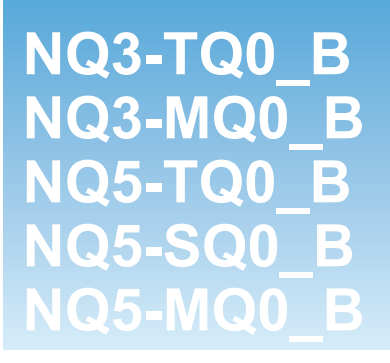

# **Программируемые терминалы серии NQ**

# **ВВОДНОЕ РУКОВОДСТВО**

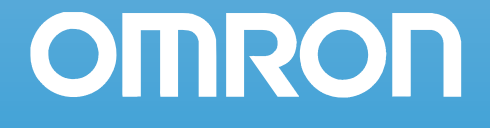

#### *Примечание*

Продукты компании OMRON должны использоваться квалифицированным персоналом и только для целей, описанных в настоящем руководстве.

Для классификации и разъяснения мер предосторожности в настоящем руководстве используются следующие предупреждающие надписи. Обязательно учитывайте информацию, которую они содержат.

- **!ВНИМАНИЕ** Обозначает меры предосторожности, несоблюдение которых может привести к смерти или серьезной травме.
- **!Предупреждение** Обозначает меры предосторожности, несоблюдение которых может привести к относительно серьезной или средней степени тяжести травме, повреждению изделия или неправильной работе изделия.

#### *OMRON product references*

In this manual the first letter of the name of each OMRON product is capitalized.

#### *Информационные знаки*

Для выделения информации различного типа в левой колонке настоящего руководства используются следующие заголовки и обозначения.

- Примечание Особенно интересная и полезная информация о наиболее эффективных и удобных способах работы с изделиями.
	- **1,2,3...** Обозначение последовательности действий или любого другого списка.

#### *Авторские права и торговые знаки*

Все названия продуктов, фирменные наименования, логотипы и другие обозначения, которые встречаются в настоящем документе, являются торговыми марками своих владельцев.

#### *Авторские права*

Авторские права © 2009 OMRON

Все права защищены. Воспроизведение, размещение в информационнопоисковой системе или передача третьему лицу какой-либо части настоящего руководства в какой-либо форме и каким-либо способом (механическим, электронным, путем ксерокопирования, записи на носитель или иным способом) не допускается без предварительного письменного разрешения компании OMRON.

Использование информации, содержащейся в настоящем руководстве, не сопряжено с какой-либо патентной ответственностью. Кроме того, поскольку компания OMRON неуклонно стремится к совершенствованию своей продукции, информация, содержащаяся в настоящем руководстве, может быть изменена без предупреждения. Подготовка настоящего руководства выполнялась с надлежащей тщательностью. Тем не менее, компания OMRON не несет ответственности за какие-либо ошибки и упущения. Компания OMRON не несет юридической ответственности за повреждения, явившиеся результатом использования информации, содержащейся в настоящем руководстве.

# **СОДЕРЖАНИЕ**

# РАЗДЕЛ 1

# Меры предосторожности

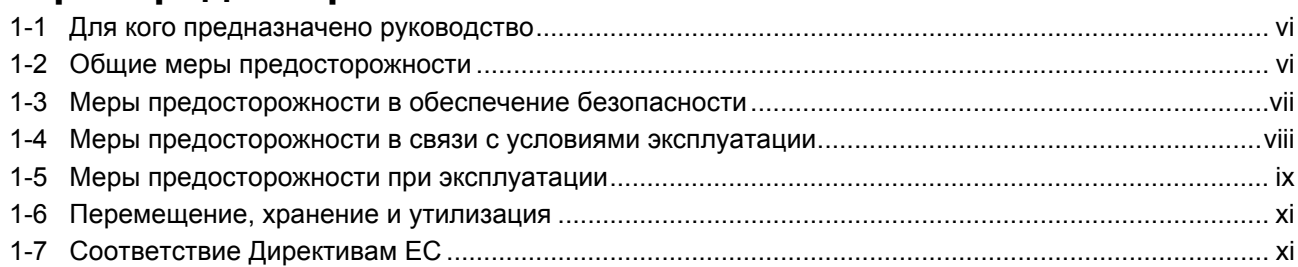

# РАЗДЕЛ 2

# Введение

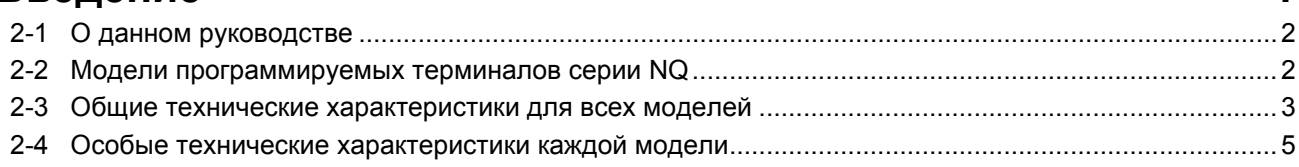

#### РАЗДЕЛ 3 Механический и электрический монтаж  $\overline{7}$ 3-1 Замечания по установке  $\mathbf{a}$

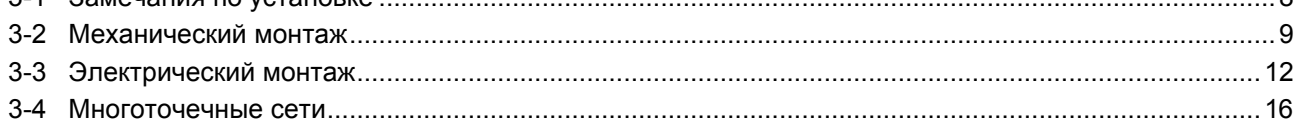

# РАЗДЕЛ 4

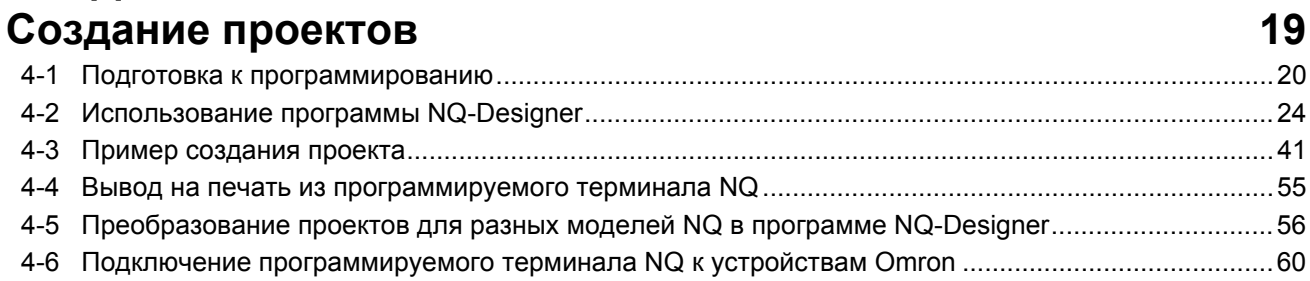

# РАЗДЕЛ 5

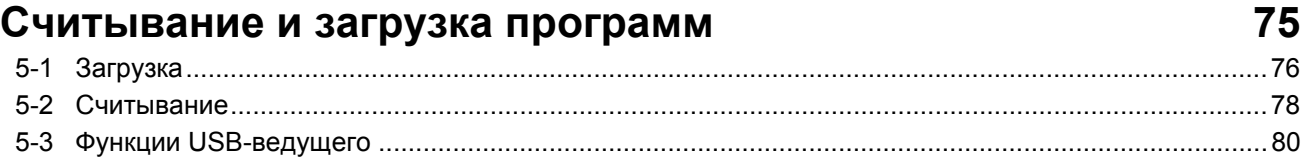

# РАЗДЕЛ 6

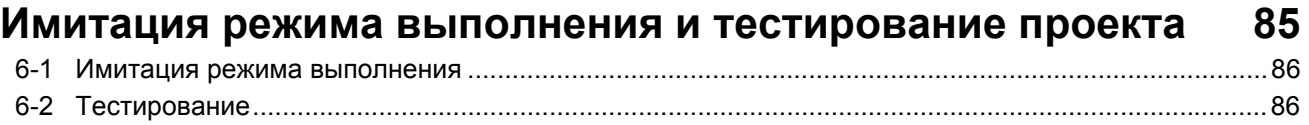

 $\mathbf{V}$ 

 $\mathbf 1$ 

# **РАЗДЕЛ 7 Техническое обслуживание 87**

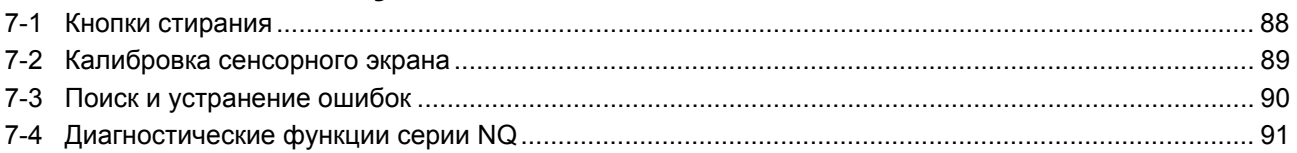

# **Приложение A97**

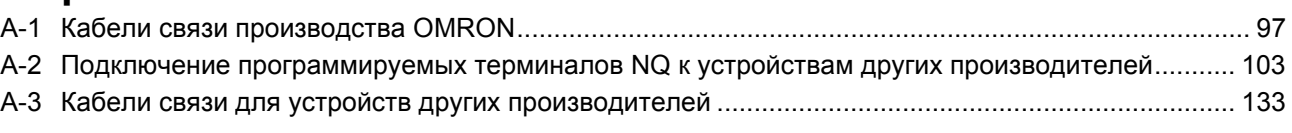

# **Перечень версий 144**

# **РАЗДЕЛ 1 Меры предосторожности**

В данном разделе приведены общие меры предосторожности, которые следует соблюдать при использовании программируемых терминалов серии NQ (операторских интерфейсов), программируемых логических контроллеров (ПЛК) и связанных с ними устройств.

**Данный раздел содержит важную информацию о безотказном и безопасном применении программируемых терминалов серии NQ. Обязательно прочитайте этот раздел и примите к сведению всю содержащуюся в нем информацию, прежде чем приступать к настройке или использованию программируемых терминалов серии NQ.**

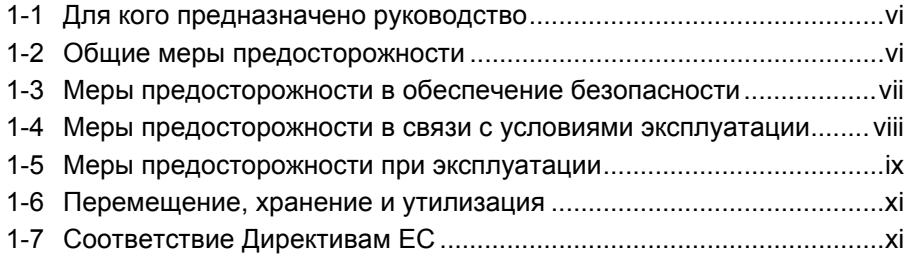

#### $1 - 1$ Для кого предназначено руководство

Данное руководство предназначено для лиц, обладающих специальными знаниями в области электрических систем (инженер-электрик и т. п.).

- Персонал, ответственный за установку промышленных систем автоматизации.
- Персонал, ответственный за разработку промышленных систем автоматизации.
- Персонал, ответственный за обслуживание оборудования промышленных систем автоматизации.

#### $1 - 2$ Общие меры предосторожности

Пользователь должен применять изделие в соответствии с эксплуатационными характеристиками, приведенными в руководствах по эксплуатации. Прежде чем использовать изделие в условиях, которые не описаны в руководстве, а также в случае применения изделия в системах управления объектами ядерной энергетики, в железнодорожных системах, в авиации, в транспортных средствах, в тепловых системах, в медицинском оборудовании, в игровых автоматах и аттракционах, в оборудовании защиты и других системах, машинах и установках, которые могут серьезно повлиять на здоровье людей и привести к повреждению имущества при условии неправильной эксплуатации, обязательно проконсультируйтесь в представительстве OMRON своего региона.

Убедитесь в том, что номинальные значения и рабочие характеристики изделия достаточны для систем, машин и оборудования, и предусматривайте в системах, машинах и оборудовании механизмы удвоенной надежности. Настоящее руководство содержит сведения о монтаже, настройке и эксплуатации программируемых терминалов серии NQ компании OMRON (далее просто «программируемые терминалы»). Прежде чем приступить к эксплуатации программируемого терминала, обязательно прочитайте

- настоящее руководство, и храните его в легко доступном месте, чтобы использовать во время работы. Программируемый терминал является изделием общего назначения. Будучи системным компонентом, он используется в сочетании с другими элементами и узлами промышленного оборудования, такими как программируемые логические
- контроллеры, автоматические регуляторы, приводы с регулируемой скоростью и т. д. Разработчик системы или системный интегратор должен тщательно проанализировать систему и оценить безопасность труда, прежде чем внедрять программируемый терминал в любую новую или уже существующую систему. В случае необходимости проконсультируйтесь в ближайшем к вам представительстве OMRON относительно вариантов исполнения изделия и вопросов
- системной интеграции с учетом специфики применения изделия. Изделие может быть применено для управления регулируемым приводом, подключенным к источнику высокого напряжения и приводящим в движение механизм, потенциально опасный при нарушении правил техники безопасности. Предусмотрите блокировочные устройства и оградите доступ ко всем источникам энергии и опасным участкам, чтобы снизить риск воздействия опасных факторов на персонал. Регулируемый привод может без предупреждения начать вращение электродвигателя. На оборудовании должны быть вывешены соответствующие предупреждающие знаки. При управлении регулируемым приводом необходимо точно знать установленные параметры автоматического перезапуска. Отказ внешнего или вспомогательного узла может нарушить работу оборудования, вследствие чего система может остановить и вновь запустить двигатель без предупреждения или может не отреагировать на команду остановки. Неправильно сконструированные или установленные устройства блокировки и разрешения могут воспрепятствовать правильному выполнению команд запуска или остановки двигателя.

# **1-3 Меры предосторожности в обеспечение безопасности**

- **!ВНИМАНИЕ** Никогда не пытайтесь разбирать программируемый терминал или прикасаться к его внутренним элементам, когда на него подано напряжение. Это может привести к поражению электрическим током.
- **!ВНИМАНИЕ** Не пытайтесь разбирать, ремонтировать или модифицировать программируемый терминал. Это может привести к поражению электрическим током, возгоранию или сбою в работе.
- **!ВНИМАНИЕ** Предусмотрите надлежащие меры защиты во внешних цепях (т. е. вне программируемого терминала) для обеспечения безопасности в нештатном режиме, который может возникнуть из-за сбоя в работе программируемого терминала или иных внешних факторов, влияющих на его работу. Невыполнение этого требования может стать причиной несчастного случая с тяжкими последствиями.
	- Во внешних схемах управления должны быть предусмотрены схемы аварийного останова, схемы блокировки, ограничительные схемы и другие меры безопасности.
- **!ВНИМАНИЕ** Никогда не замыкайте накоротко положительные и отрицательные клеммы батарей, не заряжайте батареи, не разбирайте их, не изменяйте их форму путем приложения давления и не бросайте их в огонь. Батареи могут взорваться, воспламениться или потечь.
- **!ВНИМАНИЕ** Конечным пользователем должны быть предусмотрены меры защиты для обеспечения безопасности в случае возникновения сигналов недопустимого уровня, в случае пропадания сигналов из-за обрыва в сигнальных линиях или в случае кратковременного пропадания питания. Невыполнение этого требования может стать причиной несчастного случая с тяжкими последствиями.
- **!ВНИМАНИЕ** Программируемый терминал выключится, если встроенная в него функция самодиагностики обнаружит какую-либо ошибку. На случай возникновения таких ошибок должны быть предусмотрены внешние средства защиты, обеспечивающие безопасность системы.
- **!ВНИМАНИЕ** Никогда не касайтесь клемм или клеммных колодок при поданном напряжении питания. Это может привести к поражению электрическим током.
- **! Предупреждение** Будьте внимательны и соблюдайте полярность при подключении цепей источника питания постоянного тока. Неправильное подключение может привести к нарушению работы системы.
- **! Предупреждение** Прежде чем загружать программу или настройки в какой-либо программируемый терминал, убедитесь в безопасности этой операции. Невыполнение этого требования может стать причиной несчастного случая.
- **! Предупреждение** Затяните винты клеммного блока ввода электропитания с соблюдением момента затяжки, указанного в руководстве по эксплуатации. Ослабление затяжки винтов может привести к пожару или неправильной работе устройства.

# **1-4 Меры предосторожности в связи с условиями эксплуатации**

**! Предупреждение** Не эксплуатируйте систему управления в следующих местах. Это может привести к поражению электрическим током, пожару или сбоям во время работы.

- В местах воздействия прямого солнечного света.
- В местах, где температура окружающей среды или влажность выходит за диапазон, установленный техническими характеристиками.
- В местах возможного образования конденсата вследствие резких перепадов температуры.
- В местах возможного присутствия коррозионных или воспламеняющихся газов.
- В местах скопления пыли (особенно, металлического порошка) или солей.
- В местах возможного воздействия воды, масла или химических реактивов.
- В местах возможного воздействия ударов или вибрации.

**! Предупреждение** При установке систем в указанных ниже местах предусматривайте надлежащие и достаточные меры защиты. В противном случае могут возникать сбои в работе оборудования.

- В местах воздействия статического электричества или любых других помех.
- В местах воздействия интенсивных электромагнитных полей.
- В местах возможного воздействия радиоактивных излучений.
- Вблизи источников электропитания.

**! Предупреждение** Условия эксплуатации программируемого терминала могут оказать значительное влияние на срок службы и надежность системы. Не соответствующие требованиям условия эксплуатации могут привести к выходу оборудования из строя, к сбоям или другим непредвиденным проблемам в системе. Необходимо следить за тем, чтобы условия эксплуатации соблюдались при монтаже системы, а также поддерживались в пределах установленных норм в течение всего срока службы системы. Соблюдайте все указания по монтажу и меры предосторожности, приведенные в настоящем руководстве по эксплуатации.

# **1-5 Меры предосторожности при эксплуатации**

**!ВНИМАНИЕ** Несоблюдение следующих мер предосторожности может привести к тяжелой травме, возможно, со смертельным исходом. Обязательно прочитайте приведенные здесь меры предосторожности.

- При монтаже программируемого терминала всегда выполняйте заземление через цепь с сопротивлением менее 100 Ом. В противном случае возможно поражение электрическим током. В частности, всегда выполняйте заземление через цепь с сопротивлением менее 100 Ом в случае соединения клеммы функционального заземления с клеммой защитного заземления источника питания.
- Обязательно отключите напряжение питания программируемого терминала, перед тем как выполнить одно из следующих действий. Невыполнение этого требования может привести к возникновению сбоев или поражению электрическим током.
	- Монтаж или демонтаж модулей источника питания или модулей управления.
	- Установка дополнительных плат в программируемый терминал.
	- Замена батареи.
	- Настройка переключателей.
	- Подсоединение кабелей или выполнение проводных соединений.
	- Подсоединение или отсоединение разъемов.
- Проверьте правильность выполнения программы пользователя, прежде чем запускать ее в программируемом терминале в рабочем режиме. Невыполнение этого требования может привести к непредсказуемой работе оборудования.

**! Предупреждение** Несоблюдение следующих мер предосторожности может привести к возникновению сбоев при работе программируемого терминала или системы, а также к выходу программируемого терминала из строя. Обязательно прочитайте приведенные здесь меры предосторожности.

- Предусматривайте внешние автоматические выключатели, а также другие устройства для защиты от коротких замыканий во внешней проводке. Несоблюдение этого требования может стать причиной пожара.
- Затяните все клеммные винты и винты разъемов кабелей с соблюдением моментов затяжки, указанных в соответствующих руководствах. Несоблюдение этого требования может привести к сбоям в работе.
- Программируемые терминалы должны устанавливаться только после полной проверки клеммных блоков и соединителей.
- Перед прикосновением к программируемому терминалу обязательно дотроньтесь до заземленного металлического предмета, чтобы снять электростатический заряд. Несоблюдение этого требования может привести к возникновению сбоев или выходу оборудования из строя.
- Следите за тем, чтобы клеммные колодки, разъемы и другие части, снабженные механизмами фиксации, были надежно зафиксированы на своих местах. Ненадежная фиксация может привести к сбоям во время работы.
- Правильно подключайте электрические цепи, соблюдая установленный порядок действий.
- Используйте для модулей только те напряжения питания, которые указаны в руководствах по эксплуатации. Другие напряжения могут привести к возникновению сбоев или пожару.
- Не подсоединяйте источники питания переменного тока к клеммам питания программируемого терминала серии NQ. Использование неподходящего источника питания может привести к пожару.
- Примите надлежащие меры по обеспечению подачи питания требуемой мощности, с требуемым номинальным напряжением и частотой, особенно при работе с нестабильными источниками электропитания. Не соответствующий требованиям источник питания может приводить к сбоям в работе оборудования.
- Для подключения цепей используйте обжимные наконечники. Не вставляйте в клеммы скрученные многожильные провода без обжимных наконечников. Подключение проводов без обжимных наконечников может быть причиной пожара.
- $\bullet$ Перед проведением испытания на электрическую прочность изоляции отсоедините клемму функционального заземления. Невыполнение этого требования может стать причиной пожара.
- Не допускайте ошибок при подключении цепей. Перед включением питания дважды проверьте все проводные соединения и положения переключателей. Ошибки в подключении электрических цепей могут стать причиной пожара.
- Прежде чем начинать работу, убедитесь в том, что переключатели и параметры настроены надлежащим образом.
- После замены программируемого терминала возобновляйте работу только после того, как в новый программируемый терминал загружены все настройки, параметры, программы и другие данные, необходимые для возобновления работы. Невыполнение этого требования может привести к непредсказуемой работе оборудования.
- Не тяните за кабели и не перегибайте их сверх допустимого радиуса изгиба. Любое из этих действий может привести к обрыву кабеля.
- Не размещайте поверх кабелей какие-либо предметы. Это может привести к повреждению кабелей.
- Для подключения программируемого терминала используйте специальные соединительные кабели, указанные в руководствах по эксплуатации. Использование стандартных компьютерных кабелей интерфейса RS-232C может приводить к сбоям в работе внешних устройств или программируемых терминалов серии NQ.
- При замене узлов используйте только узлы с подходящими номинальными параметрами. Несоблюдение этого требования может привести к возникновению сбоев или пожару.
- При транспортировке или хранении печатных плат их необходимо оборачивать в электропроводящий материал для защиты их элементов (БИС и ИС) от статического электричества. Кроме того, должна соблюдаться надлежащая температура транспортировки и хранения.
- $\bullet$ Не дотрагивайтесь до установленных элементов или тыльной поверхности печатных плат, чтобы не порезаться об острые края и выступы (например, выводы электрических элементов).
- Убедитесь в том, что параметры настроены правильно. Неправильно настроенные параметры могут привести к непредсказуемой работе оборудования. Прежде чем запускать или останавливать работу програм-мируемого терминала, убедитесь в том, что текущие значения параметров не повлияют отрицательно на работу оборудования.
- Не нажимайте на сенсорный экран острым предметом или ручкой. Это может привести к возникновению сбоев или повреждению экрана.
- Не нажимайте на сенсорный экран с усилием свыше 30 Н. Это может привести к возникновению сбоев или повреждению экрана.
- Всегда соблюдайте указанную последовательность действий для извлечения USB флэш-накопителя. Извлечение USB флэш-накопителя в тот момент, когда к нему производится обращение, может сделать его непригодным для дальнейшего использования.
- Прежде чем подключать USB флэш-накопитель к программируемому терминалу серии NQ, обязательно создайте резервную копию хранящихся на нем данных. Невыполнение этого требования может привести к утрате данных.
- Не допускайте попадания металлических частиц внутрь программируемого терминала при подготовке панели.
- Никогда не используйте бензин, растворитель или другие летучие растворы либо ткани, пропитанные химическими реактивами, для чистки программируемого терминала.
- Аккуратно извлеките оборудование из упаковки и проверьте комплектность и отсутствие явных и скрытых повреждений. О любых обнаруженных расхождениях следует уведомить транспортную компанию (по возможности до подтверждения приемки изделия). Если требуется, предъявите претензию транспортной компании и незамедлительно поставьте в известность ближайшее к вам представительство компании OMRON.
- Не монтируйте и не подключайте к источнику питания поврежденное оборудование. Поврежденное оборудование может отказать во время работы и привести к выходу из строя другого оборудования или к несчастному случаю.

#### $1 - 6$ Перемещение, хранение и утилизация

- Соблюдайте надлежащие правила подъема грузов при перемещении программируемых терминалов, правильно оценивайте размер и величину груза и, при необходимости, прибегайте к помощи другого лица.
- Храните программируемый терминал в хорошо проветриваемом закрытом помещении, в его оригинальной (желательно) упаковке, если не предполагается использование программируемого терминала сразу после приемки.
- Храните программируемый терминал в прохладном, чистом, сухом помещении. Не используйте для хранения помещения, в которых наблюдаются экстремальные температуры, резкие перепады температур, высокая влажность, сырость, скопление пыли, агрессивные газы или мелкие металлические частицы.
- Не храните программируемый терминал в местах, открытых для воздействия наружных погодных условий (ветра, дождя, снега и т. п.).
- Никогда не уничтожайте электрические элементы путем сжигания. Информацию о правилах ликвидации отработанных электрических элементов, батарей и упаковки вы можете получить в государственном природоохранном органе по месту своей деятельности.

#### Соответствие Директивам ЕС  $1 - 7$

#### $1 - 7 - 1$ Применимые Директивы

- Директивы по электромагнитной совместимости (ЭМС)
- Директива по низковольтному оборудованию

### **1-7-2 Общие принципы**

Изделия OMRON, выполняющие требования Директив ЕС, также удовлетворяют соответствующим стандартам на продукцию, что облегчает задачу их совместного использования с другими устройствами и оборудованием. Все выпущенные изделия протестированы на соответствие стандартам на продукцию. В то же время, соответствие изделий стандартам системы, используемой покупателем, должно проверяться самим покупателем. Эксплуатационные характеристики изделий OMRON, удовлетворяющих Директивам ЕС, могут изменяться в зависимости от конфигурации, схемы подключения и прочих условий, связанных с особенностями оборудования или панели управления, в которые устанавливаются изделия OMRON. Поэтому покупатель должен проводить финальное тестирование на соответствие этих изделий и всей системы в целом стандартам на продукцию. Заявление о соответствии программируемых терминалов серии NQ Директивам EC можно получить в ближайшем к вам представительстве компании OMRON.

## **1-7-3 Соответствие Директивам EC**

В обеспечение соответствия всей системы Директивам EC при монтаже программируемых терминалов серии NQ должны соблюдаться следующие требования.

- 1 Модули сконструированы для установки специально в панель управления. Модули должны устанавливаться только в панели управления.
- 2 В качестве источников питания интерфейсов связи, источников питания внутренних цепей и источников питания цепей ввода/вывода должны использоваться источники питания постоянного тока с усиленной или двойной изоляцией.
- 3 Устройства серии NQ соответствуют стандарту на общие излучения. Однако, поскольку относящиеся к ЭМС характеристики зависят от конструкции конечной системы, для выполнения стандартов могут потребоваться дополнительные меры. Обязательно проверьте, удовлетворяет ли требованиям соответствующих стандартов вся система или оборудование в целом. Проверьте, соответствует ли конечная система или оборудование требованиям Директив EC, особенно требованиям к уровню излучений в радиусе 10 м.
- 4 Данное изделие относится к классу A. Оно может создавать радиопомехи в жилой зоне, в связи с чем может потребоваться принятие надлежащих мер для снижения уровня излучаемых помех.

# **РАЗДЕЛ 2 Введение**

В данном разделе представлены модели программируемых терминалов серии NQ и их технические характеристики.

- 2-1 О данном руководстве ........................................................................ 2
- 2-2 Модели программируемых терминалов серии NQ........................... 2 2-3 Общие технические характеристики для всех моделей .................. 3
- 2-4 Особые технические характеристики каждой модели...................... 5

#### $2 - 1$ О данном руководстве

Настоящее руководство описывает монтаж, настройку и эксплуатацию программируемых терминалов серии NQ. Программируемые терминалы серии NQ - это универсальные и гибкие в использовании устройства операторского интерфейса.

Пожалуйста, внимательно прочитайте настоящее руководство и тщательно ознакомьтесь с информацией, содержащейся в нем, прежде чем приступать к монтажу или эксплуатации программируемых терминалов серии NQ.

Образец программы приведен в настоящем руководстве исключительно в качестве примера. При создании реальной системы учитывайте фактические технические и эксплуатационные характеристики и соблюдайте указания по безопасности.

#### $2 - 2$ Модели программируемых терминалов серии NQ

В линейку программируемых терминалов серии NQ входят модели с тремя различными размерами экрана, предназначенные для горизонтального или вертикального расположения. Модели, входящие в серию NQ, перечислены в таблице 2.1: модели серии NQ. Для всех моделей требуется использовать внешний источник питания с напряжением +24 В=.

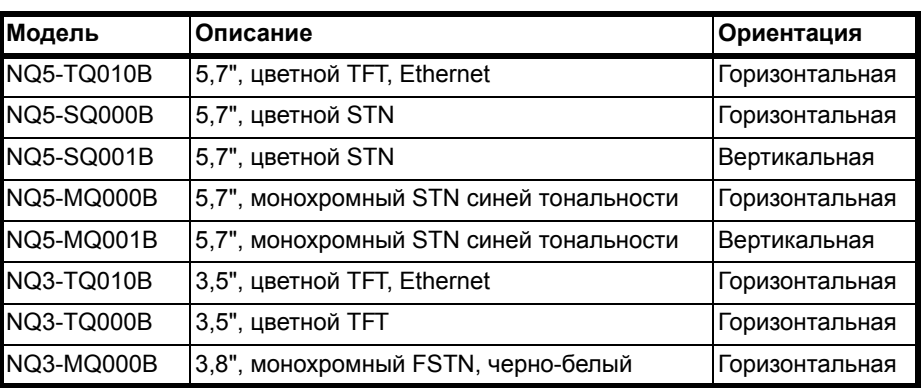

Таблица 2.1: Модели программируемых терминалов серии NQ

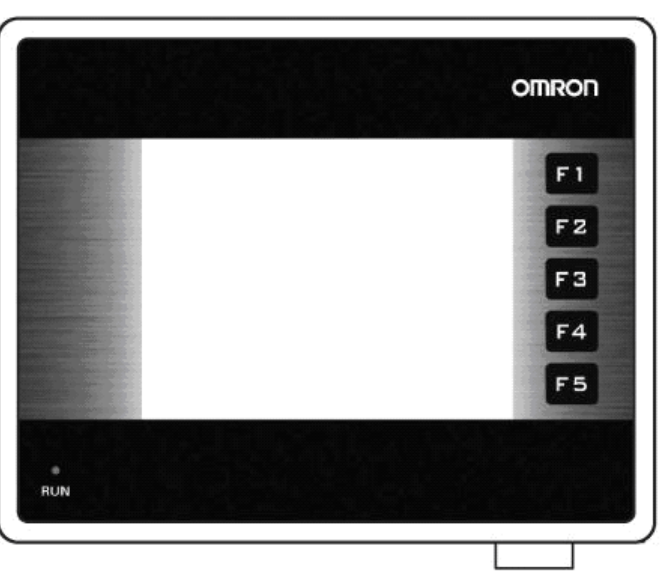

Рис. 2.1. Программируемый терминал серии NQ с 5 функциональными клавишами, вид спереди

# **2-3 Общие технические характеристики для всех моделей**

Таблица 2.2: Общие технические характеристики серии NQ

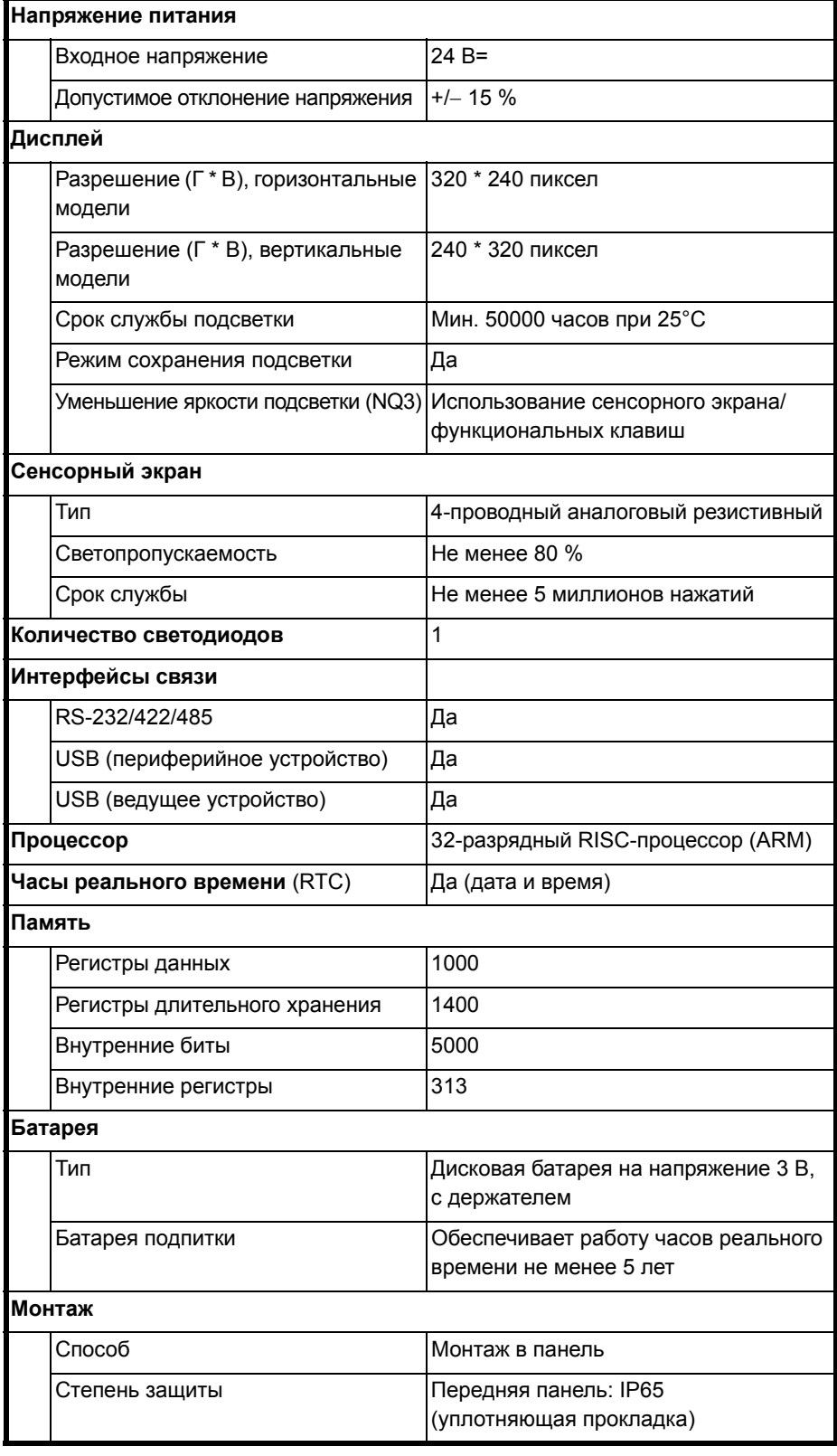

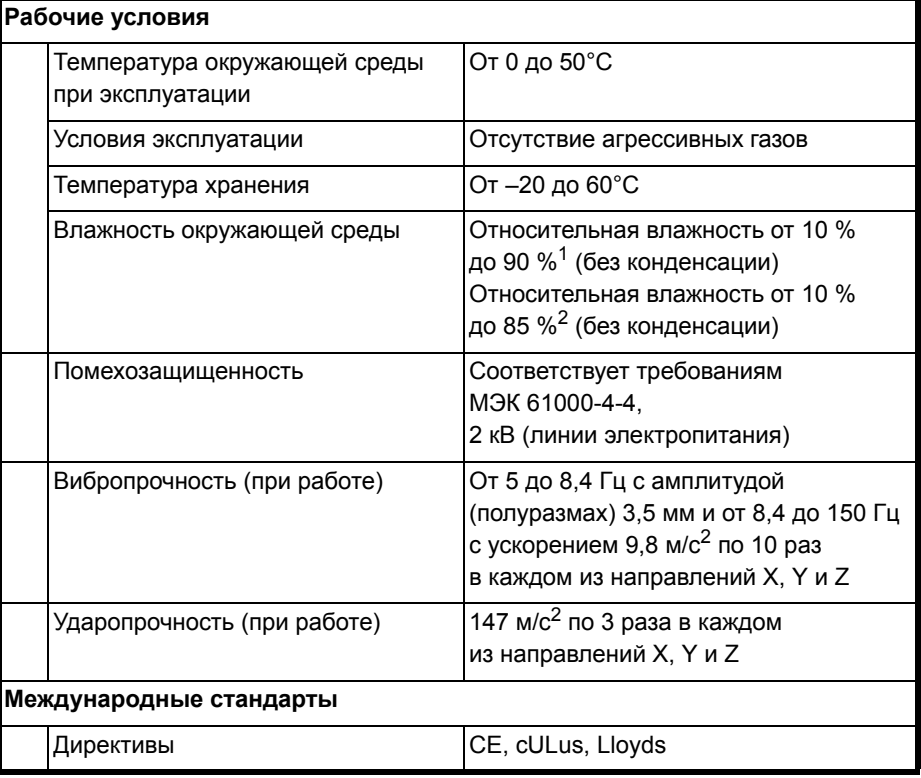

1. При температуре окружающей среды 25°C.

2. 85 % при температуре окружающей среды 40°C. При температуре выше 40°C эквивалентная абсолютная влажность не превышает 85 %.

# **2-4 Особые технические характеристики каждой модели**

Таблица 2.3: Технические характеристики отдельных моделей серии NQ

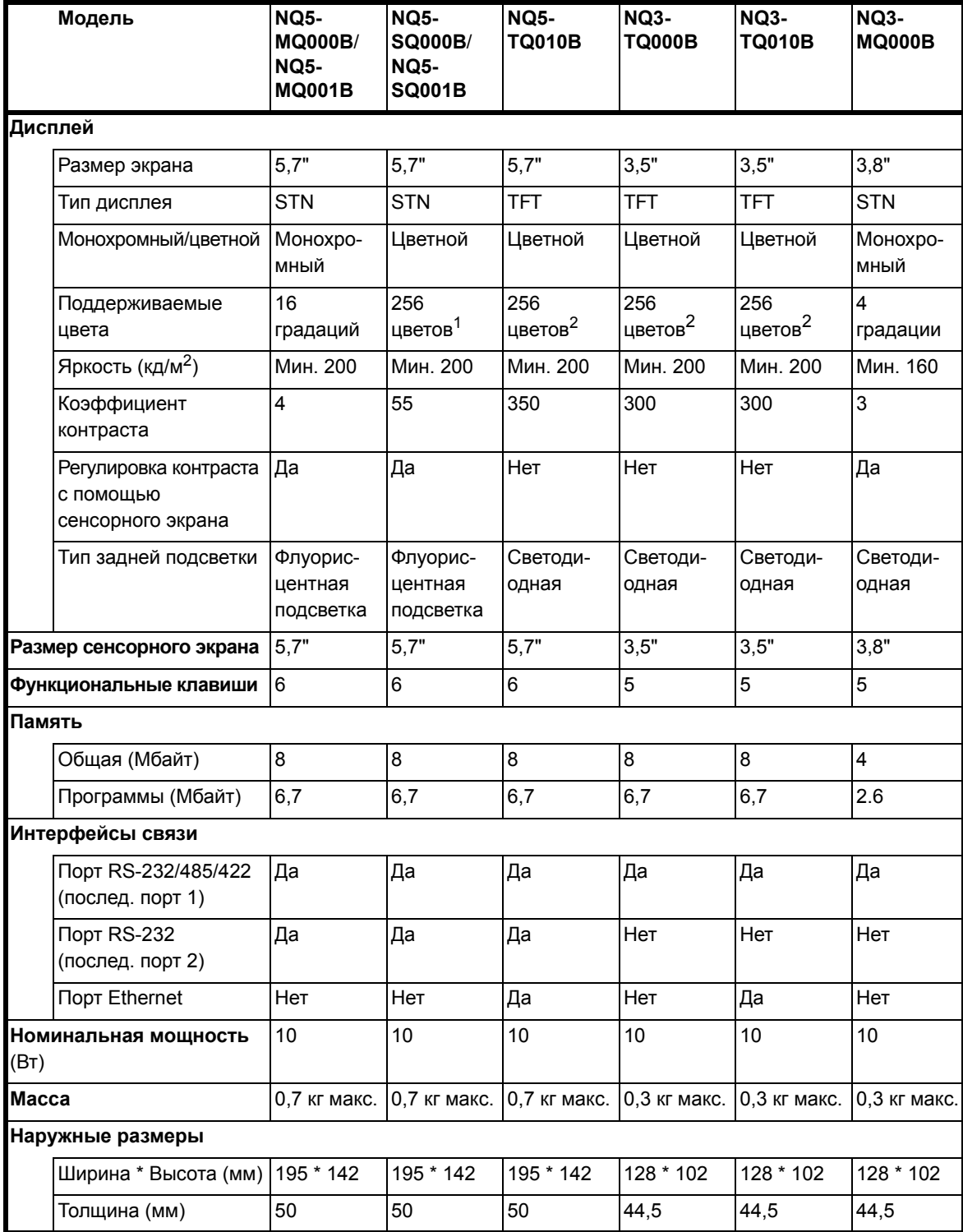

1. 4096 цветов для растровых изображений

2. 32000 цветов для растровых изображений

# **РАЗДЕЛ 3 Механический и электрический монтаж**

В данном разделе описаны процедуры механического и электрического монтажа программируемых терминалов серии NQ.

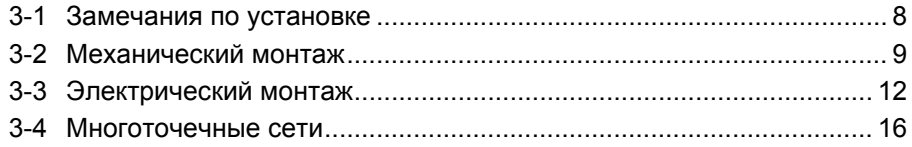

# **3-1 Замечания по установке**

Для повышения надежности и максимально полного использования функциональных возможностей программируемых терминалов серии NQ при монтаже необходимо учитывать следующие факторы.

## **3-1-1 Размещение**

Не устанавливайте программируемые терминалы серии NQ в следующих местах.

- В местах повышенной взрывоопасности вследствие скопления легковоспламеняющихся газов, паров и пыли.
- В местах, в которых возможны резкие перепады температуры. Перепады температуры могут вызывать образование конденсата на поверхности устройства.
- В местах, в которых температура окружающей среды может быть ниже 0°C или выше 50°C.
- В местах возможного воздействия ударов или вибрации.

## **3-1-2 Регулирование температуры**

- Обеспечьте достаточное пространство для циркуляции воздуха.
- Не устанавливайте программируемый терминал серии NQ над оборудованием, выделяющим большое количество тепла.
- Если температура окружающей среды превышает 50°С, установите охлаждающий вентилятор или кондиционер.

## **3-1-3 Возможность доступа**

В целях обеспечения безопасности в процессе эксплуатации и обслуживания устанавливайте программируемый терминал серии NQ как можно дальше от высоковольтного и силового оборудования.

### **3-1-4 Установочное отверстие в панели**

Перед установкой программируемого терминала серии NQ в панель в последней должно быть вырезано прямоугольное отверстие. Таблица 3.1. Размеры панелей серии NQ и монтажного окна. содержит сведения о размерах модулей серии NQ, панелей и требуемых отверстий (вместе с допусками).

Таблица 3.1: Размеры установочных отверстий в панели для различных моделей серии NQ

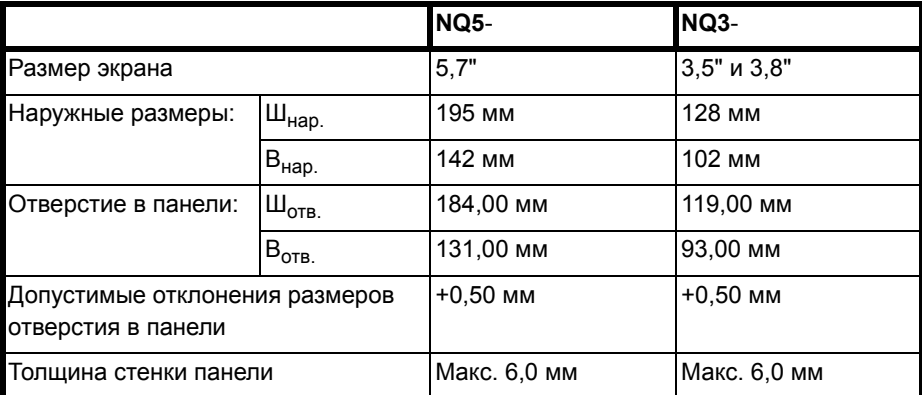

Выше приведены наружные размеры и размеры отверстий в панели для горизонтальных моделей.

#### *Механический монтаж* **Раздел 3-2**

Для вертикальных моделей следует переставить местами значения высоты (В) и ширины (Ш). К вертикальным моделям серии NQ кабели подключаются с левой стороны (если смотреть спереди).

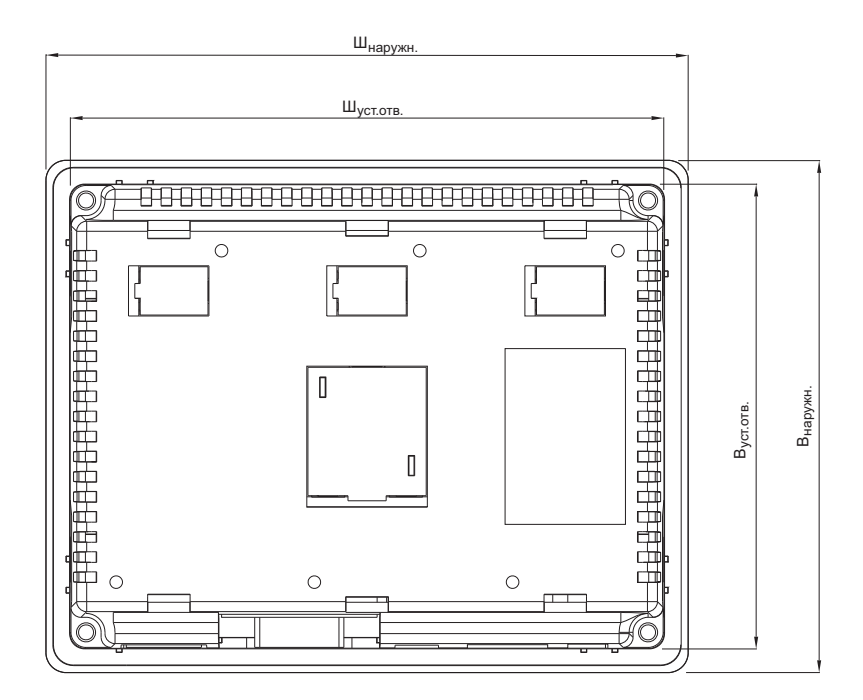

Рис. 3.1: Наружные размеры горизонтальной модели серии NQ и требуемые размеры отверстий в панели

## **3-2 Механический монтаж**

Программируемые терминалы серии NQ специально сконструированы для монтажа в панель.

В комплект поставки каждого программируемого терминала серии NQ входят следующие монтажные принадлежности:

- 4 крепежных зажима;
- клеммный разъём ввода электропитания (зеленого цвета);
- уплотнительная прокладка (уже установлена на модуль NQ).

Выполните монтаж надлежащим образом, используя надлежащие принадлежности, входящие в комплект поставки. Подготовьте панель, вырезав в ней отверстие соответствующего размера, установите в нее программируемый терминал серии NQ, используя зажимы, входящие в комплект поставки. Программируемые терминалы серии NQ поставляются в комплекте с прокладкой, облегающей тыльную сторону лицевой панели, как показано на Рисунке 3.2. Уплотнительная прокладка и монтажная колодка для панелей серии NQ

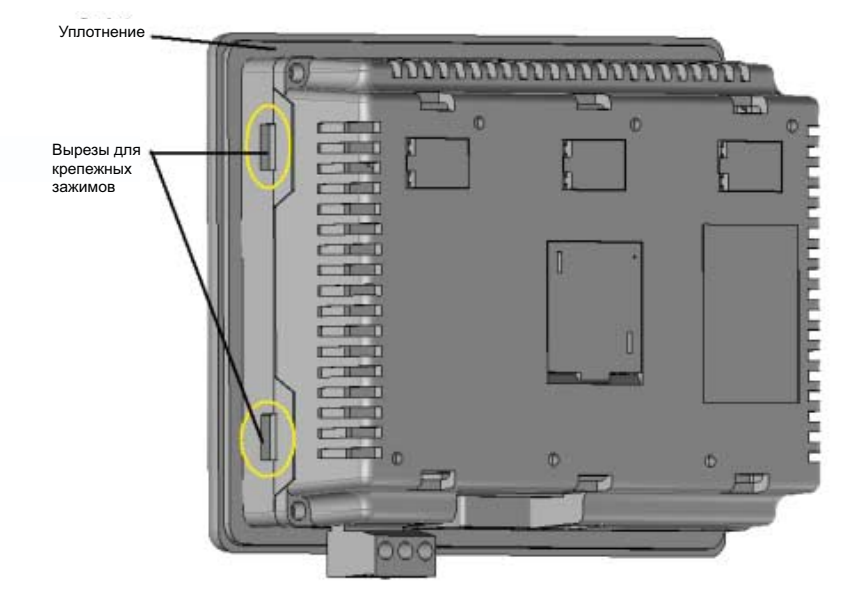

Рис. 3.2: Программируемый терминал серии NQ с прокладкой и вырезами для крепежных зажимов

Установите программируемый терминал серии NQ в панель, выполнив следующие действия.

- 1 С тыльной стороны корпуса терминала NQ найдите четыре выреза для крепежных зажимов. У моделей NQ3 эти вырезы располагаются на боковых стенках корпуса (как показано на Рисунке 3.2 панели серии NQ с уплотнительной прокладкой и креплением для монтажа) У моделей NQ5 эти вырезы расположены на верхней и нижней стенках корпуса.
- 2 Подготовьте четыре крепежных комплекта. В каждый комплект входит/ болт (1), зажим (2) и шайба (3), как показано на Рисунке 3.3 Крепёжный комплект

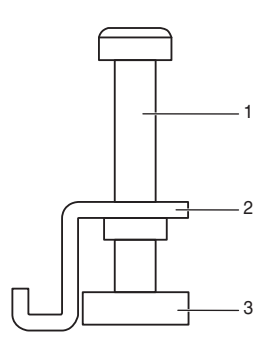

Рис. 3.3: Комплект для крепления к панели

- 3 Вставьте корпус терминала в отверстие в панели с передней стороны.
- 4 Вставьте зажим в паз для крепежного зажима в корпусе терминала и слегка затяните винт (см. Рисунок 3.4. Вариант фиксации панели

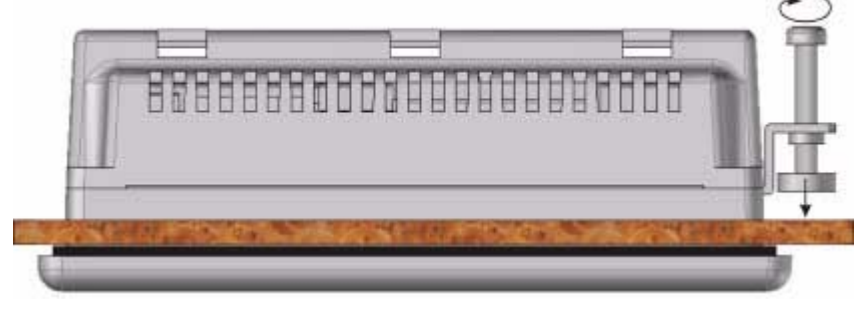

Рис. 3.4: Корпус терминала, зафиксированный в панели

- 5 Установите три других зажима описанным выше образом.
- 6 Выровняйте корпус терминала NQ в отверстии панели и затяните равномерно все четыре винта с моментом затяжки 0,5...0,6 Н\*м.

## **3-3 Электрический монтаж**

Каждая модель серии NQ, помимо клеммного блока электропитания, имеет ряд коммуникационных портов. Информацию о наличии этих портов в определенных моделях серии NQ см. в Таблице 2.2: Общая спецификация для панелей серии NQ и Таблице 2.3: Спецификация для конкретных типов панелей серии NQ.

- **! ВНИМАНИЕ** Подача напряжения высокого уровня или напряжения сети питания переменного тока на вход питания постоянного тока программируемого терминала серии NQ приведет к повреждению программируемого терминала, а также создаст опасность поражения электрическим током для персонала. Подобная неисправность или электротравма может, в свою очередь, привести к серьёзным последствиям, смерти и/или повреждению оборудования. Источники напряжения постоянного тока должны быть надлежащим образом изолированы от линий электропитания переменного тока и других опасных цепей.
- **! Предупреждение** Если электрические цепи открыты для воздействия грозовых разрядов или бросков напряжения, используйте надлежащие устройства для подавления перенапряжений. Прокладывайте сигнальные цепи отдельно от цепей переменного тока, силовых цепей и цепей с часто коммутируемыми сигналами постоянного тока.

### **3-3-1 Соединитель электропитания**

Во всех моделях серии NQ имеется 3-контактный разъём питания зеленого цвета, расположение контактов которого показано на Рисунке 3.5. "Разъём подачи питания". Клеммы соединителя питания имеют следующее назначение (слева направо): +24 В= (+), 0 В (-) и «Земля».

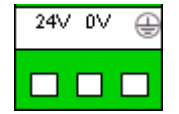

Рис. 3.5: Разъём электропитания

## **3-3-2 Коммуникационные порты**

В серии NQ поддерживаются различные типы интерфейсов связи. Все модели без исключения имеют один последовательный порт, также доступны модели с портом Ethernet и/или дополнительным последовательным портом.

Коммуникационные порты служат для двух следующих целей:

- 1 Для подключения к средствам программирования на этапе конфигурирования.
- 2 Для обмена данными с ПЛК и другими устройствами во время работы.

### **3-3-2-1 Последовательный порт 1**

Последовательный порт COM1 встроен в программируемый терминал и может работать как порт интерфейса RS-232 или RS-485/RS-422. Он обеспечивает обмен данными с внешними (периферийными) устройствами со скоростью передачи от 4800 бит/с до 187,5 Кбит/с, с проверкой или без проверки на чет/нечет.

Интерфейс RS-485/RS-422 можно использовать в многоточечных коммуникационных сетях (в сетях с несколькими терминалами серии NQ или ПЛК).

Используется стандартный 9-контактный гнездовой разъем D-типа (см. Рисунок 3.6. 9-контактный D-Sub разъём) с разводкой контактов, указанной в Таблице 3.2. Назначение контактов порта COM1

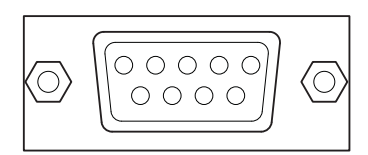

Рис. 3.6: 9-контактный разъем sub-D

Таблица 3.2: Назначение контактов последовательного порта 1 (COM1)

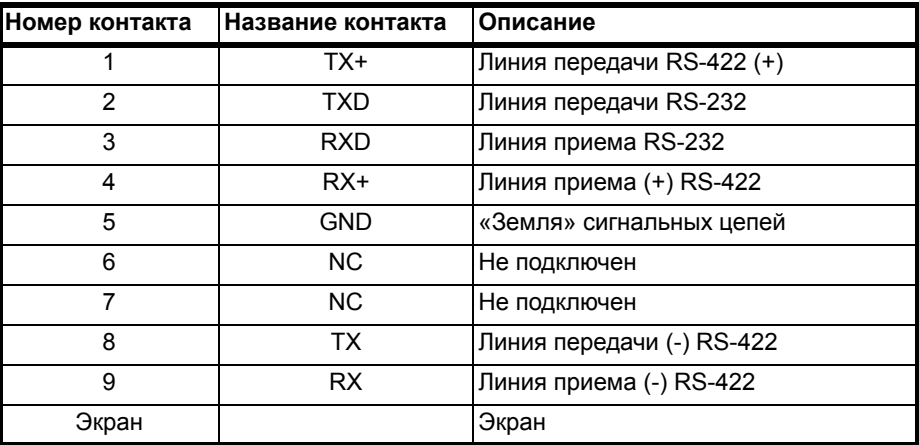

**Примечание** В моделях NQ3-TQ010B и NQ5-TQ010B предусмотрен переключатель для включения встроенного оконечного резистора на крайних узлах шины RS422/RS485.

#### **3-3-2-2 Последовательный порт 2**

Последовательный порт 2 (COM2) является портом интерфейса RS-232. Он обеспечивает обмен данными с внешними (периферийными) устройствами со скоростью от 4800 бит/с до 115,2 Кбит/с, с проверкой или без проверки на чет/нечет.

Используется стандартный 9-контактный гнездовой разъем D-типа (см. Рисунок 3.6. 9-контактный разъём D-Sub) с разводкой контактов, указанной в Таблице 3.3.: Назначение контактов порта COM2"

| Номер контакта | Название контакта | Описание                 |
|----------------|-------------------|--------------------------|
| 1              | <b>NC</b>         | Не подключен             |
| 2              | <b>TXD</b>        | Линия передачи RS-232    |
| 3              | <b>RXD</b>        | Линия приема RS-232      |
| 4              | <b>NC</b>         | Не подключен             |
| 5              | <b>GND</b>        | «Земля» сигнальных цепей |
| 6              | <b>NC</b>         | Не подключен             |
| 7              | <b>NC</b>         | Не подключен             |
| 8              | <b>NC</b>         | Не подключен             |
| 9              | <b>NC</b>         | Не подключен             |
| Экран          |                   | Экран                    |

Таблица 3.3: Назначение контактов последовательного порта 2 (COM2)

#### **3-3-2-3 USB-порт ведущего устройства**

USB-порт ведущего устройства соответствует спецификации USB 2.0. USB-порт ведущего устройства поддерживает модули флэш-памяти с интерфейсом USB. Флэш-накопители с интерфейсом USB могут применяться для протоколирования данных, а также для считывания/загрузки программ и хранения файлов формата CSV, предназначенных для вывода на печать.

Используется стандартный гнездовой разъем USB типа A, показанный на Рис. 3.7: USB-разъем ведущего устройства

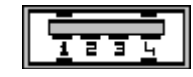

Рис. 3.7: USB-разъем ведущего устройства

Назначение контактов USB-порта ведущего устройства описано в таблице ниже.

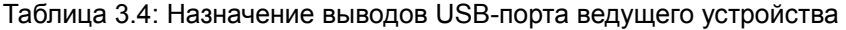

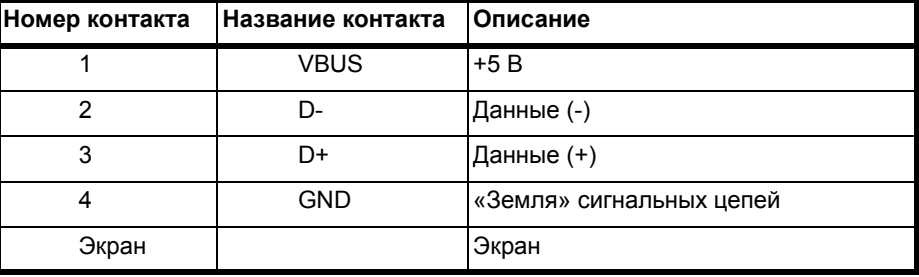

#### **3-3-2-4 USB-порт периферийного устройства**

USB-порт периферийного устройства соответствует спецификации USB 2.0 в отношении устройств с автономным питанием.

Используется стандартный гнездовой USB-разъем типа B, показанный на Рисунке 3.8. USB разъём для ведомых устройств

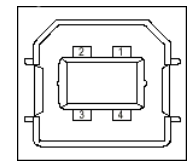

Рис. 3.8: USB-разъем периферийного устройства

Таблица 3.5: Назначение выводов USB-порта периферийного устройства

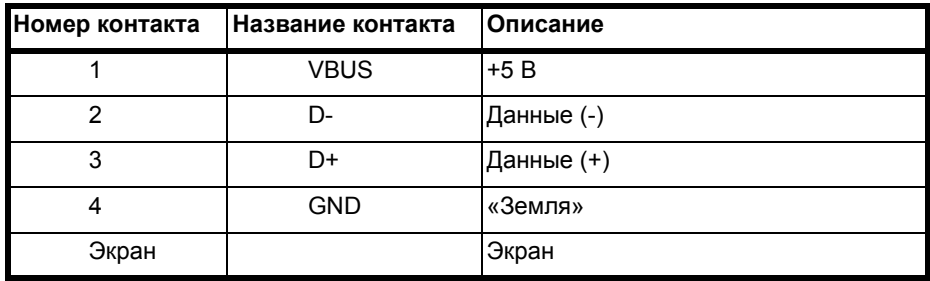

#### **3-3-2-5 Порт Ethernet**

Некоторые модели серии NQ помимо одного или нескольких последовательных портов обладают портом Ethernet. Конструктивно он выполнен в форме экранированного модульного гнезда RJ-45 со светодиодными индикаторами скорости и активности канала связи.

Ethernet-порт поддерживает:

- сети Ethernet со скоростью 10/100 Мбит/с;
- считывание/загрузку программ;
- автоматическое определение типа кабеля (прямой/перекрестный).

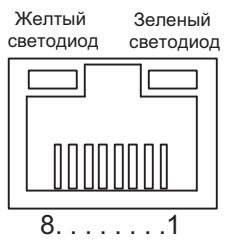

Рис. 3.9: Порт Ethernet

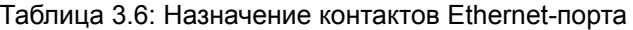

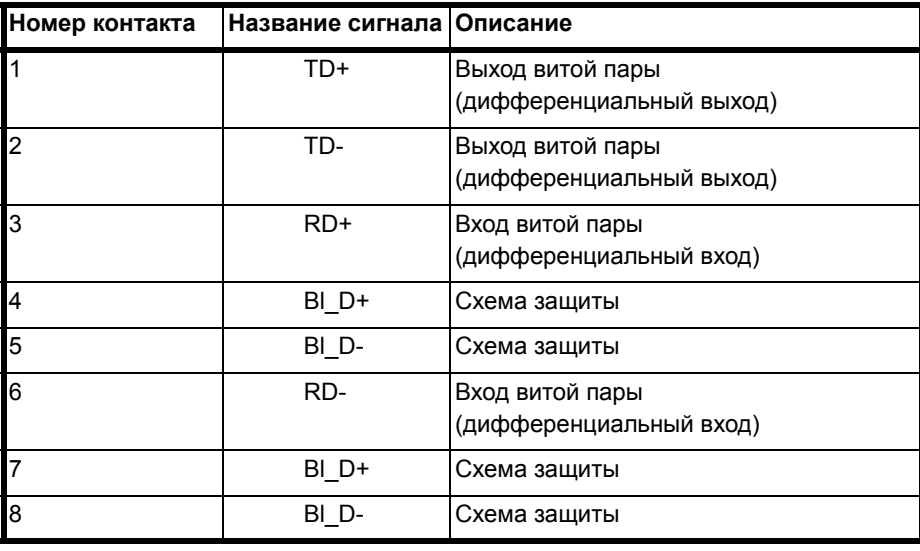

Назначение светодиодов:

Зеленый: индикатор соединения/активности.

Желтый:

ВКЛ =100 Мбит/с; ВЫКЛ = 10 Мбит/с.

# **3-4 Многоточечные сети**

В одну сеть может быть подключено несколько программируемых терминалов серии NQ. Ниже показаны правильные способы подключения программируемых терминалов для следующих интерфейсов связи:

- интерфейс связи RS-422;
- интерфейс связи RS-485.

## **3-4-1 Сеть RS-422**

Для сети RS-422 (4-проводной) может быть использована следующая схема подключения.

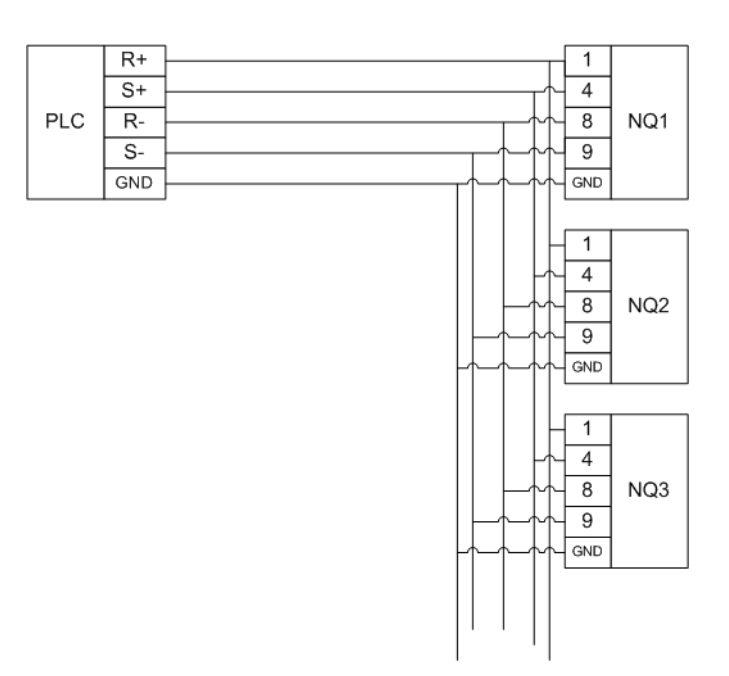

Рис. 3.10: Сеть RS-422

## **3-4-2 Сеть RS-485**

Для сети RS-485 (2-проводной) может быть использована следующая схема подключения.

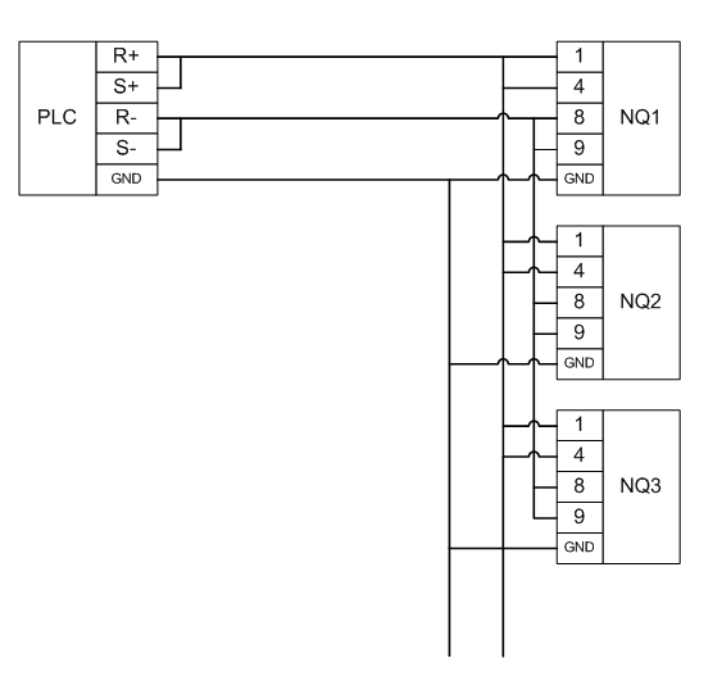

Рис. 3.11: Сеть RS-485

### **3-4-3 Согласование шины**

Стандарты RS-422/RS-485 подразумевают передачу дифференциальных сигналов по симметричной (сбалансированной) линии связи. Для того чтобы соединение в такой сети было стабильным, противоположные концы линии связи должны быть нагружены на резисторы с одинаковым сопротивлением. Таким образом, если NQ является крайним узлом сети, внутри 9-контактной вилки (D-Sub) кабеля связи, подключаемой к разъему порта COM1, необходимо предусмотреть согласующий резистор (между выводами 4 (R+) и 9 (R-)).

Для компонентов OMRON, как правило, используется резистор сопротивлением 220 Ом.

В моделях NQ3-TQ010B и NQ5-TQ010B имеется встроенный согласующий резистор для порта COM1. Его переключатель расположен под крышкой с тыльной стороны терминала, в центре (см. Рисунок 3.12). В положении «ON» сеть RS-422/RS-485 нагружается на оконечный резистор сопротивлением 220 Ом.

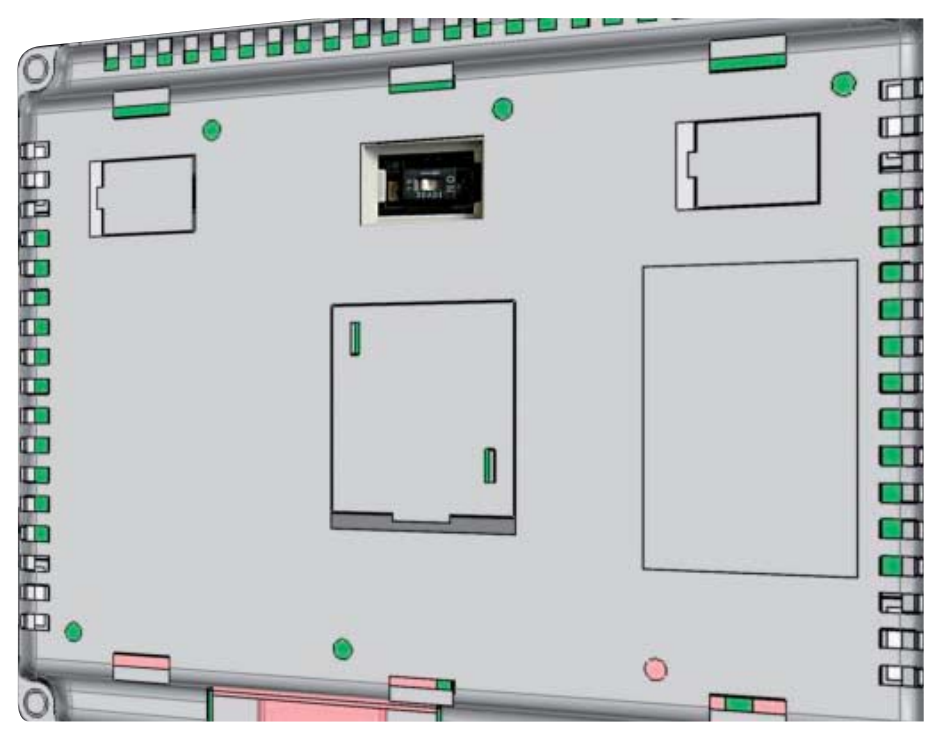

Рис. 3.12: Расположение переключателя оконечного резистора

**Примечание** Если переключатель согласующей нагрузки интерфейса RS-422/RS-485 включен, порт COM1 невозможно использовать для интерфейса RS-232.

> Всегда проверяйте равенство сопротивлений согласующих резисторов на концах сети.

# **РАЗДЕЛ 4 Создание проектов**

В данном разделе описано создание программ для программируемых терминалов серии NQ.

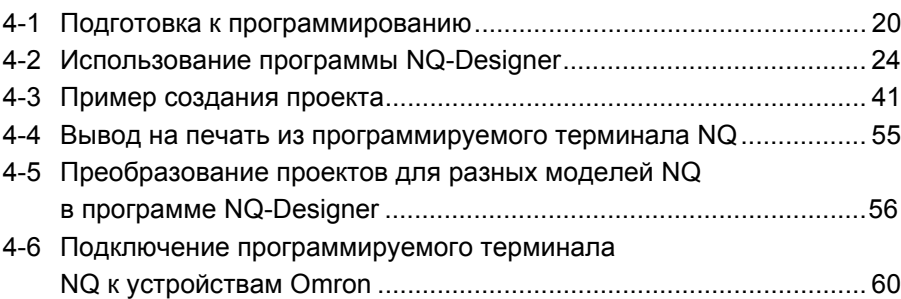

# **4-1 Подготовка к программированию**

# **4-1-1 NQ-Designer**

Для создания и изменения операторских интерфейсов на базе программируемых терминалов серии NQ используется программа NQ-Designer. Проект операторского интерфейса, созданный с помощью программного пакета NQ-Designer, затем загружается в программируемый терминал. В этот программный пакет можно также считать существующий операторский интерфейс и внести в него необходимые изменения. Программный пакет NQ-Designer также можно использовать для имитации режима выполнения с целью проверки программы без ее загрузки в программируемый терминал серии NQ.

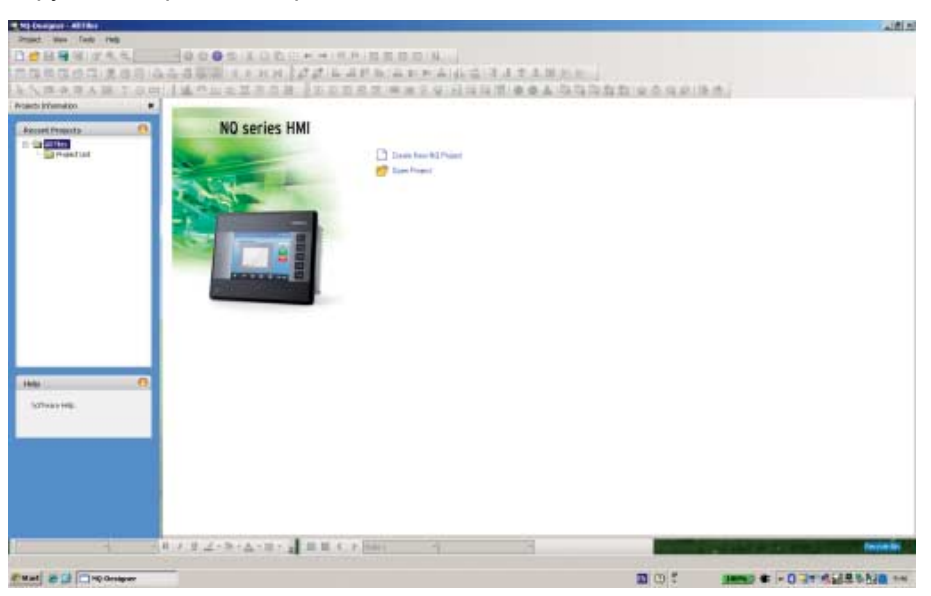

Рис. 4.1: NQ-Designer

## **4-1-2 Системные требования**

Для установки и использования программы NQ-Designer необходимо иметь персональный компьютер с указанной ниже базовой конфигурацией аппаратных средств.

### **4-1-2-1 Конфигурация Microsoft® Windows® XP**

Таблица 4.1: Конфигурация Windows® XP

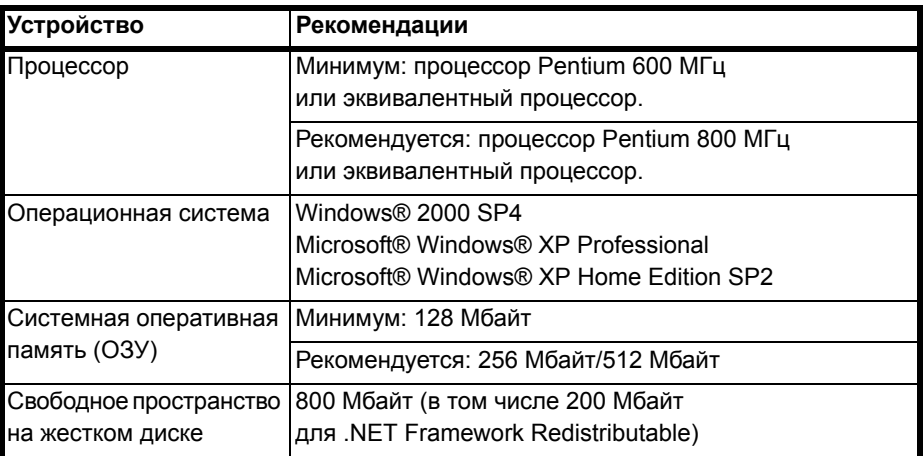

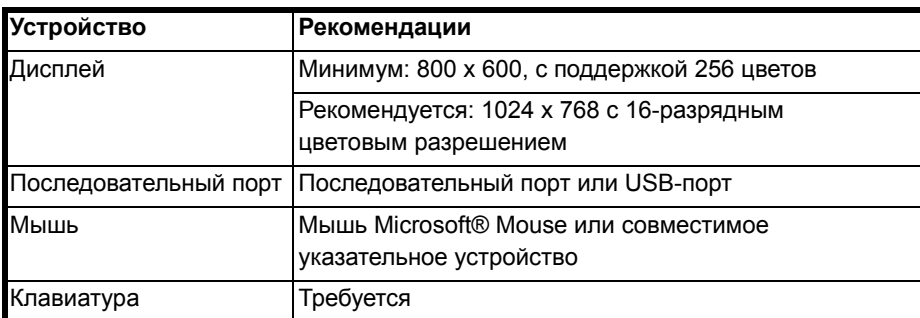

### **4-1-2-2 Конфигурация Microsoft® Windows® Vista**

/i Таблица 4.2: Конфигурация Windows® Vista

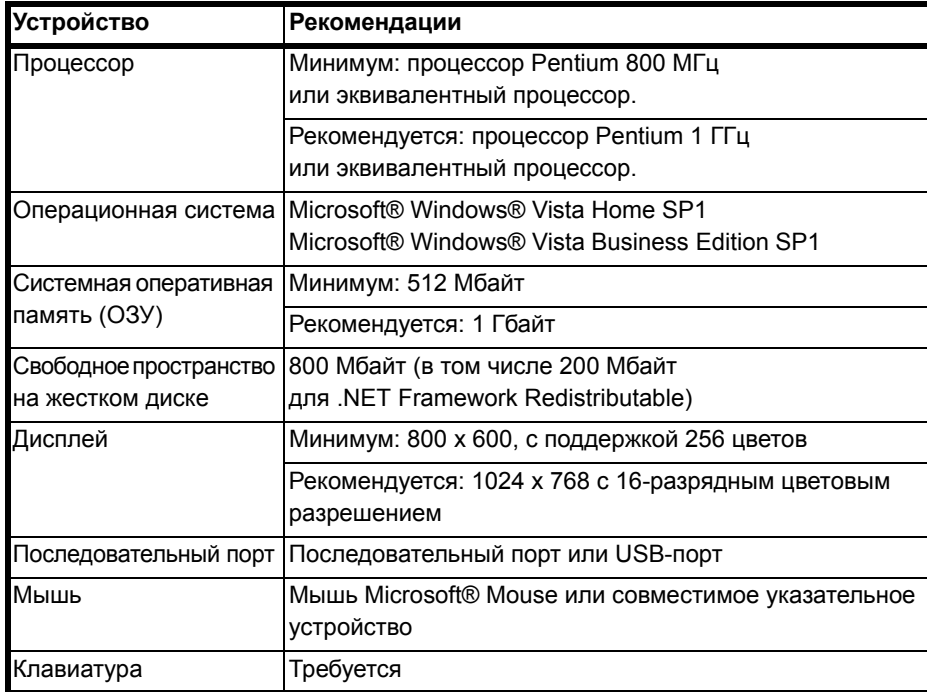

## **4-1-2-3 Конфигурация Microsoft® Windows® 7**

Таблица 4.2: Конфигурация Windows® 7

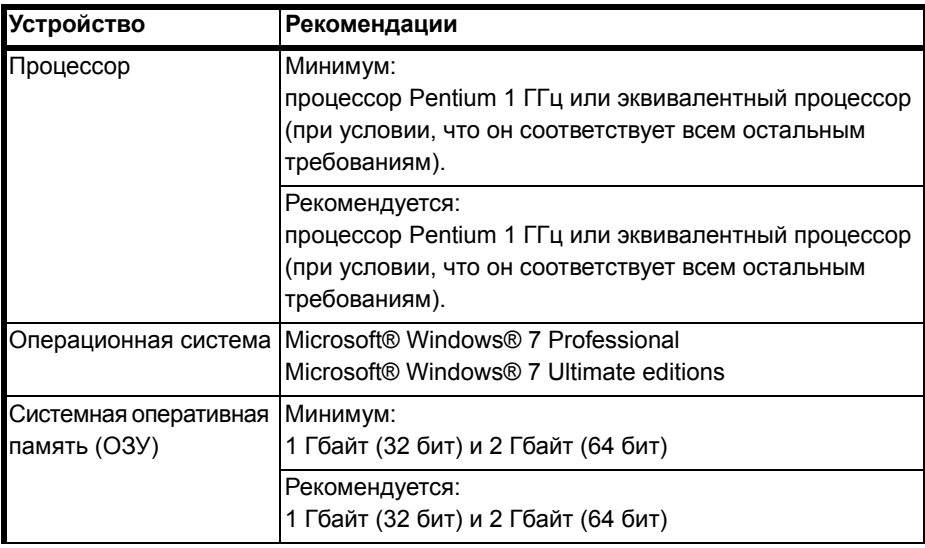

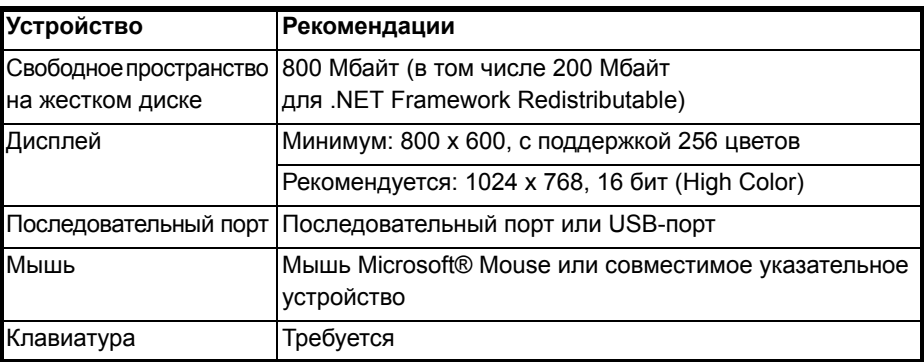

#### Установка программного обеспечения  $4 - 1 - 3$

Чтобы установить программу NQ-Designer, запустите файл setup.exe с установочного диска и следуйте указаниям по установке.

#### $4 - 1 - 4$ Подключение модуля серии NQ к источнику питания

Подключите программируемый терминал серии NQ к источнику питания с выходным напряжением 24 В=.

#### $4 - 1 - 5$ Подключение модуля серии NQ к ПК

Программируемый терминал серии NQ может быть подключен к персональному компьютеру (ПК) с помощью следующих соединительных кабелей:

- кабель USB-интерфейса (CP1W-CN221);
- кабель сети Ethernet;  $\bullet$
- кабель последовательного интерфейса (NT2S-CN002).

Подробную информацию о кабелях см. в Приложении А-1 Кабели связи производства OMRON и в Приложении А-3 Кабели связи для устройств других производителей.

#### 4-1-5-1 Кабель USB-интерфейса

Для использования USB-кабеля в операционной системе ПК должен быть установлен драйвер USB. Для установки драйвера USB-интерфейса выполните следующие действия.

- 1 Подсоедините USB-кабель к ПК и к модулю серии NQ.
- 2 После того как ПК обнаружит модуль серии NQ, на экране отобразится следующее сообщение: Найдено новое оборудование: HMI USB Device (Обнаружено новое устройство: USB-устройство ЧМИ). В диалоговом окне выберите Found New Hardware Wizard - No, not this time (Мастер нового оборудования - Нет, не в этот раз) и щелкните Next (Далее) (при определенных параметрах среды указанное сообщение может не отобразиться).
- 3 Выберите Install from a list of specific location (Установка из указанного места) и щелкните Next (Далее).
- 4 Убедитесь в том, что установлен флажок Include this location in the search (Включить следующее место поиска) и откройте следующую папку:

C:\Program Files\OMRON\NQ-Designer\USBDrivers\.

- 5 Чтобы установить драйвер USB, щелкните Next (Далее).
- 6 Если отобразится диалоговое окно Hardware Installation (Установка оборудования), щелкните Continue Anyway (Продолжить).
- 7 Щелкните Finish (Завершить), чтобы завершить установку.
Если драйвер установлен корректно, на дисплее программируемого терминала NQ отобразится сообщение: **USB device status: Connected (Статус USB-устройства: подключено)** (это сообщение отображается, только если в NQ не загружено программное обеспечение).

## **4-1-5-2 Кабель сети Ethernet**

В моделях NQ3-TQ010B и NQ5-TQ010B имеется встроенный порт Ethernet, с помощью которого программируемый терминал может быть подключен к ПЛК или другому устройству по сети Ethernet. Указанные выше модели NQ с портом Ethernet поддерживают обмен данными по протоколу FINS в качестве клиента или сервера. Они могут работать в сетях стандарта 10 Мбит/с и 100 Мбит/с с дуплексной передачей данных и способны автоматически определять тип кабеля (прямой/перекрестный).

На приведенном ниже Рис. 4.2 показаны параметры Ethernet, установленные в программируемом терминале NQ по умолчанию.

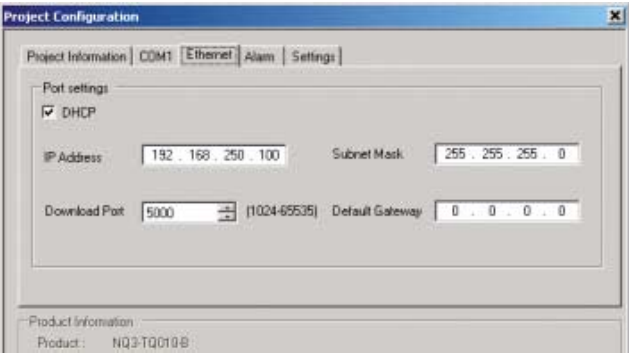

Рис. 4.2: Конфигурация порта

Помимо полей для ввода IP-адреса (IP address), маски подсети (Subnet Mask), номера порта загрузки (Download Port) и основного шлюза (Default Gateway) здесь также предусмотрен флажок для выбора DHCP.

Опция «DHCP» имеет следующее назначение:

Когда она выбрана, терминал NQ после включения питания ожидает назначения ему IP-адреса. Если DHCP-сервер в сети отсутствует, NQ использует IP-адрес, указанный в приведенном выше окне настройки.

При включении питания на дисплее NQ отображается сообщение о наличии или отсутствии DHCP-сервера и о том, какой IP-адрес присвоен терминалу NQ.

Если опция «DHCP» не выбрана, NQ сразу использует заданный ему IP-адрес и не ищет DHCP-сервер.

#### **4-1-5-3 Кабель последовательного интерфейса**

Кабель последовательного интерфейса готов к применению сразу после подключения.

# **4-2 Использование программы NQ-Designer**

## **4-2-1 Запуск программы NQ-Designer**

Откройте меню **Start (Пуск)**, **Programs (Программы)** или **All Programs (Все программы)**, **Omron** и щелкните **NQ-Designer**, чтобы запустить программу.

# **4-2-2 Окно программы NQ-Designer**

После открытия существующего проекта или создания нового проекта на экране вашего персонального компьютера отобразится следующее окно программирования.

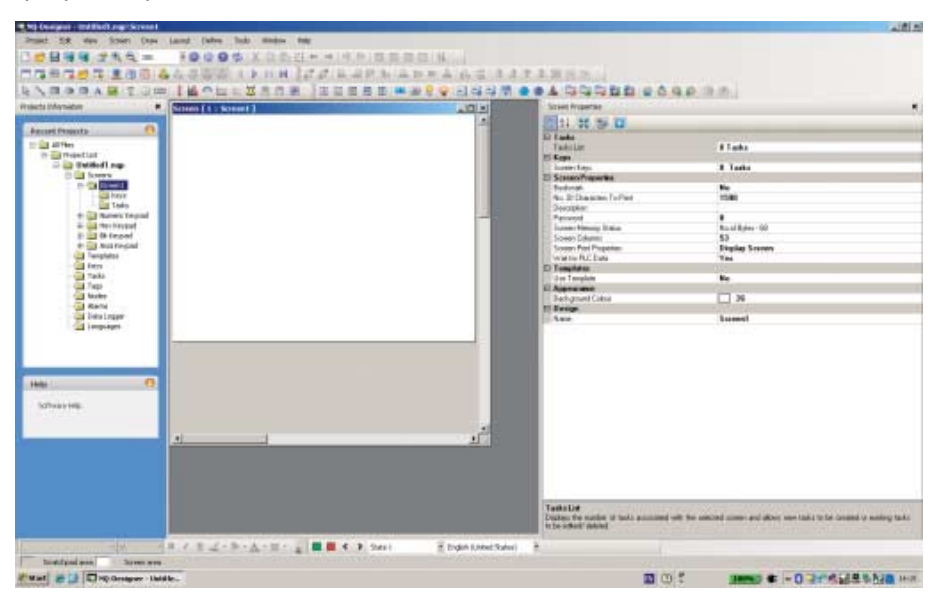

Рис. 4.3: Окно программы NQ-Designer

## **4-2-2-1 Строка заголовка**

В строке заголовка отображается имя программы и название выбранной части проекта.

## **4-2-2-2 Строка меню**

Строка меню содержит команды программы NQ-Designer.

## **4-2-2-3 Панели инструментов**

Панели инструментов содержат пиктограммы для быстрого вызова всех функций программы.

Чтобы отобразить подсказку для кнопки на панели инструментов, наведите на эту кнопку указатель мыши.

Чтобы скрыть или отобразить панель инструментов, щелкните **Toolbars (Панели инструментов)** в меню **View (Вид)**. Панели инструментов можно перетаскивать мышью.

## **4-2-2-4 Панель проекта**

Панель проекта отображает (в виде дерева) структуру программы. Отсюда можно управлять проектом, настраивать и конфигурировать отдельные компоненты проекта.

Чтобы скрыть или отобразить панель проекта, щелкните **Projects Information (Информация о проектах)** в меню **View (Вид)**.

#### **Список проектов**

Папка **Project list (Список проектов)** содержит все сохраненные проекты. Файл проекта имеет расширение **.nqp**.

После создания или открытия проекта под папкой проекта отобразится группа корневых папок, описанных ниже.

#### **Экраны**

Папка **Screens (Экраны)** содержит один основной экран и четыре стандартных экрана клавиатур, которые могут быть использованы в проекте. Для каждого экрана могут быть сконфигурированы следующие компоненты.

- Компоновка: графическое наполнение экранной формы.
- Клавиши: функциональные клавиши, используемые на данной экранной форме.
- Задачи: задачи, назначенные для экранной формы.
- Пароль: экранной странице может быть назначен пароль, который должен быть введен пользователем для открытия этой страницы.

Экраны клавиатур и экраны с номерами 65000 и выше назначаются как всплывающие экраны. Если в проект добавляется новый всплывающий экран, он помещается в эту папку.

Ниже указаны функции, которые не могут быть назначены всплывающим экранам.

- Перейти к следующему экрану (Goto next screen).
- Перейти к предыдущему экрану (Goto previous screen).
- ï Открыть всплывающий экран (Open popup screen) (из всплывающего экрана нельзя вызвать другой всплывающий экран).
- Объекты ввода данных (вызывают клавиатуру, которая является всплывающим экраном).
- Защита паролем.

#### **Шаблоны**

Папка **Templates (Шаблоны)** содержит созданные шаблоны экранов. Шаблонные экранные формы — это экраны, которые могут быть добавлены к основному экрану. Шаблонные экраны всегда размещаются позади основного экрана. На этих экранах, как правило, располагаются клавиши, кнопки или фоновые изображения, часто используемые в проекте.

Ниже перечислены объекты, которые не могут быть назначены шаблонным экранам или могут быть назначены только при определенных условиях.

- Ввод данных в теги ПЛК.
- Клавиатуры, расположенные на шаблонных экранах, изменяют значения в объектах числового ввода на основном экране.
- Экранные задачи («перед отображением», «во время отображения», «после закрытия»).
- Индивидуальные задачи клавиш.
- Пароли.

Применение шаблонов также положительно сказывается на расходе памяти и сокращает время программирования. (Вы можете использовать повторно уже готовые, запрограммированные вами экраны и назначать их различным основным экранам).

Чтобы добавить шаблон экрана, выполните следующие действия.

ï Щелкните **ADD Templates (Добавить шаблоны)** ( ).

#### **Глобальные клавиши**

Папка **Global Keys (Глобальные клавиши)** может быть использована для назначения задач глобальным клавишам. Глобальные клавиши действуют циклически для всего проекта. Им могут быть назначены следующие задачи.

- ï **Задача по нажатию (Press Task)** (задачи, выполняемые после нажатия на клавишу).
- ï **Задача при нажатии (Pressed Tasks)** (задачи, выполняемые во время удержания клавиши нажатой).
- ï **Задача по отпусканию (Released Tasks)** (задачи, выполняемые после отпускания клавиши).

Замечание. Если указанные выше задачи будут назначены клавишам экрана, глобальные клавиши действовать не будут. Например, если глобальной клавише F1 назначена задача «добавить 1 к D000», а экранной клавише F1 назначена задача «отнять 1 от D000», нажатие клавиши F1 для данного экрана приведет к вычитанию 1.

#### **Задачи**

В диалоговом окне **Tasks (Задачи)** могут быть сконфигурированы задачи, выполняемые по включению питания (**Power On**), и глобальные задачи (**Global** ). Задачи **Power On (По включению питания)** выполняются один раз в начале работы программируемого терминала NQ. Задачи **Global (Глобальные задачи)** выполняются в каждом цикле программы. Список задач может содержать больше одной команды.

Наиболее широко используются следующие глобальные задачи.

 $\cdot$  Copy RTC to PLC — копирование содержания часов реального времени в ПЛК (запись содержания часов реального времени терминала NQ в назначенные для этих целей теги ПЛК (7 тегов с последовательными адресами)).

Если программа содержит много глобальных задач, это может повлиять на производительность терминала серии NQ.

#### **Теги**

Папка **Tags (Теги)** отображает все теги, которые могут быть использованы в проекте. Папка содержит теги следующих типов: системные теги (стандартный набор), внутренние теги (теги терминала NQ) и теги ПЛК, созданные пользователями.

Каждый тег представляет переменную (бит, байт, слово, двойное слово) с определенным адресом, которая будет использоваться в проекте.

Чтобы добавить тег, выполните следующие действия.

- Перейдите к экрану «Screen 1».
- ï Щелкните **Tag (Тег)** ( ) на панели инструментов и щелкните **Add... (Добавить…)**.

| Tag No    | Tag Name                    | Port       | Tag Addr.    | <b>Hytels1</b>          | Node-Name              | Tag Type           |  |
|-----------|-----------------------------|------------|--------------|-------------------------|------------------------|--------------------|--|
|           | Language                    | <b>HMI</b> | 50001        |                         | <b>Operator Paral</b>  | Default Tass       |  |
| 2         | Flath Memory Status         | HMI        | 50002        | 2                       | <b>Operator Panel</b>  | Default Tag        |  |
| 3         | Logger Memory Full Status   | HMI        | 50003 00     |                         | <b>Operator Panel</b>  | Default Tag        |  |
| ä         | <b>BTCFal</b>               | HMI        | S0003 02     |                         | <b>Operator Panel</b>  | Default Tag        |  |
| 5         | Con1 Pot Status             | HMI        | S0003 14     |                         | <b>Operator Panel</b>  | Detault Tag        |  |
| Ė.        | Number DF Historical Alarms | HMI        | \$0004       | 2                       | <b>Operator Panel</b>  | Detault Tag        |  |
| ž         | Scieen Trigger Register     | HMI        | \$9005       | $\overline{\mathbf{2}}$ | <b>Operator Panel</b>  | Detault Tag        |  |
| ğ         | Science Saver Time          | HMI        | \$0006       | 2<br>2<br>2<br>2        | <b>Operator Panel</b>  | Detault Tag        |  |
| ġ         | <b>RTC Day</b>              | HMI        | \$0010       |                         | Operator Panel         | Detault Tag        |  |
| 10        | <b>RTC Month</b>            | HMI        | \$0011       |                         | <b>Onessins Parvel</b> | Detault Tag        |  |
| 11        | <b>RTC</b> Year             | HMI        | \$8012       | $\overline{\mathbf{2}}$ | <b>Operator Panel</b>  | Detault Tag        |  |
| $12^{12}$ | <b>RTC Hour</b>             | HMI        | \$0013       | 2                       | <b>Operator Paral</b>  | Detail: Tag        |  |
| 13        | <b>RTC Min</b>              | HMI        | <b>SG014</b> | 2                       | <b>Opinator Panel</b>  | Default Tag        |  |
| 14        | <b>RTC Sac</b>              | <b>HMI</b> | 50015        | 2                       | <b>Operator Panel</b>  | Default Tag        |  |
| 15        | RTCDav of week              | HMI        | <b>SOD16</b> | 2                       | <b>Operator Panel</b>  | Delault Tag        |  |
| 16        | Scan Time Registering!      | HMI        | S0017        | $\overline{2}$          | <b>Operator Panel</b>  | Detault Tag        |  |
| 17        | Communication Recover Ti    | HMI        | \$0018       |                         | <b>Operator Panel</b>  | Detault Tag        |  |
| 18        | Driver Scan Time Register   | HMI        | \$0020       |                         | <b>Operator Panel</b>  | Detault Tag        |  |
| 19        | PapUp Screen Trigger Reg    | HMI        | \$0023       |                         | <b>Operator Panel</b>  | Detault Tag        |  |
| 26        | Occurrence Alarn Number     | HMI        | \$0035       | NNNNN                   | Operator Panel         | Detault Tag        |  |
| 21        | <b>Brightness Control</b>   | HMI        | \$0122       |                         | <b>Operator Panel</b>  | Detault Tag        |  |
| $^{22}$   | Minute Change Pulse         | HMI        | 6003         | ÷                       | <b>Operator Panel</b>  | Detault Tag        |  |
| 23        | Hour Change Pulse           | HMI        | 10004        | ÷                       | <b>Operator Panel</b>  | Detault Tag        |  |
| 24        | Date Change Pulse           | HMI        | 10005        | ٠                       | <b>Operator Panel</b>  | Detault Tag        |  |
| 25        | Month Change Pulse          | HMI        | 0006         | <b>Co</b>               | <b>Operator Panel</b>  | Default Tag        |  |
| 26        | Year Change Pulse           | HMI        | $+0007$      | à.                      | <b>Operator Panel</b>  | <b>Default Tag</b> |  |
| ¥.        |                             |            |              |                         |                        |                    |  |
|           |                             |            |              |                         |                        |                    |  |

Рис. 4.4: Информация о тегах

- Введите имя тега в поле Tag Name (Имя тега)
- Выберите тип регистра/бита в поле Register/Coil Type (Тип регистра/бита)
- Выберите тип тега в поле Tag Type (Тип тега)
- Чтобы создать определенное количество тегов с последовательно нарастающими адресами (слов или битов, в зависимости от выбранной длины тега), установите флажок Auto Add (Создать автоматически) (имена тегов можно будет отредактировать позже).
- Выберите длину тега в поле Byte(s) (Число байтов) например, 2 байта (1 слово)).

Стандартные системные теги

В приведенных ниже таблицах перечислены стандартные системные теги. Не изменяйте и не удаляйте системные теги. Это может плохо повлиять на функциональность программируемого терминала серии NQ.

На панели инструментов имеется кнопка ( $\frac{1}{2}$ ), с помощью которой в таблице тегов можно отобразить либо все теги, либо только теги, созданные пользователем.

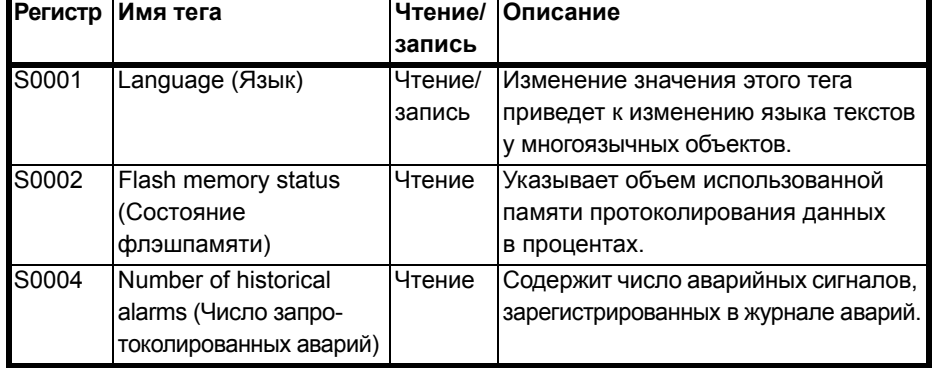

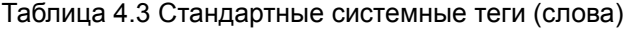

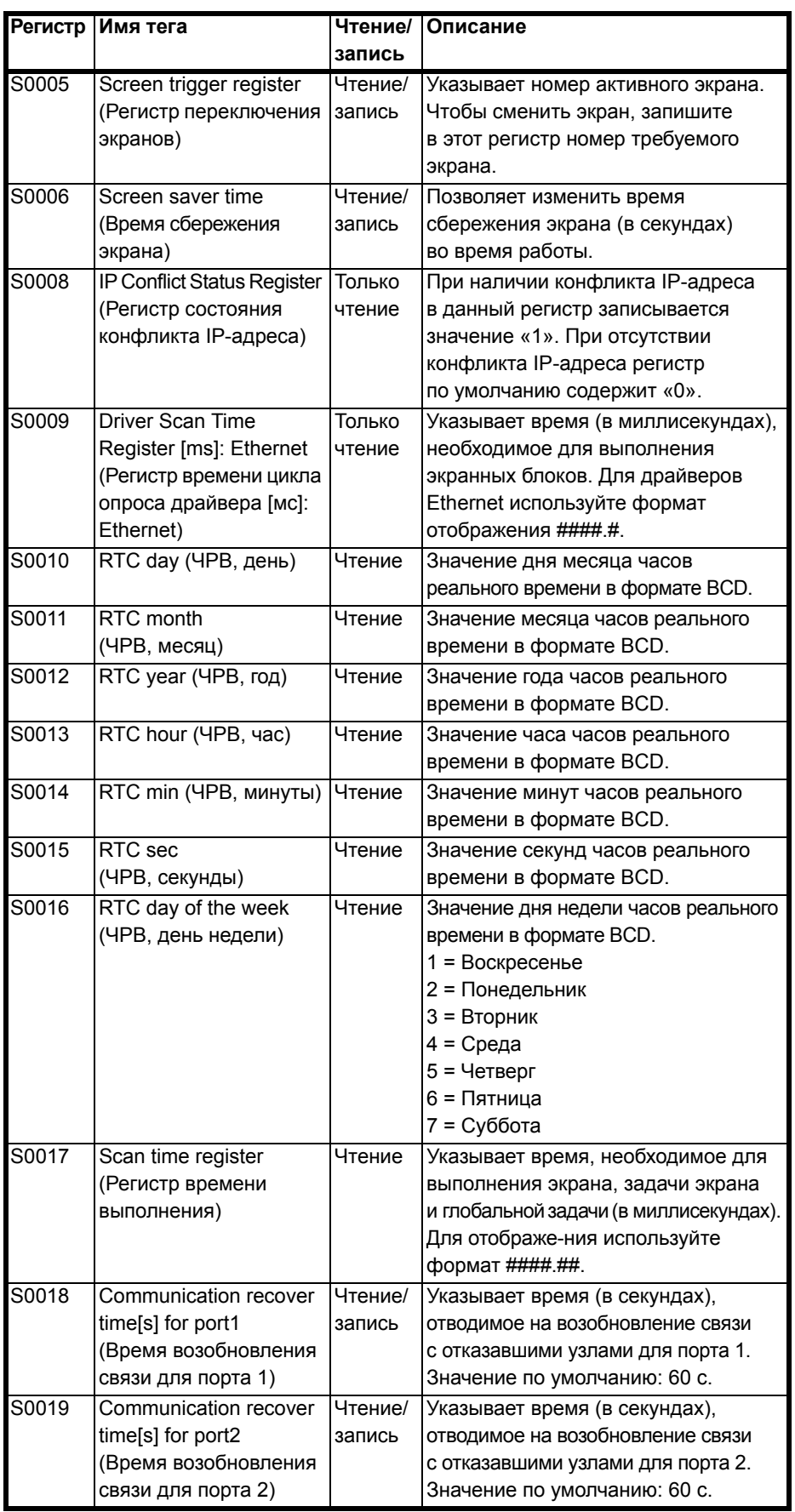

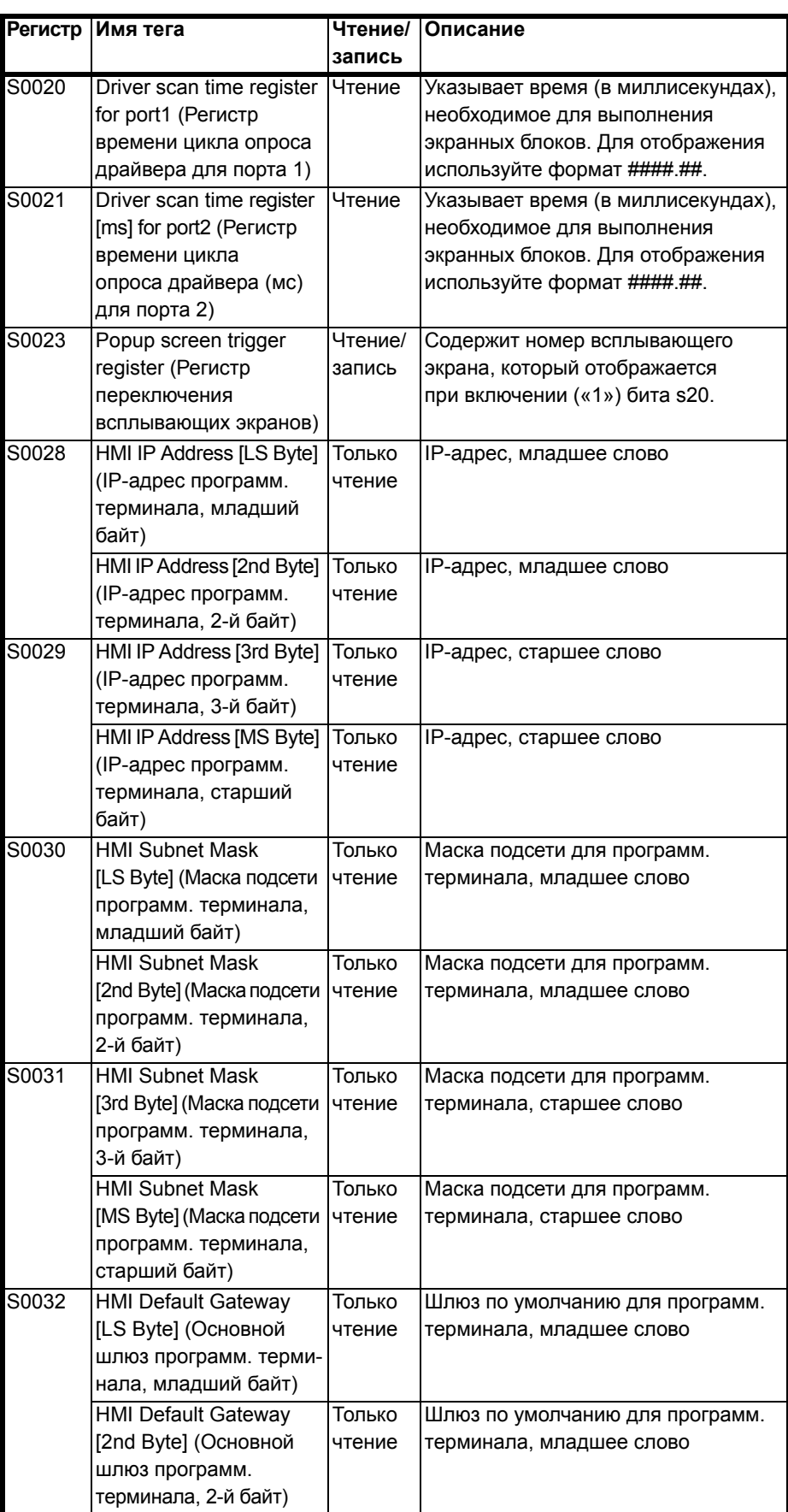

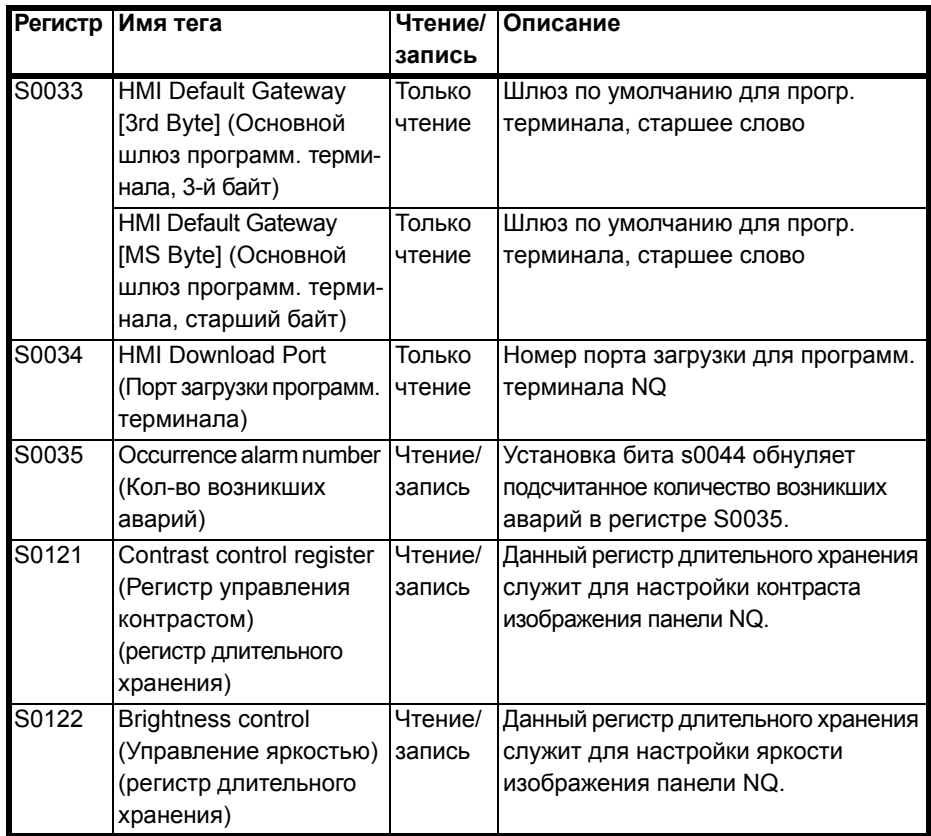

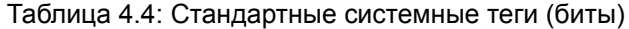

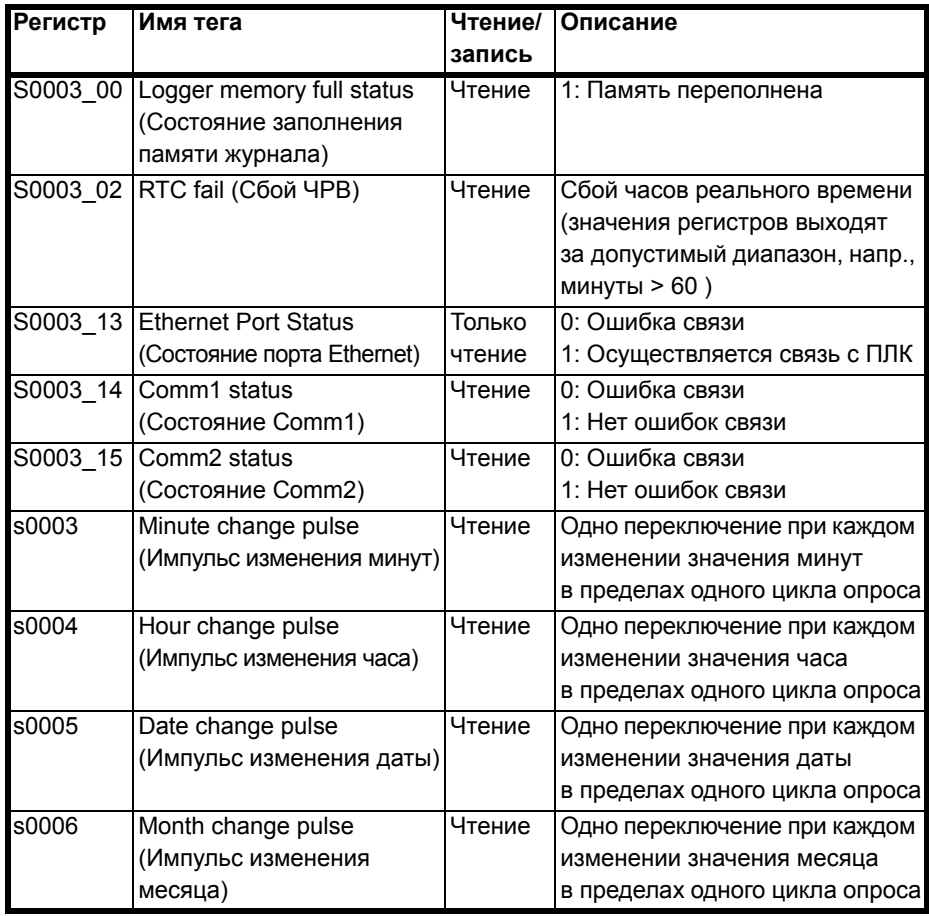

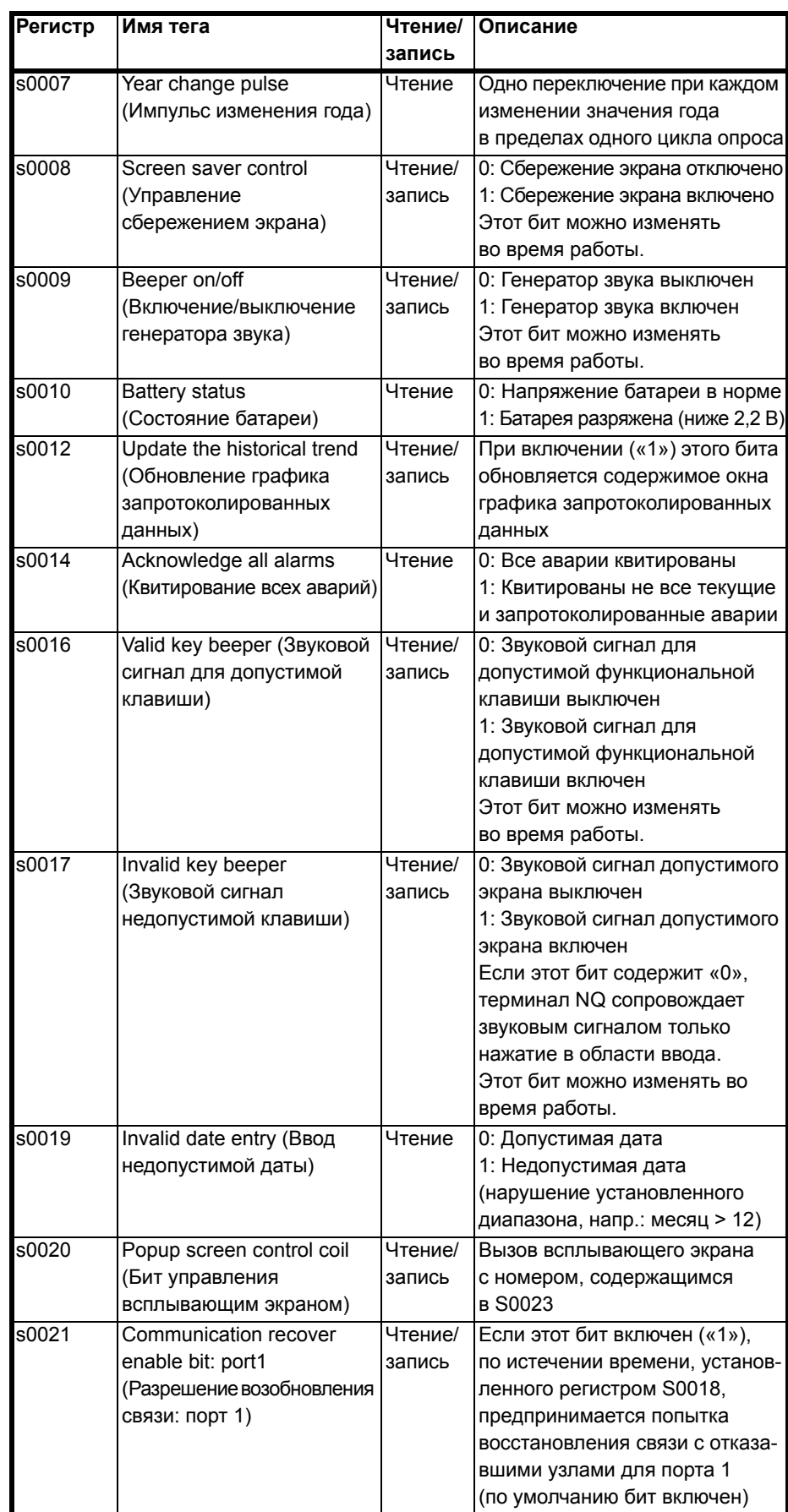

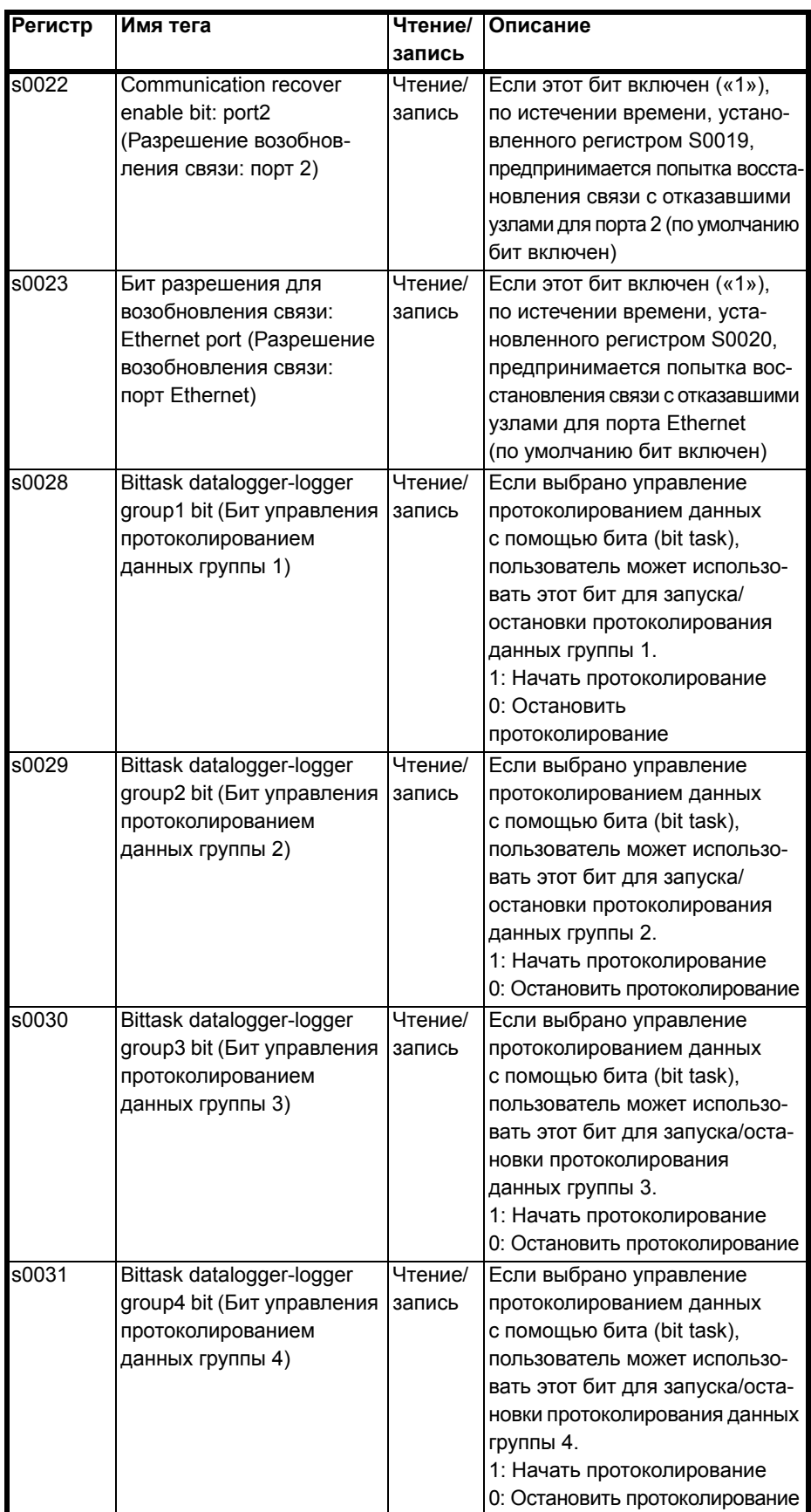

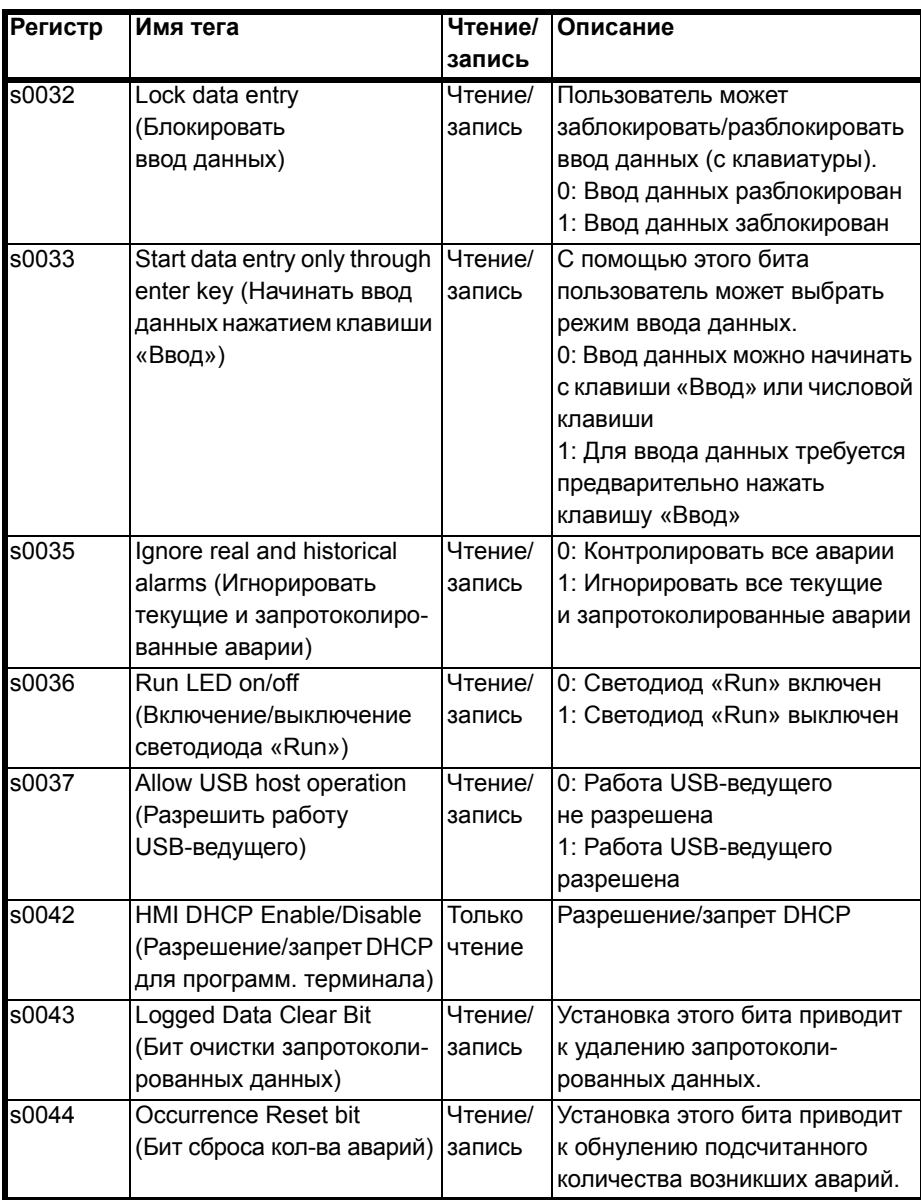

#### **Узлы**

Папка **Nodes (Узлы)** содержит информацию о вашей сети: имена графических панелей и программируемых контроллеров, адреса узлов сети (для портов COM1 или COM2), используемый протокол последовательного порта. Для портов COM1 и COM2 могут использоваться разные протоколы. В этой папке вы также можете добавить узел в свою сеть.

- ï Щелкните **Nodes (Узлы)** ().
- Щелкните правой кнопкой мыши в незанятой части окна.
- ï Выберите **Add… (Добавить…)**.

## **4-2-2-5 Аварийные сигналы**

Папка **Alarms (Аварийные сигналы)** предоставляет интерфейс для конфигурирования системы сигнализации аварийных состояний («аварий»).

В этой папке может быть выбран один из трех способов конфигурирования аварий.

- $\cdot$  16 произвольных слов (16 random words) Для каждого тега (размером в слово) может быть сконфигурировано/ назначено 16 аварий. Всего может быть сконфигурировано/назначено 16 различных слов (= 256 аварий).
- $\cdot$  16 последовательных слов (16 consecutive words) Эта функция становится доступной после создания группы из 16-ти двухбайтовых тегов с последовательно расположенными адресами. Если выбран этот метод, в таблице аварий будут созданы сразу все 256 строк.
	- ï 256 дискретных аварий (256 discrete alarms) Этот метод позволяет конфигурировать битовые аварии и аварии, возникающие по условию
		- Битовые аварии (Bit alarm)

Любой бит, сконфигурированный в таблице тегов, можно назначить для сигнализации определенного аварийного состояния. Биты могут принадлежать разным словам. Для каждой битовой аварии можно индивидуально выбрать срабатывание по переднему (rising edge) или заднему (falling edge) фронту.

• Условные аварии (Conditional alarm) Аварийные сигналы данного типа формируются на основании значений двух разных регистров или в результате сравнения значения некоторого тега (регистра) с заданным значением. Авария сигнализируется, если назначенное ей логическое условие оказывается выполненным.

Возможны следующие логические условия:

- < меньше;
- > больше;
- <= меньше или равно;
- >= больше или равно;
- $==$  равно;
- != не равно.

В одном проекте допускается использовать одновременно и битовые, и условные аварии.

| Alarm Type                                                                                                    |                                | Alarm Project Configuration Properties | 16 Random Words                     | If Memory is full              |     |                |                                |             | Erase previous Alarms and starts logging from beginning |                          |  |  |
|----------------------------------------------------------------------------------------------------|--------------------------------|----------------------------------------|-------------------------------------|--------------------------------|-----|----------------|--------------------------------|-------------|---------------------------------------------------------|--------------------------|--|--|
| <b>Change Properties</b><br>HR00050_00(ACK PLC Bit)<br>▼<br>Acknowledge All Alarms On Bit/Coil                                                                           |                                |                                        |                                     |                                |     |                |                                |             |                                                         |                          |  |  |
| 2                                                                                                    | Alarm Section                  |                                        | 00[000-015]<br>$\blacktriangledown$ | Alarm Number<br>$\overline{2}$ |     | Tag List       |                                |             | HR00010(Alarm group_1 -                                 | Assign                   |  |  |
|                                                                                                    | Alarm<br>Assign                | Alarm<br>Number                        | Tag_Bit                             | Alarm Text                     | Log | Severity       | Print                          | Ack.<br>Tag |                                                         |                          |  |  |
|                                                                                                    | Yes                            | 0                                      | Alarm group_1_0                     | Motor stopped                  | Yes | 1              | No                             | Yes         |                                                         |                          |  |  |
|                                                                                                    | Yes                            | 1                                      | Alarm group 1 1                     | Fuse blown                     | No  | o              | No                             | Yes         |                                                         |                          |  |  |
|                                                                                                    | Yes                            | 2                                      | Alarm group_1_2                     | No water pressure              | Yes | 2<br>No<br>Yes |                                |             |                                                         |                          |  |  |
|                                                                                                    | No                             | 3                                      | Alarm group 1 3                     | Alarm Text3                    | No  | 0              | No                             | Yes         |                                                         |                          |  |  |
|                                                                                                    | No                             | 4                                      | Alarm group 1 4                     | Alarm Text4                    | No  | 0              | No                             | Yes         |                                                         |                          |  |  |
|                                                                                                    | No                             | 5                                      | Alarm group 1_5                     | Alarm Text5                    | No  | 0              | No                             | Yes         |                                                         |                          |  |  |
|                                                                                                    | No                             | 6                                      | Alarm group_1_6                     | Alarm Text6                    | No  | 0              | No                             | Yes         |                                                         |                          |  |  |
|                                                                                                    | No                             | 7                                      | Alarm group 1 7                     | Alarm Text7                    | No  | 0.             | No                             | Yes         |                                                         | $\overline{\phantom{a}}$ |  |  |
|                                                                                                    | -Alarm Description<br>Language |                                        |                                     |                                |     |                |                                |             |                                                         |                          |  |  |
| Alarm Text                                                                                                    |                                | No water pressure                      |                                     |                                |     |                | <b>English (United States)</b> |             |                                                         | Delete                   |  |  |
| History Description<br>Alarm Notification<br>Alarm Severity<br>Set Parameters<br>÷<br>⊽<br>History<br>l2<br>Severity<br>$\Box$ Print<br>History Without Acknowledge<br>G |                                |                                        |                                     |                                |     |                |                                |             |                                                         |                          |  |  |
| Acknowledge<br>History With Acknowledge<br>O<br>Acknowledge Bit/Coil Tag                                                                                                 |                                |                                        |                                     |                                |     |                |                                |             |                                                         |                          |  |  |
|                                                                                                    |                                |                                        |                                     |                                |     |                |                                |             |                                                         |                          |  |  |
|                                                                                                    |                                |                                        |                                     |                                |     |                |                                |             | <b>OK</b>                                               | Help                     |  |  |

Рис. 4.5: Окно конфигурирования аварийных сигналов проекта

Щелкните по папке **Alarms (Аварийные сигналы)** на дереве проекта. Откроется окно конфигурирования аварийных сигналов, показанное выше.

Это окно состоит из трех зон, расположенных друг над другом.

1. Способ конфигурирования аварий.

Главная часть окна конфигурирования аварий, содержит базовые параметры системы сигнализации аварий. Первоначально здесь отображаются значения, выбранные на вкладке «Alarm» (Аварии) при создании проекта.

Тип аварии (Alarm type): по умолчанию выбрано «16 произвольных слов» (16 random words).

Примечание Тип «16 произвольных слов» или «16 последовательных слов» допускается поменять на «256 дискретных аварий». Смена типа аварий в любом другом направлении приведет к утрате сконфигурированных аварий.

Здесь также можно выбрать действие, производимое при переполнении памяти аварийных сигналов программируемого терминала NQ (If memory is full). В нижней части зоны 1 отображается выбранный способ квитирования аварий.

В приведенном выше примере выбран вариант квитирования всех аварий путем установки бита ACK PLC в ПЛК (Acknowledge All). Второй вариант: выборочное квитирование (Selectable). В этом случае для каждой аварии можно назначить индивидуальный тег квитирования (в блоке Acknowledge (Квитирование) зоны 3).

Примечание Нажатие кнопки «Change properties» (Изменить параметры) приведет к удалению всех уже назначенных аварийных сигналов и возврату к настройкам по умолчанию.

2. Назначение адреса

В этой зоне аварийные сигналы привязываются к тегам (битам двухбайтовых тегов или битовым тегам). В блоке Alarm Section (Группа аварий) можно определить 16 групп аварийных сигналов. Каждая группа закрепляется за некоторым регистром (двухбайтовым тегом) и может, таким образом, объединять до 16 аварий. При нажатии кнопки «Assign» (Назначить) в таблице аварий резервируются строки аварий в количестве, которое зависит от выбранного в зоне 1 способа конфигурирования. Например, для метода «16 последовательных слов» резервируется сразу 256 строк, для метода «16 произвольных слов» — 16 строк, а для метода «256 дискретных аварий» — 1 строка.

3. Детализация аварии

В этой зоне для каждого аварийного сигнала можно определить: текст сообщения (Alarm Text) (не более 40 символов), степень серьезности (Severity), необходимость регистрации в журнале (History), необходимость вывода на печать (Print) и необходимость квитирования (Acknowledge) (если в зоне 1 выбрано выборочное квитирование).

Нажав кнопку «Set parameter», можно определить тексты полей квитированного и активного состояний на каждом из языков проекта. Для каждого языка проекта можно создать собственный текст подтверждения аварии, отличающийся от текстов на других языках.

После ввода всех необходимых параметров следует нажать кнопку «Accept» (Принять). Это требуется делать для каждой аварии. Впоследствии текст и формат сконфигурированной аварии можно изменить. При этой всякий раз необходимо нажимать «Accept».

Чтобы можно было назначить регистр аварий, биты которого будут управлять аварийными сигналами, в таблице тегов должен быть создан тег.

#### Пример:

Для формирования аварийных сигналов в программе ПЛК используется регистр HR000. Создайте в таблице тегов своего проекта тег с адресом HR000. Выберите этот созданный тег и назначьте его в качестве регистра аварийных сигналов.

После этого первые 16 строк таблицы будут закреплены за битами этого тега. Биту HR000.00 соответствует аварийный сигнал 0 (Motor stopped (Двигатель остановлен)), биту HR000.01 соответствует аварийный сигнал 1 (Fuse blown (Перегорел предохранитель)) и т. д.

Выбрав первую строку (аварийный сигнал 0), для нее можно настроить следующие параметры: текст аварийного сообщения, необходимость квитирования (а также бит, который будет использоваться для квитирования), степень серьезности, необходимость регистрации в журнале.

Настроив все эти параметры, щелкните кнопку «Accept» (Принять). После этого содержимое данной строки будет отображаться синим цветом, а в столбце «Alarm Assign» (Авария назначена) отобразится «Yes» (Да).

Используя описанную выше процедуру, вы можете назначить все аварийные сигналы, которые должны использоваться в вашем проекте.

## *Использование программы NQ-Designer* **Раздел 4-2**

Ниже описаны важные кнопки, применяемые при конфигурировании аварий.

Рис. 4.6: Кнопки настройки аварийных сигналов

- Кнопка «Update» (Обновить) обновление таблицы после внесения изменений в строки аварий.
- Кнопка «Delete» (Удалить) удаление выбранной строки аварии.
- Кнопка «Reset all alarms» (Сбросить все аварии) сброс всех настроек в таблице аварийных сигналов. Будут удалены все настройки и аварии, включая информацию о назначенных регистрах.
- ï Кнопка «Export» (Экспорт) экспорт всех текстовых аварийных сообщений в файл формата CSV для создания многоязычного проекта.
- Кнопка «Import» (Импорт) импорт измененного файла формата CSV для создания многоязычного проекта.

## **4-2-2-6 Регистрация данных**

Функция регистрации данных позволяет пользователям протоколировать данные (значения тегов) в процессе работы программируемого терминала NQ. Папка **Data logger (Регистрация данных)** предоставляет интерфейс для настройки параметров протоколирования данных и вывода запротоколированных данных на печать.

General No of Groups PDWATser **Hency Full** Memory Size  $\frac{1}{2}$  Stop Logging<br> $\frac{1}{2}$  FIFO  $2688 - 2$ Financial V 日差 Erough<sup>1</sup> Logging Mode Forrer up  $\overline{\phantom{0}}$ Frequency Tag [500018.argazet] F Log at Every  $00.0010 +$ hhomas Lagger Stop Time (000000) **Nomeria blymeres Defined Tags** Tags to be Logged (Mex 30) SOCO2Flash Menoy Sta<br>SOCOSScreen Trigger River<br>SOCOSScreen Sever Time<br>SOCTURTC Day)<br>SOCTURTC Month| .<br>50001|Language]<br>50004|Number Of Historical

Year i sei II<br>I AIRTI

Pint Properties.

Group Information | Start / End Time Tags for Panting | General Information |

Рис. 4.7: Окно настройки регистрации данных

 $\overline{\phantom{a}}$  $\mathbb{E}$ 

OK Cancel Help

У пользователя есть возможность выбора объема памяти, резервируемого для протоколирования данных. Может быть выбрано одно из значений от 256 Кбайт до 2048 Кбайт.

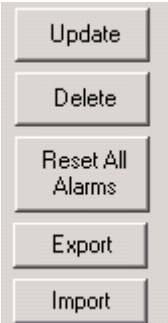

На выбор пользователя предоставляются два варианта работы программируемого терминала NQ при переполнении памяти:

Замещение (FIFO)

Этот режим выбран по умолчанию. В режиме замещения из файла протокола данных удаляется наиболее старая «порция данных» объемом в 64 Кбайт. Непрерывно обновляясь, протокол данных всегда содержит самые последние данные.

Пример: вы выбрали размер файла протокола данных 256 Кбайт. После того как лимит протоколирования тега S0002 (состояние мигания) будет исчерпан на 100 %, наиболее старые записи, занимающие 64 Кбайт, будут удалены, что освободит 25 % памяти для протоколирования новых значений тега S0002.

Для файла объемом в 512 Кбайт эта цифра составит 12 %, для 1024 Кбайт — 6 %, для 2048 Кбайт — 3 %.

• Остановить регистрацию (Stop logging)

При 100 % заполнении памяти протокола тега S0002 протоколирование прекратится.

Может быть выбран тип протоколируемых данных (слово/двойное слово). Выбранный тип данных определяет, какие именно теги могут быть выбраны для протоколирования, а какие не могут.

Окно конфигурирования регистрации данных позволяет пользователю настроить 4 отдельные группы. В каждую группу можно включить до 30 протоколируемых тегов. Для каждой группы можно индивидуально выбрать режим протоколирования.

Функция регистрации данных допускает 6 различных режимов протоколирования.

По включению питания (Power up)

Для тегов, включенных в эту группу, протоколирование выполняется после включения питания и во время работы проекта. Для этой группы может быть задана периодичность протоколирования.

ï Время запуска/остановки (Start/Stop time)

Пользователь может определить отрезок времени, на протяжении которого должно производиться протоколирование. В этом режиме для всей группы также может быть запрограммирована периодичность протоколирования.

- Управление клавишей (Key task) Пользователь может назначить клавиши/кнопки для запуска и остановки протоколирования. Эти функции могут быть выбраны в списке индивидуальных задач клавиш (Keys specific Task).
- Протоколирование с фиксированной периодичностью (Logging with run time frequency)

Этот режим может быть использован только для группы 1 и предназначен только для вывода протокола данных на печать. В этом режиме каждый тег регистрируется в протоколе с выбранной периодичностью (минимум 30 минут).

- Управление битом (Bit task) Для запуска или остановки протоколирования можно использовать системные биты s28 (группа 1)…s31 (группа 4). Протоколирование начинается, когда в системный бит заносится значение «1».
- По событию (Event based) Пользователь может выбрать внутренний бит, который будет управлять протоколированием. Можно выбрать один из трех возможных вариантов: положительный фронт (Positive edge), отрицательный фронт (Negative edge), оба фронта (Both edges). Протоколирование начинается/прекращается при наступлении выбранных здесь условий.

## **4-2-2-7 Языки**

Диалоговое окно **Languages (Языки)** содержит перечень поддерживаемых языков и позволяет управлять языками в многоязыковом проекте. Требуемые языки должны быть добавлены в проект. Программа NQ-Designer поддерживает до 9 языков в одном проекте. По умолчанию в программе используется язык, являющийся языком по умолчанию в операционной системе.

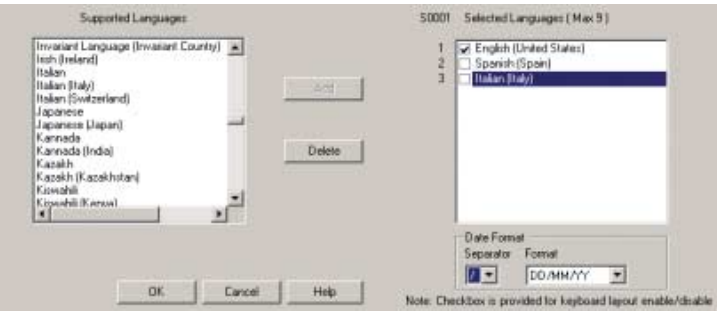

Рис. 4.8: Языки

Для добавления языка выполните следующие действия.

- ï Выберите язык в списке **Supported Languages (Поддерживаемые языки)** и щелкните **Add (Добавить)**.
- ï Для каждого языка можно индивидуально выбрать формат (Format) и знак разделителя (Separator) для правильного отображения даты на дисплее NQ.
- Включите раскладку клавиатуры для выбранного языка, установив соответствующий флажок.

В диалоговом окне настройки языков фигурирует регистр S0001. Напротив каждого добавляемого языка отображается определенное числовое значение. Если это числовое значение будет записано в регистр S0001, проект отобразится с использованием выбранного языка.

Первым в списке языков в папке настройки языков отображается язык, который используется по умолчанию в вашей операционной системе Windows. Вы можете добавить другие языки в этот список или удалить их из него. Если для создания многоязычных текстов используется инструмент импорта/ экспорта, включать раскладку клавиатуры для языков в данной папке не требуется. Раскладку клавиатуры можно включить, если вы добавляете язык в свою операционную систему Windows. Языки могут быть добавлены в проект и на более поздних этапах.

В случае применения функции импорта/экспорта для создания многоязыкового проекта необходимо экспортировать и импортировать два файла: файл текстовых объектов (кнопка импорта/экспорта текста на панели инструментов) и файл аварийных сигналов (в папке конфигурирования аварийных сигналов).

## **4-2-2-8 Рабочая область**

Рабочая область предназначена для создания и редактирования проектов. На панели свойств отображаются свойства и параметры объектов проекта. Щелкнув по значению того или иного параметра, можно ввести требуемое значение.

## **4-2-2-9 Строка состояния**

Строка состояния содержит дополнительную информацию о зоне проекта и о текущих координатах зоны экранной формы. Под зоной проекта понимается вся область экрана графической панели, доступная для программирования.

## **4-2-2-10 Окно свойств**

В окне свойств отображаются свойства выбранного объекта. Свойства, которые могут быть изменены пользователем, отображаются **полужирным** шрифтом.

## **4-2-3 Использование справочной системы**

Окно Справки вызывается щелчком по команде **Software help (Справка по программе)** или по команде **Contents (Содержание)** в меню **Help (Справка)**.

# **4-3 Пример создания проекта**

# **4-3-1 Настройка параметров проекта**

- 1 Запустите программу NQ-Designer.
- 2 Щелкните **Create New Project (Создать новый проект)** или щелкните **Create New NQ Project (Создать новый проект NQ)** в меню **Project — New (Проект — Создать)**.

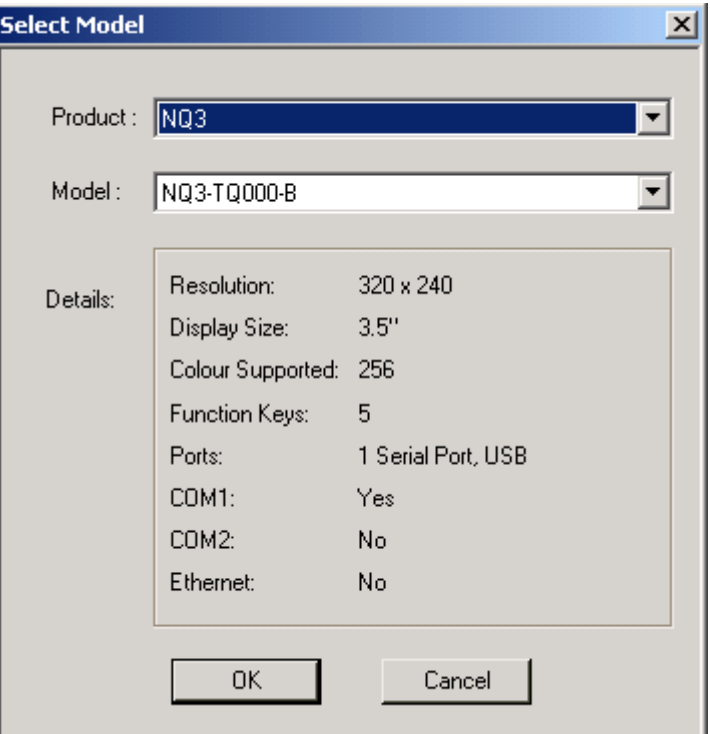

Рис. 4.9: Выбор модели

3 В раскрывающемся списке продуктов выберите **NQ3**. Выберите тип модели **NQ3-TQ010B**. Щелкните **OK**.

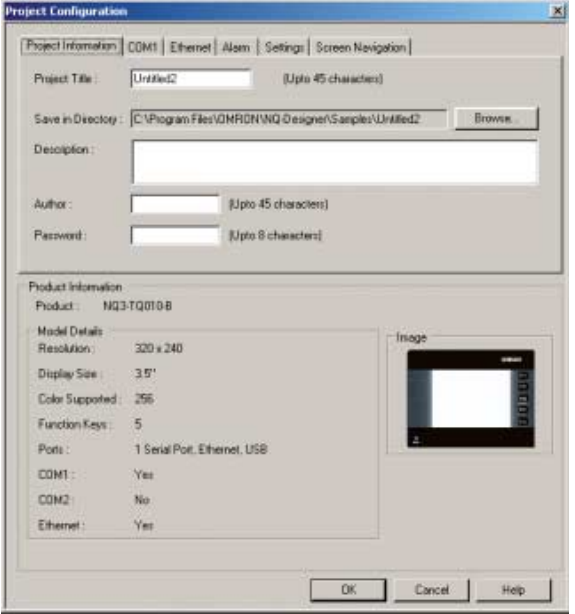

Рис. 4.10: Вкладка «Информация о проекте» (Project information)

- 4 Введите следующие данные о проекте:
- Название проекта (Project Title): Example (Пример).
- 5 Откройте вкладку **COM1**.

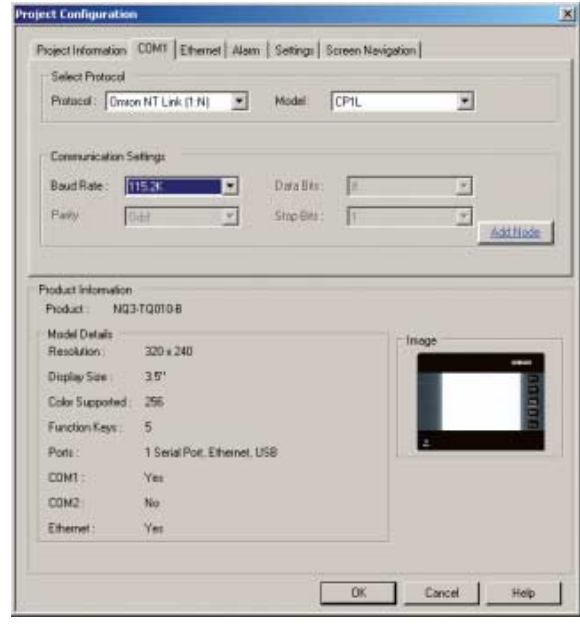

Рис. 4.11: Вкладка «COM1»

- 6 Выберите следующие значения параметров связи:
	- ï протокол (Protocol): Omron NT Link;
	- модель (Model): CP1L;
	- ï скорость передачи (Baud Rate): 115,2 кбод (115.2K);
	- $\cdot$  число битов (Data Bits): 8;
	- проверка четности (Parity): нечет (Odd);
	- число стоп-битов (Stop Bits): 1.
- 7 Щелкните **Add Node (Добавить узел)**.

8 Откройте вкладку **Alarm (Аварии)**.

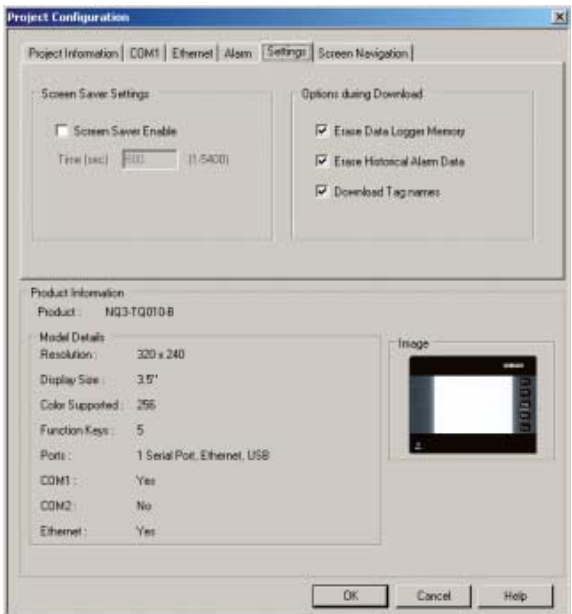

Рис. 4.12: Вкладка «Аварии» (Alarm)

- 9 Выберите следующий параметр для аварийных сигналов:
	- 16 произвольных слов: каждому биту каждого произвольно назначенного слова соответствует аварийный сигнал (16 random words: Each bit of each random assigned word is an alarm).
- 10 Откройте вкладку **Settings (Настройка)**.

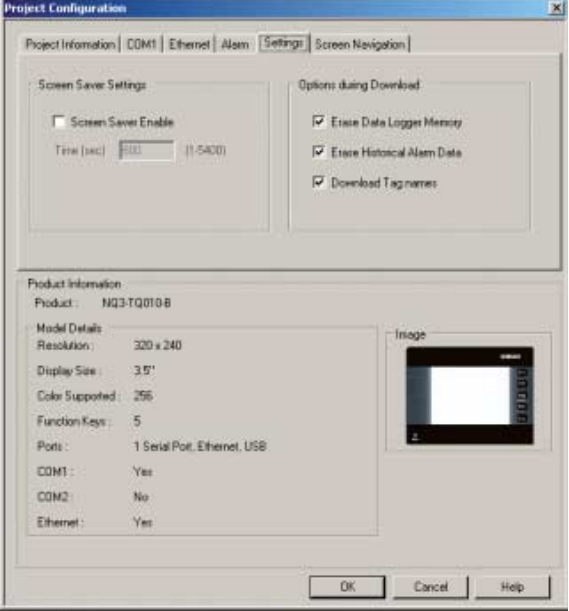

Рис. 4.13: Вкладка «Настройка» (Settings)

- 11 Выберите следующий параметр:
	- Разрешить сбережение экрана (Screen Saver Enabled).

12 Откройте вкладку **Screen Navigation (Переключение экранов)**.

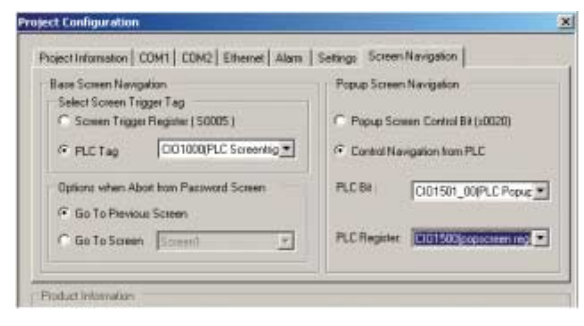

Рис. 4.14: Вкладка «Переключение экранов» (Screen Navigation)

13 Выберите способ управления переключением экранов для основного и/или всплывающих экранов.

#### 14 Щелкните **OK**.

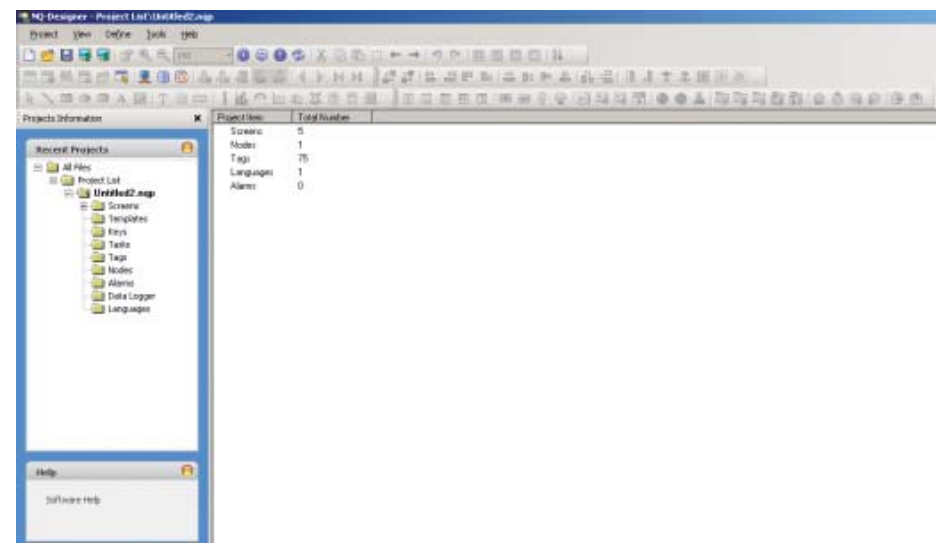

Рис. 4.15: Вид программы NQ-Designer

Содержание панели проекта описано в разделе 4-2-2-4 Панель проекта.

## **4-3-2 Функциональность экранов**

Программа NQ-Designer автоматически создает 5 экранных форм:

- 1 основной экран для программирования;
- 4 стандартных экрана клавиатур (всплывающие экраны).

Свойства экрана можно изменять с помощью окна свойств. Свойства, которые могут быть изменены, отображаются полужирным шрифтом. Наиболее важными являются следующие свойства:

- Список задач (Tasks List);
- Использовать шаблон (Use Template).

Выполните следующие действия:

- 1 Дважды щелкните **Screens (Экраны)**. Щелкните **Screen1 (Экран 1)**.
- 2 Щелкните «**...**» в списке задач (**Tasks List**) на панели свойств (Screen Properties).
- 3 Выберите задачу в раскрывающемся меню. Для каждого экрана можно определить время выполнения действий: до открытия, во время открытия или после закрытия экрана.

## **4-3-3 Многоязычные текстовые объекты**

Многоязычные текстовые объекты используются для отображения текстов. Данный объект следует использовать для создания проекта с поддержкой нескольких языков. Наиболее важными являются следующие свойства:

- анимация видимости (Visibility Animation);
- *и* $*φ*$ *т (Font);*
- мигание (Flash);
- цвет текста (Text Colour).

Выполните следующие действия:

- 1 Щелкните **Multilingual Text (Многоязычный текст)** ( ).
- 2 Нарисуйте многоязычный текстовый объект на экранной форме **Screen1**.
- 3 Нажмите «пробел». В строке состояния NQ-Designer откроется поле ввода. В данном поле ввода можно непосредственно набрать содержание надписи.

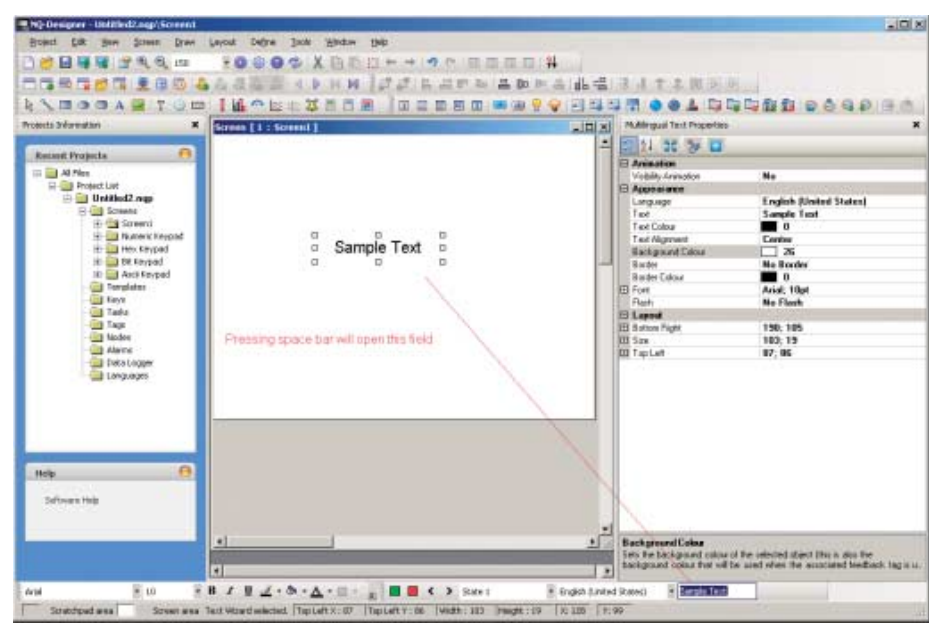

Рис. 4.16: Многоязычные текстовые объекты

## **4-3-4 Объекты ввода данных**

Объекты ввода данных позволяют изменять значения данных с помощью экранной клавиатуры. На панели свойств объекта ввода данных назначается всплывающий экран (экран клавиатуры назначается автоматически в соответствии с используемым форматом ввода). Если пользователь хочет добавить клавиатуру на основной экран для ввода или изменения значений, для параметра Keypad (Клавиатура) на панели свойств объекта числового ввода должно быть выбрано значение «No» (Нет).

Объекты ввода данных используются для ввода:

- числовых данных;
- битовых данных.

К наиболее важным свойствам числовых данных относятся:

- адрес тега (Tag Address) (регистр);
- имя тега (Tag Name);
- ï тип данных (Data Type) (десятичное без знака, шестнадцатеричное, двоичное и т. п.);
- формат (Format): 4,2 означает, что для отображения используются 4 разряда, включая 2 разряда после десятичной запятой (\*\*,\*\*).

К наиболее важным свойствам битовых данных относятся:

- текст в выключенном состоянии (Off Text);
- текст во включенном состоянии (On Text);
- клавиатура (Keypad).

Выполните следующие действия:

- 1 Правой кнопкой мыши щелкните папку **Screens (Экраны)** на панели проекта.
- 2 Щелкните **New Base Screen (Создать основной экран)** ( ).
- 3 Щелкните **Screen2 (Экран 2)**.

4 Щелкните **Numerical Data Entry (Ввод числовых данных)** ( ).

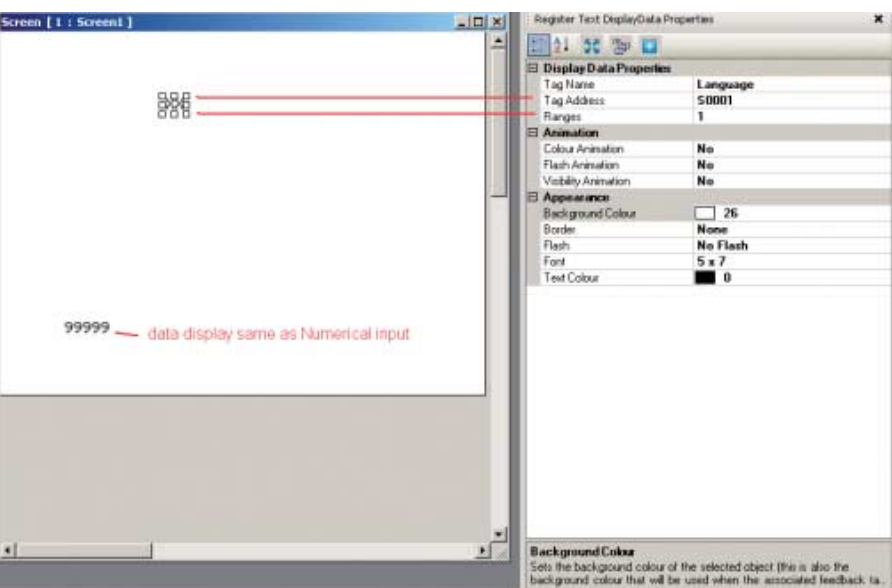

Рис. 4.17: Объекты ввода данных

**Примечание** В правом нижнем поле отображаются пояснения к полю, выбранному на панели свойств.

## **4-3-5 Объекты отображения данных**

Объекты отображения данных используются для отображения:

- числовых данных;
- сообщений:
- битовых данных.

К наиболее важным свойствам числовых данных относятся:

- адрес тега (Tag Address);
- имя тега (Tag Name);
- тип данных (Data Type).

К наиболее важным свойствам сообщений относятся:

- диапазоны (Ranges);
- текст во включенном состоянии (On Text);
- адрес тега (Tag Address);
- анимация: цвет/мигание/видимость (Colour/Flash/Visibility Animation).

К наиболее важным свойствам битовых данных относятся:

- текст в выключенном состоянии (Off Text);
- текст во включенном состоянии (On Text);
- адрес тега (Tag Address);
- анимация: цвет/мигание/видимость (Colour/Flash/Visibility Animation).

Выполните следующие действия:

- 1 Правой кнопкой мыши щелкните папку **Screens (Экраны)** на панели проекта.
- 2 Выберите **New Base Screen (Создать основной экран)** ( ).
- 3 Щелкните **Screen3 (Экран 3)**.
- 4 Щелкните **Numerical Data Display (Отображение числовых данных)** ( ).
- 5 Щелкните **Screen3 (Экран 3)**.
- 6 Щелкните **Message Data Display (Отображение сообщения)** ( ).
- 7 Щелкните **1** в свойстве **Ranges (Диапазоны)** на панели свойств.

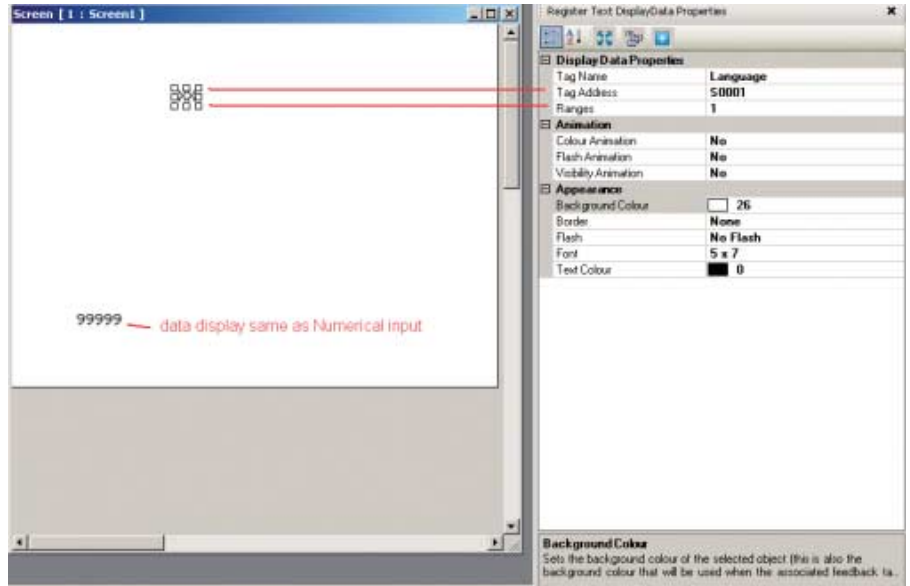

Рис. 4.18: Объекты отображения данных

8 Щелкните **Add (Добавить)** (можно выбирать требуемые границы диапазонов).

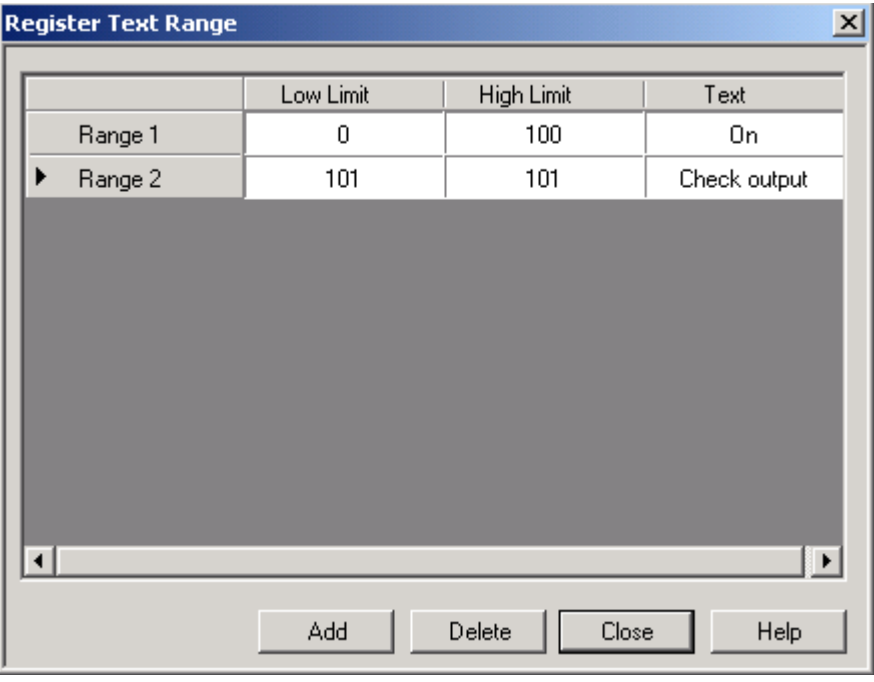

Рис. 4.19: Регистрация диапазона для отображения текста

## **4-3-6 Кнопки**

Кнопки используются для выполнения назначенных им задач. Пользователю доступны кнопки следующих типов:

- Предопределенные кнопки (困難問の●▲原因は同因はあるの?) Кнопки с уже назначенными одиночными задачами.
- $P$ асширенная битовая кнопка (Advanced bit button) ( $\Box$ ) Свободно конфигурируемые битовые кнопки с обратной связью. Могут быть запрограммированы следующие состояния: нажатие (положительный фронт), нажатое состояние (высокий уровень) и отпускание (отрицательный фронт).
- **Регистровая кнопка (Word button) ( 16)** Кнопки, для которых могут быть сконфигурированы 32 состояния. Каждое состояние соответствует определенному значению используемого тега. Каждому состоянию регистровой кнопки могут быть назначены различные задачи и сообщения.

К наиболее важным свойствам кнопок, расширенных битовых кнопок и регистровых кнопок относятся:

- стиль кнопки (Button Style);
- текст во включенном состоянии (On Text);
- цвет надписи во включенном состоянии (On Text Colour).

Выполните следующие действия:

- 1 Щелкните **Screen3 (Экран 3)**.
- 2 Щелкните **Word Button (Регистровая кнопка)** ( ).
- (Нажав «пробел», вы сможете ввести текст непосредственно в поле ввода.) 3 Щелкните **Collection (Набор)** в поле **State Properties (Свойства состояния)** на панели свойств.
- 4 Щелкните **Add State (Добавить состояние)**.

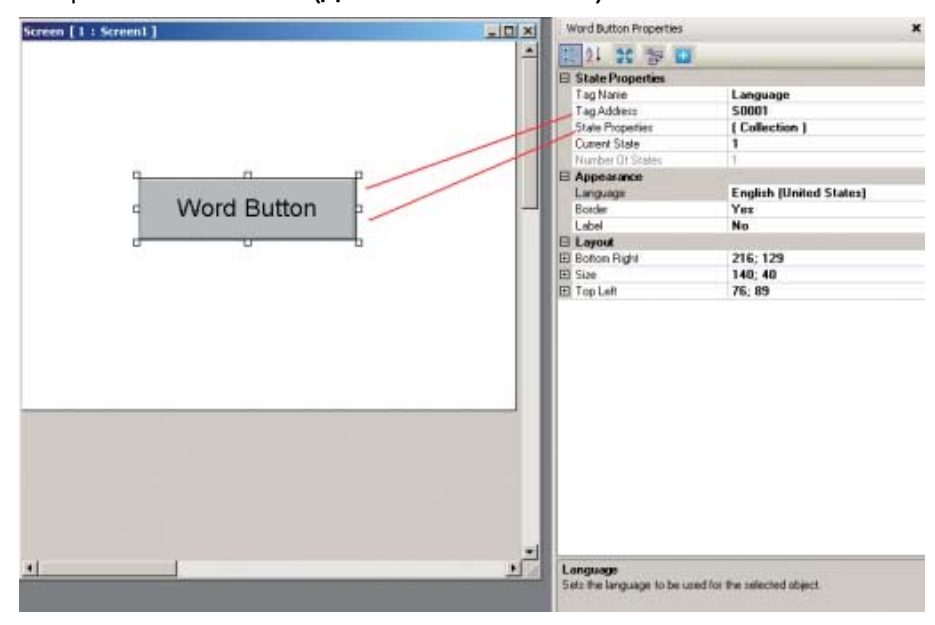

Рис. 4.20: Регистровая кнопка

- 5 Щелкните «**...**» в списке задач (**Tasks List**) на панели свойств.
- 6 Щелкните **Add (Добавить)**.

# *Пример создания проекта* **Раздел 4-3**

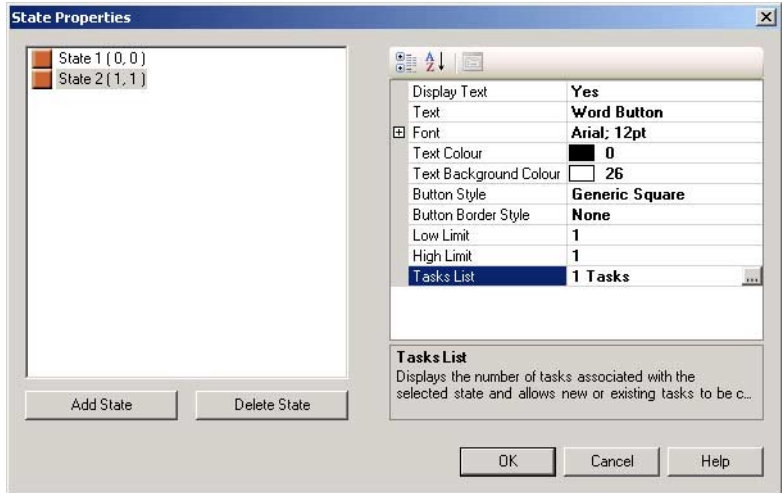

Рис. 4.21: Свойства состояния

- 7 Щелкните **OK**.
- 8 Щелкните **OK**.

## **4-3-7 Лампы**

Пользователь может применять в своем проекте следующие индикаторные объекты (лампы):

- Однобитовая лампа (Bit lamp) ( $\begin{pmatrix} 0 \\ 1 \end{pmatrix}$ ) Однобитовая лампа служит для индикации включенного и выключенного состояния однобитового тега.
- Регистровая лампа (Word lamp)  $\left( \bigcirc \right)$ Регистровая лампа используется для индикации множества состояний (макс. 32) в соответствии с текущим значением по указанному адресу.

К наиболее важным свойствам однобитовых ламп относятся:

- адрес тега (Tag Address);
- стиль (Style) (общий вид, изображения и т. п.);
- цвет надписи во включенном состоянии (On Text Colour).

К наиболее важным свойствам регистровой лампы относятся:

- адрес тега (Tag Address);
- $\cdot$  свойства состояния (State Properties).

Выполните следующие действия:

- 1 Щелкните **Screen3 (Экран 3)**.
- 2 Щелкните **Word Lamp (Регистровая лампа)** ( ).
- 3 Щелкните **Screen3 (Экран 3)**.
- 4 Щелкните **...** в поле **State Properties (Свойства состояния)** на панели свойств.
- 5 Щелкните **Add State (Добавить состояние)**.
- 6 Щелкните **OK**.

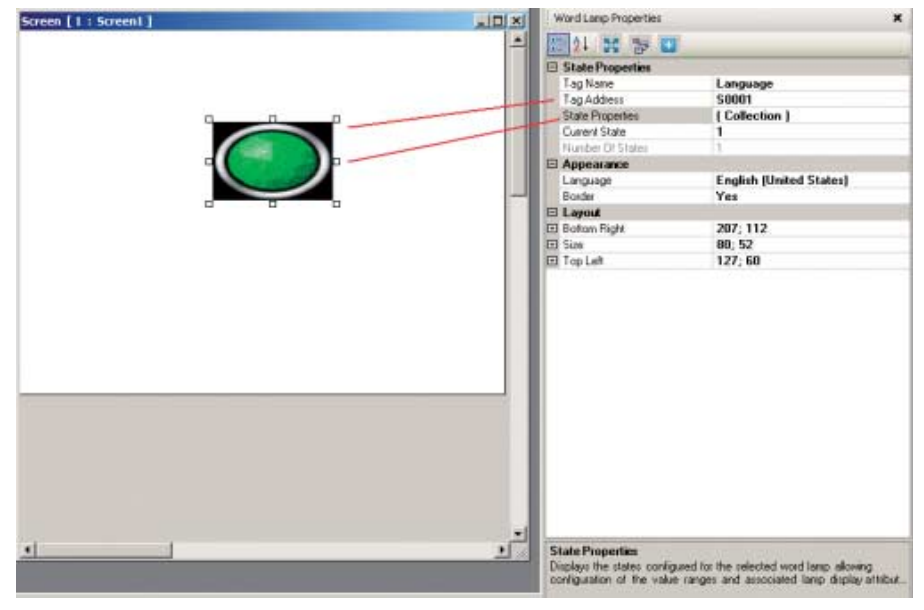

Рис. 4.22: Лампы

## **4-3-8 Графические объекты**

Для рисования объектов и размещения рисунков на экранной форме можно использовать следующие графические объекты:

- Линия (Line) ( $\bigcup$
- Прямоугольник (Rectangle)  $( \Box )$
- $\mathcal{F}$ ллипс (Ellipse) ( $\circ$ )
- Закругленный прямоугольник (Rounded rectangle) ( $\Box$ )
- Импортированный рисунок (Advanced picture) ( $\Box$ ) Перед загрузкой в программируемый терминал NQ все импортированные графические объекты преобразуются в формат BMP. Это означает, что графические файлы форматов GIF и JPEG преобразуются в формат BMP, что повышает объем используемой памяти.

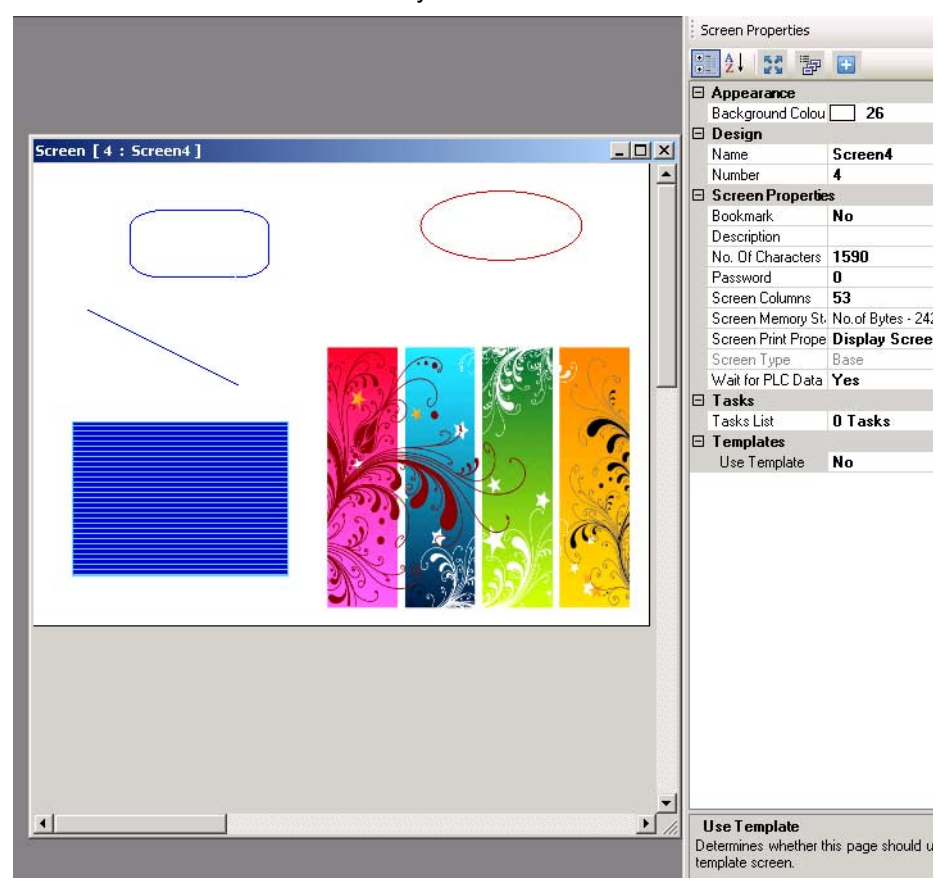

Рис. 4.23: Графические объекты

## **4-3-9 Мастера**

Для расширения функциональности проекта можно использовать следующие «мастера»:

- Шкальный индикатор (Bar graph) ( $\|$ )
- Отображение значения в виде столбчатой диаграммы (шкалы уровня). • Групповой шкальный индикатор ( $\mathbf{d}$ )
- Отображение значений с помощью нескольких (макс. 4) столбчатых диаграмм (шкал уровня) на одном графике. Для каждой шкалы могут быть установлены различные минимальные и максимальные значения и назначены различные адреса. Вид панели свойств группового шкального индикатора показан на рисунке ниже.
- Аналоговый измеритель (Analogue meter) ( $\bigcap$ ) Представление значения в виде шкалы измерительного прибора.
- График (Trend) ( $\approx$ ) Отображение ряда значений за определенный период времени в виде графика.
- Ретроспективный график (Historical Trend) ( $\overline{\mathcal{R}}$ ) Отображение запротоколированных данных в виде графика. Этой функцией можно воспользоваться, если велось протоколирование значений какого-либо тега. Могут быть построены графики максимум для 4 запротоколированных тегов.

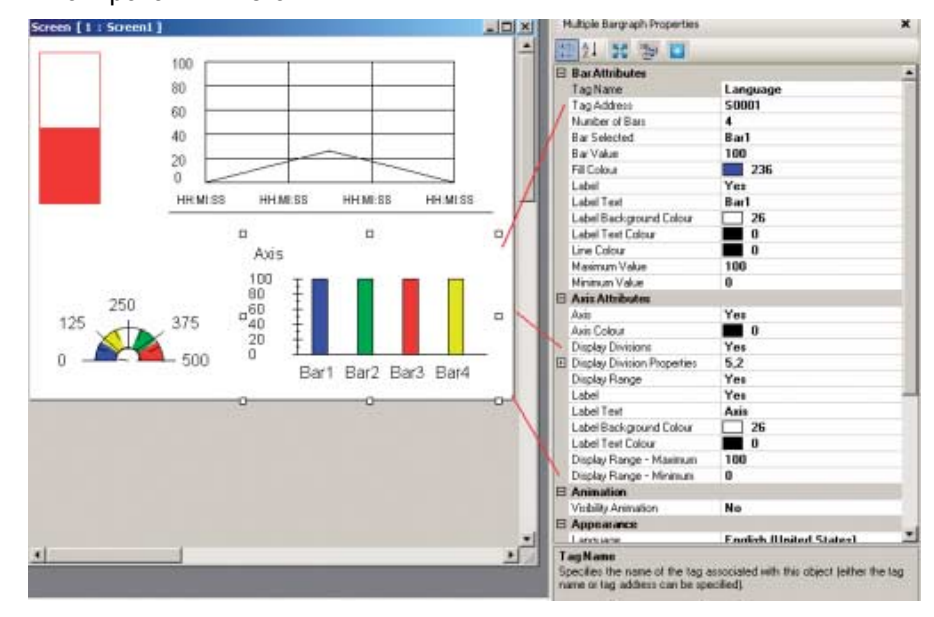

Рис. 4.24: Мастера

## **4-3-10 Аварийные сигналы**

Для сигнализации аварийных состояний на экранах создаются окна аварийных сигналов. К наиболее важным свойствам аварийных сигналов относятся:

- тип аварии (Alarm Type): текущие аварии (real time) или журнальные аварии (historical);
- ï отображаемые поля (Select Display Fields): отображаемые поля и их порядок.

Выполните следующие действия:

- 1 Щелкните **Screen (Экран)**.
- 2 Щелкните **Alarm (Аварийные сигналы)** ( ). Информацию о конфигурировании системы аварийных сигналов см. в подпункте «Аварийные сигналы» раздела «4-2-2-4» «Структура проекта»
- 3 Щелкните **Collection (Набор)** в поле **Select Display Fields (Отображаемые поля)** на панели свойств.
- 4 Выберите поля **On-Time (Время появления)** и **Off-time (Время исчезновения)** и щелкните **Add (Добавить)**. Здесь также можно настроить порядок отображения полей в окне сигнализации аварий.

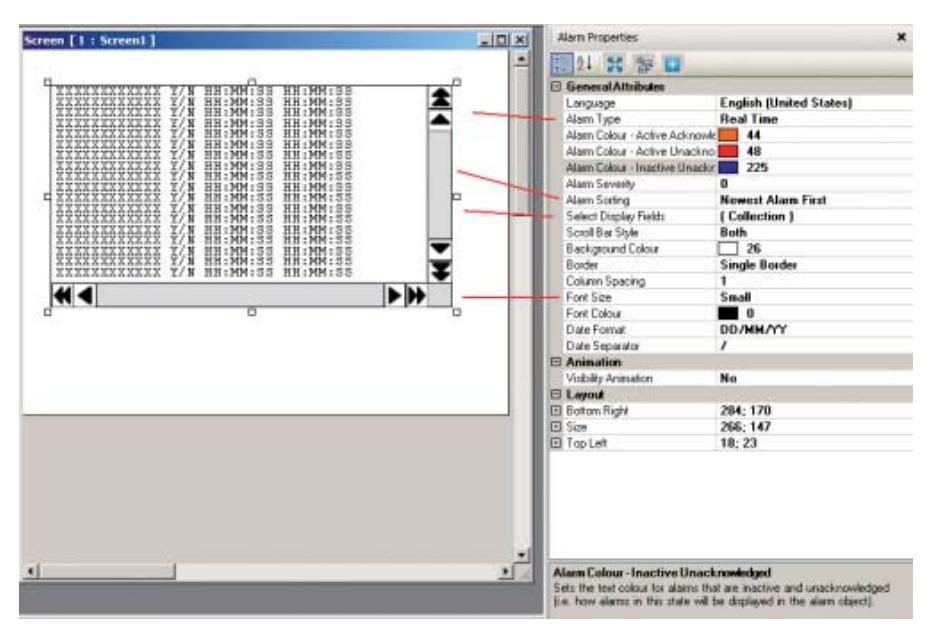

Рис. 4.25: Аварийные сигналы

#### 5 Щелкните **OK**.

На панели инструментов предусмотрено четыре предопределенных кнопки для работы с окном сигнализации аварий: две кнопки для пролистывания аварий и две кнопки для квитирования аварий (<sup>6</sup> • 4 •). Кнопка квитирования квитирует первую аварию, отображаемую в окне аварий. Кнопки пролистывания аварий используются для перемещения между авариями в окне сигнализации аварий.

## **4-3-11 Клавиатура**

Клавиатуры (клавишные панели) могут использоваться на всплывающем экране или на основном экране. Клавиатура, используемая на всплывающем экране, функционирует точно так же, как и одна из стандартных клавиатур, предусмотренных в NQ-Designer.

Если клавиатура помещена на основную экранную форму, на которой также имеется объект ввода (со свойством Keypad (Клавиатура) = No (Нет)), эта клавиатура будет изменять значение данного объекта ввода. Если клавиатура помещена на основную экранную форму, на которой имеется несколько полей ввода данных, эта клавиатура будет изменять значения всех объектов ввода данных поочередно (одно за другим). Чтобы активизировать клавиатуру на основном экране, нажмите клавишу **ENT (Ввод)** или одну из числовых клавиш. Числовое значение, введенное первым, будет мигать. После этого можно приступать к вводу значения.

Могут использоваться клавиатуры следующих типов:

- Цифровая клавиатура  $(\blacksquare)$ Цифровая клавиатура для ввода числовых значений, поддерживающая различные стили отображения.
- Клавиатура кодов ASCII ( $\frac{1}{10}$ ) Данная клавиатура предназначена для ввода ASCII-символов. Предусмотрены клавиатуры двух стилей: Стиль 1 (ввод ASCII-символов) и Стиль 2 (ввод числовых значений ASCII-кодов).
- Клавиатура пользователя (Custom keypad) ( $\left| \frac{1}{n+1} \right|$ ) Данный тип клавиатуры можно выбрать с целью создания индивидуальной цифровой клавиатуры или ASCII-клавиатуры. Для клавиатуры можно создать произвольный стиль (группирование клавиш, количество клавиш). С помощью панели свойств клавишам могут назначаться те или иные функции.

## **4-4 Вывод на печать из программируемого терминала NQ**

Программируемые терминалы серии NQ поддерживают вывод данных на принтер с последовательным интерфейсом. После добавления принтера с последовательным интерфейсом в папку Nodes (Узлы) появляется возможность выводить на печать экранные данные, аварийные сообщения и протоколируемые данные.

Принтер будет отображаться в папке узлов как узел сети.

Для выполнения операций печати в программируемом терминале NQ могут назначаться прикладные задачи.

Печать экранных данных:

Существуют два способа вывода на печать экранных данных.

- ï Атрибут «Screen print properties» (Свойства печати экрана) на панели «Screen properties» (Свойства экрана). Если для данного атрибута выбрано значение «Print screen» (Печать экрана) или «Print once and Display Screen» (Однократная печать и отображение экрана), экранная информация выводится на печать каждый раз, когда производится переход к этому экрану.
- Назначение задачи «Print data» (Печать данных) кнопке или функциональной клавише. Экранные данные текущего экрана выводятся на принтер каждый раз, когда производится нажатие функциональной клавиши или кнопки.

Печать аварийных сообщений:

При конфигурировании аварийных сигналов для каждого сигнала можно указать, должен ли он выводиться на печать (с помощью флажка «Print» (Печать) в поле «Alarm notification» (Уведомление об аварии)). Если флажок печати установлен, при изменении статуса аварии (т. е. состояния бита аварии) данные об этой аварии выводятся на принтер.

Используется следующий фиксированный формат вывода на печать:

Формат = Время: Дата: номер аварии: текст аварийного сообщения: активна/не активна:

Печать протоколируемых данных:

В папке Data logger (Регистрация данных) можно определить четыре группы протоколируемых тегов. После добавления тегов в некоторую группу для этой группы становится доступной кнопка «Print Properties» (Параметры вывода на печать), которая позволяет выбрать печатаемые теги и формат вывода на печать.

Выберите в окне «Logged tags» (Протоколируемые теги) теги, которые должны выводиться на печать, и нажмите кнопку «Add» (Добавить). Выбранные теги отобразятся в окне «Tags to be Printed» (Печатаемые теги). Для каждого печатаемого тега можно изменить текст заголовка, ширину (число символов) и формат представления.

При необходимости эти действия можно выполнить для каждой группы.

Для вывода требуемых данных на печать должен быть определен временной интервал. Временной интервал для вывода на печать может быть задан на вкладке «Start/end times for printing» (Начальное и конечное время интервала для печати) в окне «Data logger» (Регистрация данных).

Для запуска операции печати запротоколированных данных на экранной форме необходимо создать кнопку и назначить ей задачу «Start Printing of Group» (Запуск печати группы) из списка индивидуальных задач клавиш (Keys specific Task). При назначении задачи следует указать печатаемую группу тегов.

При нажатии этой кнопки будут выведены на печать данные, запротоколированные в период времени, определенный на вкладке «Start/end times for printing» в окне «Data logger».

Данные печатаются только в виде символов ASCII.

# **4-5 Преобразование проектов для разных моделей NQ в программе NQ-Designer**

В программе NQ-Designer предусмотрена возможность преобразования проекта, созданного для некоторой модели программируемого терминала, в проект для другой модели.Например, можно перейти от модели NQ3 к модели NQ5 или от модели с последовательным интерфейсом к модели с портом Ethernet. Данный инструмент позволяет преобразовать текущий проект операторского интерфейса серии NQ в проект для любой другой модели серии NQ.

#### Пример:

Проект, созданный для модели NQ3-MQ000B, может быть автоматически преобразован в проект для любой другой модели программируемого терминала из серии NQ (NQ3\* или NQ5\*). Например, можно поменять модель с последовательным портом на модель с портом Ethernet, модель с портом Com1 на модель с портом Com 2 и т. д. Весь проект целиком будет автоматически преобразован к требуемой модели или конфигурации.

Порядок действий:

- Откройте преобразуемый проект.
- ï Выберите Model conversion (Преобразовать в другую модель) в меню Project (Проект).

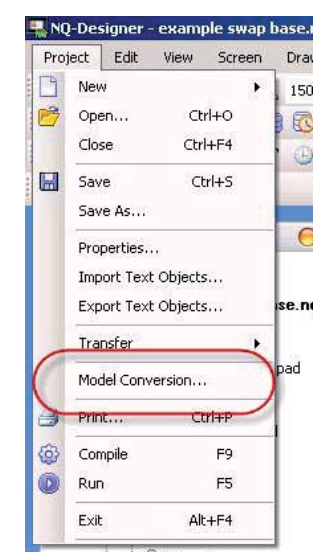

Рис. 4.26: Команда «Преобразовать в другую модель»

## *Преобразование проектов для разных моделей NQ в программе NQ-Designer* **Раздел 4-5**

Откроется окно, сообщающее модель вашего текущего проекта и содержащее раскрывающийся список, в котором можно выбрать новую модель.

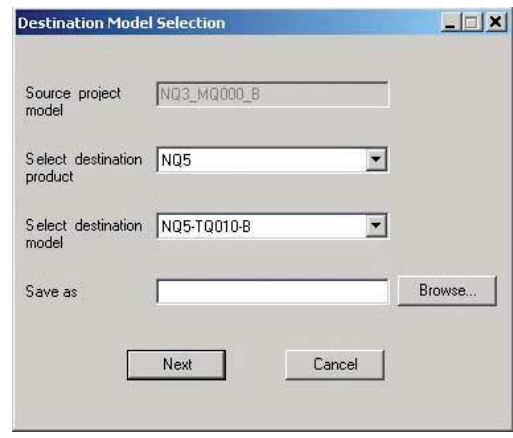

Рис. 4.27: Окно выбора конечной модели проекта

Выбрав новую модель, введите название нового проекта и укажите папку для его хранения (в поле «Save as» (Сохранить как) следует ввести имя файла с расширением nqp (\*.nqp)).

После нажатия кнопки «Next» (Далее) отобразится окно с информацией о выбранных моделях и разрешении экранов исходной и конечной моделей.

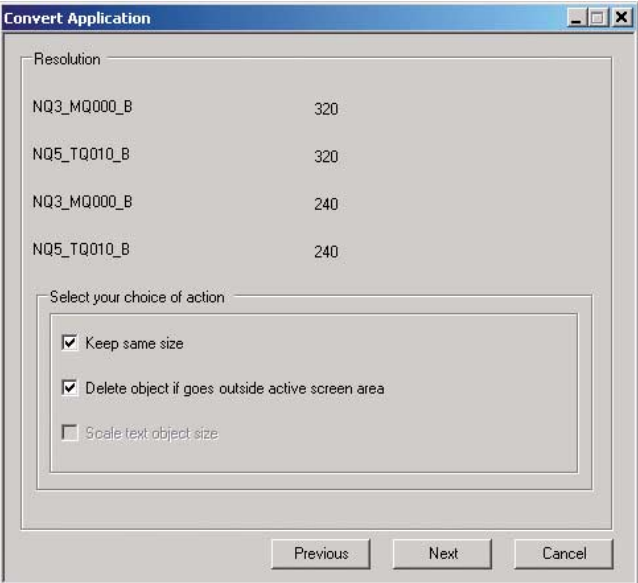

Рис. 4.28: Окно преобразования проекта

В этом окне с помощью соответствующих флажков важно правильно выбрать действия, которые должны выполняться при преобразовании проекта. Если обе модели, исходная и конечная, являются горизонтальными, эти настройки не должны оказать какого-либо влияния, поскольку все горизонтальные модели серии NQ имеют одинаковое разрешение. В случае преобразования проекта горизонтальной модели в проект для вертикальной модели неправильная настройка этих параметров может привести к исчезновению или неправильному расположению объектов на экранных формах проекта после преобразования.

## *Преобразование проектов для разных моделей NQ в программе NQ-Designer* **Раздел 4-5**

• После нажатия кнопки «Next» (Далее) отобразится окно с информацией о выбранных моделях и их цветовом разрешении.

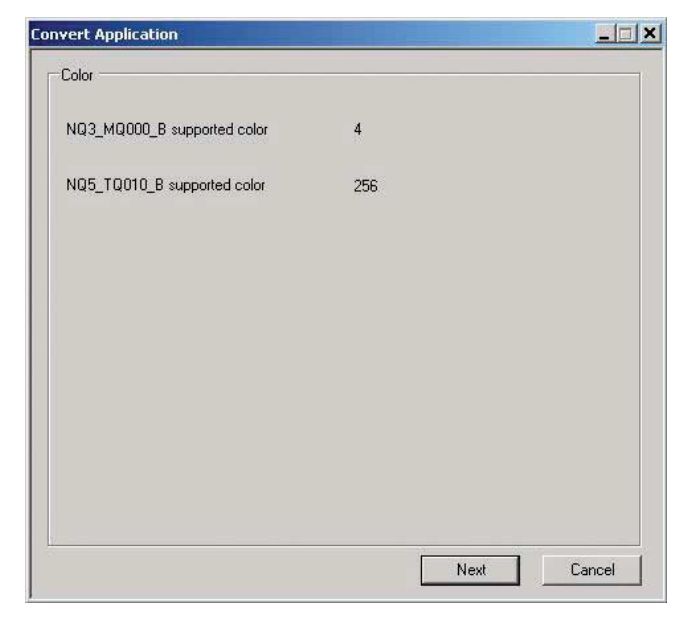

Рис. 4.29: Окно преобразования проекта

• После нажатия кнопки «Next» (Далее) отобразится окно выбора коммуникационного порта, позволяющее выбрать коммуникационный порт, который должен использоваться в новом проекте. После выбора коммуникационного порта требуется нажать кнопку «Add action» (Добавить действие).

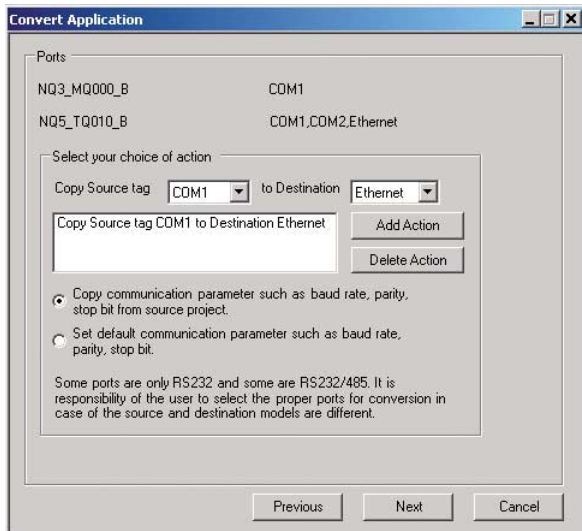

Рис. 4.30: Окно преобразования проекта
### *Преобразование проектов для разных моделей NQ в программе NQ-Designer* **Раздел 4-5**

• После очередного нажатия кнопки «Next» (Далее) отобразится окно, с помощью которого можно переназначить функциональные клавиши программируемого терминала. При одинаковом количестве функциональных клавиш в исходной и конечной моделях эта область будет недоступна.

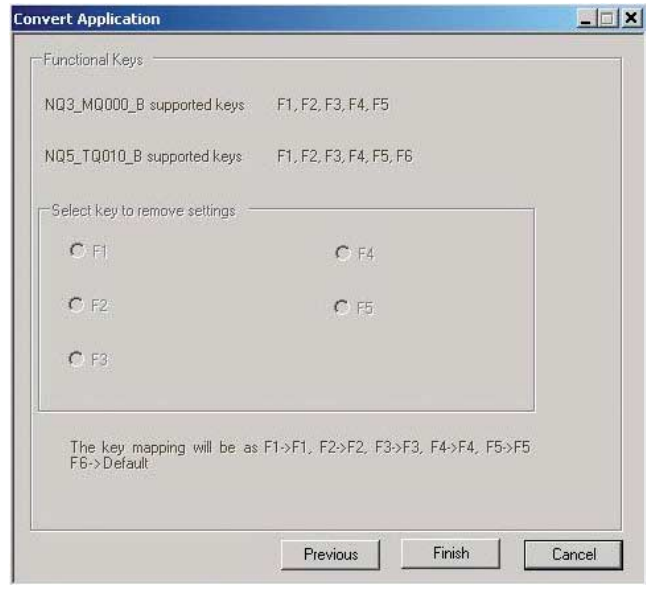

Рис. 4.31: Окно преобразования проекта

• Нажатие кнопки «Finish» (Готово) запускает процесс преобразования. Проект будет преобразован. После преобразования «новый» проект будет открыт в NQ-Designer и будет готов для загрузки в программируемый терминал. Внизу окна проекта вы увидите сообщение о том, что микропрограмма также обязательно должна быть вновь загружена в программируемый терминал.

#### $4-6$ Подключение программируемого терминала NQ к устройствам Omron

#### $4 - 6 - 1$ Поддержка протокола FINS программируемыми терминалами NQ.

Программируемые терминалы NQ\*-TQ010B с портом Ethernet поддерживают UDP-версию протокола обмена сообщениями FINS компании OMRON (FINS поверх UDP).

Терминал NQ может быть как клиентом, так и сервером FINS.

Если терминал NQ выполняет роль сервера, применяются следующие команды FINS:

- Чтение из памяти (0101, Read memory);
- Запись в память (0102, Write memory);
- Идентификация (0501, Identification).

Для выполнения функций сервера FINS в программируемом терминале NQ зарезервированы адреса внутренней памяти данных (D). Доступ к этим адресам можно получить путем запроса данных CIO FINS.

Для обмена данными может быть использовано максимум 1000 адресов.

В ответ на переданную команду идентификации FINS (0501) возвращается строка длиной в 40 символов, содержащая обозначение модели программируемого терминала и номер версии в формате V XX.YY. В позициях XX и YY указывается составной номер версии.

Пример: «NQ3-TQ010-BV01.00»

Ретрансляция данных в другие сети с помощью FINS:

Сообщения FINS могут передаваться в другую сеть через одну или несколько промежуточных сетей. Передача данных через несколько сетевых уровней подробно описана в Справочном руководстве по командам связи (W342-E\*) компании Omron.

Ниже будет приведен «снимок» диалогового окна, позволяющего настроить данные параметры.

#### $4 - 6 - 1 - 1$ Связь программируемых терминалов NQ по протоколу FINS через Ethernet с модулями Ethernet компании Omron

Для успешного осуществления связи с модулями CJ2 или C\*1W-ETN\* производства компании Omron выполните следующие действия.

- 1. Создайте новый проект в NQ-Designer.
- 2. Выберите используемую модель программируемого терминала.
- 3. Откройте вкладку «Ethernet» и задайте подходящие параметры Ethernetсоединения для программируемого терминала NQ. По умолчанию на вкладке отображаются параметры, предустановленные на заводеизготовителе.

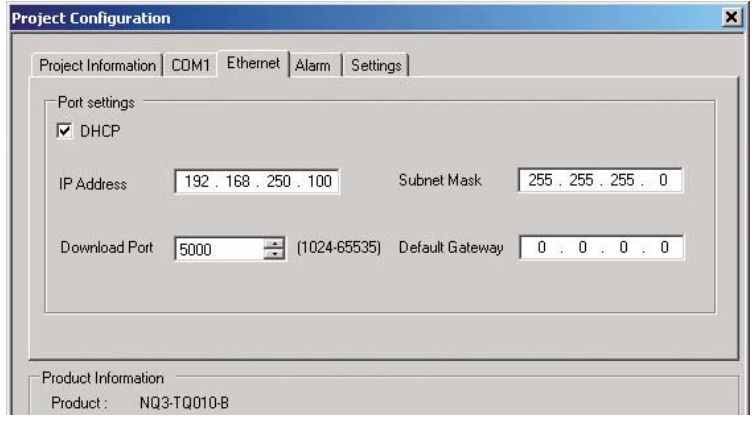

Рис. 4.32: Окно конфигурирования проекта, вкладка «Ethernet»

- 4. Нажмите «ОК».
- 5. Будет создан проект.
- 6. Щелкните правой кнопкой мыши папку Nodes (Узлы) на дереве проекта и выберите команду Add (Добавить), чтобы добавить новый узел. Откроется окно, показанное ниже.

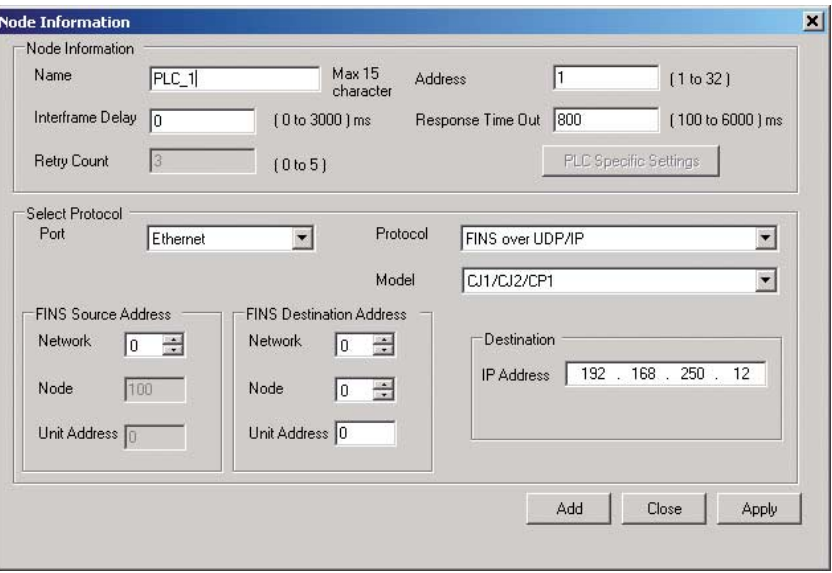

Рис. 4.33: Информация об узле

- 7. Name (Имя): при необходимости введите здесь имя ПЛК.
- 8. Port (Порт): выберите «Ethernet».
- 9. Protocol (Протокол): выберите «FINS over UDP/IP».
- 10. Model (Модель): выберите CJ1/CJ2/CP1.
- 11. Destination (Узел назначения): введите здесь IP-адрес ПЛК, с которым требуется установить связь.
- 12. Щелкните Add (Добавить).
- 13. Вы настроили параметры для связи программируемого терминала NQ (IP 192.168.250.100) с ПЛК (IP 192.168.250.12) по протоколу FINS.
- 14. Перейдите в папку Tags (Теги) и создайте тег ПЛК (например, с адресом HR000).

### Подключение программируемого терминала NQ к устройствам Omron

- 15. Перейдите к экрану «Screen 1», добавьте объект числового ввода и назначьте ему тег с адресом HR 000.
- 16. Загрузите прикладную программу (Application) И микропрограмму (Firmware) в программируемый терминал NQ, используя любой из доступных интерфейсов: последовательный (Serial), USB или Ethernet.

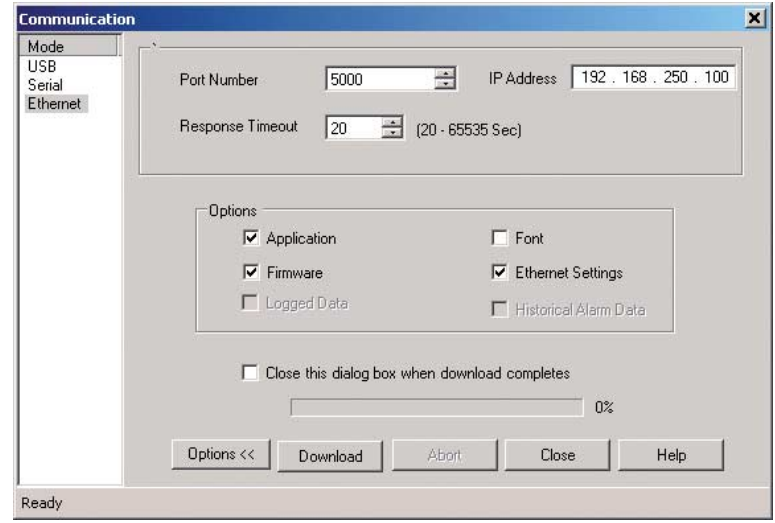

Рис. 4.34: Окно параметров связи, Ethernet

- Примечание Если ранее в окне конфигурирования проекта были изменены параметры Ethernet, здесь также следует выбрать загрузку параметров Ethernet (Ethernet settings). В случае загрузки данных через Ethernet проследите, чтобы IP-адрес и номер порта в окне загрузки в точности совпадали с IP-адресом и номером порта программируемого терминала NQ. (Текущий IP-адрес программируемого терминала NQ отображается во время инициализации терминала при включении питания.)
- 17. Откройте программу СХ-Programmer и установите связь с ЦПУ.
- 18. Откройте таблицу ввода/вывода (IO table) в программе СХ-Programmer.
- 19. Перейдите к Ethernet-модулю и откройте его двойным щелчком мыши.

### Подключение программируемого терминала NQ к устройствам Omron

20. Ниже приведен пример окна настройки параметров для ПЛК СЈ2МСРU3\*.

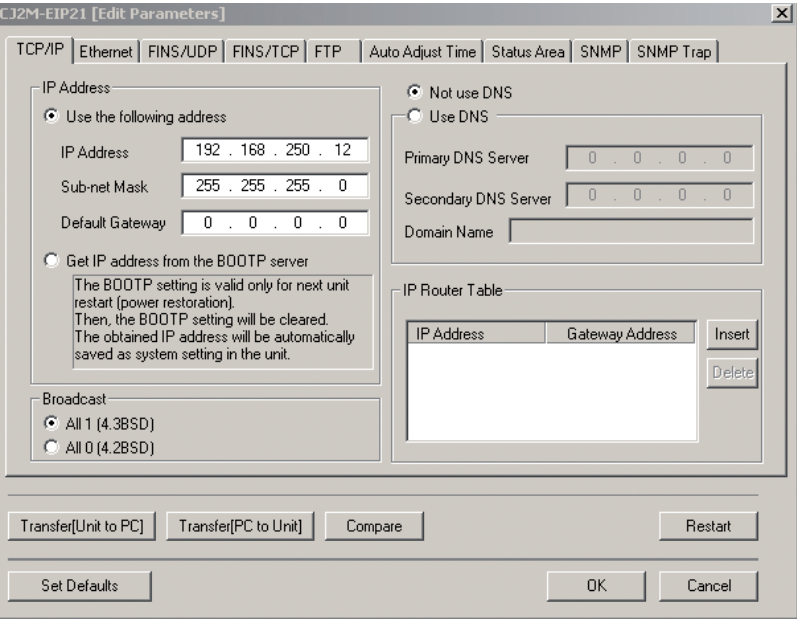

Рис. 4.35: Ethernet-модуль в ПЛК СЈ2МСРU3\*

- 21. Введите IP-адрес (IP address) и маску подсети (Subnet Mask), указанные на «снимке» окна выше. Загрузите настройки в модуль, нажав кнопку «Transfer (PC to Unit)».
- 22. Подсоедините Ethernet-кабель к программируемому терминалу NQ и ПЛК. Соединение готово к использованию.
- 23. Чтобы проверить корректность передачи данных, щелкните Windows (Окна) в меню View (Вид) и выберите Watch (Таблица мониторинга).
- 24. В окне мониторинга введите Н0 и проверьте, совпадает ли его значение со значением на экране терминала NQ. Изменение значения на экране NQ должно приводить к соответствующему изменению значения регистра Н0 в ПЛК, что можно наблюдать в окне таблицы мониторинга.

#### Примечание При возникновении проблем на экране NQ отображается одно из следующих сообшений:

- !!!! no connection (соединение отсутствует);
- ??? connection established, address unknown (соединение установлено, неизвестный адрес).

### 4-6-1-2 Связь программируемых терминалов NQ по протоколу FINS через Ethernet с контроллерами Trajexia

Для успешного осуществления связи с модулями Trajexia TJ\* выполните следующие действия.

- 1. Создайте новый проект в NQ-Designer.
- 2. Выберите используемую модель программируемого терминала.

### *Подключение программируемого терминала NQ к устройствам Omron* **Раздел 4-6**

3. Откройте вкладку «Ethernet» и задайте подходящие параметры Ethernetсоединения для программируемого терминала NQ. По умолчанию на вкладке отображаются параметры, предустановленные на заводеизготовителе.

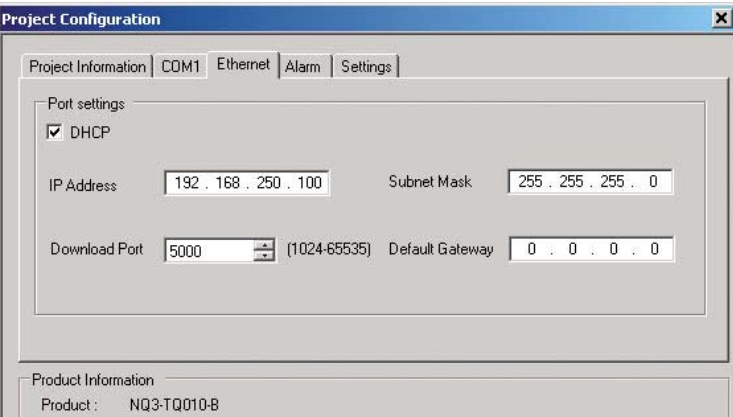

Рис. 4.36: Окно конфигурирования проекта, вкладка «Ethernet»

- 4. Нажмите «OK».
- 5. Будет создан проект.
- 6. Щелкните правой кнопкой мыши папку Nodes (Узлы) на дереве проекта и выберите команду Add (Добавить), чтобы добавить новый узел. Откроется окно, показанное ниже.

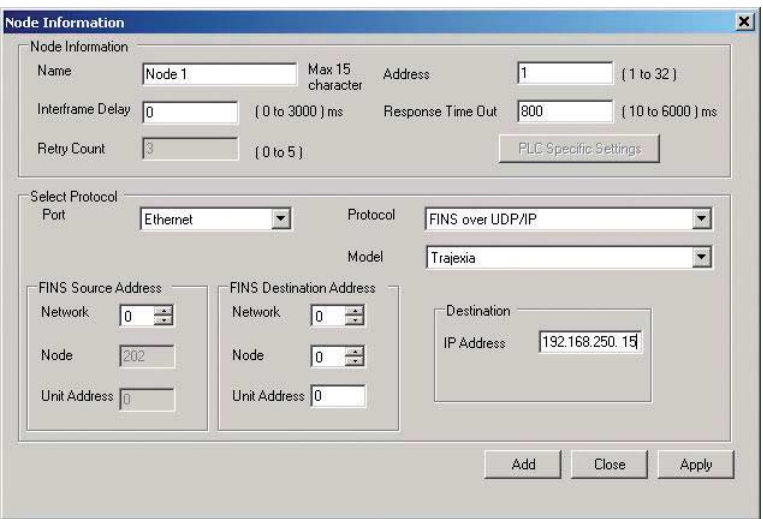

Рис. 4.37: Информация об узле

- 7. Name (Имя): при необходимости введите здесь имя модуля Trajexia.
- 8. Port (Порт): выберите «Ethernet».
- 9. Protocol (Протокол): выберите «FINS over UDP/IP».
- 10. Model (Модель): выберите Trajexia.
- 11. Destination (Узел назначения): введите здесь IP-адрес модуля Trajexia, с которым требуется установить связь.
- 12. Щелкните Add (Добавить).
- 13. Вы настроили параметры для связи программируемого терминала NQ (IP 192.168.250.100) с модулем Trajexia (IP 192.168.250.15) по протоколу FINS.
- 14. Перейдите в папку Tags (Теги) и создайте тег Trajexia (например, с адресом VR1000).
- 15. Перейдите к экрану «Screen 1», добавьте объект числового ввода и назначьте ему тег с адресом VR1000.
- 16. Загрузите прикладную программу (Application) И микропрограмму (Firmware) в программируемый терминал NQ, используя любой из доступных интерфейсов: последовательный (Serial), USB или Ethernet.

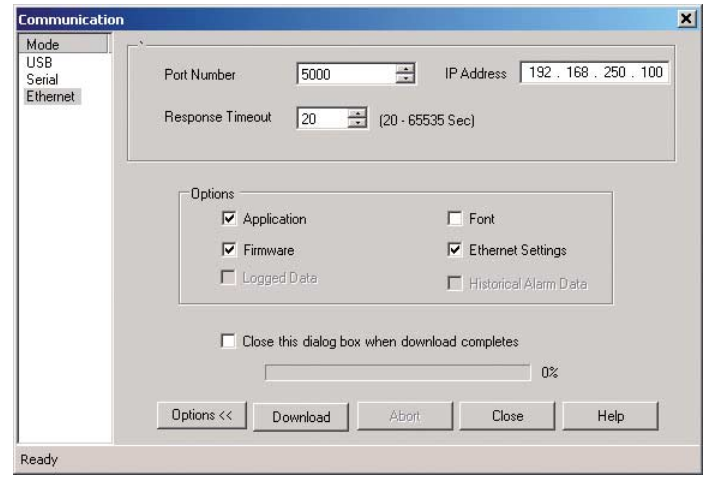

Рис. 4.38: Окно параметров связи, Ethernet

Примечание Если ранее в окне конфигурирования проекта были изменены параметры Ethernet, здесь также следует выбрать загрузку параметров Ethernet (Ethernet settings).

В случае загрузки данных через Ethernet проследите, чтобы IP-адрес и номер порта в окне загрузки в точности совпадали с IP-адресом и номером порта программируемого терминала NQ. (Текущий IP-адрес программируемого терминала NQ отображается во время инициализации терминала при включении питания.)

- 17. Откройте программу CX-Motion Pro и установите связь с модулем Trajexia.
- 18. Щелкните правой кнопкой мыши по устройству.
- 19. Добавьте подсоединенный модуль Trajexia.

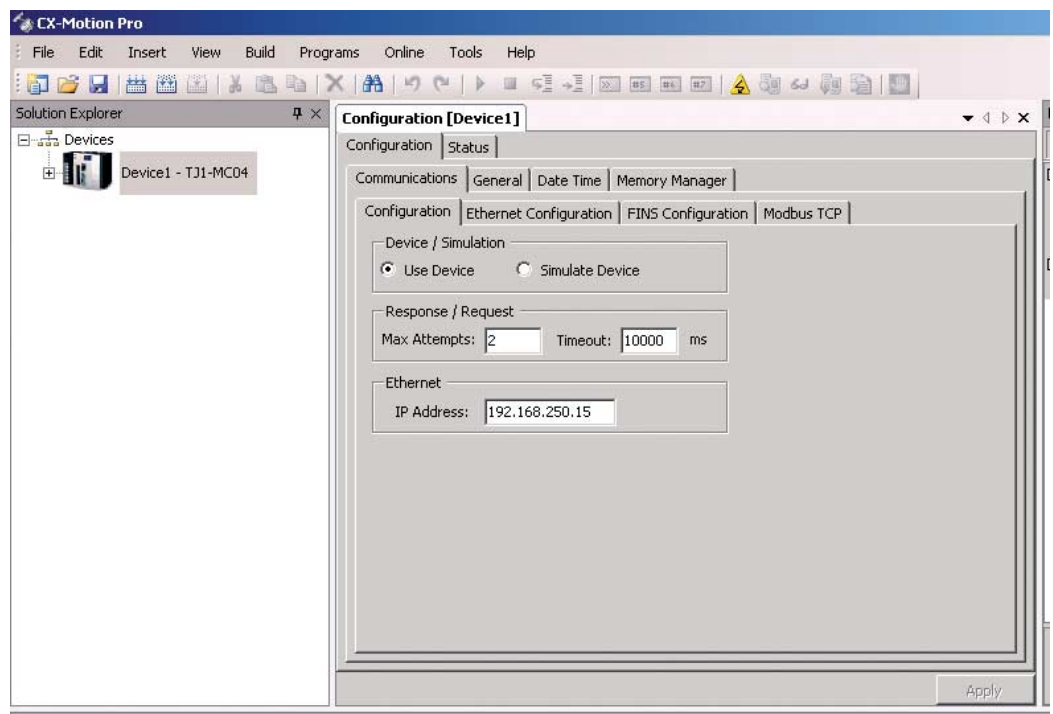

20. Дважды щелкните по узлу Trajexia на дереве устройств.

Рис. 4.39: Программа СХ-Motion Рго, окно конфигурирования устройства

- 21. В поле «IP address» введите IP-адрес модуля Trajexia.
- 22. Установите связь с модулем Trajexia, нажав кнопку
- 23. Запустите мониторинг. нажав кнопку 6J.
- Примечание При возникновении проблем на экране NQ отображается одно из следующих сообщений:
	- !!!! no connection (соединение отсутствует);
	- ??? connection established, address unknown (соединение установлено, неизвестный адрес).

#### $4 - 6 - 2$ Использование последовательного интерфейса

Для связи по последовательному интерфейсу в программируемых терминалах серии NQ имеются последовательные порты (COM1 и COM2 (NQ5)). С помощью этих портов можно осуществлять последовательный обмен данными по каналу связи RS232 (COM1 и COM2) или RS422/RS485 (только СОМ1). Ниже приведены примеры, поясняющие организацию работоспособного канала связи между программируемым терминалом NQ и устройством Omron.

#### **4-6-2-1 Подключение NQ к ПЛК OMRON CP1L по протоколу OMRON Host Link**

Для успешного установления связи выполните следующие действия.

- 1. Создайте новый проект в NQ-Designer.
- 2. Добавьте протокол **Omron Host Link**, введите указанные ниже параметры и щелкните **Add... (Добавить...)**

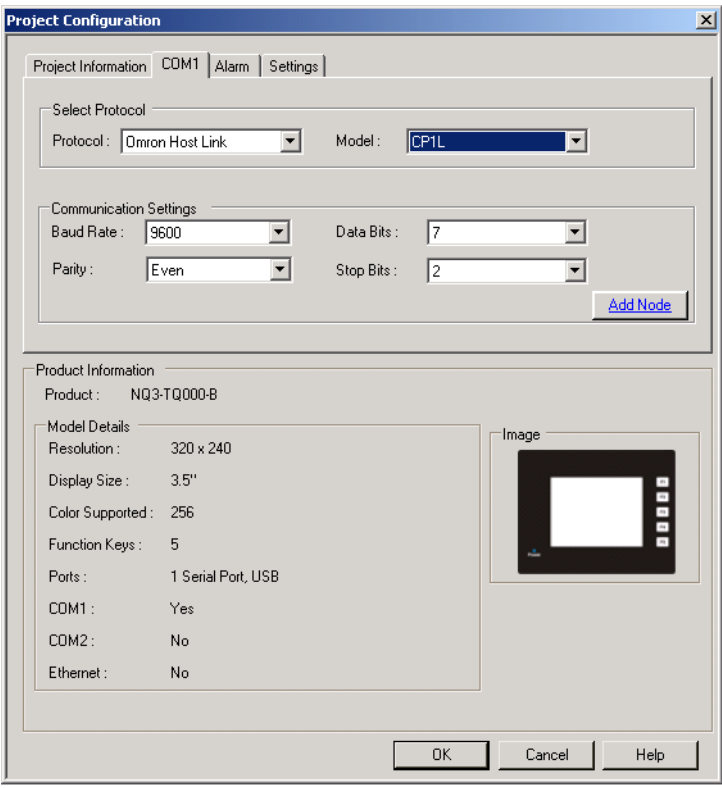

Рис. 4.40: Конфигурация проекта

- 3. Настройте все параметры так, как показано на «снимке» экрана выше.
- 4. Создайте тег, соответствующий регистру ПЛК с адресом **DM0000**.
- 5. Создайте на экранной форме **screen1** объект ввода числовых данных (**Numerical Data Entry**) и назначьте ему тег с адресом **DM0000**.
- 6. Загрузите прикладную программу и микропрограмму в программируемый терминал NQ.
- 7. Откройте CX-Programmer.
- 8. Создайте новый проект.
- 9. Выберите **CP1L** и щелкните **OK**.
- 10. Дважды щелкните **Settings (Настройка)** на панели проекта.
- 11. Откройте вкладку **Serial Port 1 (Последовательный порт 1)**.

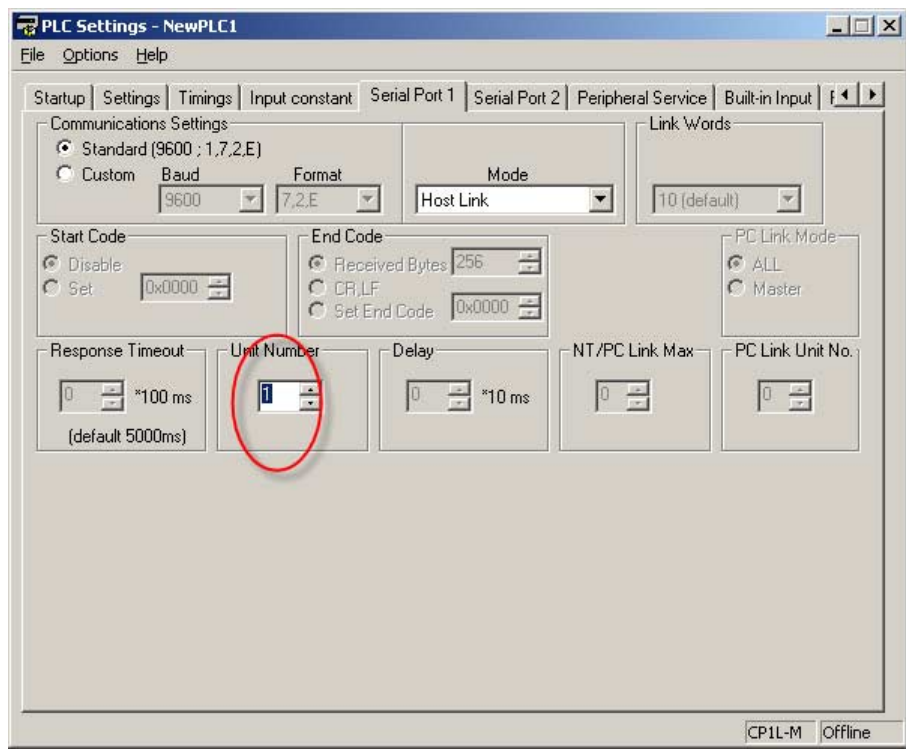

Рис. 4.41: Настройки ПЛК — Создание нового ПЛК

- 12. Настройте все параметры так, как показано на «снимке» экрана выше.
- 13. Загрузите прикладную программу в ПЛК.
- 14. Щелкните **Windows (Окна)** в меню **View (Вид)** и выберите **Watch (Таблица мониторинга)**.
- 15. Введите **D0** в первую строку окна **Watch (Таблица мониторинга)**.

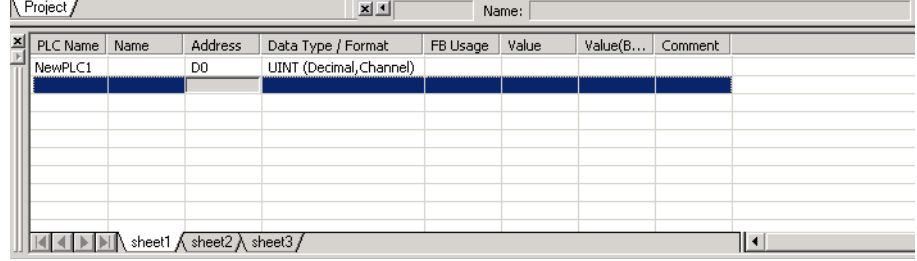

Рис. 4.42: Окно таблицы мониторинга (Watch window)

- 16. Поменяйте тип Channel на UINT.
- 17. Соедините ПЛК и программируемый терминал NQ с помощью кабеля. Убедитесь в том, что обозначения на кабеле соответствуют программируемому терминалу NQ и ПЛК (с обеих сторон кабеля используются вилочные разъемы). См. «A-1-2» Подключение панелей серии NQ к ПЛК (NQCN222/NQCN521)

Раздел 4-6

- 18. Проверьте состояние синего светодиода. Непрерывное свечение синего светодиода свидетельствует о корректном установлении соединения. 19. Введите 345 на экране терминала NQ. Если соединение установлено корректно, такое же значение должно отобразиться в окне Watch (Таблица мониторинга) в CX-Programmer. При возникновении проблем на экране NQ отображается одно из Примечание следующих сообщений: !!! no connection (соединение отсутствует):
	- ??? connection established, address unknown (соединение установлено, неизвестный адрес).

#### Подключение NQ к ПЛК OMRON CP1L по протоколу OMRON NT Link 4-6-2-2

Для успешного установления связи выполните следующие действия.

- 1. Создайте новый проект в NQ-Designer.
- 2. Добавьте протокол **Omron NT Link**, введите указанные ниже параметры и щелкните Add... (Добавить...).

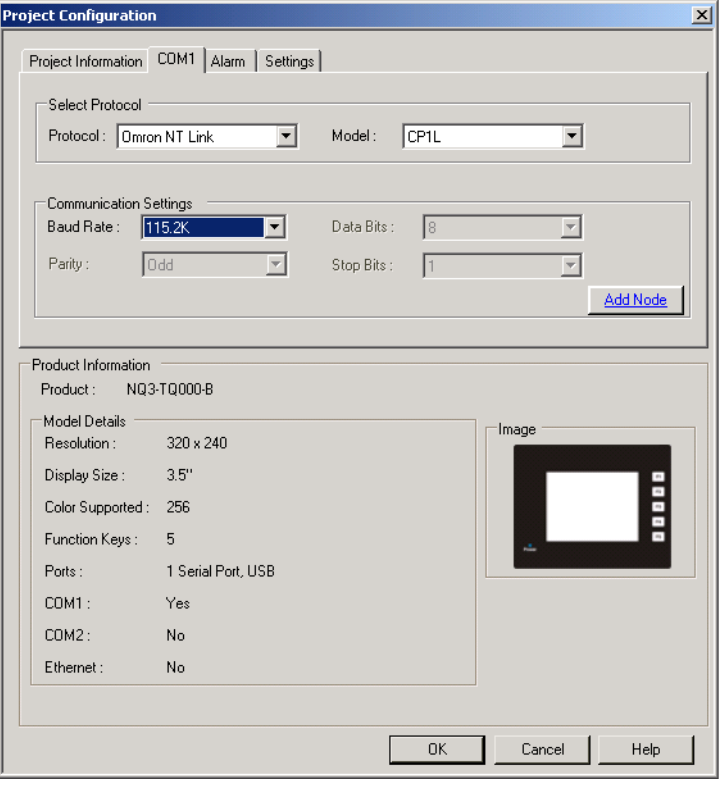

Рис. 4.43: Конфигурация проекта

- 3. Настройте все параметры так, как показано на «снимке» экрана выше.
- 4. Создайте тег, соответствующий регистру ПЛК с адресом DM0000.
- 5. Создайте на экранной форме screen1 объект ввода числовых данных (Numerical Data Entry) и назначьте ему тег с адресом DM0000.
- 6. Загрузите прикладную программу и микропрограмму в программируемый терминал NQ.
- 7. Откройте CX-Programmer.
- 8. Создайте новый проект.
- 9. Выберите CP1L и щелкните ОК.
- 10. Дважды щелкните **Settings (Настройка)** на панели проекта.
- 11. Откройте вкладку **Serial Port 1 (Последовательный порт 1)**.

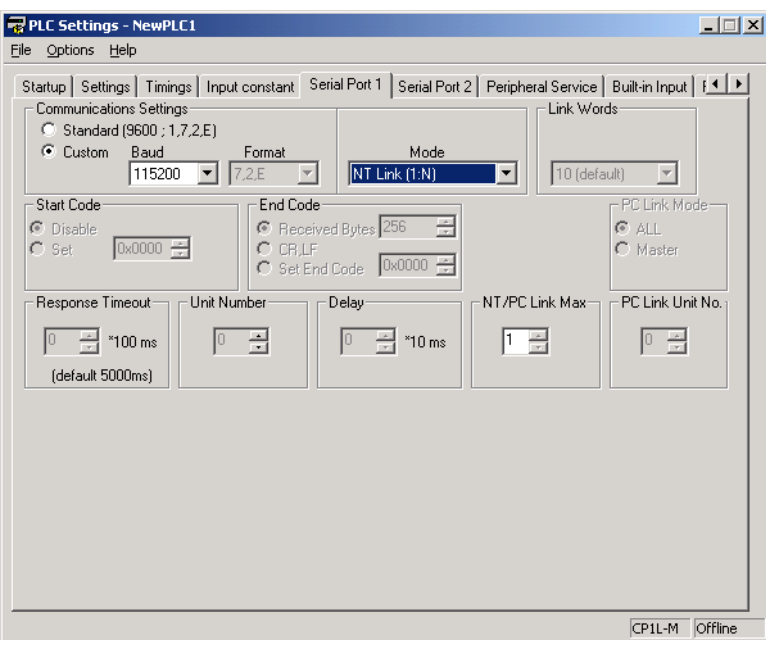

Рис. 4.44: Настройки ПЛК

- 12. Настройте все параметры так, как показано на «снимке» экрана выше.
- 13. Загрузите прикладную программу в ПЛК.
- 14. Щелкните **Windows (Окна)** в меню **View (Вид)** и выберите **Watch (Таблица мониторинга)**.
- 15. Введите **D0** в первую строку окна **Watch (Таблица мониторинга)**.

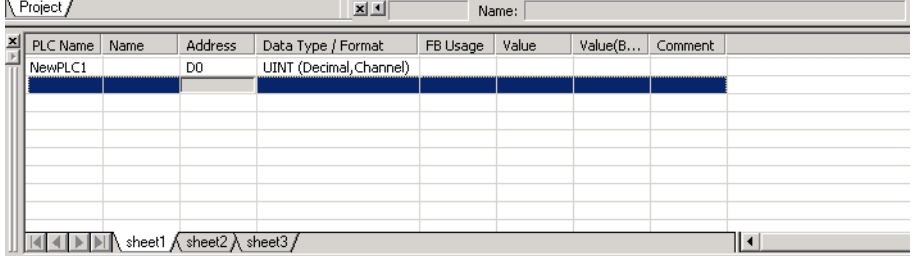

Рис. 4.45: Окно таблицы мониторинга (Watch window)

- 16. Выберите тип данных UINT.
- 17. Соедините ПЛК и программируемый терминал NQ с помощью кабеля. Убедитесь в том, что обозначения на кабеле соответствуют программируемому терминалу NQ и ПЛК (с обеих сторон кабеля используются вилочные разъемы). См. «A-1-2» Подключение панелей серии NQ к ПЛК (NQCN222/NQCN521)
- 18. Проверьте состояние синего светодиода. Непрерывное свечение синего светодиода свидетельствует о корректном установлении соединения.
- 19. Введите **89** с помощью объекта ввода на экранной форме NQ. Если соединение установлено корректно, такое же значение должно отобразиться в окне **Watch (Таблица мониторинга)** в CX-Programmer.

**Примечание** При возникновении проблем на экране NQ отображается одно из следующих сообщений:

- !!! no connection (соединение отсутствует);
- ï ??? connection established, address unknown (соединение установлено, неизвестный адрес).

#### $4 - 6 - 2 - 3$ Подключение программируемого терминала NQ к инвертору OMRON по интерфейсу Memobus

Для успешного установления связи между программируемым терминалом серии NQ и инвертором OMRON через интерфейс Memobus выполните следующие действия. Приведенный пример подходит для инвертора V1000. Для других инверторов с интерфейсом связи Memobus (не V1000) значения адресов и параметров могут быть другими.

- 1. Создайте новый проект в NQ-Designer.
- 2. Щелкните правой кнопкой мыши папку Nodes (Узлы) и щелкните Add... (Добавить...).

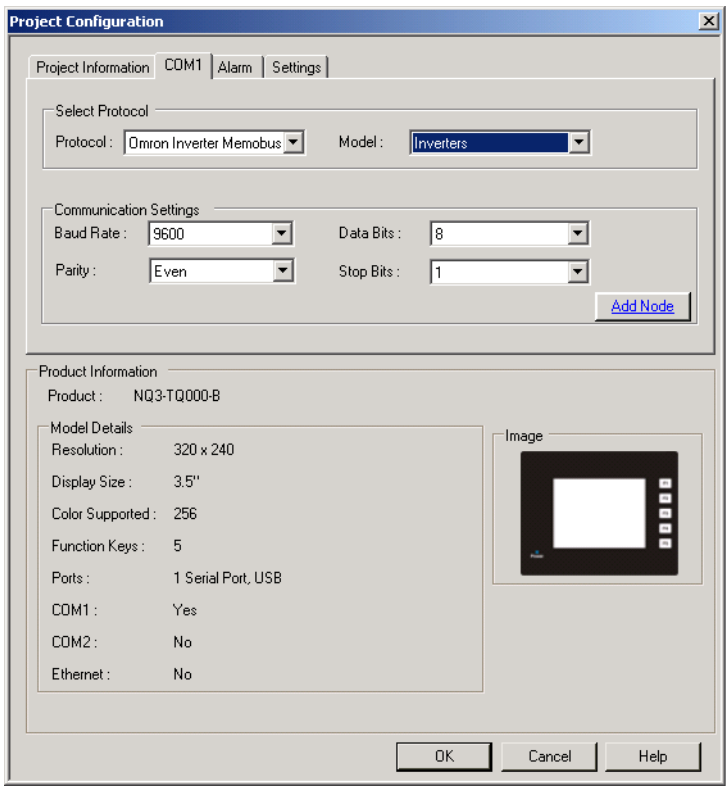

Рис. 4.46: Конфигурация проекта

- 3. Настройте все параметры так, как показано на «снимке» экрана выше.
- 4. Нажмите «ОК».
- 5. Раскройте папку Nodes (Узлы) на дереве проекта.
- 6. Щелкните узел «Modbus RTU».
- 7. Шелкните PLC Specific Setting (Особые параметры ПЛК).
- 8. Удостоверьтесь в том, что в используемом ведомом устройстве Modbus существует регистр с адресом, который был введен в поле «Default communication register» (Регистр связи по умолчанию). В противном случае обмен данными начат НЕ БУДЕТ (см. примечания ниже).
- 9. Создайте тег с адресом HR401061.
- 10. Создайте на экранной форме screen1 объект отображения числовых данных и назначьте ему тег с адресом HR401061.
- 11. Загрузите прикладную программу и микропрограмму в программируемый терминал NQ.
- 12. Нажимайте кнопку инвертора, пока на дисплее инвертора не отобразится «PAr».
- 13. Нажмите «Ввод».

### *Подключение программируемого терминала NQ к устройствам Omron* **Раздел 4-6**

- 14. Настройте следующие параметры:
	- $\cdot$  B1-01=2:
	- $H5-01 = 1$  (узел 1);
	- Н5-02 = 3 (9600 бит/с);
	- $\cdot$  H5-03 = 1 (проверка на четность);
	- число стоп-битов = 1 (фикс.), число битов данных = 8 (фикс.) (см. руководство);
	- Н5-07 = 1 (интерфейс RS-422).
- 15. Выключите инвертор.
- 16. Изготовьте кабель. Смотрите «A-1-4» «Подключение панелей серии NQ к инвертеру (V1000, интерфейс RS-422 )»
- 17. Подсоедините кабель к программируемому терминалу NQ и инвертору.
- 18. Включите инвертор.
- 19. Если соединение установлено корректно, на дисплее терминала NQ должен отобразиться номер узла.

- **Примечание** ï H5-07 = 0 (интерфейс RS-485): изготовьте подходящий кабель. См. раздел A-1-5 (V1000, интерфейс RS-485).
	- Чтобы установить соединение с инвертором, программируемый терминал NQ обращается к принимаемому по умолчанию адресу **HR400001**. Если регистр с таким адресом в используемом инверторе отсутствует, соединение установлено не будет. Чтобы установить соединение, выполните следующие действия.
		- 1 Щелкните папку **Nodes (Узлы)** и щелкните правой кнопкой по узлу «Node1» (инвертор).
		- 2 Щелкните **Edit (Правка)**.
		- 3 Щелкните **PLC Specific Setting (Особые параметры ПЛК)**.

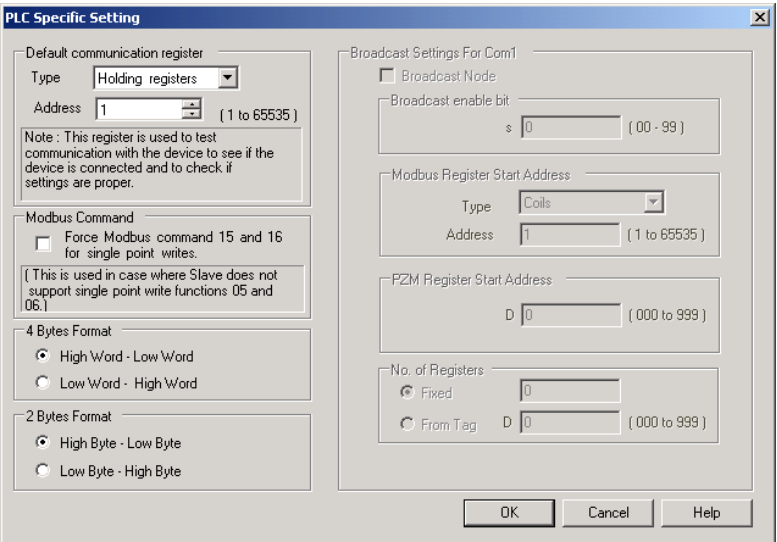

Рис. 4.47: Особые параметры ПЛК

- 4 В поле **Default communication register (Регистр связи по умолчанию)** вместо прежнего адреса введите адрес регистра, который имеется в инверторе.
- 5 Щелкните кнопку OK.
- 6 Загрузите прикладную программу в программируемый терминал NQ.
- При возникновении проблем на экране NQ отображается одно из следующих сообщений:
	- $\cdot$  !!! no connection (соединение отсутствует);
	- ??? connection established, address unknown (соединение установлено, неизвестный адрес).

#### Подключение программируемого терминала NQ к регулятору 4-6-2-4 температуры CelciuX° (EJ1N) (ModBus RTU)

Для успешного установления связи выполните следующие действия. Приведенный пример подходит для модели EJ1.

- 1. Создайте новый проект в NQ-Designer.
- 2. Щелкните правой кнопкой мыши папку Nodes (Узлы) и щелкните Add... (Добавить...).

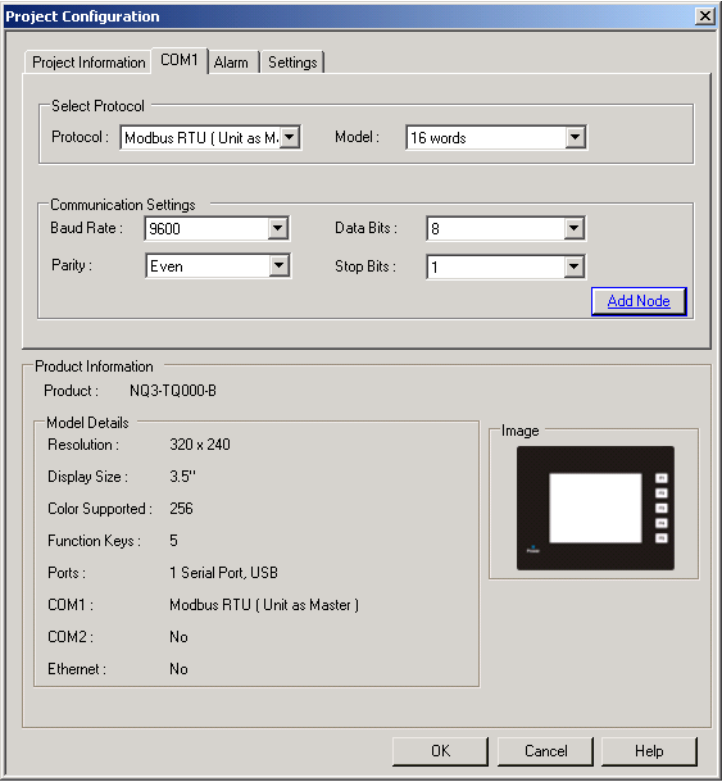

Рис. 4.48: Конфигурация проекта

- 3. Настройте все параметры так, как показано на «снимке» экрана выше.
- 4. Нажмите «ОК».
- 5. Раскройте папку Nodes (Узлы) на дереве проекта.
- 6. Щелкните узел «Modbus RTU».
- 7. Щелкните PLC Specific Setting (Особые параметры ПЛК).
- 8. Удостоверьтесь в том, что в используемом ведомом устройстве Modbus существует регистр с адресом, который был введен в поле Default communication register (Регистр связи по умолчанию). В противном случае обмен данными начат НЕ БУДЕТ.
- 9. Создайте тег, соответствующий регистру хранения (HR) с адресом 513  $(400513).$
- 10. Создайте на экранной форме screen1 объект ввода числовых данных (Numerical Data Entry) и назначьте ему тег с адресом 400513.
- 11. Загрузите прикладную программу и микропрограмму в программируемый терминал NQ.
- 12.С помощью поворотного переключателя на регуляторе температуры EJ1 установите номер модуля = 1.
- 13.Настройте DIP-переключатели на модуле регулятора температуры следующим образом:
	- DIP-переключатель SW2-3 = «ON»;
		- ï DIP-переключатель SW2-4 = «OFF»;
	- **DIP-переключатель SW2-5 = «OFF».**
- 14. Включите регулятор температуры EJ1.
- 15. Изготовьте кабель. См. «A-1-6» «Подключение панели серии NQ к модулям температуры CelciuX° (EJ1N)» (RS-485 интерфейс).
- 16. Подсоедините кабель к программируемому терминалу NQ и регулятору температуры EJ1C-EDUA-NFLK.
- 17. После этого на экране должно отобразиться значение температуры канала 1.
- 18. Корректность отображаемого значения можно проверить с помощью программы CX-Thermo, подключив ее к регулятору температуры EJ1.
- **Примечание** При возникновении проблем на экране NQ отображается одно из следующих сообщений:
	- !!! no connection (соединение отсутствует);
	- ??? connection established, address unknown (соединение установлено, неизвестный адрес).

# **РАЗДЕЛ 5 Считывание и загрузка программ**

В данном разделе описана загрузка программ NQ-Designer в программируемые терминалы серии NQ.

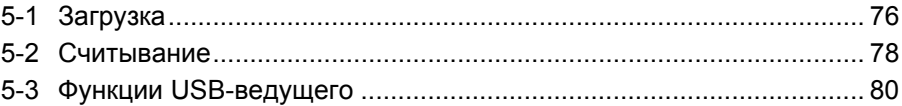

# **5-1 Загрузка**

Проект может быть загружен в программируемый терминал серии NQ с помощью программы NQ-Designer. Проект всегда состоит, как минимум, из прикладной программы и микропрограммы.

# **5-1-1 Объекты загрузки**

Может быть выбран один из следующих объектов:

- прикладная программа (Application);
- микропрограмма (Firmware);
- шрифт (Font);
- параметры Ethernet (Ethernet settings).

### **5-1-1-1 Прикладная программа**

Если в качестве объекта загрузки выбрана прикладная программа, в программируемый терминал NQ будет загружена только прикладная программа.

### **5-1-1-2 Микропрограмма**

Если в качестве объекта загрузки выбрана микропрограмма, в программируемый терминал NQ будет загружена микропрограмма.

- Этот вариант загрузки следует выбирать лишь в перечисленных ниже случаях.
- Микропрограмма загружается в программируемый терминал NQ впервые.
- Произошли изменения в конфигурации сети: был добавлен или удален ПЛК.
- Загружается микропрограмма обновленной версии.
- В программируемый терминал NQ загружаются прикладные программы, которые были созданы в программе NQ-Designer более ранней версии.
- Внесены изменения в конфигурацию функции протоколирования данных.

# **5-1-1-3 Шрифт**

Если в качестве объекта загрузки выбран шрифт, в программируемый терминал NQ будут загружены шрифты.

Этот вариант загрузки требуется выбрать, если были изменены стандартные шрифты.

### **5-1-1-4 Параметры Ethernet**

Если в качестве объекта загрузки выбраны параметры Ethernet, в программируемый терминал NQ будут загружены параметры сети Ethernet, заданные в окне конфигурирования проекта. Загрузку параметров Ethernet в терминал NQ следует производить всякий раз, когда меняются какие-либо параметры в данном окне.

# **5-1-2 Загрузка прикладных программ**

Чтобы загрузить прикладную программу, выполните следующие действия. 1 Щелкните **Download (Загрузить)** ( 1).

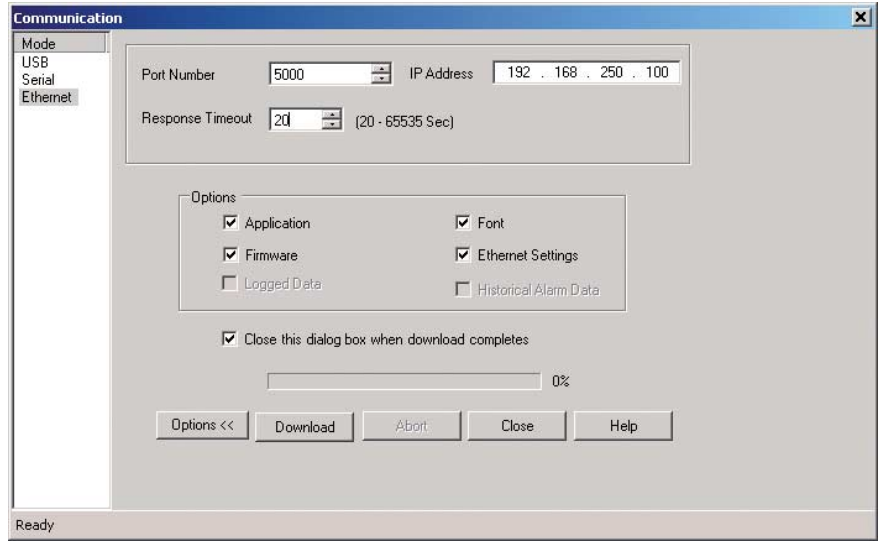

Рис. 5.1: Окно загрузки данных

- 2 Настройте параметры и выберите требуемые объекты загрузки (USB, прикладная программа (проект), микропрограмма, шрифт).
- 3 Щелкните **Download (Загрузить)**.

В случае выбора Ethernet проследите, чтобы номер порта и IP-адрес совпадали с аналогичными параметрами, содержащимися в данный момент в терминале NQ. В примере окна загрузки выше показаны значения параметров, содержащиеся в NQ по умолчанию.

Во время загрузки на экране отображается индикатор выполнения. Когда загрузка завершается, на экране отображается сообщение «Download completed» (Загрузка завершена).

#### **Примечание**

Отсоединение кабеля связи непосредственно во время загрузки приведет к потере данных в программируемом терминале NQ. Все данные (прикладную программу и микропрограмму) потребуется загрузить еще раз.

# **5-1-3 Ошибки загрузки**

Во время загрузки прикладных программ могут возникать указанные ниже ошибки.

- Product mismatch (Несоответствие модели).
- NQ-Series is not responding (Программируемый терминал NQ не отвечает на запросы).
- Port is either busy or does not exist (Порт либо занят, либо не существует).

Ошибка несоответствия модели возникает, когда созданный проект несовместим с подключенной моделью NQ.

Если программируемый терминал NQ не отвечает, это говорит о том, что между ПК и NQ не была установлена связь. Убедитесь в следующем:

- программируемый терминал NQ подключен к ПК;
- программируемый терминал NQ подключен к выбранному порту (последовательному или USB);
- порт работает надлежащим образом;
- на программируемый терминал NQ подано питание.

# **5-2 Считывание**

Существующая прикладная программа может быть считана из программируемого терминала серии NQ в программу NQ-Designer. Во время считывания связь с ПЛК прерывается. По завершении считывания программируемый терминал NQ перезапускается.

# **5-2-1 Объекты считывания**

Может быть выбран один из следующих объектов:

- прикладная программа (Application);
- $\cdot$  запротоколированные данные (Logged Data);
- данные журнала аварий (Historical alarm data).

### **5-2-1-1 Прикладная программа**

Если в параметрах считывания выбрана прикладная программа, в NQ-Designer из программируемого терминала NQ будет считана только прикладная программа.

При этом имена тегов и названия экранов будут считаны только в том случае, если на вкладке **Settings (Настройка)** диалогового окна **Project Configuration (Конфигурация проекта)** выбран параметр **Downloading Tag names (Загружать имена тегов)**. Если этот параметр не выбран, теги и экраны считываются с именами, принимаемыми по умолчанию.

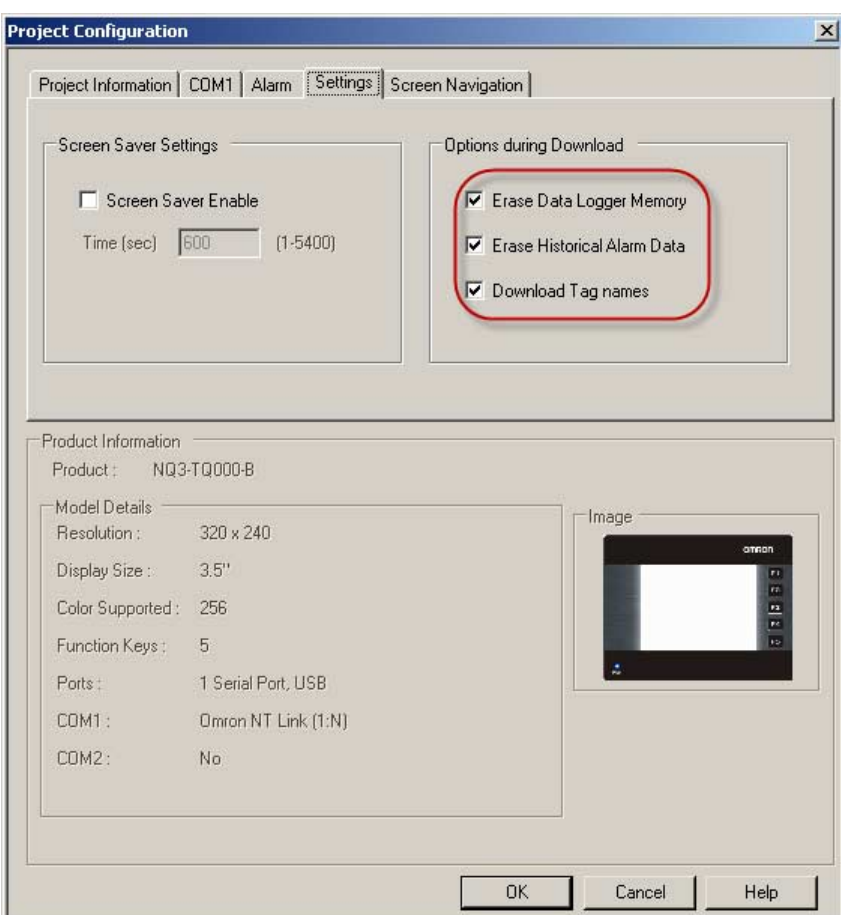

Рис. 5.2: Конфигурация проекта

### **5-2-1-2 Запротоколированные данные**

Если в параметрах считывания выбраны запротоколированные данные, из программируемого терминала NQ будут считаны только запротоколированные данные. Запротоколированные данные отображаются в формате CSV.

Чтобы отобразить на экране запротоколированные данные, щелкните **Display Logged Data... (Отобразить запротоколированные данные…)** в меню **Tools (Сервис)**.

### **5-2-1-3 Данные журнала аварий**

Если в параметрах считывания выбраны данные журнала аварий, в программируемый терминал серии NQ будут считаны только данные журнала аварий. Запротоколированные данные отображаются в формате CSV.

Чтобы отобразить на экране данные из журнала аварий, щелкните **Display Historical Alarm Data... (Отобразить данные журнала аварий)** в меню **Tools (Сервис)**.

# **5-2-2 Считывание программ**

Чтобы считать программу из программируемого терминала NQ, выполните следующие действия.

1 Щелкните **Upload (Считать)** ( ).

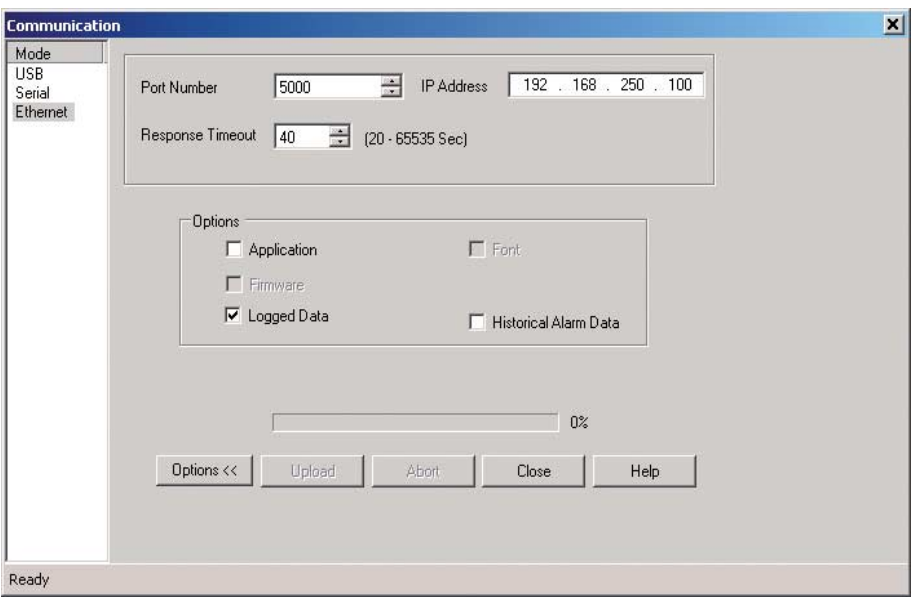

Рис. 5.3: Настройка параметров считывания

- 2 Настройте параметры и выберите требуемые объекты считывания.
- 3 Щелкните **Upload (Считать)**.

В случае выбора Ethernet проследите, чтобы номер порта и IP-адрес совпадали с аналогичными параметрами, содержащимися в данный момент в терминале NQ. В примере окна настройки выше показаны значения параметров, содержащиеся в NQ по умолчанию.

#### $5 - 2 - 3$ Ошибки считывания

Во время считывания программ могут возникать указанные ниже ошибки.

- NQ-Series is not responding (Программируемый терминал NQ не отвечает на запросы).
- Port is either busy or does not exist (Порт либо занят, либо не существует).  $\bullet$

Если программируемый терминал NQ не отвечает, это говорит о том, что между ПК и NQ не была установлена связь. Убедитесь в следующем:

- программируемый терминал NQ подключен к ПК;
- программируемый терминал NQ подключен к выбранному порту (последовательному или USB);
- порт работает надлежащим образом;
- $\bullet$  . на программируемый терминал NQ подано питание.

#### Функции USB-ведущего  $5 - 3$

Порт ведущего устройства USB можно использовать для подключения USB флэш-накопителя с целью загрузки или считывания прикладной программы. Благодаря этой возможности пользователь может обновлять программу терминала NQ или считывать запротоколированные данные без помоши персонального компьютера.

Программируемые терминалы серии NQ поддерживают только USB флэш-накопители, форматированные под FAT или FAT32.

#### Примечание

Прежде чем подключать USB флэш-накопитель к программируемому терминалу серии NQ, обязательно создайте резервную копию хранящихся на нем данных.

Чтобы установить связь между USB флэш-накопителем и программируемым терминалом NQ, выполните следующие действия.

- 1 Вставьте USB флэш-накопитель в USB-порт ведущего устройства.
- 2 Если программируемый терминал NQ не содержит прикладную программу или микропрограмму, функция USB-ведущего запускается автоматически после обнаружения программируемым терминалом USB флэш-накопителя.
- 3 Если в программируемом терминале выполняется прикладная программа, функция USB-ведущего запускается установкой бита s037 («1») после подключения USB флэш-накопителя.

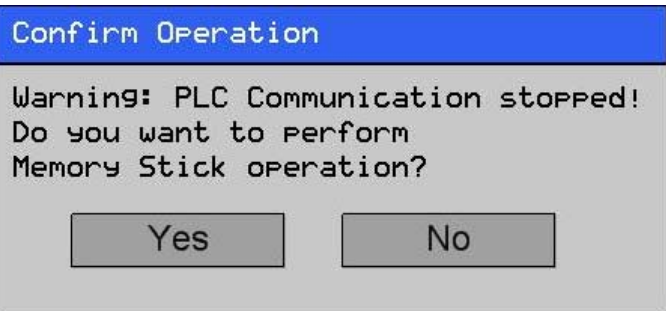

Рис. 5.4: Подтверждение запуска функции USB-ведущего

4 Чтобы продолжить, щелкните Yes (Да).

```
Please wait..
Enumerating Memory Stick
```
Рис. 5.5: Регистрация флэш-накопителя

5 Щелкните **Download (Загрузить)** или **Upload (Считать)**.

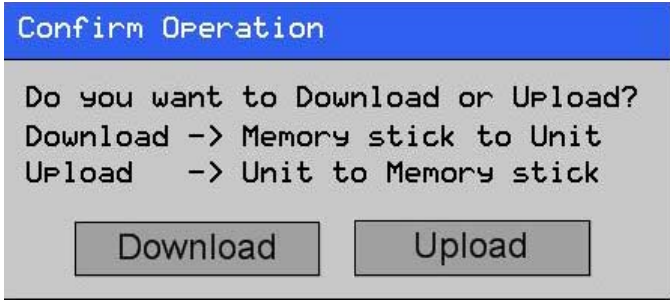

Рис. 5.6: Подтверждение операции

# **5-3-1 Загрузка данных из USB флэш-накопителя в программируемый терминал NQ**

Ниже перечислены файлы, которые должны присутствовать в папке проекта (NQxxQxxx, напр. NQ3TQ000 для модели NQ3-TQ000B), чтобы прикладная программа была корректно загружена с USB флэш-накопителя в программируемый терминал серии NQ.

- Файл прикладной программы (NQx-xQxxx-B\_APP.NQP)
- Файл микропрограммы (NQx-xQxxx-B\_FW.ABS)
- Файл шрифтов (NQ FONT File.BIN)

Данная папка с указанным содержимым находится по месту хранения проекта на вашем персональном компьютере.

В программируемый терминал серии NQ могут быть загружены следующие данные:

- прикладная программа;
- микропрограмма;
- шрифты.

# *Функции USB-ведущего* **Раздел 5-3**

- 1 Подключите USB флэш-накопитель к терминалу NQ.
- 2 Щелкните **Download (Загрузить)**.

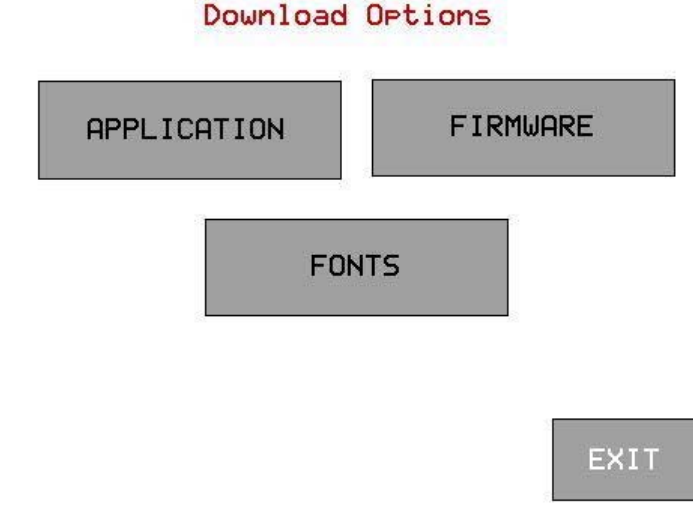

Рис. 5.7: Параметры загрузки

3 Чтобы стереть предыдущую прикладную программу и загрузить новую прикладную программу с USB флэш-накопителя в программируемый терминал серии NQ, щелкните **APPLICATION (Прикладная программа)**.

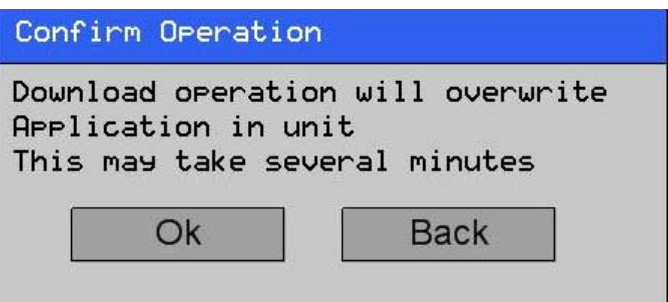

Рис. 5.8: Подтверждение операции

4 По завершении загрузки отобразится следующее сообщение.

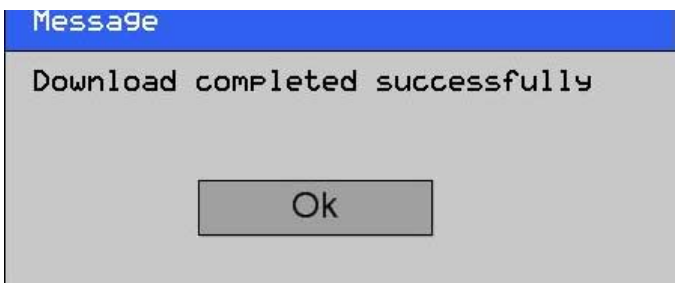

Рис. 5.9: Сообщение о завершении загрузки

Для завершения операции щелкните **OK**.

Чтобы загрузить программу и шрифты, выполните еще раз шаг 3 и шаг 4.

# **5-3-2 Считывание данных из программируемого терминала NQ в USB флэш-накопитель**

С помощью программы NQ-Designer из программируемого терминала NQ в USB флэш-накопитель могут быть считаны запротоколированные данные и данные журнала аварий.

Это может быть осуществлено двумя способами:

- в фоновом режиме одновременно с работой прикладной программы (вывод в файлы \*.CSV);
- путем вызова прикладной программы для считывания файлов (вывод в файлы \*.BIN, требуется NQ-Designer).

В NQ-Designer предусмотрено два варианта запуска операции считывания журнальных файлов в USB флэш-накопитель в фоновом режиме, которые вы можете использовать в своем проекте.

Вариант 1: Запуск и контроль процесса считывания из ПЛК/терминала NQ. В разделе глобальных задач диалогового окна Tasks (Задачи) предусмотрены команды «Upload All logged data to USB stick» (Считать все запротоколированные данные в USB флэшнакопитель) и «Upload Historical Alarm data to USB Stick» (Считать данные журнала аварий в USB флэш-накопитель). Определив для каждой задачи управляющий бит и слово состояния, вы можете в нужное вам время запускать операции считывания журнальных файлов и контролировать их выполнение. В случае неуспешного считывания регистр состояния будет содержать код ошибки.

Вариант 2: Применение кнопки для запуска задачи.

Расширенная битовая кнопка также содержит задачи «USB Data Log Upload» (Считать журнал данных через USB) и «USB Historical Alarm Upload» (Считать журнал аварий через USB). Управляющим битом является сама кнопка, в качестве слова состояния может быть указан только внутренний регистр терминала NQ.

Для считывания прикладной программы или микропрограммы должна быть вызвана работающая программа.

Для считывания запротоколированных данных и данных журнала аварий также можно использовать второй способ.

Доступ к описанной ниже функции возможен, только если системный бит s0037 = «1» и USB флэш-накопитель вставлен в USB-порт.

Из программируемого терминала серии NQ в USB флэш-накопитель могут быть считаны следующие данные:

- прикладная программа;
- микропрограмма;
- ï прикладная программа + запротоколированные данные;
- прикладная программа + данные журнала ошибок;
- шрифты.

# *Функции USB-ведущего* **Раздел 5-3**

- 1 Подключите USB флэш-накопитель к терминалу NQ.
- 2 Щелкните **Upload (Считать)**.

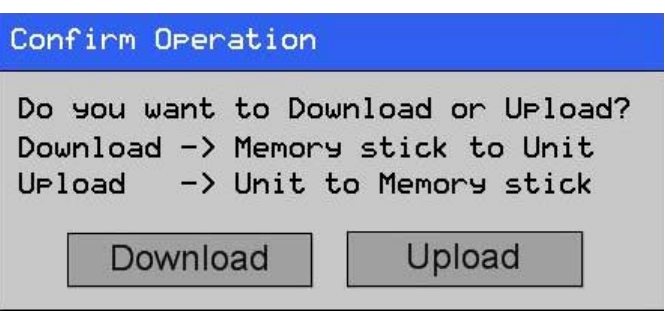

Рис. 5.10: Подтверждение операции

3 Чтобы считать новую прикладную программу из программируемого терминала NQ в USB флэш-накопитель, щелкните **APPLICATION (Прикладная программа)**.

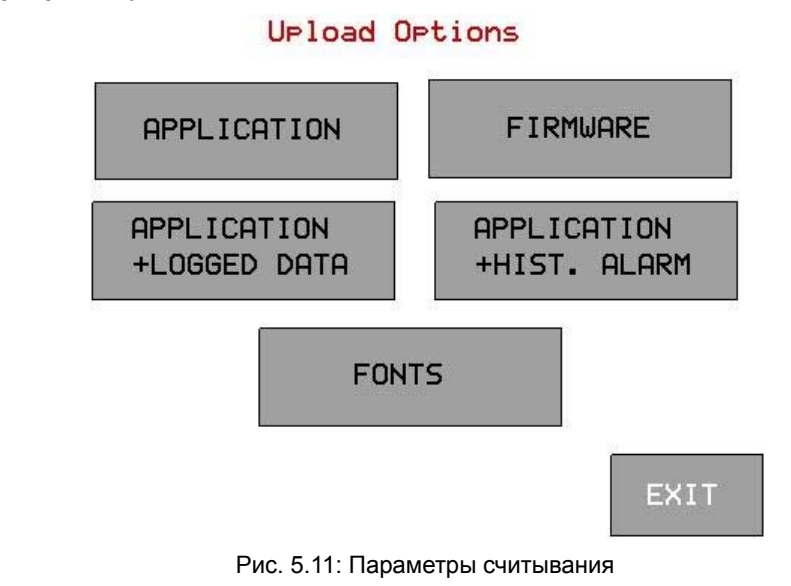

4 По завершении считывания отобразится следующее сообщение.

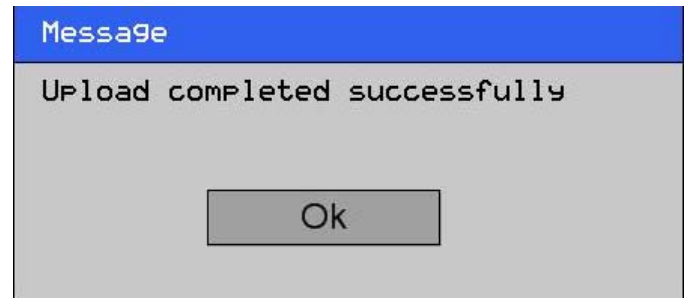

Рис. 5.12: Сообщение о завершении считывания

Для завершения операции щелкните **OK**.

Чтобы считать в USB флэш-накопитель любые другие данные, выполните снова шаги 3 и 4.

# **РАЗДЕЛ 6 Имитация режима выполнения и тестирование проекта**

В данном разделе описана имитация режима выполнения и отладка программ программируемых терминалов серии NQ.

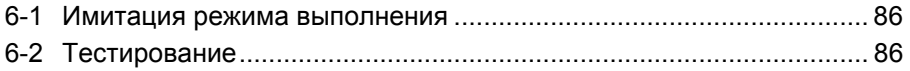

# **6-1 Имитация режима выполнения**

Для запуска режима имитации щелкните (•).

С помощью функции имитации вы можете проверить работу своего проекта на персональном компьютере в «реальном времени».

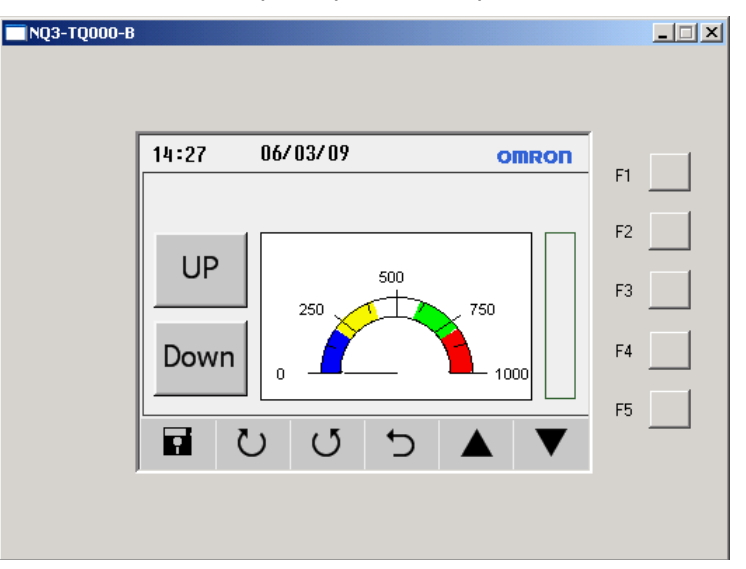

Рис. 6.1: Имитация режима выполнения

В режиме имитации не поддерживаются следующие функции.

- Связь с ПЛК (теги ПЛК не обрабатываются и содержат значение «0»).
- Установка ЧРВ (ЧРВ отображаются, однако показывают системное время ПК).
- Протоколирование данных.
- Графики запротоколированных данных.
- Журнал аварий.

# **6-2 Тестирование**

Для тестирования программируемого терминала серии NQ можно использовать внутреннюю программу программируемого терминала NQ.

Программа тестирования (**FWHT**) позволяет проверить работу всех узлов и элементов программируемого терминала серии NQ.

Чтобы запустить программу **FWHT**, см. раздел «7-4-1» «Тестирование аппаратной части панели»

# **РАЗДЕЛ 7 Техническое обслуживание**

В данном разделе описано техническое обслуживание и встроенные средства диагностики программируемых терминалов серии NQ.

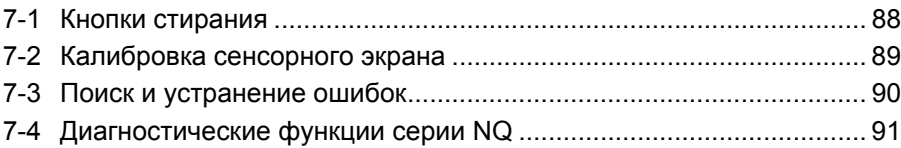

# **7-1 Кнопки стирания**

В случае необходимости прикладную программу или микропрограмму можно удалить из памяти программируемого терминала серии NQ. Для этих целей используются сенсорные кнопки, расположенные по углам экрана.

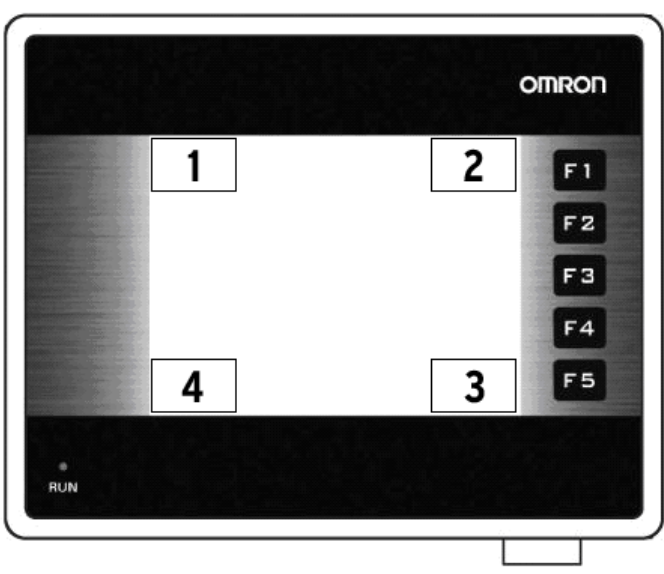

Рис. 7.1: Кнопки стирания

- 1 Сотрите микропрограмму.
- 2 Сотрите прикладную программу.
- 3 Подтвердите.
- 4 Запустите программу FWHT и вызовите меню настройки системных параметров.

Чтобы стереть прикладную программу, выполните следующие действия.

- При включенном питании в течение 2 секунд нажимайте на область, расположенную в правом верхнем углу экрана.
- ï Отобразится следующее сообщение: **Application Erase Mode... Press at Bottom Right corner to confirm** (**Режим стирания микропрограммы... Для подтверждения нажмите на экран в правом нижнем углу**). Для подтверждения операции нажмите на экран в правом нижнем углу.
- После того как программа будет стерта, отобразится следующее сообщение: **No setup loaded. Download application. (Настройки не загружены. Загрузите прикладную программу.)**

Чтобы загрузить микропрограмму, выполните следующие действия.

- При включенном питании в течение 2 секунд нажимайте на область, расположенную в левом верхнем углу сенсорного экрана.
- ï Отобразится следующее сообщение: **Firmware Erase Mode... Press at Bottom Right corner to confirm (Режим стирания микропрограммы... Для подтверждения нажмите на экран в правом нижнем углу**). Для подтверждения операции нажмите на экран в правом нижнем углу.
- После того как микропрограмма будет стерта, отобразится следующее сообщение: **No firmware.... Download firmware. (Микропрограмма отсутствует… Загрузите микропрограмму.)**

Если в работе программируемого терминала NQ наблюдаются ошибки, сотрите прикладную программу и загрузите демонстрационную программу. Если демонстрационная программа выполняется корректно, это может быть признаком того, что предыдущая программа содержала ошибки.

# **7-2 Калибровка сенсорного экрана**

Программируемый терминал поступает с уже калиброванным сенсорным экраном. Калибровочные данные хранятся в его флэш-памяти. Калибровку экрана следует выполнять лишь в том случае, когда наблюдается одна из следующих проблем.

- Нажатие на сенсорный экран в пределах области, за которой закреплено определенное действие, не приводит к выполнению ожидаемого действия.
- Нажатие на сенсорный экран в пределах некоторой области приводит к выполнению действия, которое не закреплено за этой областью.

Чтобы произвести калибровку сенсорного экрана, выполните следующие действия.

Для повышения точности калибровки используйте стилус или деревянный карандаш.

- Во время включения питания нажимайте дольше 2 секунд на центральную точку сенсорного экрана.
- В нижнем левом углу экрана отобразится перекрестие. Это перекрестие отображается на сенсорном экране около 4 секунд. Если в течение этого времени не будет произведено нажатие на центр перекрестия, программируемый терминал NQ возвратится в режим обычной работы. Коснитесь центра перекрестия заостренным предметом (стилусом).

#### **Нажимайте до тех пор, пока NQ не сообщит о завершении калибровки (valid point).**

После этого перекрестие отобразится в правом верхнем углу экрана. Это перекрестие отображается на сенсорном экране около 4 секунд. Если в течение этого времени не будет произведено нажатие на центр перекрестия, программируемый терминал NQ возвратится в режим обычной работы. Коснитесь центра перекрестия заостренным предметом (стилусом).

**Нажимайте до тех пор, пока NQ не сообщит о завершении калибровки (valid point).**

ï Успешно выполненная калибровка завершается сообщением **Calibration completed....restarting!!! (Калибровка завершена.... выполняется перезагрузка!!!)**.

# **7-3 Поиск и устранение ошибок**

Возникшие проблемы и ошибки сигнализируются двумя способами:

- с помощью светодиода «Run» синего цвета;
- с помощью сообщений самодиагностики.

# **7-3-1 Светодиод «Run»**

Светодиод «Run» (Выполнение), расположенный на лицевой панели программируемого терминала, индицирует текущее состояние, а также сигнализирует возникновение проблем или ошибок в работе программируемого терминала серии NQ.

Светодиод «Run» светится непрерывно, если программируемый терминал NQ функционирует корректно и в него загружена прикладная программа. Если светодиод «Run» выключен и не включается даже после нажатия на сенсорный экран, это свидетельствует о том, что на программируемый терминал NQ не подано надлежащее напряжение питания. Проверьте электрические соединения, кабель и/или источник питания.

| Светодиод                   | Задняя<br>подсветка | Действие/Операция                                                                             | Состояние/Решение                                                                                                    |
|-----------------------------|---------------------|-----------------------------------------------------------------------------------------------|----------------------------------------------------------------------------------------------------|
| ВЫКЛ                        | ВЫКЛ                | Нажмите на сенсорный<br>экран.<br>Задняя подсветка<br>не включается.                          | Сбой электропитания.<br>Проверьте источник<br>питания и электрические<br>соединения.                                            |
| ВЫКП                        | ВКП                 | Проверьте бит управления<br>светодиодом s36. Бит упра-<br>вления светодиодом<br>s36 выключен. | Бит состояния свето-<br>диода ѕ36 выключен.<br>Включите бит состояния<br>светодиода s36.                                        |
| ВКЛ                         | ВЫКЛ                | Нажмите на сенсорный<br>экран.<br>Задняя подсветка<br>включилась.                             | Программируемый тер-<br>минал NQ работал<br>в режиме сбережения<br>экрана.                                                      |
| ВКЛ                         | ВКЛ                 |                                                                                               | Программируемый<br>терминал NQ работает<br>корректно.                                                                           |
| ВКЛ<br>(медленно<br>мигает) | ВКЛ                 |                                                                                               | Программируемый<br>терминал NQ работает<br>корректно, производится<br>загрузка или считывание<br>данных.                        |
| ВКЛ<br>(часто<br>мигает)    | ВКЛ                 |                                                                                               | Программируемый<br>терминал NQ работает<br>корректно, но не может<br>установить соединение<br>с одним или неско-<br>лькими ПЛК. |

/i Таблица 7.1: Состояния светодиода «Run»

# **7-4 Диагностические функции серии NQ**

Микропрограммное обеспечение программируемого терминала серии NQ содержит специальную программу для проверки функций и настройки программируемого терминала NQ.

Для диагностики программируемого терминала NQ в автономном режиме можно использовать следующие инструменты.

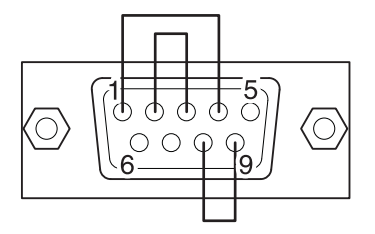

Рис. 7.2: Разъем для кольцевой проверки последовательных портов RS-232/RS-485/RS-422

Для вызова служебной программы выполните следующие действия.

- 1 Загрузите в программируемый терминал NQ микропрограммное обеспечение и прикладную программу (можно загрузить «пустой» проект).
- 2 Во время включения питания программируемого терминала серии NQ нажимайте (5 с) на сенсорный экран в левом нижнем углу. Спустя примерно 5 с отобразится следующая экранная форма.

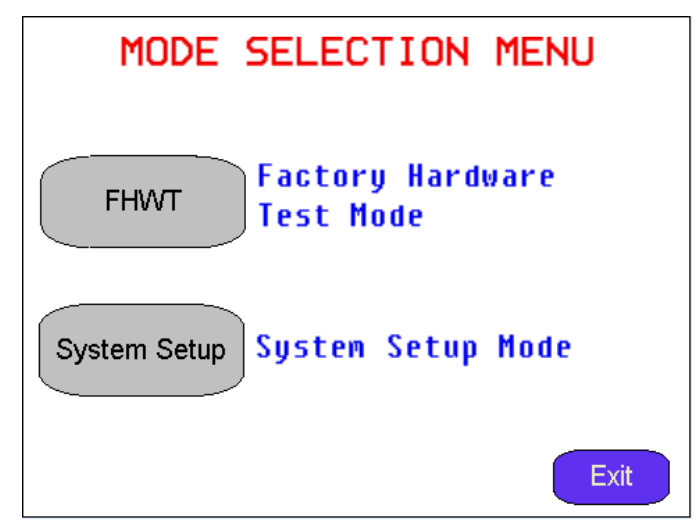

Рис. 7.3: Меню выбора режима

- 3 Выберите программу **FHWT** или **System Setup (Настройка системы)**.
- 4 Чтобы выйти из окна запуска служебной программы, нажмите **Exit (Выход)**.

# **7-4-1 Программа FHWT**

Режим FHWT (проверка оборудования) используется для проверки аппаратных средств программируемого терминала серии NQ. В этом режиме можно, например, проверить работу ЖК-дисплея, функциональных клавиш, портов связи и т. п.

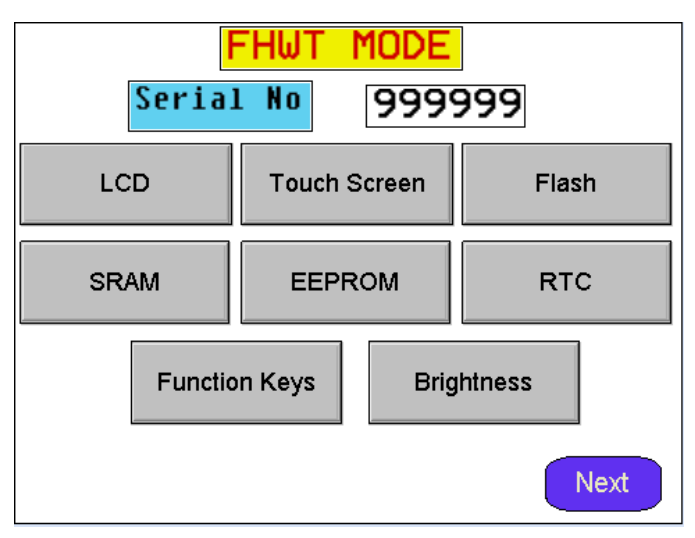

Рис. 7.4: FHWT, страница 1

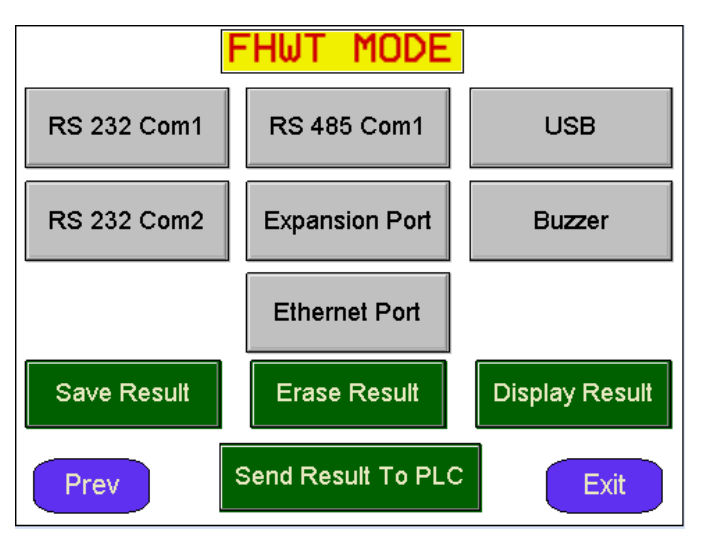

Рис. 7.5: FHWT, страница 2

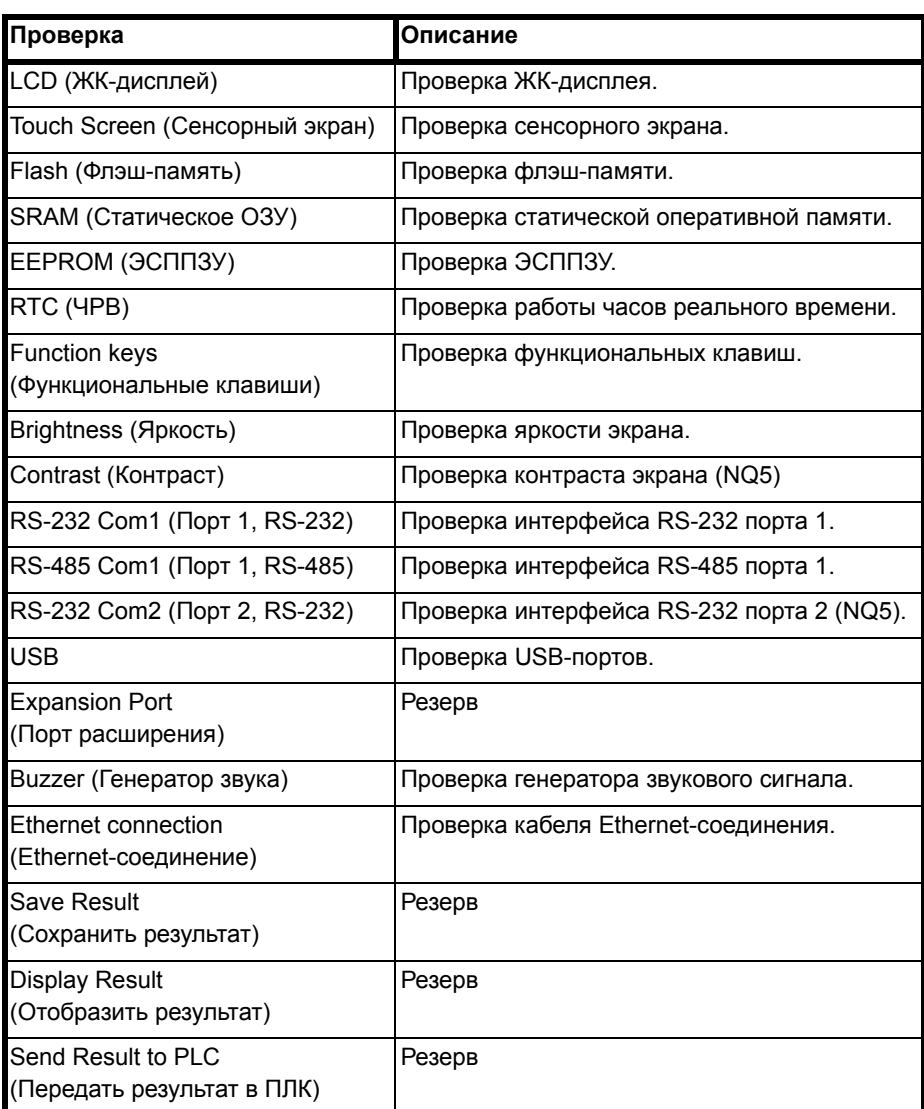

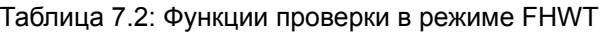

Нажмите на одну из перечисленных выше экранных кнопок, чтобы начать соответствующую проверку. При необходимости выполняйте указания, отображаемые на экране.

# **7-4-2 Настройка системы**

Для настройки программируемого терминала серии NQ можно использовать меню настройки системы. С помощью этой программы можно быстро настроить часы реального времени, порты связи, очистить регистры длительного хранения и т. п.

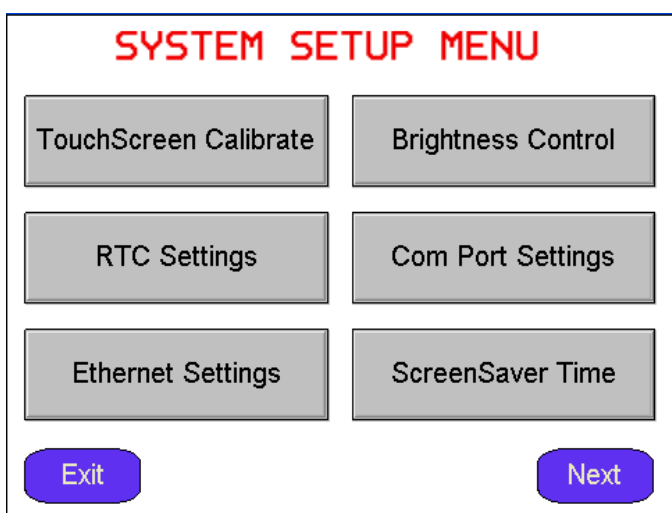

Рис. 7.6: Меню системной настройки, страница 1

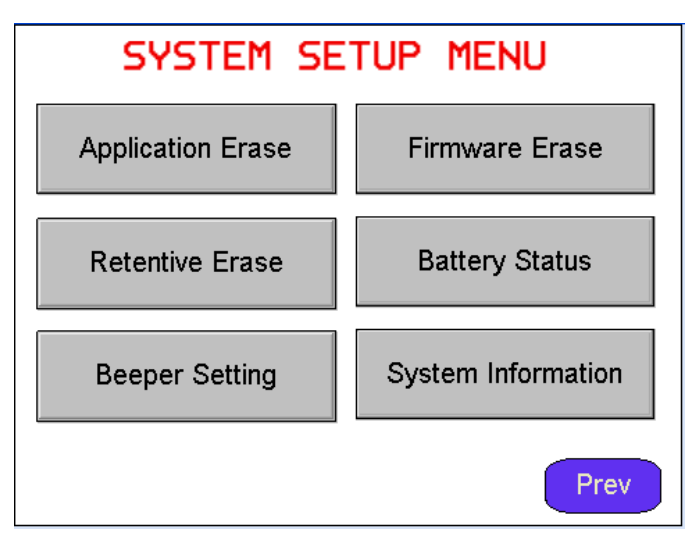

Рис. 7.7: Меню системной настройки, страница 2
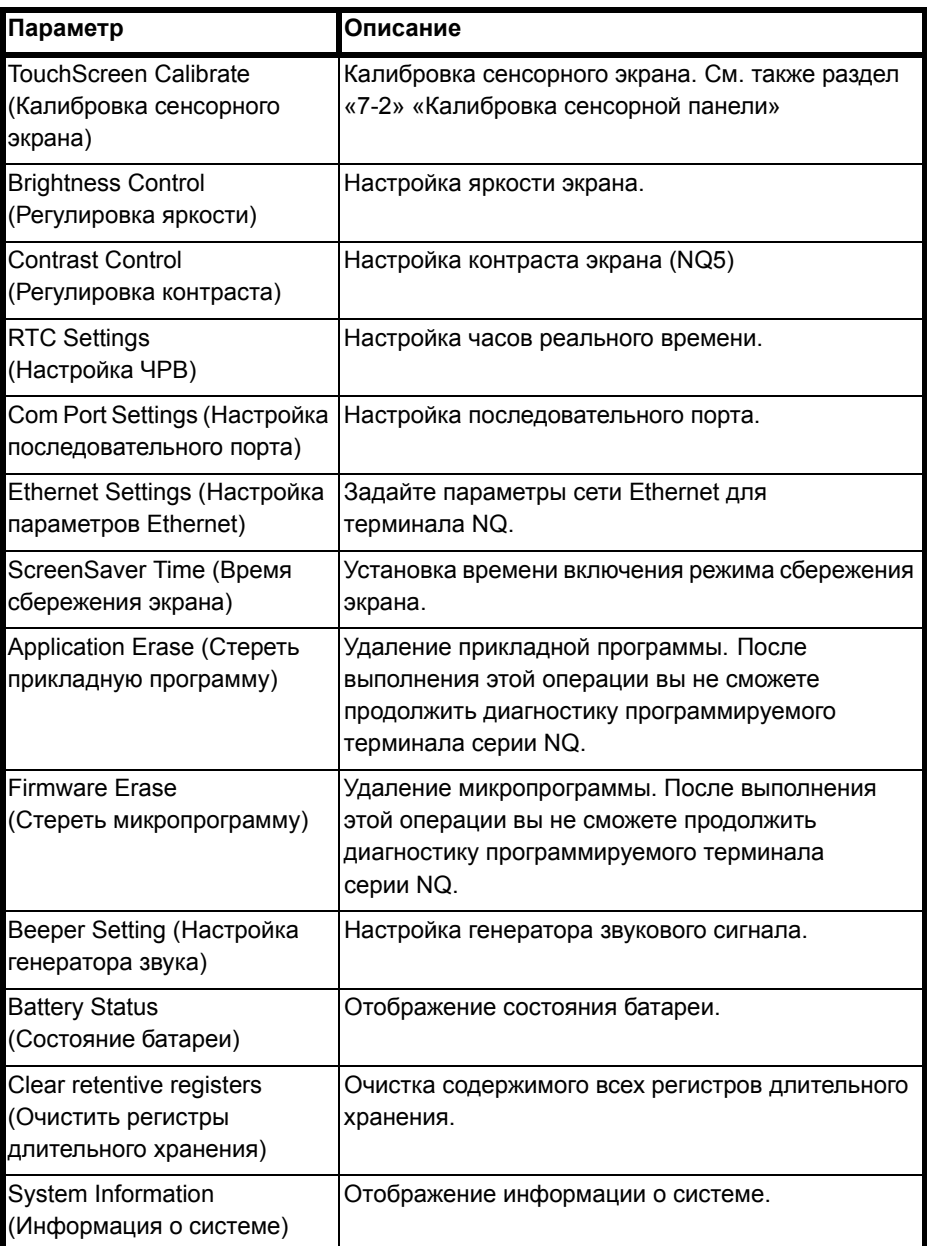

Таблица 7.3: Параметры в меню настройки системы

Чтобы запустить процедуру настройки и настроить требуемые параметры, нажмите на соответствующую кнопку на одном из двух экранов настройки.

# **A Приложение A**

## **A-1 Кабели связи производства OMRON**

### **A-1-1 Модели кабелей**

В приведенных ниже таблицах представлен обзор кабелей, предлагаемых компанией OMRON. В таблице указаны модели ПЛК, с которыми могут использоваться те или иные кабели. OMRON производит кабели трех следующих типов:

- кабели для ПЛК с последовательными портами (DSUB9 DSUB9);
- ï кабели для ПЛК с минипортами для периферийных устройств (DSUB9 периферийный минипорт);
- кабели для программирования.

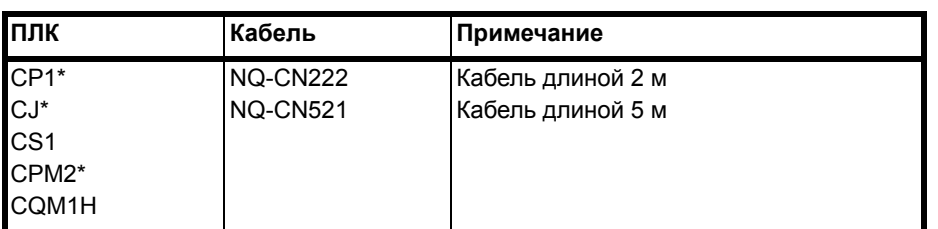

Таблица A.1. DSUB9 — DSUB9

Таблица А.2. Периферийный минипорт — DSUB9

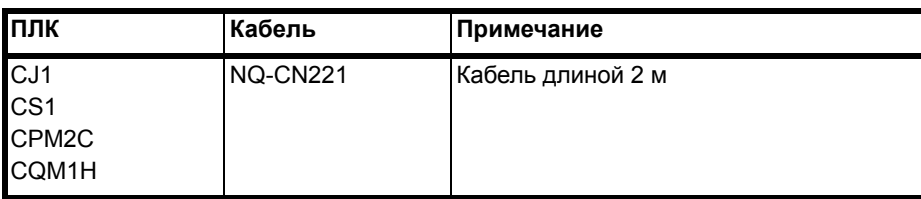

Таблица А.3. кабели для программирования.

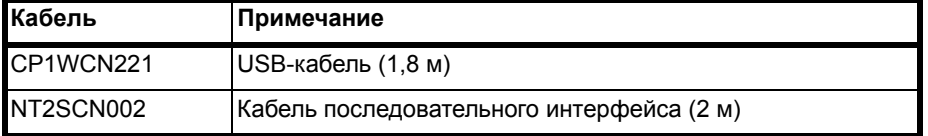

## **A-1-2 NQ — ПЛК (NQCN222/NQCN521)**

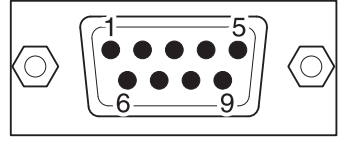

### **Разводка контактов вилки DB9** (ПЛК) **Разводка контактов вилки DB9** (NQ)

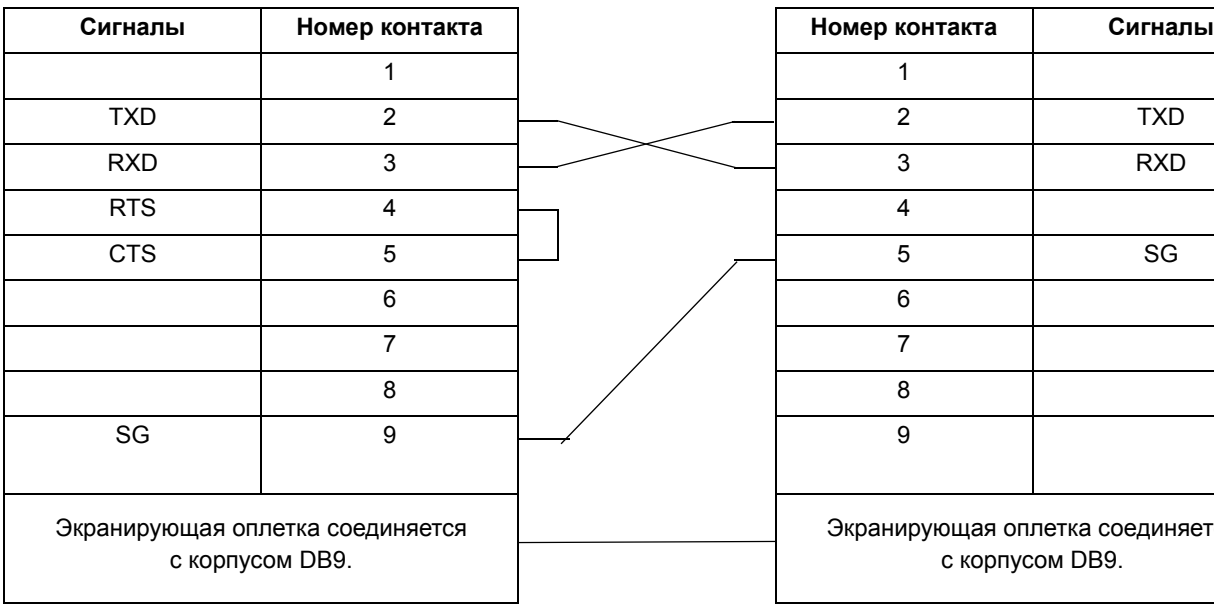

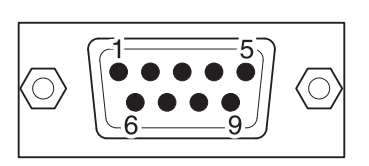

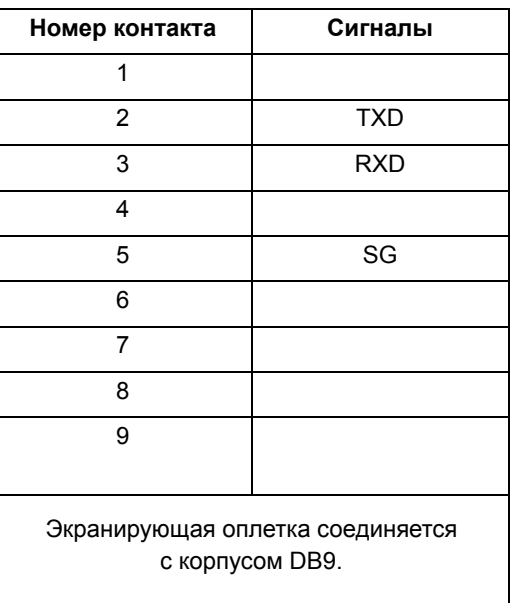

### **A-1-3 NQ — ПК**

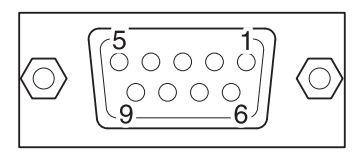

#### **Разводка контактов гнезда DB9** (ПК) **Разводка контактов вилки DB9** (NQ)

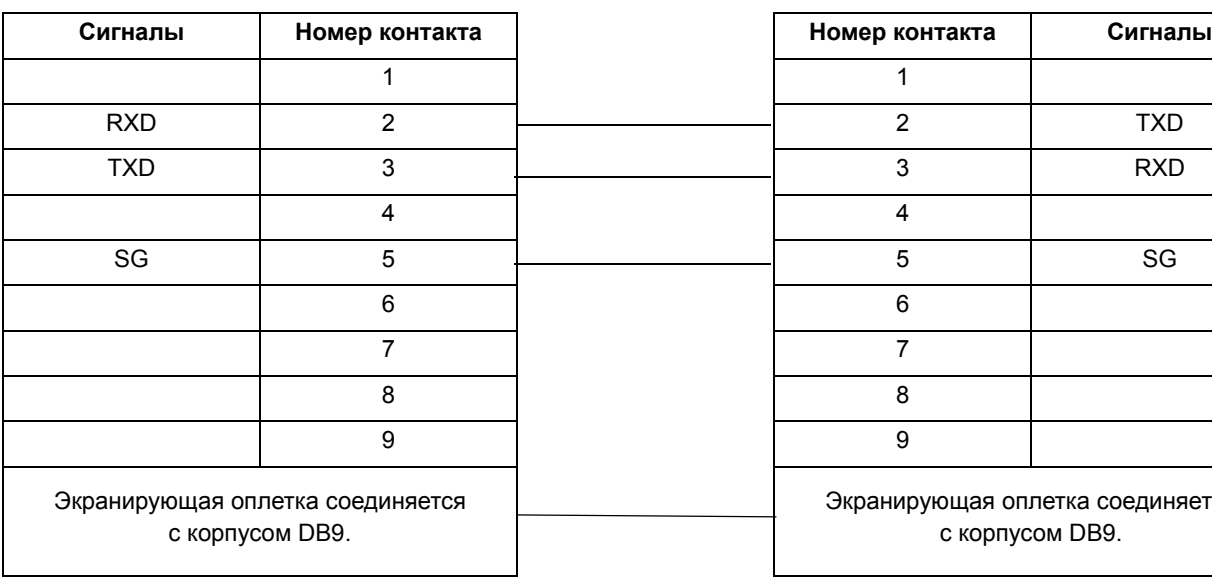

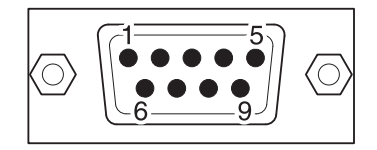

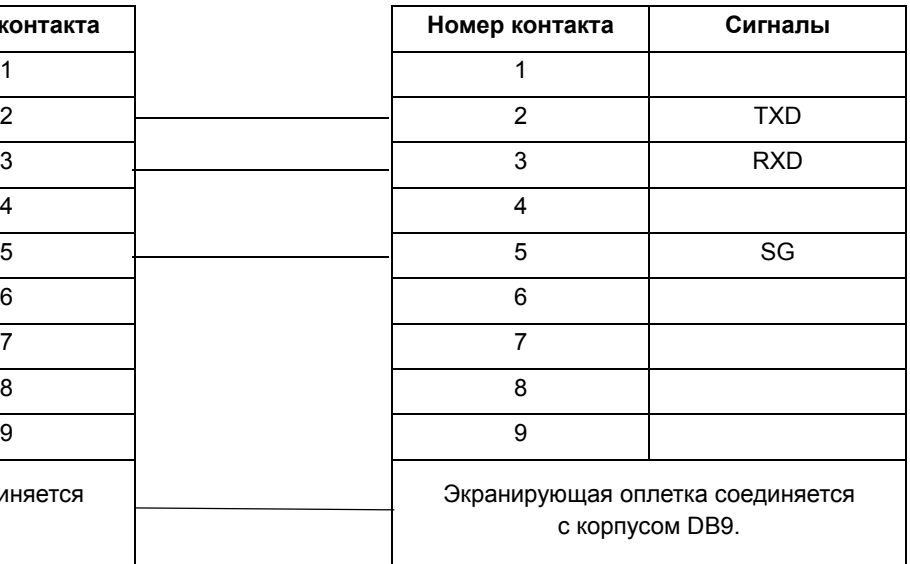

## **A-1-4 NQ — Инвертор (V1000, интерфейс RS-422)**

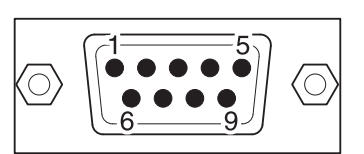

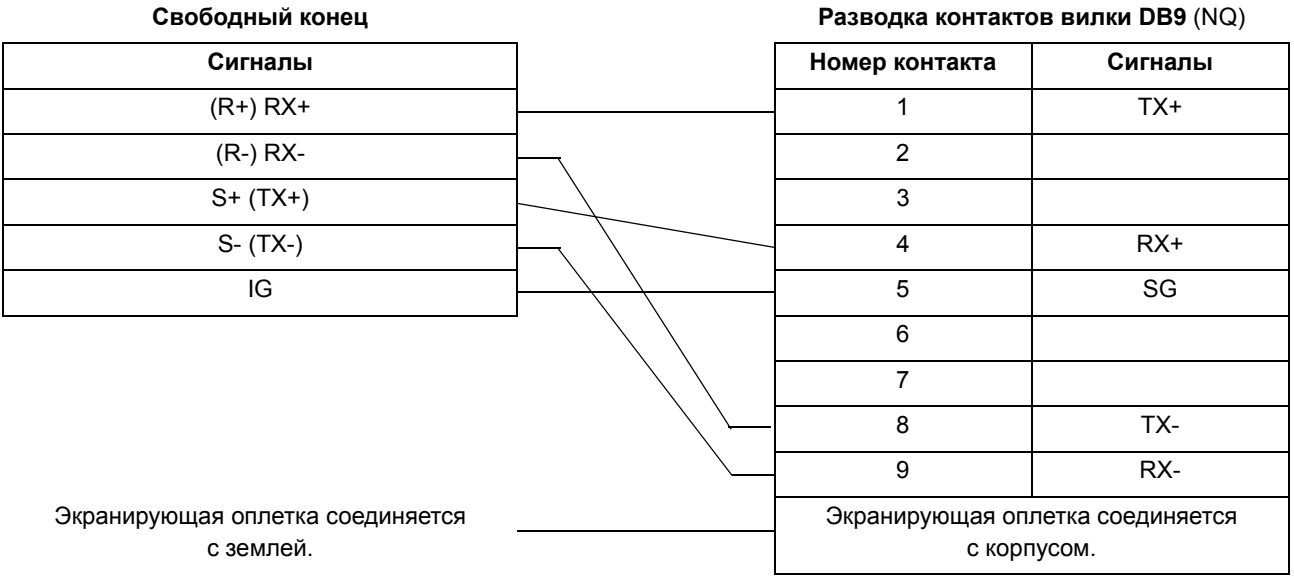

## **A-1-5 NQ — Инвертор (V1000, интерфейс RS-485)**

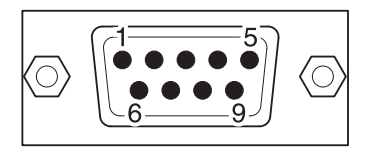

### **Свободный конец Разводка контактов вилки DB9** (NQ) **Сигналы Номер контакта Сигналы**  $(R+) RX+$  1 TX+  $(R-) RX$  2 S+ (TX+)  $\begin{array}{|c|c|c|c|c|c|c|c|} \hline \end{array}$   $\begin{array}{|c|c|c|c|c|c|} \hline \end{array}$   $\begin{array}{|c|c|c|c|c|} \hline \end{array}$  3 S- (TX-)  $\begin{array}{|c|c|c|c|c|c|c|c|} \hline \end{array}$  4  $\begin{array}{|c|c|c|c|c|c|} \hline \end{array}$  RX+ IG the set of the set of  $\sim$   $\sim$   $\sim$  5 set of SG set of SG 6 7 8 TX-9 RX-Экранирующая оплетка соединяется с землей. Экранирующая оплетка соединяется с корпусом DB9.

# **A-1-6 NQ — регулятор температуры CelciuX° (EJ1N) (интерфейс RS-485)**

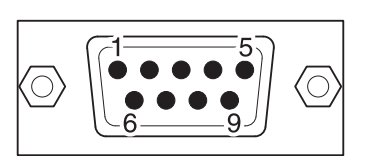

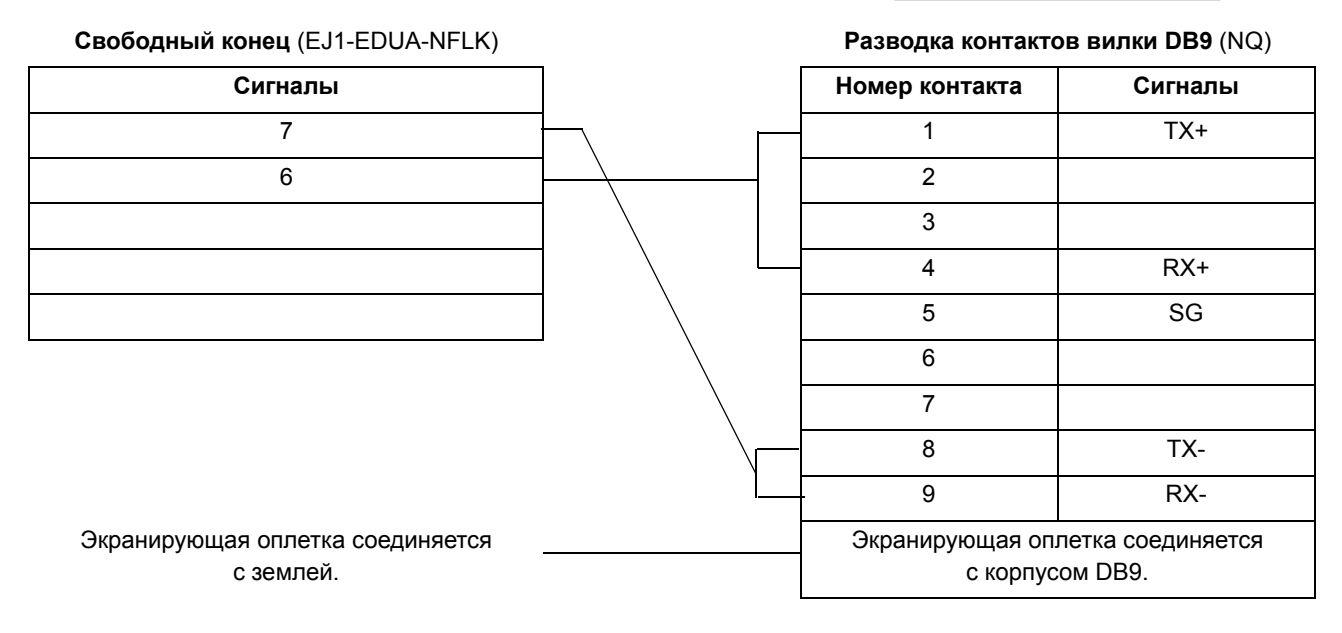

### **A-2-1 Подключение программируемого терминала NQ в качестве ведущего устройства Modbus RTU к программе ModSim (эмулятор ведомого устройства)**

Для связи по протоколу Modbus RTU предусмотрено два варианта: Modbus с командами длиной 1 слово и Modbus с командами длиной 16 слов. Если выбран протокол Modbus, в ведомом устройстве должны присутствовать все регистры.

Ниже показан пример использования программы ModSim (эмулятор ведомого устройства Modbus, www.wintech.com) для проверки надлежащей работы ведущего устройства Modbus RTU. Для успешного осуществления связи параметры модуля ведомого устройства Modbus должны соответствовать параметрам ModSim.

Для успешного установления связи выполните следующие действия.

- 1 Создайте новый проект в NQ-Designer.
- 2 Щелкните правой кнопкой мыши папку **Nodes (Узлы)** и щелкните **Add... (Добавить)**.

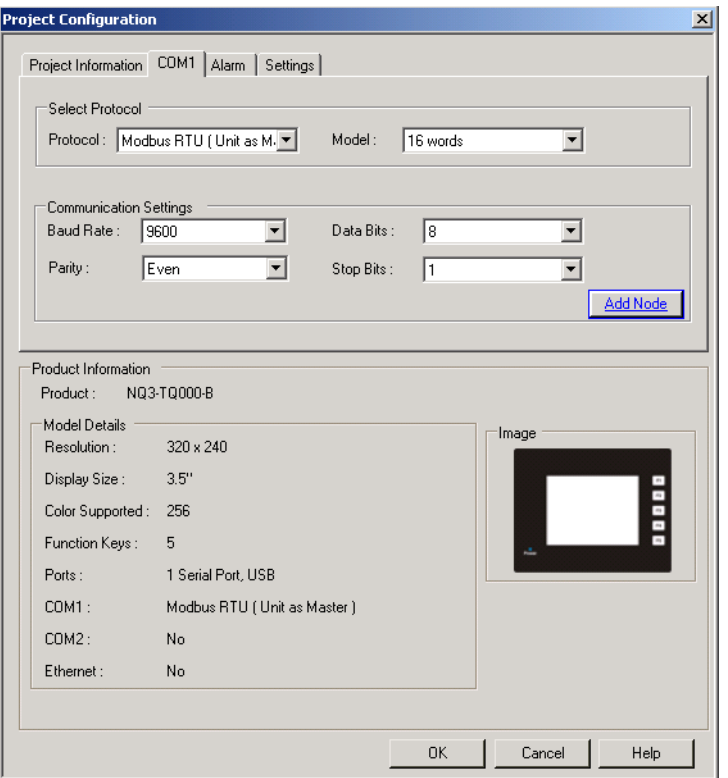

Рис. A.1: Конфигурация проекта

- 3 Настройте все параметры так, как показано на «снимке» экрана выше.
- 4 Нажмите «OK».
- 5 Раскройте папку Nodes (Узлы) на дереве проекта.
- 6 Щелкните узел «Modbus RTU».
- 7 Щелкните PLC Specific Setting (Особые параметры ПЛК).
- 8 Удостоверьтесь в том, что в используемом ведомом устройстве Modbus существует регистр с адресом, который был введен в поле Default communication register (Регистр связи по умолчанию). В противном случае обмен данными начат НЕ БУДЕТ.

- 9 Создайте тег, соответствующий регистру ПЛК с адресом **HR400100**.
- 10 Создайте на экранной форме **screen1** объект ввода данных (**Data Entry**) и назначьте ему тег с адресом **HR400100**.
- 11 Загрузите прикладную программу и микропрограмму в программируемый терминал NQ.
- 12 Откройте программу ModSim.
- 13 Щелкните **New (Создать)** в меню **File (Файл)**.

| ModSim32 - ModSim1                                                                                                    |                                                                                                    |                                                                                                    |                                                                                                    |                                                                                                    |                                                                                                    |                      |  |  |
|----------------------------------------------------------------------------------------------------|----------------------------------------------------------------------------------------------------|----------------------------------------------------------------------------------------------------|----------------------------------------------------------------------------------------------------|----------------------------------------------------------------------------------------------------|----------------------------------------------------------------------------------------------------|----------------------|--|--|
| File Connection Display Window Help                                                                                                    |                                                                                                    |                                                                                                    |                                                                                                    |                                                                                                    |                                                                                                    |                      |  |  |
| ModSim1                                                                                                    |                                                                                                    |                                                                                                    |                                                                                                    |                                                                                                    |                                                                                                    | $\Box$ ulxi          |  |  |
| $\mathbf{1}$<br>Device Id:<br><b>MODBUS Point Type</b><br>Address:<br>0100<br>03: HOLDING REGISTER<br>▼<br>100<br>Length:<br>*** NOT CONNECTED! ***                                                                                                    |                                                                                                    |                                                                                                    |                                                                                                    |                                                                                                    |                                                                                                    |                      |  |  |
|                                                                                                    |                                                                                                    |                                                                                                    |                                                                                                    |                                                                                                    |                                                                                                    |                      |  |  |
| 140100: <00000><br>140101: <00000><br>140102: <00000><br>140103: <00000><br>140104: <00000><br>140105: <00000><br>140106: <00000><br> 40107: <00000><br>40108: <00000><br>140109: <00000><br>140110: <00000><br>140111: <00000><br>40112: <00000><br>140113: <00000><br>140114: <00000><br>140115: <00000> | $40116: 00000>40117: 00000>40118: <00000>40119: \langle 0000040120: <000000>40121: 00000>40122: <00000>40123: <00000>40124: 000000>40125: <000000>40126: 00000>40127: <00000>40128: <00000>40129: 00000040130: <000000>40131: 00000>$ | 40132: <000000><br>$40133: 00000>40134: <00000>40135: >$<br>40136: <000000><br>$40137: 00000$<br>$40138:$ < $00000$ $>$<br>40139: <00000><br>40140: <000000><br>$40141: 000000>40142: 00000>40143: <00000>40144: <00000>40145: <000000>40146: 0000040147: 00000$ | $40148: 000000>40149: 00000>40150: <00000>40151: \langle 00000 \rangle40152: >40153: 00000>40154: <00000\rightarrow40155: <00000>40156: 000000>40157: 0000040158: 00000>40159: <00000>40160: <00000>40161: 0000040162: 00000>40163: 00000>$ | $40164: 00000$<br>$40165: 00000>40166: <00000>40167: \langle 0000040168: 00000>40169: 0000040170: <00000\rightarrow40171: <00000>40172: 000000>40173: 0000040174: 0000040175: <00000>40176: <00000>40177: 000000>40178: 0000040179: 00000$ | 40180: <000000><br>40181: <00000><br>40182: <00000><br>40183: <00000><br>$40184: 000000>40185: <0000040186: \langle 00000 \rangle40187: <00000>40188: <00000>40189: 0000040190: 00000040191: <00000>40192: <00000>40193: 0000040194: 000000>40195: 00000>$ | 40<br>40<br>40<br>40 |  |  |
| $\left  \cdot \right $                                                                                                    |                                                                                                    |                                                                                                    |                                                                                                    |                                                                                                    |                                                                                                    |                      |  |  |

Рис. A.2: ModSim32 – ModSim1

- 14 Настройте все параметры так, как показано на «снимке» экрана выше.
- 15 Щелкните **Connect (Соединить)** в меню **Connection (Соединение)**.

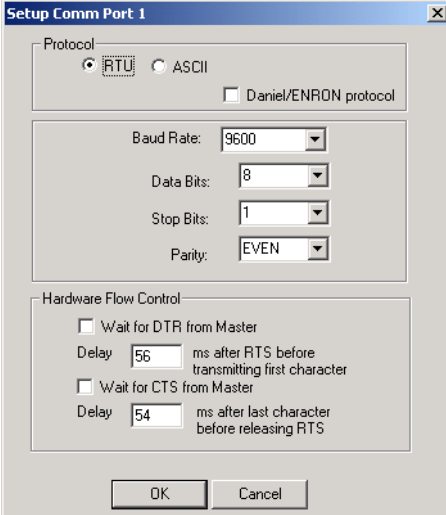

Рис. A.3: Настройка порта связи 1

- 16 Настройте все параметры так, как показано на «снимке» экрана выше. Щелкните **OK**.
- 17 Подсоедините кабель к программируемому терминалу NQ и ПК (для ведомого устройства Modbus должен использоваться надлежащий кабель RS-232 или RS-422). См. раздел A-2-3 «Подключение панелей серии NQ-Series к ПК». Вставьте гнездовой разъем кабеля в порт ПК, а вилочный разъем в порт COM1 программируемого терминала NQ.
- 18 Введите «123» с помощью окна ввода на экранной форме NQ. Если соединение установлено корректно, такое же значение должно отобразиться в ModSim.

#### Примечание

- Для установления соединения с ведомым устройством программируемый терминал NQ обращается к принимаемому по умолчанию адресу HR400020. Если регистр с таким адресом в ведомом устройстве отсутствует, соединение установлено не будет. Чтобы установить соединение, выполните следующие действия.
	- 1 Щелкните папку Nodes (Узлы) и щелкните правой кнопкой по узлу «Node1» (инвертор).
	- 2 Шелкните Edit (Правка).
	- 3 Щелкните PLC Specific Setting (Особые параметры ПЛК).

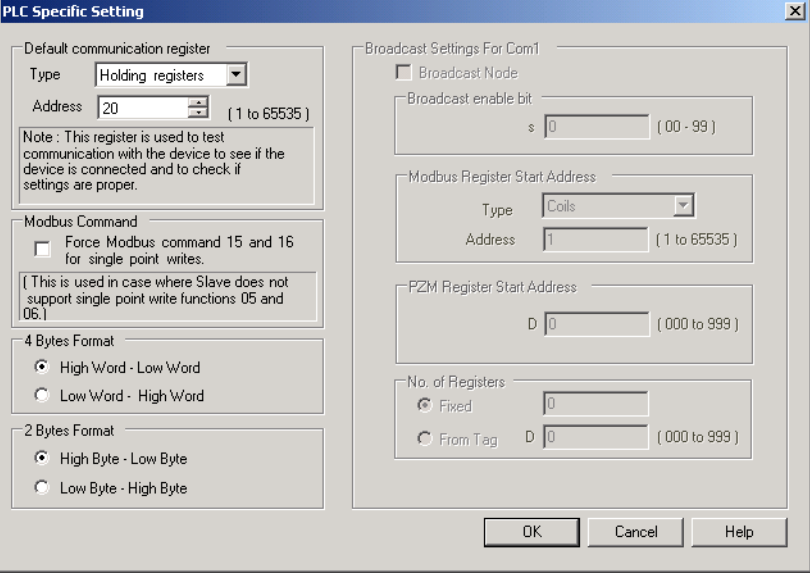

Рис. А.4: Особые параметры ПЛК

- 4 В поле Default communication register (Регистр связи по умолчанию) введите адрес, который имеется в ведомом устройстве.
- 5 Щелкните ОК.
- 6 Загрузите прикладную программу в программируемый терминал NQ.
- При возникновении проблем на экране NQ отображается одно из следующих сообщений:
- !!! no connection (соединение отсутствует);
- ??? connection established, address unknown (соединение установлено, неизвестный адрес).

### А-2-2 Подключение программируемого терминала NQ в качестве ведомого устройства Modbus к программе ModScan (эмулятор ведущего устройства)

Для успешного установления связи выполните следующие действия.

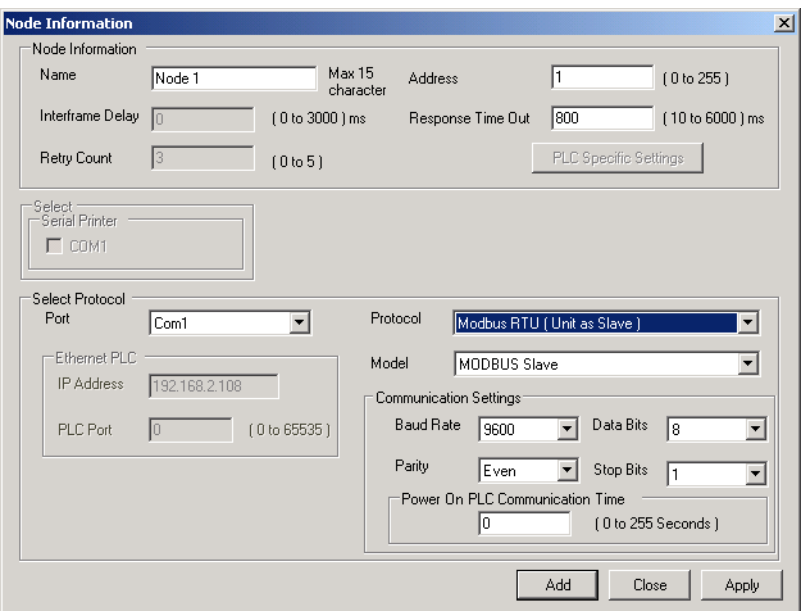

Рис. А.5: Информация об узле

- 2 Настройте все параметры так, как показано на «снимке» экрана выше. Примечание: значение времени опроса для ведущего устройства устанавливается меньшим, чем контрольное время ожидания ответа (по умолчанию 800 мс).
- 3 Создайте тег, соответствующий регистру ПЛК с адресом НR40001.
- 4 Создайте на экранной форме screen1 объект ввода данных (Data Entry) и назначьте ему тег с адресом HR40001.
- 5 Загрузите прикладную программу и микропрограмму в программируемый терминал NQ.
- 6 Откройте программу ModScan.
- 7 Щелкните New (Создать) в меню File (Файл).

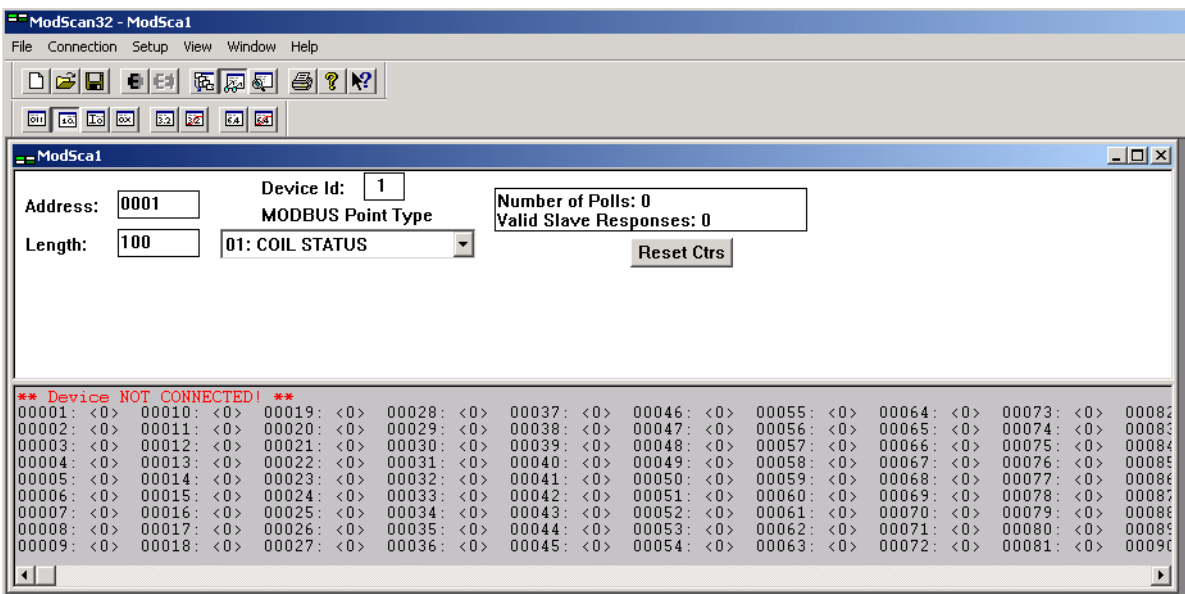

Рис. A.6: ModScan32 - ModSca1

- 8 Настройте все параметры так, как показано на «снимке» экрана выше.
- 9 Щелкните **Connect (Соединить)** в меню **Connection (Соединение)**.

10 Выберите номер порта ПК, к которому выполняется подключение.

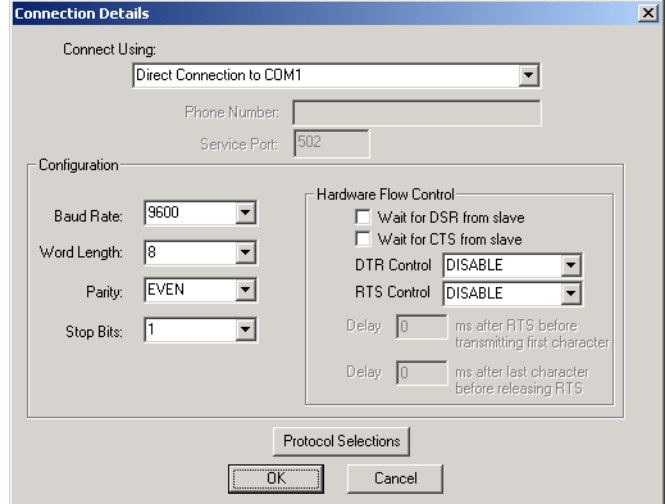

Рис. A.7: Детальные параметры соединения

- 11 Настройте все параметры так, как показано на «снимке» экрана выше.
- 12 Подсоедините кабель к программируемому терминалу NQ и к ПЛК (для ведомого устройства Modbus используется надлежащий кабель RS-232 или RS-422). См. раздел A-2-3 NQ — ПК. Вставьте гнездовой разъем кабеля в порт ПК, а вилочный разъем — в порт COM1 программируемого терминала NQ.
- 13 Введите **789** с помощью объекта ввода на экранной форме NQ. Если соединение установлено корректно, такое же значение должно отобразиться в ModSim.

#### **Примечание**

- $\cdot$  !!! no connection (соединение отсутствует);
- ??? connection established, address unknown (соединение установлено, неизвестный адрес).

### А-2-3 Подключение программируемого терминала NQ к ПЛК AB SLC по протоколу AB DF1

Для успешного установления связи выполните следующие действия.

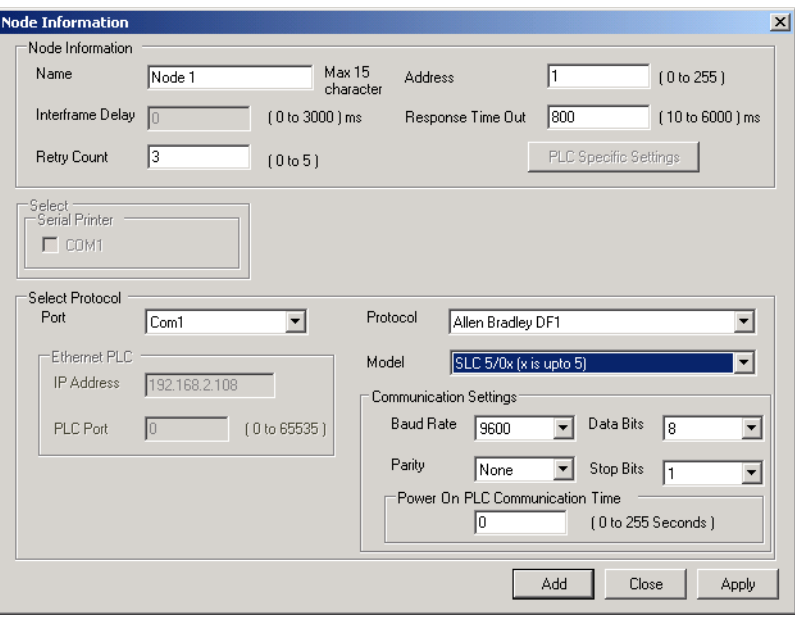

Рис. А.8: Информация об узле

- 2 Настройте все параметры так, как показано на «снимке» экрана выше.
- 3 Создайте тег, соответствующий целочисленной переменной ПЛК с адресом №007000.
- 4 Создайте на экранной форме screen1 объект ввода числовых данных (Numerical Data Entry) и назначьте ему тег с адресом N007000.
- 5 Загрузите прикладную программу и микропрограмму в программируемый терминал NQ.
- 6 Откройте RS Logix500.
- 7 Щелкните Channel Configuration (Конфигурация канала) в меню File (Файл).

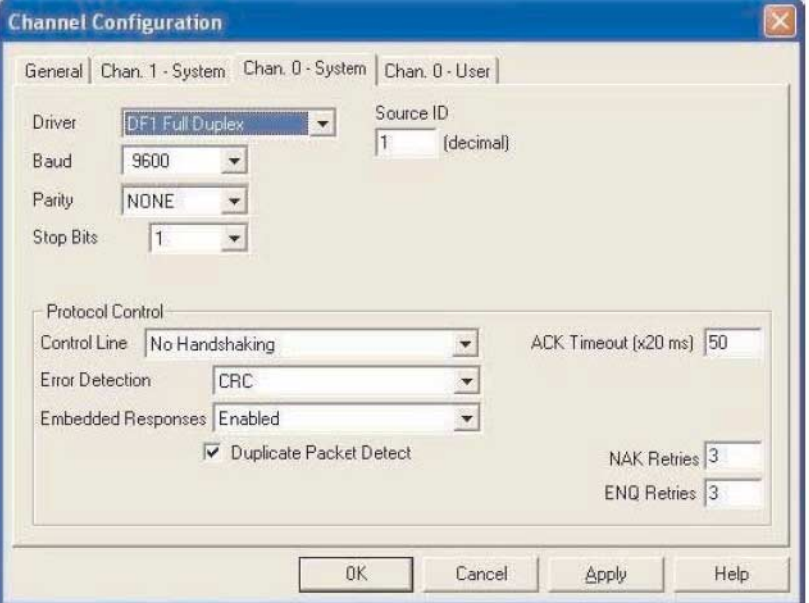

Рис. А.9: Конфигурация канала

- 8 Настройте все параметры так, как показано на «снимке» экрана выше.
- 9 Загрузите прикладную программу в ПЛК.
- 10 Откройте Data Files (Файлы данных) на дереве объектов, выберите N7 (регистр целого типа) и дважды щелкните регистр N007000.

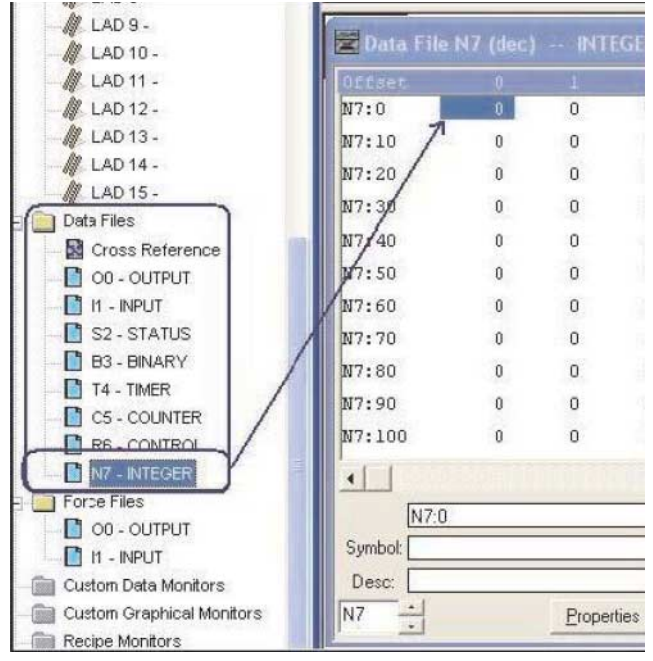

Рис. А.10: Файлы данных

- 11 Соедините ПЛК и программируемый терминал NQ с помощью кабеля. См. А-3-1 NQ ПЛК AB SLC.
- 12 Введите 123 с помощью объекта ввода на экранной форме NQ. Если соединение установлено корректно, такое же значение должно отобразиться в программе RS Logix 500.

### Примечание

- !!! no connection (соединение отсутствует);
- ??? connection established, address unknown (соединение установлено, неизвестный адрес).

### А-2-4 Подключение программируемого терминала NQ к ПЛК AB MicroLogix по протоколу AB DF1

Для успешного установления связи выполните следующие действия.

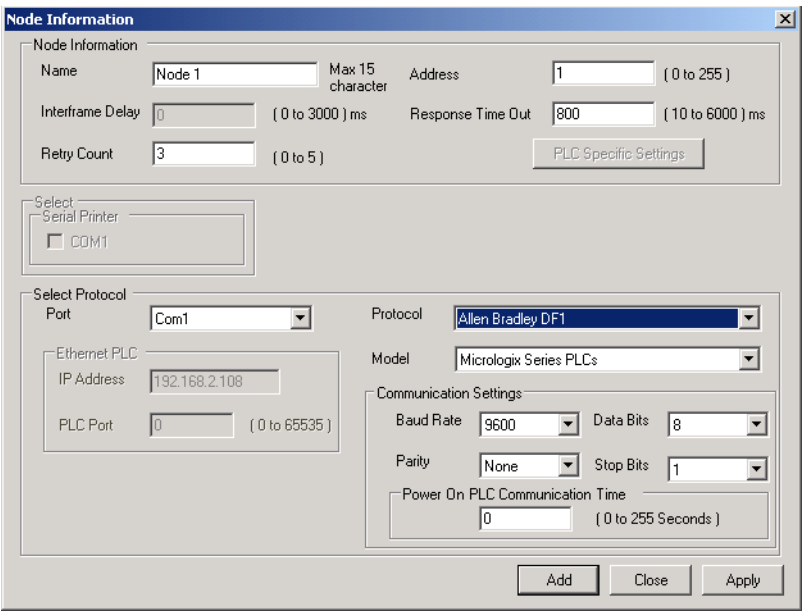

Рис. А.11: Информация об узле

- 2 Настройте все параметры так, как показано на «снимке» экрана выше.
- 3 Создайте тег, соответствующий регистру ПЛК с адресом N007000.
- 4 Создайте на экранной форме screen1 объект ввода данных и назначьте ему тег с адресом N007000.
- 5 Загрузите прикладную программу и микропрограмму в программируемый терминал NQ.
- 6 Откройте RS Logix500.
- 7 Шелкните Channel Configuration (Конфигурация канала) в меню File (Файл).

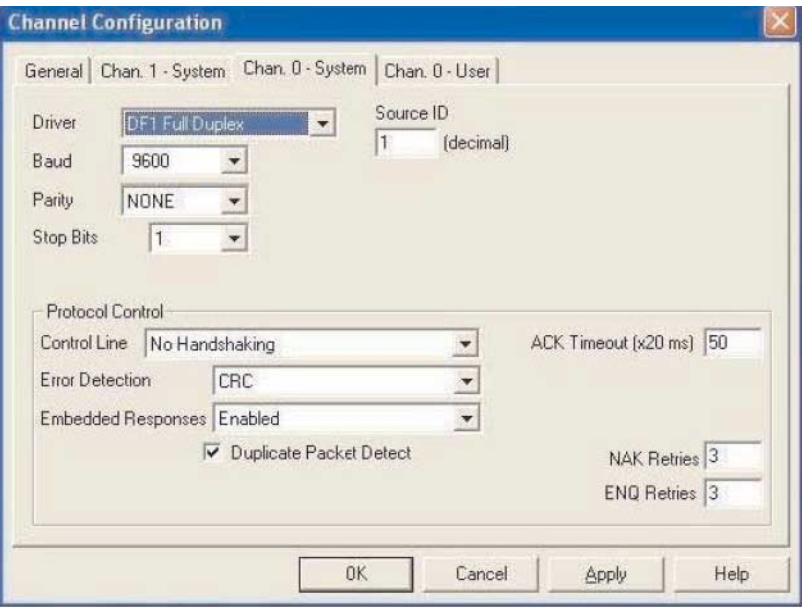

Рис. А.12: Конфигурация канала

- 8 Настройте все параметры так, как показано на «снимке» экрана выше.
- 9 Загрузите прикладную программу в ПЛК.

10 Откройте папку Data Files (Файлы данных) на дереве объектов, выберите N7 (целочисленный регистр) и дважды щелкните регистр N00700.

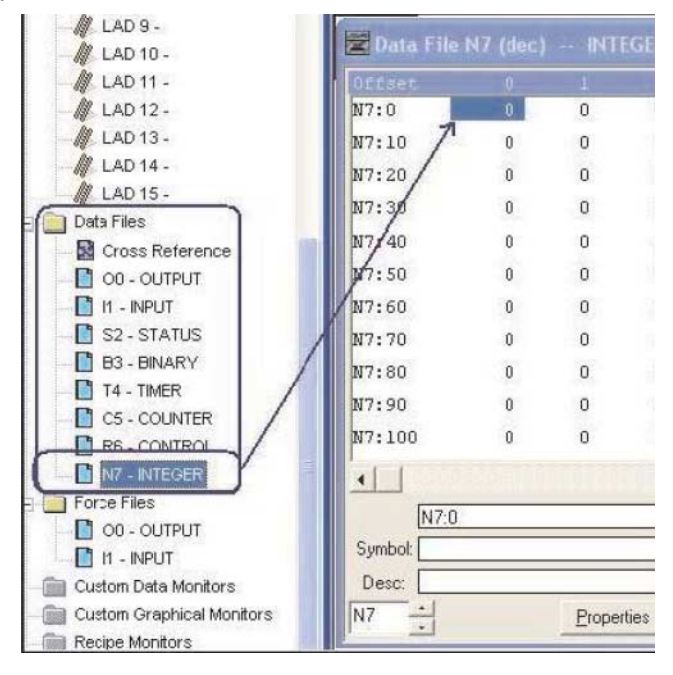

Рис. А.13: Файлы данных

- 11 Соедините ПЛК и программируемый терминал NQ с помощью кабеля. См. А-3-2 NQ ПЛК АВ Micrologix. Конец кабеля с разъемом MiniDIN для ПЛК подсоедините к ПЛК АВ DF1 Micrologix 1000. Конец кабеля с вилочным разъемом для терминала NQ подсоедините к порту COM1 программируемого терминала серии NQ.
- 12 Введите 123 с помощью объекта ввода на экранной форме NQ. Если соединение установлено корректно, такое же значение должно отобразиться в программе RS Logix 500.

### Примечание

- !!! no connection (соединение отсутствует);
- ??? connection established, address unknown (соединение установлено, неизвестный адрес).

## А-2-5 Подключение программируемого терминала NQ к ПЛК AB Compact Logix L31 по протоколу AB DF1 (Compact Logix)

Для успешного установления связи выполните следующие действия.

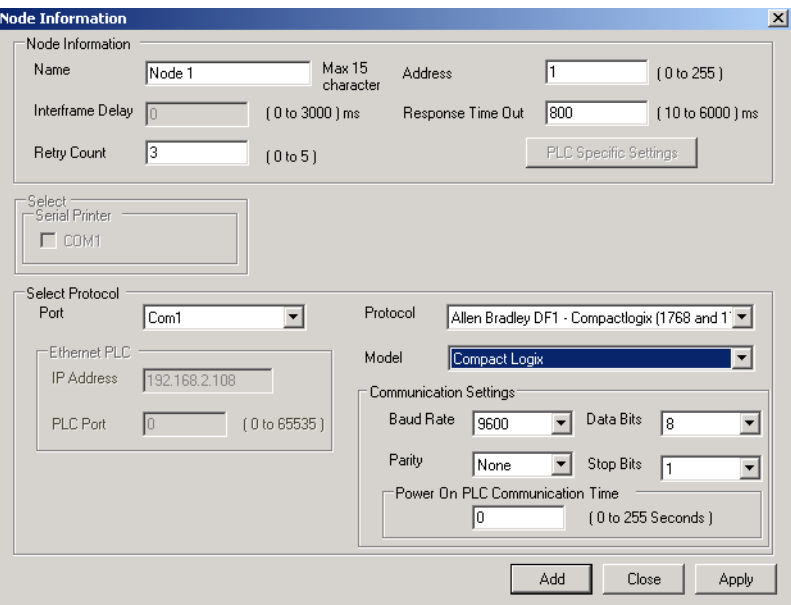

Рис. А.14: Файлы данных

- 2 Настройте все параметры так, как показано на «снимке» экрана выше.
- 3 Создайте тег, соответствующий переменной ПЛК с адресом N007000.
- 4 Создайте на экранной форме screen1 объект ввода данных (Data Entry) и назначьте ему тег с адресом N007000.
- 5 Загрузите прикладную программу и микропрограмму в программируемый терминал NQ.
- 6 Откройте программу RSLogix 5000.
- 7 Щелкните New (Создать) в меню File (Файл).
- 8 Создайте новый проект.
- 9 После выбора ПЛК отобразится приведенное ниже окно настройки. Щелкните модель ПЛК и откройте вкладку «CH0-system protocol» (СН0 — Системный протокол). Убедитесь в том, что значения параметров соответствуют приведенному ниже примеру.

*Приложение A* **A-2 Подключение программируемых терминалов NQ к устройствам других производителей**

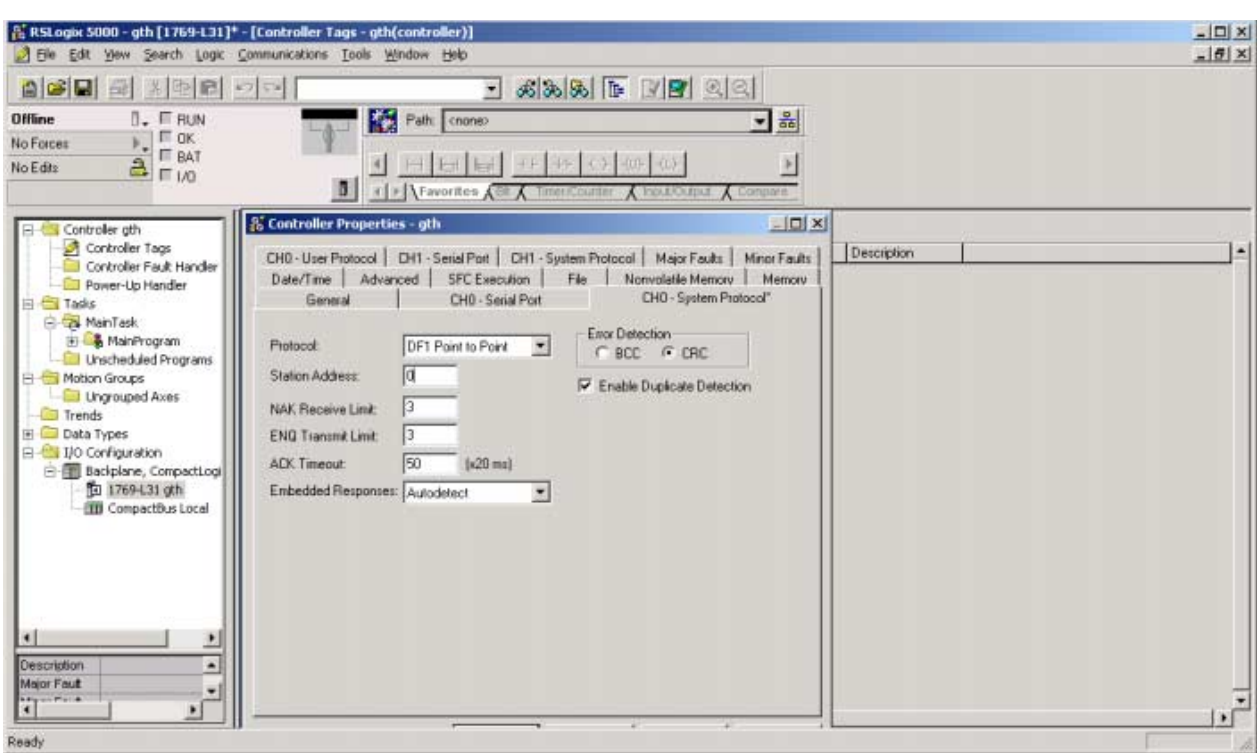

Рис. A.15: Свойства контроллера

- 10 Перейдите на вкладку «CH0 Serial port» (CH0 Последовательный порт) и введите для параметров те же значения, что и на рисунке ниже.
- 11 Загрузите прикладную программу в ПЛК.
- 12 Откройте окно **Controller Tags (Теги контроллера)** в разделе **Monitor (Мониторинг)** и измените значение регистра N70.

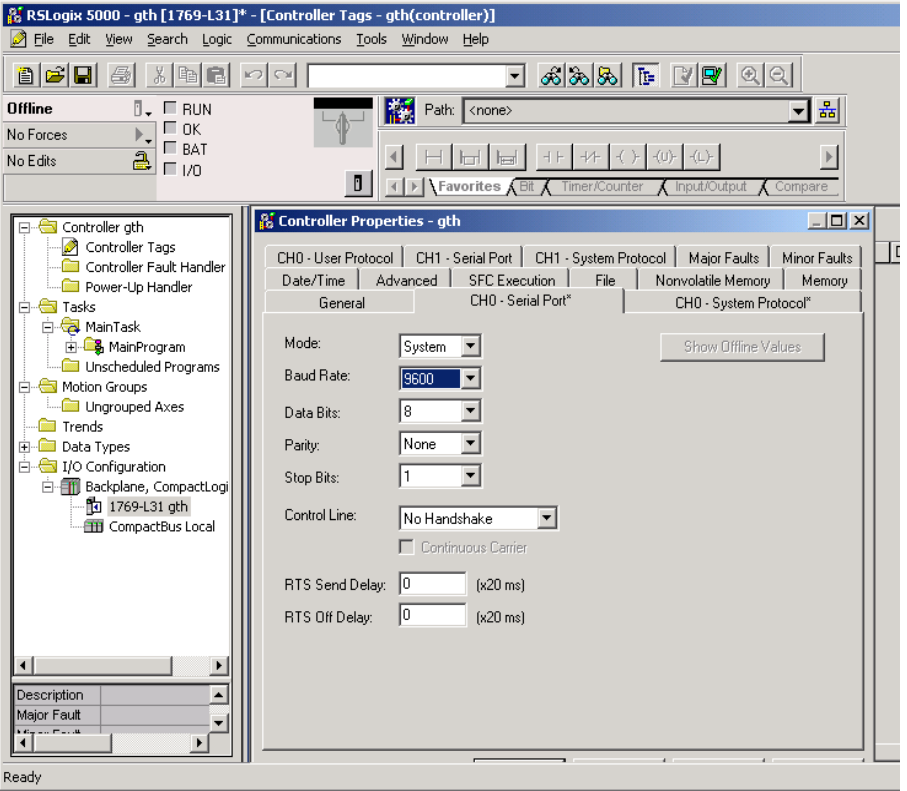

Рис. A.16: Свойства контроллера

- 13 Соедините ПЛК и программируемый терминал NQ с помощью кабеля. См. А-3-3 NQ ПЛК AB Compact Logix. Подсоедините конец кабеля с разъемом для ПЛК к ПЛК АВ DF1 Compact Logix L31. Вставьте вилочный разъем кабеля, предназначенный для программируемого терминала NQ, в обозначенный порт COM1 программируемого терминала NQ.
- 14 Введите 796 с помощью объекта ввода на экранной форме NQ. Если соединение установлено корректно, такое же значение должно отобразиться в программе RS Logix 5000.

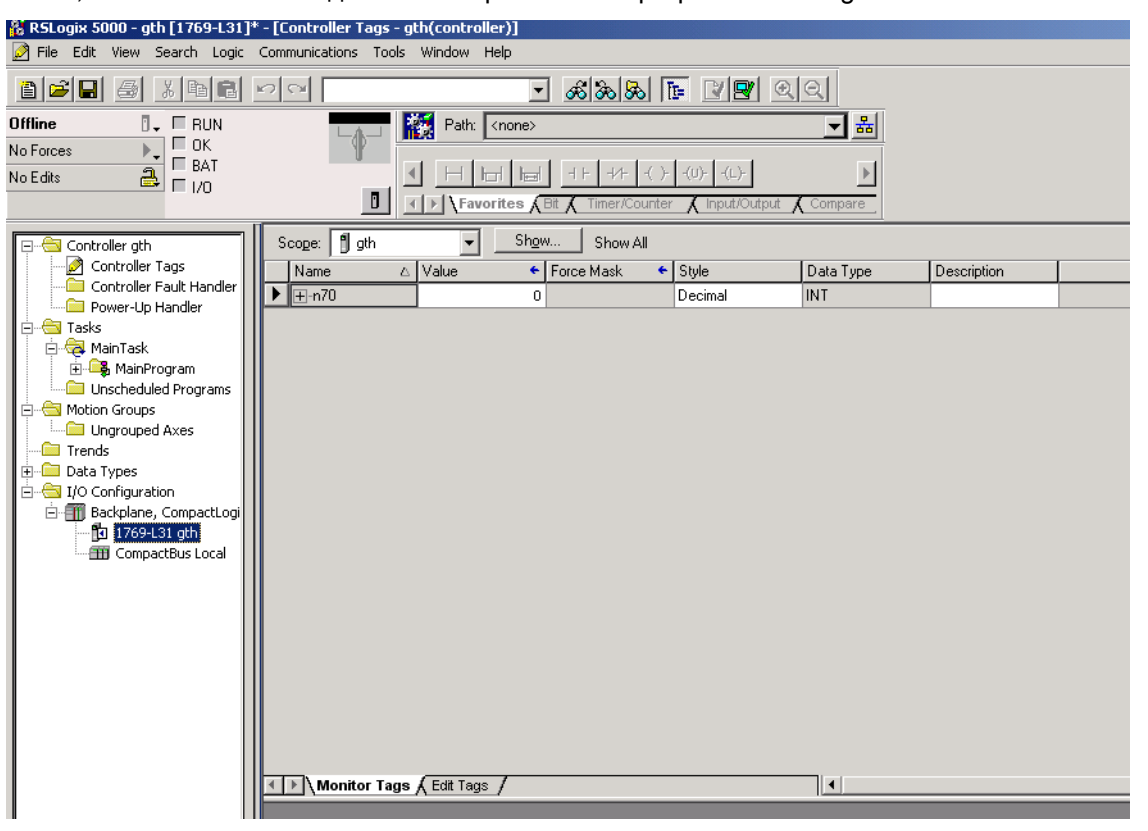

Рис. А.17: Теги контроллера

### Примечание

- !!! no connection (соединение отсутствует);
- ??? connection established, address unknown (соединение установлено, неизвестный адрес).

## А-2-6 Подключение программируемого терминала NQ к ПЛК Siemens-S7200 по протоколу Siemens S7 (PPI)

Для успешного установления связи выполните следующие действия.

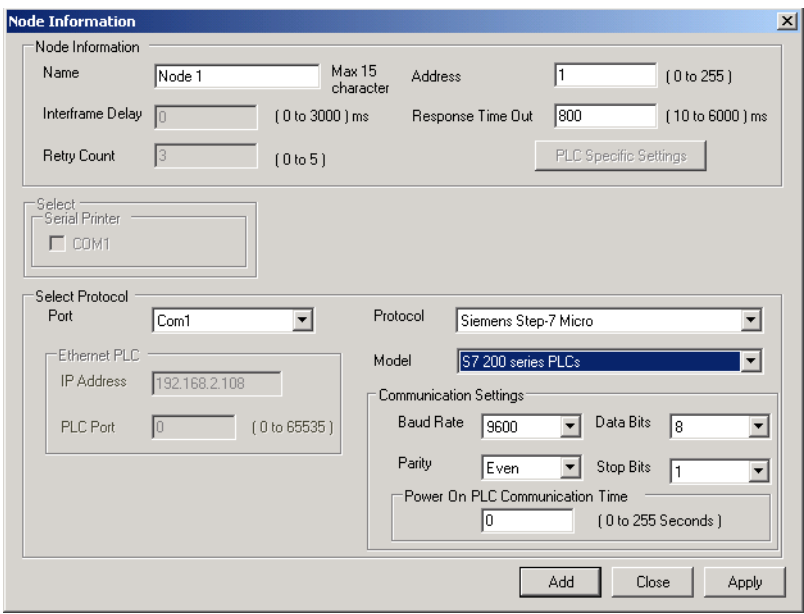

Рис. А.18: Информация об узле

- 2 Настройте все параметры так, как показано на «снимке» экрана выше.
- 3 Создайте тег ПЛК с адресом MW0000.
- 4 Создайте на экранной форме screen1 объект ввода данных (Data Entry) и назначьте ему тег с адресом MW0000.
- 5 Загрузите прикладную программу и микропрограмму в программируемый терминал NQ.
- 6 Откройте программу STEP 7-Micro/WIN.
- 7 Щелкните Communications (Коммуникации) в окне проекта, после чего щелкните Communications ports (Коммуникационные порты).

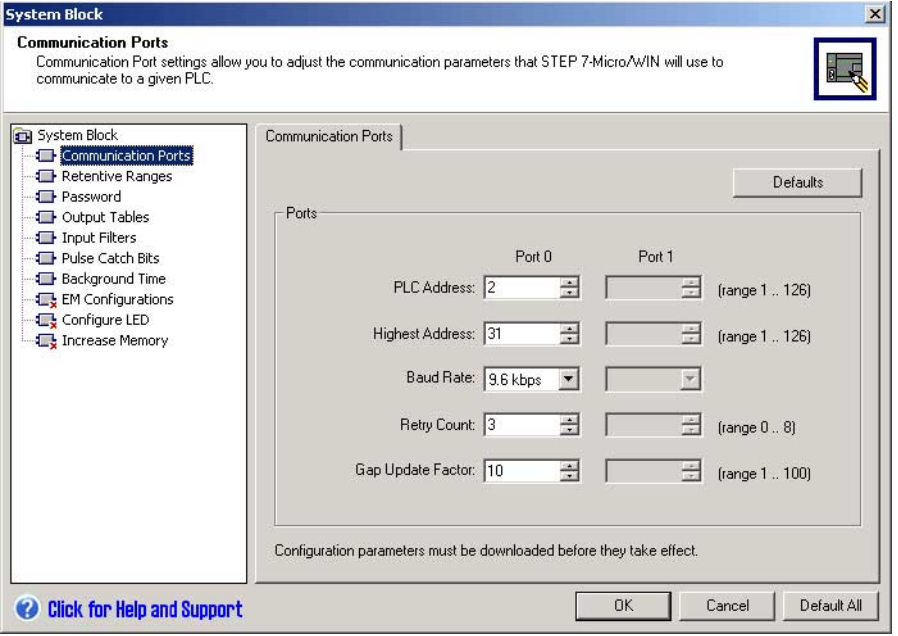

Рис. А.19: Коммуникационные порты

- 8 Настройте все параметры так, как показано на «снимке» экрана выше.
- 9 Загрузите прикладную программу в ПЛК.
- 10 Щелкните Status chart (Таблица состояний) в окне проекта и введите в таблицу адрес MW0000. Включите мониторинг и наблюдайте за значениями в данном поле.

| <b>FistEP 7-Micro/WIN - Project1</b>                                                                                                    |                                                  |                       |                                      |               |           |  |  |  |  |  |
|----------------------------------------------------------------------------------------------------|--------------------------------------------------|-----------------------|--------------------------------------|---------------|-----------|--|--|--|--|--|
| File Edit View PLC Debug Tools Windows Help                                                                                                    |                                                  |                       |                                      |               |           |  |  |  |  |  |
| $\mathbb{E}[\mathbf{z}^* \mid \mathbf{z}^* \mathbf{z}] = \mathbb{E}[\mathbf{z}^* \mid \mathbf{z}^* \mathbf{z}]$<br>10 2 2 4 4 0 X 4 6   ∞   ∞   ∞   ▲ ▼   0   0   10   ∞ |                                                  |                       |                                      |               |           |  |  |  |  |  |
| <mark>よる図图图</mark> ノンスル関数<br>$\parallel \uparrow \uparrow \leftarrow \rightarrow \mid \dashv \vdash \circlearrowleft \urcorner \parallel$                                |                                                  |                       |                                      |               |           |  |  |  |  |  |
| View                                                                                                    | 日 图 Project1                                     | <b>B</b> Status Chart |                                      |               |           |  |  |  |  |  |
|                                                                                                    | 2 What's New<br>CPU 221 REL 01.10                |                       |                                      |               |           |  |  |  |  |  |
| 啞                                                                                                    | E Program Block                                  | Address               | Format                               | Current Value | New Value |  |  |  |  |  |
| Program Block                                                                                                    | E-C Symbol Table                                 | MW0                   | Unsigned<br>$\overline{\phantom{a}}$ |               |           |  |  |  |  |  |
|                                                                                                    | 白 <b>n</b> Status Chart                          | $\overline{2}$        | Signed                               |               |           |  |  |  |  |  |
| 裹                                                                                                    |                                                  | 3                     | Signed                               |               |           |  |  |  |  |  |
| Symbol Table                                                                                                    | <b>E</b> - <b>E-</b> Data Block                  | $\overline{4}$<br>5   | Signed<br>Signed                     |               |           |  |  |  |  |  |
|                                                                                                    | 中 9 System Block<br>El <b>Pa</b> Cross Reference |                       |                                      |               |           |  |  |  |  |  |
| <b>Status Chart</b>                                                                                                    | <b>E</b> Communications                          |                       |                                      |               |           |  |  |  |  |  |
|                                                                                                    | <b>⊞ <mark>∛</mark> Wizards</b>                  |                       |                                      |               |           |  |  |  |  |  |
|                                                                                                    | <b>Ex Tools</b>                                  |                       |                                      |               |           |  |  |  |  |  |
|                                                                                                    | <b>⊟</b> Histructions                            |                       |                                      |               |           |  |  |  |  |  |
| 嶧<br>Data Block                                                                                                    | ⊁ Favorites                                      |                       |                                      |               |           |  |  |  |  |  |
|                                                                                                    | E- <b>An</b> Bit Logic<br><b>E</b> © Clock       |                       |                                      |               |           |  |  |  |  |  |
|                                                                                                    | E-F Communications                               |                       |                                      |               |           |  |  |  |  |  |
| 皥<br>System Block                                                                                                    | <b>E</b> Compare                                 |                       |                                      |               |           |  |  |  |  |  |
|                                                                                                    | ⊞ <u>Pe</u> Convert                              |                       |                                      |               |           |  |  |  |  |  |
|                                                                                                    | 由 <b>+1</b> Counters                             |                       |                                      |               |           |  |  |  |  |  |
| Cross Reference                                                                                                    | E Fight Floating-Point Math                      |                       |                                      |               |           |  |  |  |  |  |
|                                                                                                    | 由 [1] Integer Math                               |                       |                                      |               |           |  |  |  |  |  |
|                                                                                                    | 由 III Interrupt                                  |                       |                                      |               |           |  |  |  |  |  |
|                                                                                                    | E <b>in Logical Operations</b><br>白 A Move       |                       |                                      |               |           |  |  |  |  |  |
|                                                                                                    | E Program Control                                |                       |                                      |               |           |  |  |  |  |  |
|                                                                                                    | ங்…ே Shift/Botate                                |                       |                                      |               |           |  |  |  |  |  |

Рис. А.20: Таблица состояний

- 11 Соедините ПЛК и программируемый терминал NQ с помощью кабеля. См. А-3-4 NQ ПЛК Siemens S7-200. Подсоедините соответствующий разъем кабеля к ПЛК Siemens S7-200. Вставьте вилочный разъем кабеля, предназначенный для программируемого терминала NQ, в обозначенный порт COM1 программируемого терминала NQ.
- 12 Введите 10 на экране терминала NQ. Если соединение установлено корректно, такое же значение должно отобразиться в программе Siemens Step 7 MICRO/WIN.

### Примечание

- !!! no connection (соединение отсутствует);
- ??? connection established, address unknown (соединение установлено, неизвестный адрес).

## А-2-7 Подключение программируемого терминала NQ к ПЛК Siemens S7-300 по протоколу Siemens S7 (MPI)

Для успешного установления связи выполните следующие действия. Примечание: программируемые терминалы серии NQ поддерживают только соединение 1:1.

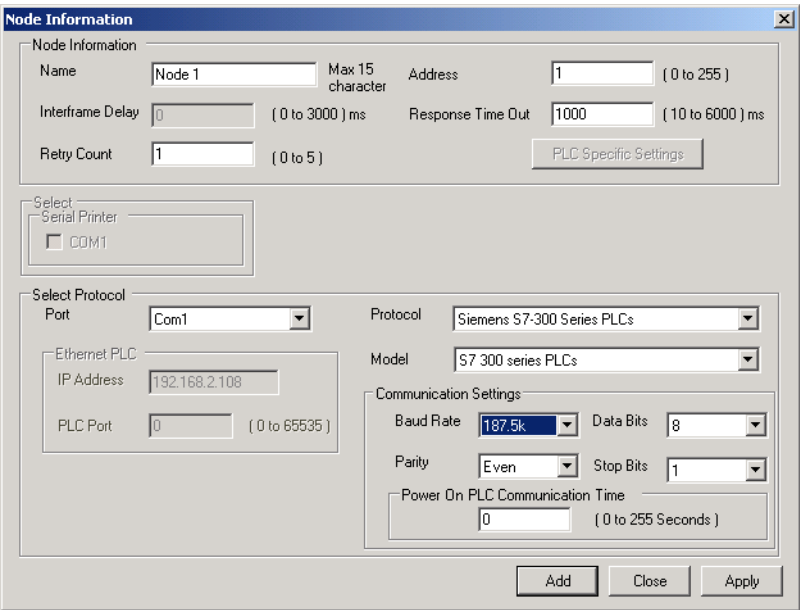

Рис. А.21: Информация об узле

- 2 Настройте все параметры так, как показано на «снимке» экрана выше.
- 3 Создайте тег ПЛК с адресом МW0000.
- 4 Создайте на экранной форме screen1 объект ввода данных (Data Entry) и назначьте ему тег с адресом MW0000.
- 5 Загрузите прикладную программу и микропрограмму в программируемый терминал NQ.
- 6 Откройте программу SIMATIC Manager.
- 7 Щелкните Properties (Свойства) в меню File (Файл).

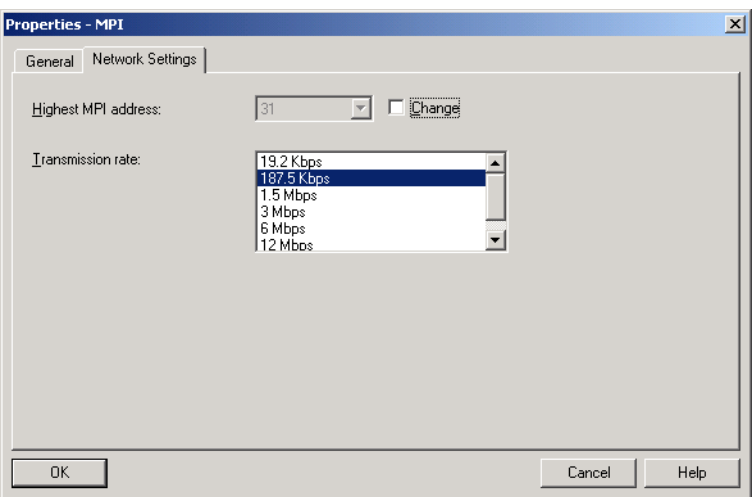

Рис. А.22: Настройка параметров сети

- 8 Настройте все параметры так, как показано на «снимке» экрана выше.
- 9 Загрузите прикладную программу в ПЛК.

> **Kar** - @Variable table1 Table Edit Insert PLC Variable View Options Window Help <u><mark>અ De de se se de se de se de se de de de de se de de se de se de se de se de se de se de se de se </u></u></mark> **M** @Variable table1 ONLINE Modify value Address Display format Status value  $W#16#0000$ MW 0 HEX E

10 Щелкните PLC/MODIFY Monitor Variables (Мониторинг и изменение переменных ПЛК) в меню PLC (ПЛК).

Рис. А.23: Таблица мониторинга переменных

- 11 Соедините ПЛК и программируемый терминал NQ с помощью кабеля. См. А-3-5 NQ ПЛК Siemens S7-300/400. Подсоедините соответствующий разъем кабеля к ПЛК Siemens S7-300. Вставьте вилочный разъем кабеля, предназначенный для программируемого терминала NQ, в обозначенный порт COM1 программируемого терминала NQ.
- 12 Введите 3000 с помощью объекта ввода на экранной форме NQ. Если соединение установлено корректно, такое же значение должно отобразиться в программе SIMATIC Siemens.

#### Примечание

- !!! no connection (соединение отсутствует);
- ??? connection established, address unknown (соединение установлено, неизвестный адрес).  $\bullet$

### А-2-8 Подключение программируемого терминала NQ к ПЛК Mitsubishi FX

Для успешного установления связи выполните следующие действия.

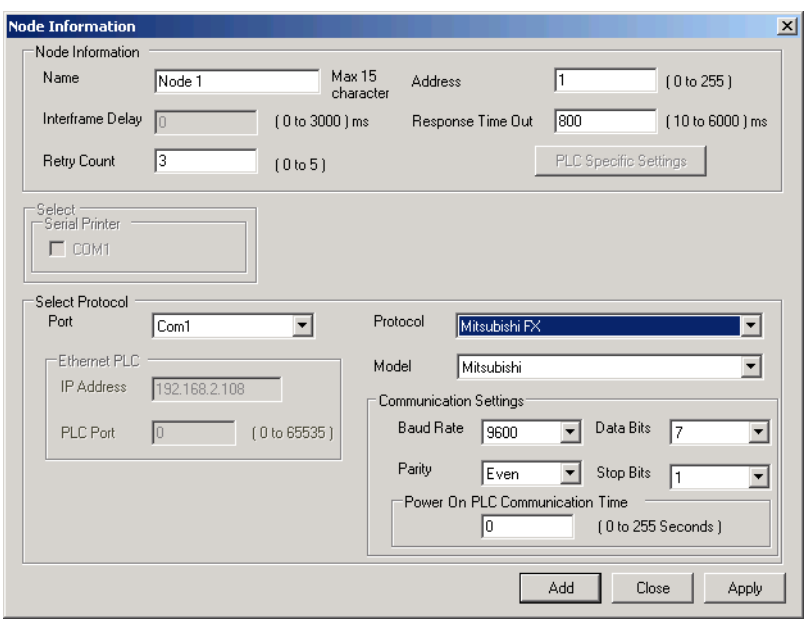

Рис. А.24: Информация об узле

- 2 Настройте все параметры так, как показано на «снимке» экрана выше.
- 3 Создайте тег, соответствующий регистру ПЛК с адресом D0000 (регистры данных 1).
- 4 Создайте на экранной форме screen1 объект ввода данных (Data Entry) и назначьте ему тег с адресом D0000.
- 5 Загрузите прикладную программу и микропрограмму в программируемый терминал NQ.
- 6 Откройте программу GX Developer.
- 7 Щелкните Communications Setup (Настройка параметров связи) в меню File (Файл).

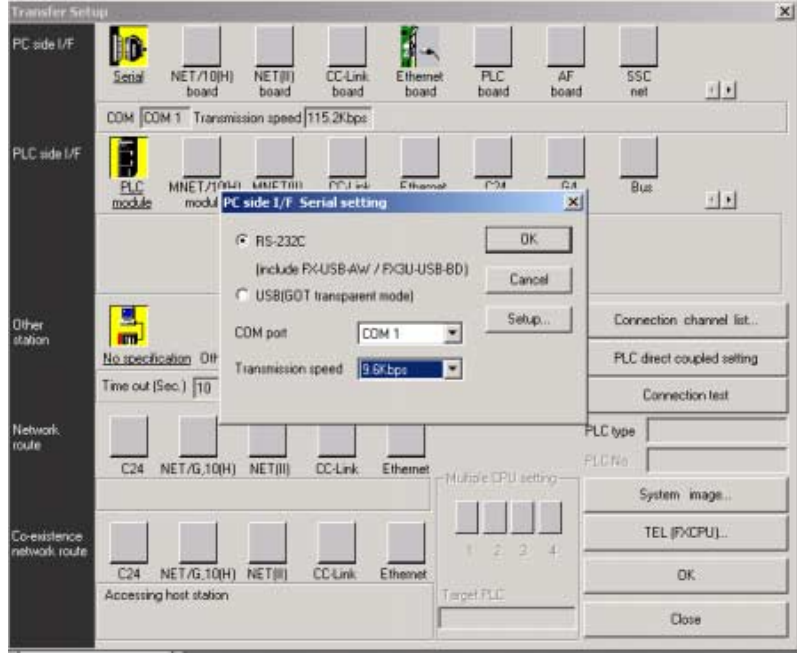

Рис. А.25: Настройка параметров связи

- 8 Соедините ПЛК и программируемый терминал NQ с помощью кабеля. См. А-3-6 NQ ПЛК Mitsubishi FX (8-конт. разъем) или A-3-7 NQ — Инвертор Mitsubishi FRS. Подсоедините конец кабеля с разъемом для ПЛК к ПЛК Mitsubishi FX. Вставьте вилочный разъем кабеля, предназначенный для программируемого терминала NQ, в обозначенный порт COM1 программируемого терминала NQ.
- 9 Введите 11 с помощью объекта ввода на экранной форме NQ. Если соединение установлено корректно, такое же значение должно отобразиться в программном пакете для работы с ПЛК Mitsubishi.

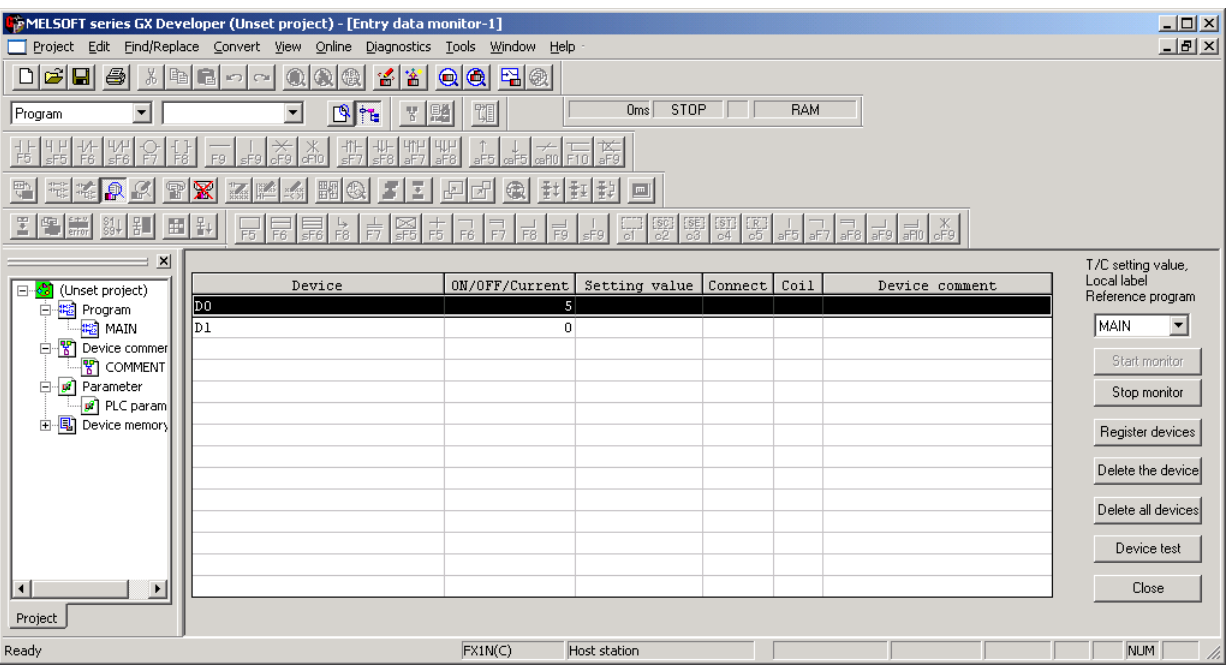

Рис. А.26: Окно мониторинга переменных

### Примечание

- !!! no connection (соединение отсутствует);
- ??? connection established, address unknown (соединение установлено, неизвестный адрес).

## А-2-9 Подключение программируемого терминала NQ к инвертору Mitsubishi FRS520E

Для успешного установления связи выполните следующие действия.

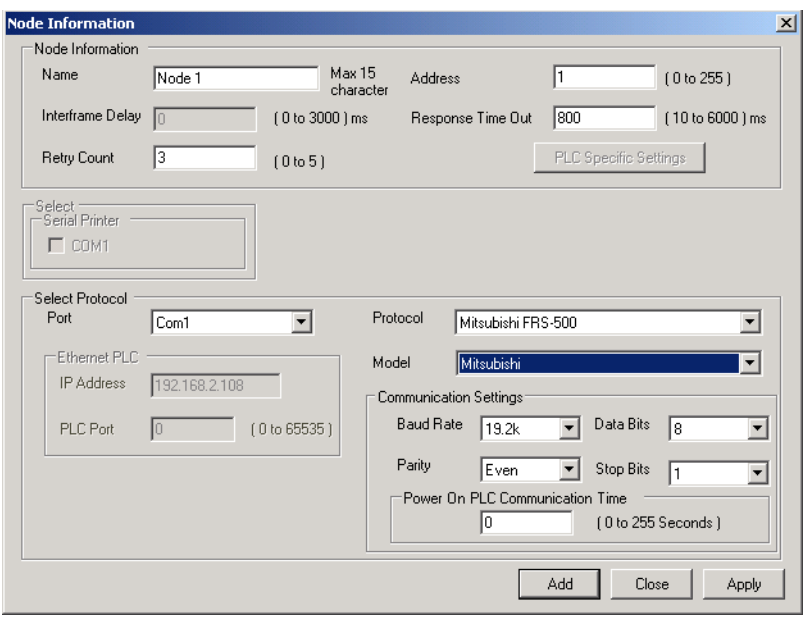

Рис. А.27: Информация об узле

- 2 Настройте все параметры так, как показано на «снимке» экрана выше.
- 3 Создайте тег ПЛК с адресом А000 (команда «Ход»).
- 4 Создайте на экранной форме расширенную битовую кнопку (Advanced Bit Button) и назначьте ей задачу «по нажатию» (Press Task).
	- Записать 2 в А000:
		- Запуск/разгон привода до установленной максимальной частоты.
	- Записать 0 в А000: Остановка (торможение) привода до минимальной частоты (00,0)
- 5 Создайте тег ПЛК с адресом М000 и С000 (режим работы).
- 6 Создайте тег ПЛК с адресом D000 (выходная частота).
- 7 Создайте на экранной форме screen1 объект ввода числовых данных (Numerical Data Entry) и назначьте ему тег с адресом D000, выбрав формат ###.## (5,2) (целое значение без знака).
- 8 Создайте следующую задачу «по включению питания» (Power on Task).
	- Записать 0 в М000:
		- Доступ к любому из параметров.
	- Записать 0 в  $C000$ :
	- Запуск/остановка привода.
- 9 Загрузите прикладную программу и микропрограмму в программируемый терминал NQ.
- 10 ТВD: Щелкните Display Panel (Панель отображения) в меню File (Файл).
- 11 Нажимайте клавишу Set (Установка), пока не отобразится «P0», и вращайте колесико «POT», пока на дисплее не появится «P0 to ....n1». После этого проверьте/установите следующие параметры:
	- n1: Номер станции, установите значение «1».
	- п2: Скорость связи, по умолчанию 192 (т. е. 19200 бит/с).
	- n3: Введите значение «0».
	- n4: Проверка четности, введите значение «0» (проверка четности).
- 12 Соедините ПЛК и программируемый терминал NQ с помощью кабеля. См. А-3-7 NQ Инвертор Mitsubishi FRS. Подсоедините конец кабеля с разъемом RJ45 к приводу FRS520E.

- 13 Нажмите кнопку Старт/Стоп на экранной форме терминала NQ. Это приведет к изменению частоты в параметре D000, а также на дисплее привода.
- 14 Введите 11 с помощью объекта ввода на экранной форме NQ. Если соединение установлено корректно, такое же значение должно отобразиться в программном пакете для работы с ПЛК Mitsubishi.

### Примечание

- !!! no connection (соединение отсутствует);
- ??? connection established, address unknown (соединение установлено, неизвестный адрес).

## **A-2-10Подключение программируемого терминала NQ к ПЛК Twido**

Для успешного установления связи выполните следующие действия.

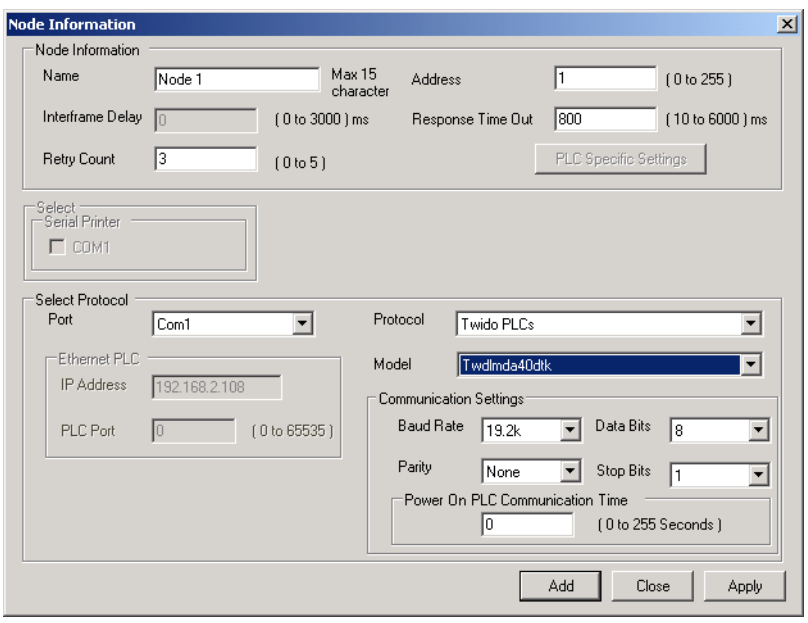

Рис. A.28: Информация об узле

- 2 Настройте все параметры так, как показано на «снимке» экрана выше.
- 3 Создайте тег, соответствующий переменной ПЛК с адресом **MW000**.
- 4 Создайте на экранной форме **screen1** объект ввода данных (**Data Entry**) и назначьте ему тег с адресом **MW000**.
- 5 Загрузите прикладную программу и микропрограмму в программируемый терминал NQ.
- 6 Откройте программу Twidosoft.

7 Щелкните **Controller Communications Setup (Настройка параметров связи контроллера)** в меню **File (Файл)**.

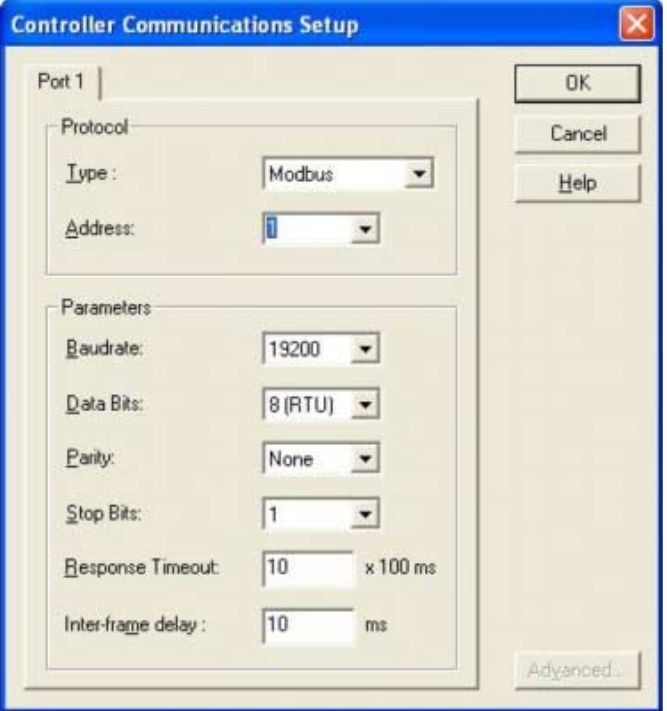

Рис. A.29: Настройка параметров связи контроллера

- 8 Настройте все параметры так, как показано на «снимке» экрана выше.
- 9 Загрузите прикладную программу в ПЛК.
- 10 Откройте окно «PLC memory» (Память ПЛК), чтобы наблюдать за изменениями значения переменной MW0000.

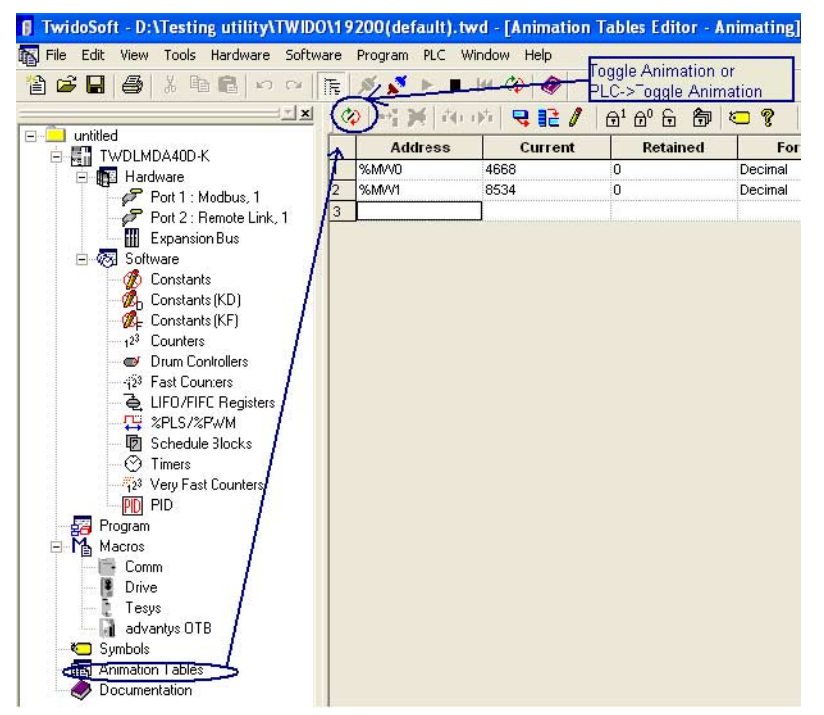

Рис. A.30: Таблицы анимации

- 11 Соедините ПЛК и программируемый терминал NQ с помощью кабеля. См. A-3-8 NQ ПЛК Schneider Twido. Подсоедините разъем MiniDIN кабеля к порту ПЛК. Вставьте вилочный разъем кабеля в обозначенный порт COM1 программируемого терминала NQ.
- 12 Введите **4568** с помощью объекта ввода на экранной форме NQ. Если соединение установлено корректно, такое же значение должно отобразиться в программе для ПЛК Twido.

#### **Примечание**

- $\cdot$  !!! no connection (соединение отсутствует);
- ??? connection established, address unknown (соединение установлено, неизвестный адрес).

### А-2-11 Подключение программируемого терминала NQ к ПЛК **Schneider Modicon Quantum CPU 513**

Для успешного установления связи выполните следующие действия.

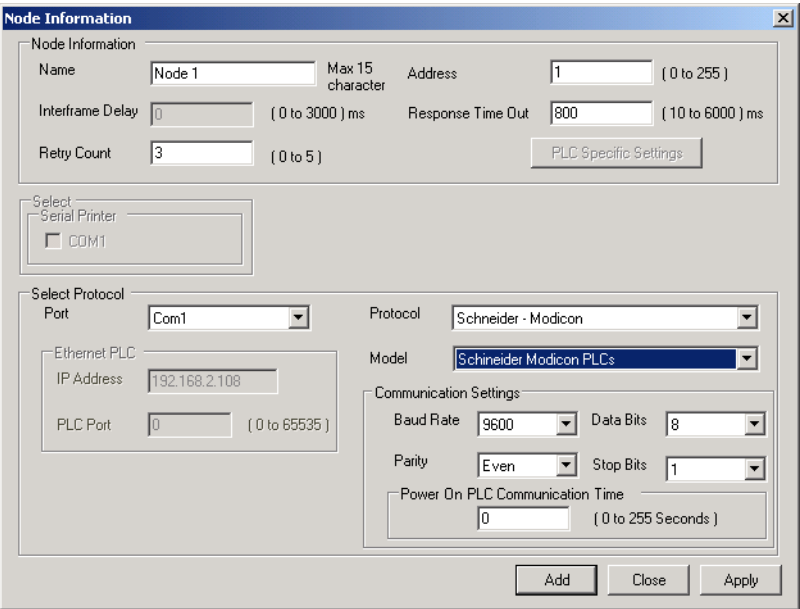

Рис. А.31: Информация об узле

- 2 Настройте все параметры так, как показано на «снимке» экрана выше.
- 3 Создайте тег, соответствующий регистру ПЛК с адресом НR4 00001.
- 4 Создайте на экранной форме screen1 объект ввода данных (Data Entry) и назначьте ему тег с адресом HR4 00001.
- 5 Загрузите прикладную программу и микропрограмму в программируемый терминал NQ.
- 6 TBD: Откройте программу ProWorx32.
- 7 TBD: Шелкните Communications Setup (Настройка параметров связи) в меню File (Файл).

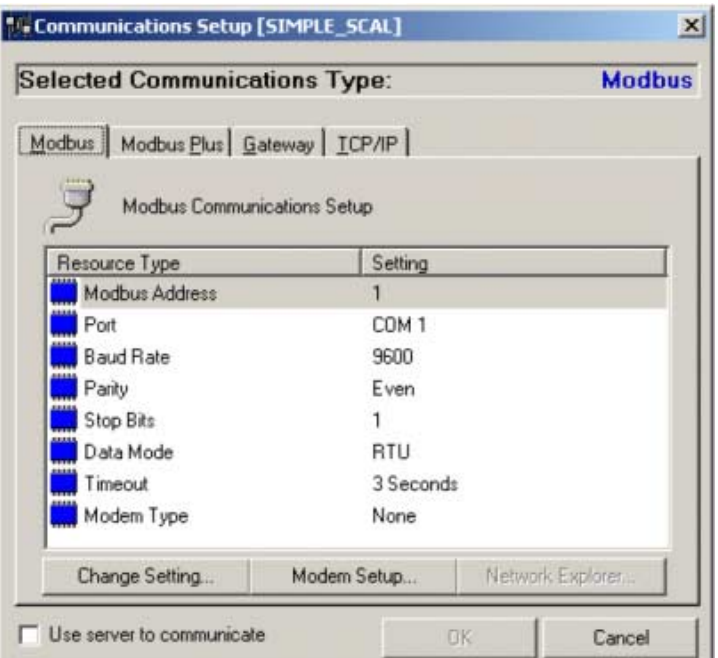

Рис. А.32: Настройка параметров связи

- 8 Настройте все параметры так, как показано на «снимке» экрана выше.
- 9 Загрузите прикладную программу в ПЛК.
- 10 Откройте окно Data Watch (Мониторинг данных) в разделе Data Editors (Редакторы данных) в программном пакете Pro Worx.

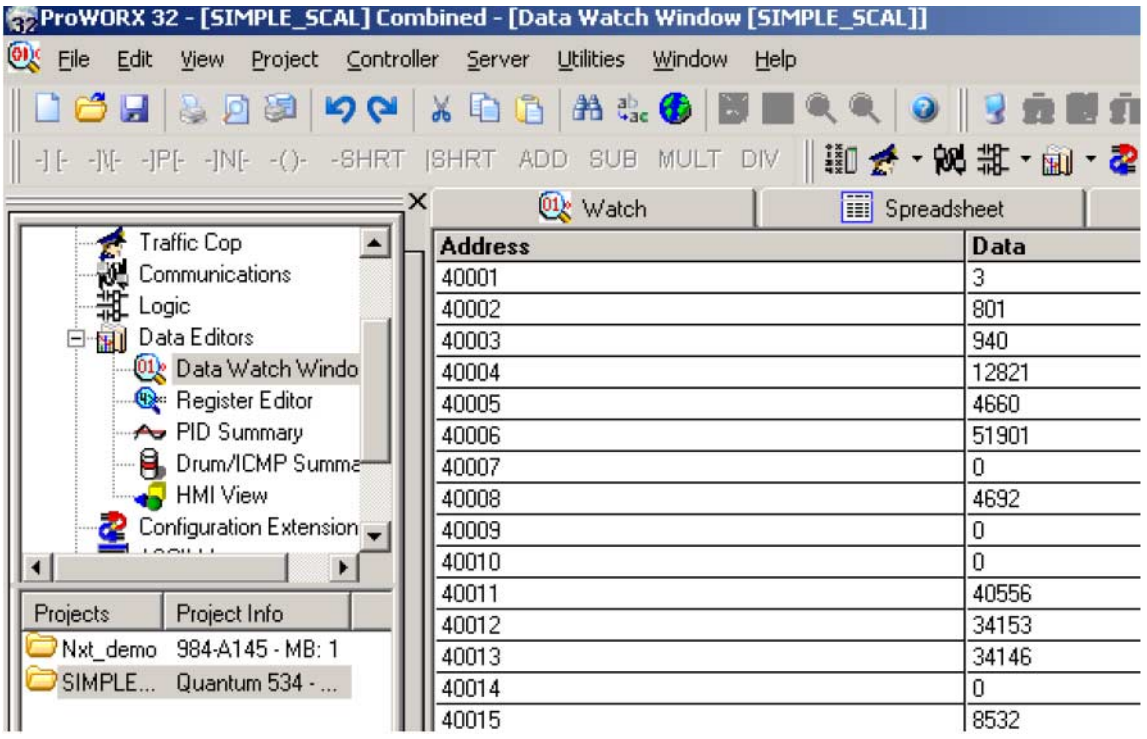

Рис. А.33: Окно мониторинга данных

- 11 Соедините ПЛК и программируемый терминал NQ с помощью кабеля. См. «А-3-9» «Подключение панели серии NQ к Schneider Nano». Подсоедините соответствующий разъем кабеля к ПЛК Schneider. Вставьте вилочный разъем кабеля, предназначенный для программируемого терминала NQ, в обозначенный порт COM1 программируемого терминала NQ.
- 12 Введите «3» с помощью объекта ввода на экранной форме NQ. Если соединение установлено корректно, такое же значение должно отобразиться в программном пакете ProWorx для работы с ПЛК Schneider.

### Примечание

- !!! no connection (соединение отсутствует);
- ??? connection established, address unknown (соединение установлено, неизвестный адрес).

### А-2-12 Подключение программируемого терминала NQ к ПЛК **Schneider Modicon Nano CPU 513**

Для успешного установления связи выполните следующие действия.

1 Настройте параметры в окне Node Configuration (Конфигурация узла) программы NQ-Designer, как показано в примере ниже.

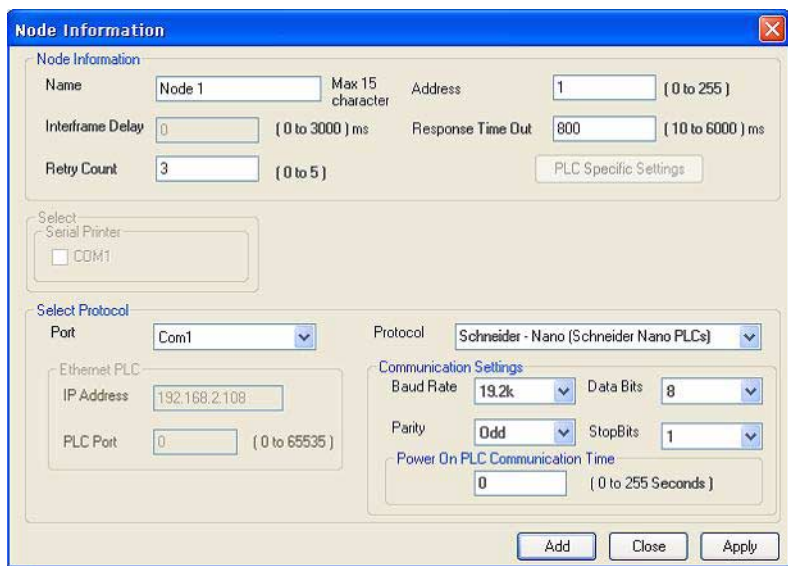

Рис. А.34: Информация об узле

- 2 Создайте тег, соответствующий переменной ПЛК с адресом MW000.
- 3 Загрузите прикладную программу и микропрограмму в программируемый терминал.

Для настройки параметров ПЛК с помощью программного пакета PL7Pro выполните следующие действия.

Использование PL7Pro в качестве клиента

TSX является протоколом «сервер-клиент». Поэтому программный пакет PL7Procan также может выступать в роли клиента.

Чтобы использовать программу в качестве клиента, требуется выполнить следующую настройку.

- 1 Щелкните меню PLC (ПЛК). Щелкните «Define PLC Address» (Определение адреса ПЛК).
- 2 Откройте вкладку «Options» (Дополнительные параметры).

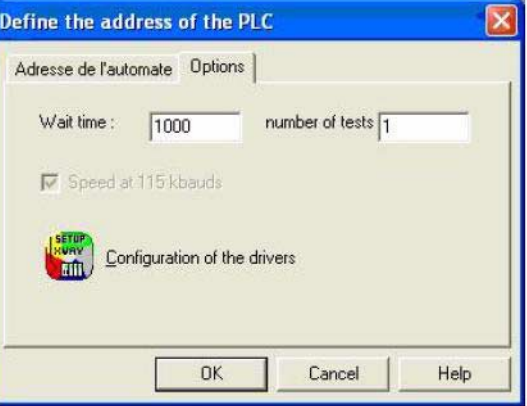

Рис. А.35: Дополнительные параметры

- 3 Оставьте время ожидания (Wait time) равным 1000 или 2000.
- 4 Щелкните «Configuration of the drivers» (Конфигурация драйверов).
- 5 Отобразится следующее всплывающее окно.

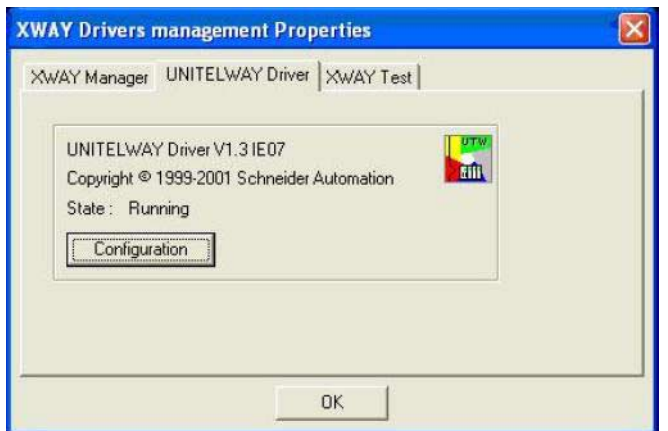

Рис. А.36: Свойства администрирования драйверов XWAY

- 6 Откройте вкладку «Unitelway driver» (Драйвер Unitelway).
- 7 Щелкните «Configuration» (Конфигурация).
- 8 Отобразится еще одно всплывающее окно.

В таблицу Station List (Список станций) данного окна можно добавить определенное число узлов, которые будут фактически присутствовать в вашей сети. Если узлы не определены, программа передает код ЕОТ в ответ на все маркеры, за исключением своего маркера. Если вы не определите узел, программа будет также передавать код ЕОТ (0х04) в ответ на ваш маркер, а поскольку при приеме своего маркера вы передаете команду, в шине произойдет коллизия. Во избежание этой ситуации определите все узлы в списке станций, чтобы программа не отвечала кодом ЕОТ вашей клиентской станции.

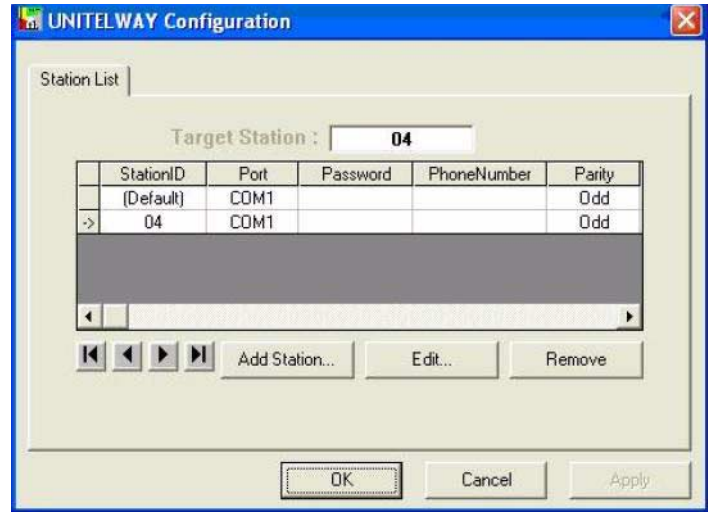

Рис. А.37: Конфигурация протокола UNITELWAY

9 Щелкните Default (По умолчанию) в столбце Station ID (Идентификатор станции) и щелкните кнопку Edit (Правка). Отобразится следующее всплывающее окно.

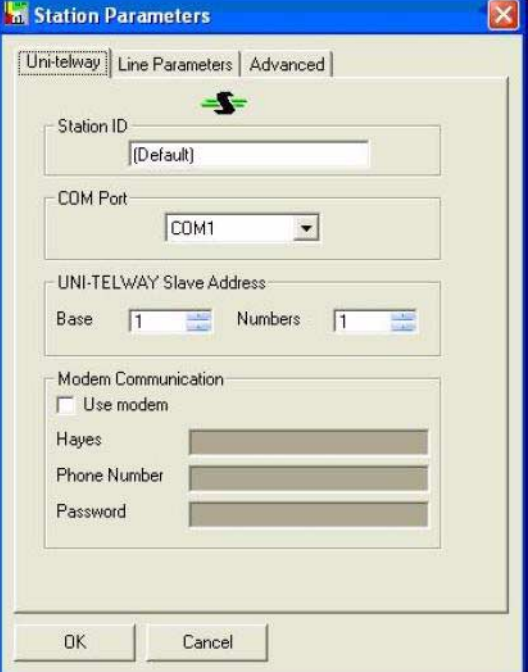

Рис. A.38: Параметры станции

Оставьте значение «1» в поле «Base» и значение «1» в поле «Numbers». 10 Откройте вкладку «Line parameters» (Параметры линии).

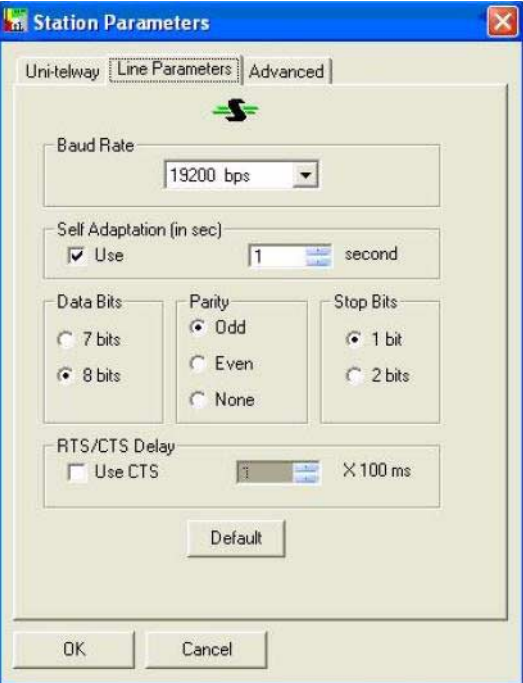

Рис. A.39: Параметры станции

Задайте скорость передачи, число битов данных, проверку четности и число стоп-битов. Чтобы вернуться в окно «Station List» (Список станций), щелкните OK.

11 Теперь добавьте станции, которые будут присутствовать в вашей сети.

В данном случае следует добавить узел 04. Настройте параметры на вкладках «Line parameters» (Параметры линий) и «Unitelway», сохранив значение «1» в поле «Base» и значение «4» в поле «Numbers».
### *Приложение A* **A-2 Подключение программируемых терминалов NQ к устройствам других производителей**

Сохраните указатель на станции по умолчанию.

Щелкните **Apply (Применить)**. Драйвер Unitelway будет перезагружен, после чего вступят в силу новые значения параметров.

Отобразится следующее сообщение.

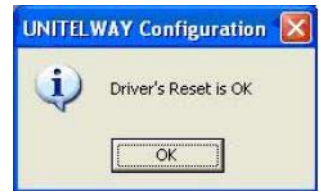

Рис. A.40: Перезагрузка драйвера Unitelway

Щелкните OK.

12 Щелкните Tools (Инструменты). Щелкните Configurations (Конфигурация). Отобразится следующее изображение.

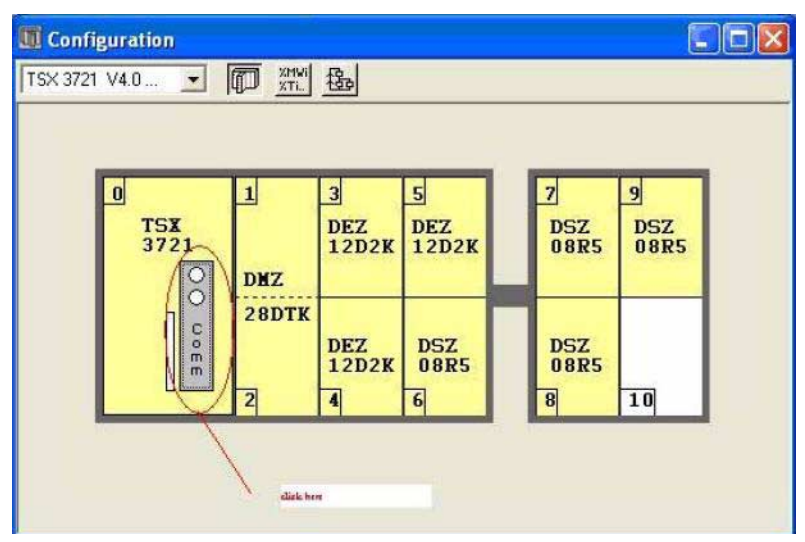

Рис. A.41: Конфигурация

Дважды щелкните блок «comm». Отобразится следующее окно.

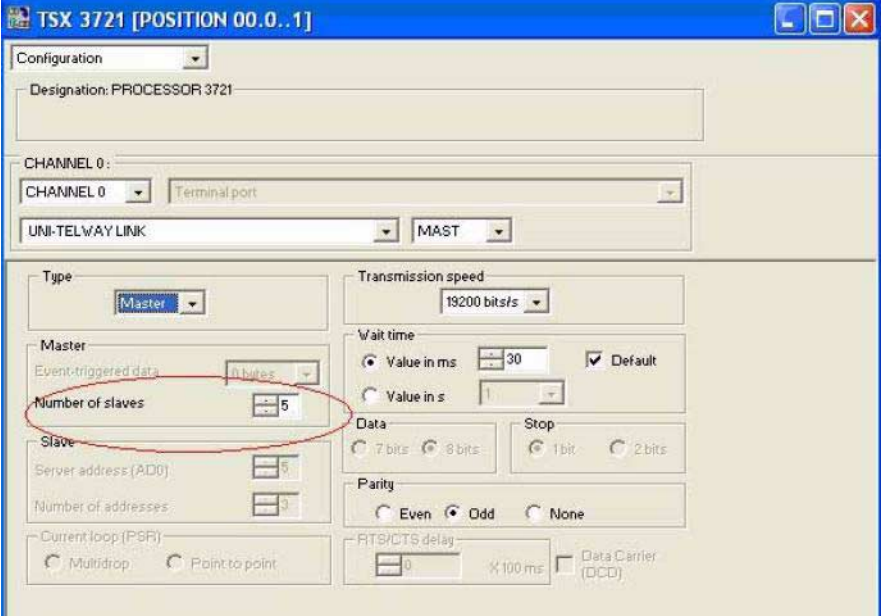

Рис. A.42: Конфигурация — Число ведомых устройств

### *Приложение A* **A-2 Подключение программируемых терминалов NQ к устройствам других производителей**

В поле «Number of slaves» (Число ведомых устройств) сохраните «5».

Чтобы повысить скорость обмена данными, укажите фактическое число ведомых устройств, присутствующих в вашей системе. Это сократит количество маркеров, передаваемых сервером, так как сервер будет передавать именно то число маркеров, которое вы указали.

На этом настройка программы PL7PRO для работы в режиме клиента завершена.

13 Соедините ПЛК и программируемый терминал NQ с помощью кабеля. См. «A-3-10» «Подключение панели серии NQ к Schneider Modicon». Подсоедините соответствующий разъем кабеля к ПЛК Schneider. Вставьте вилочный разъем кабеля, предназначенный для программируемого терминала NQ, в обозначенный порт COM1 программируемого терминала NQ.

Если все описанные выше действия выполнены правильно, программируемый терминал NQ сможет успешно обмениваться данными с ПЛК Schneider Nano.

#### **Примечание**

- Параметры связи, установленные для порта COM1 программируемого терминала, должны совпадать с параметрами, установленными для ПЛК.
- Идентификатор узла, установленный в параметрах узла в программе NQ-Designer, должен совпадать с идентификатором узла, установленным в настройках ПЛК.
- Для связи между портом ПЛК и портом COM программируемого терминала NQ должен использоваться надлежащий кабель.
- Кабель должен быть правильно подключен.
- Корректно выберите адрес тега и используйте тот же тег для экранной формы программируемого терминала.
- Если какое-либо из приведенных выше указаний не будет принято во внимание, отобразится одно из следующих сообщений:
	- $\cdot$  !!! no connection (соединение отсутствует):
	- ??? connection established, address unknown (соединение установлено, неизвестный адрес).

## **A-3 Кабели связи для устройств других производителей**

Компания OMRON не предоставляет кабели для связи с устройствами других производителей.

### **A-3-1 NQ — ПЛК AB SLC**

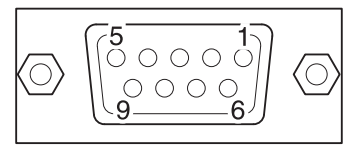

**Разводка контактов гнезда DB9** (ПЛК) **Разводка контактов вилки DB9** (NQ)

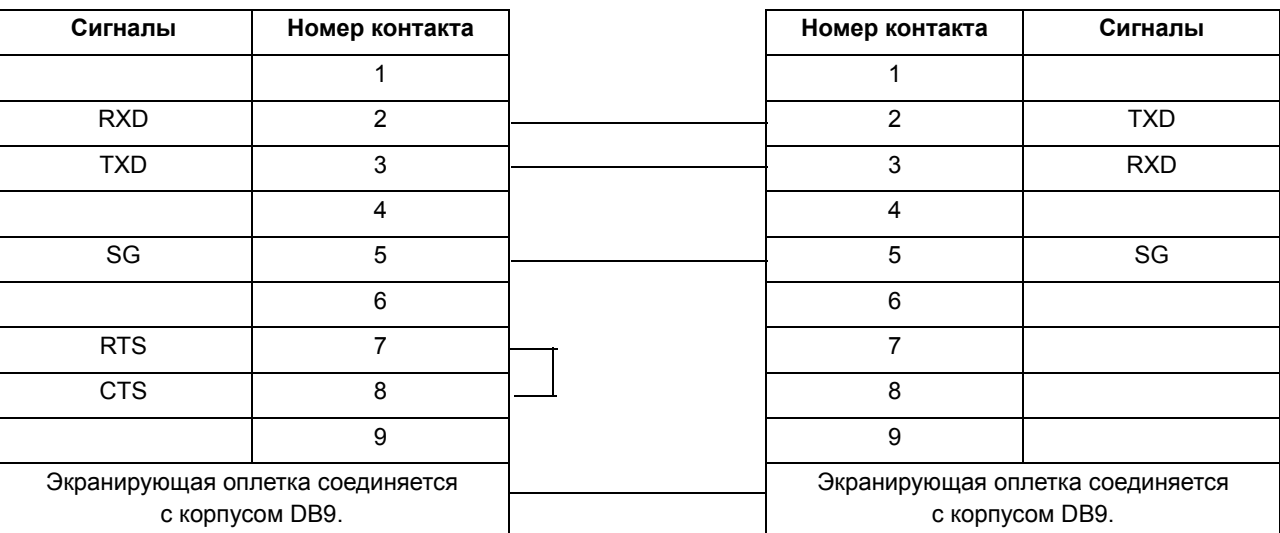

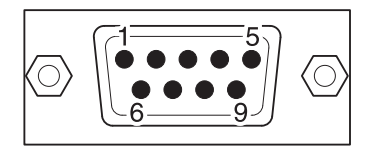

## **A-3-2 NQ — ПЛК AB Micrologix**

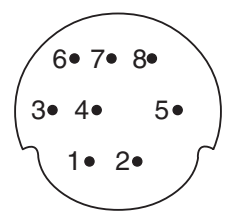

**Разводка контактов 8-конт. разъема MINI DIN** (ПЛК)

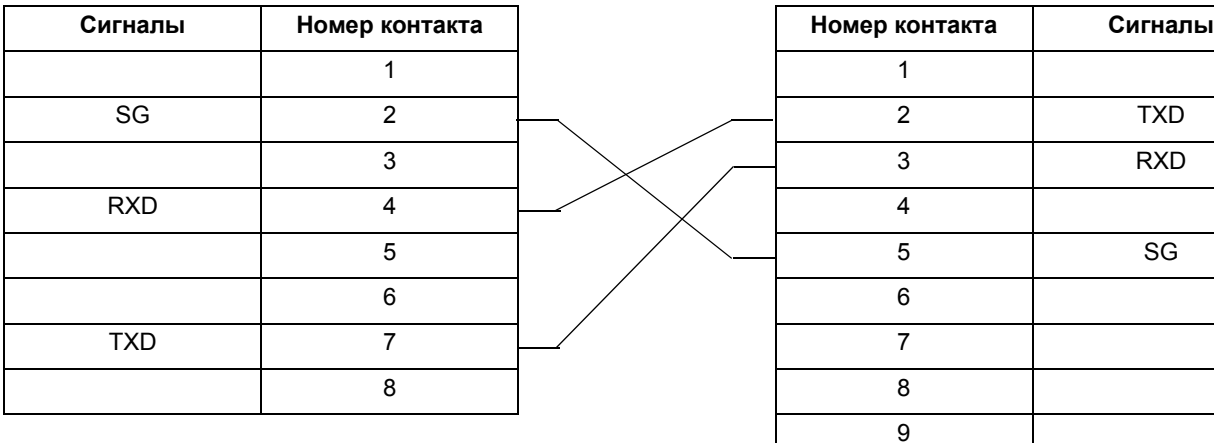

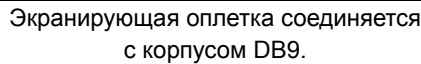

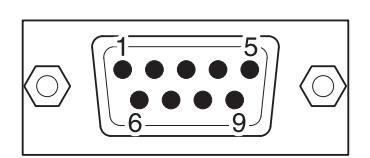

### **Разводка контактов вилки DB9** (NQ)

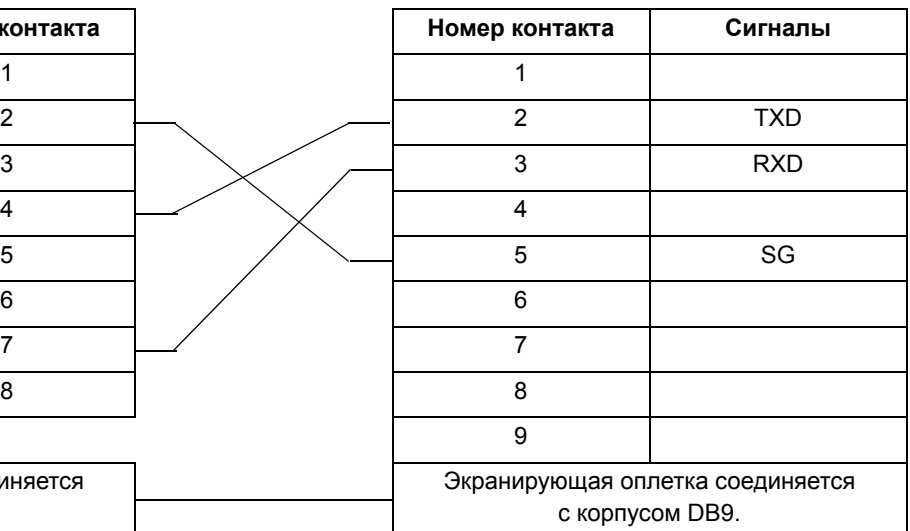

# **A-3-3 NQ — ПЛК AB Compact Logix**

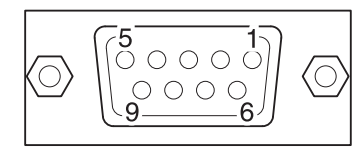

**Разводка контактов гнезда DB9** (ПЛК) **Разводка контактов вилки DB9** (NQ)

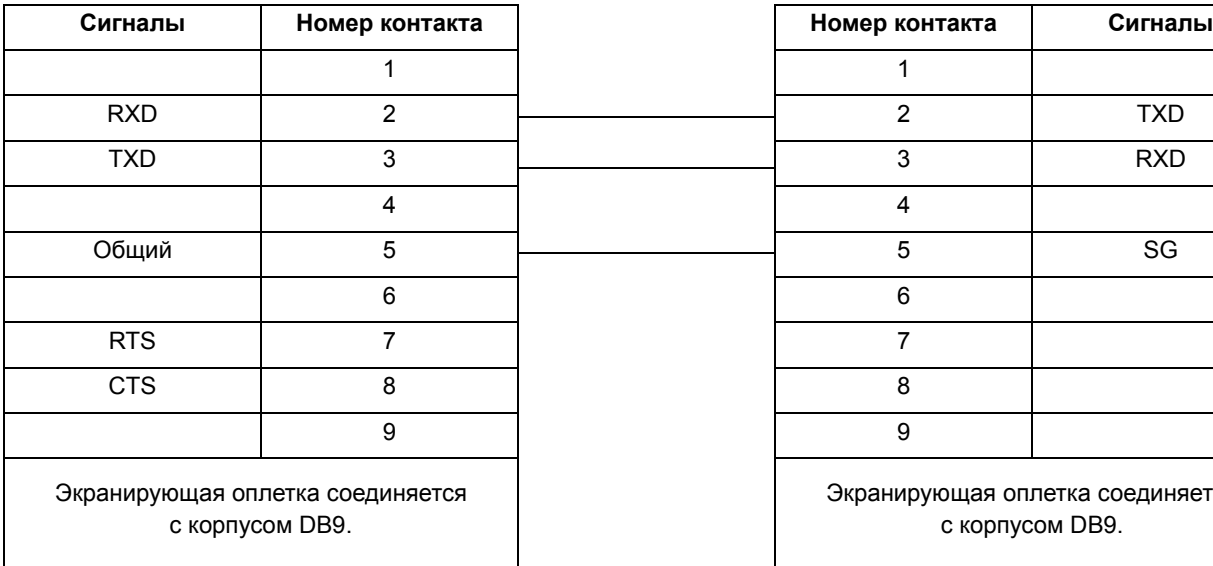

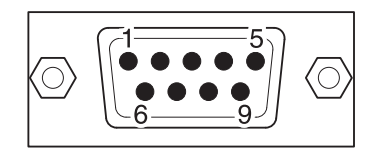

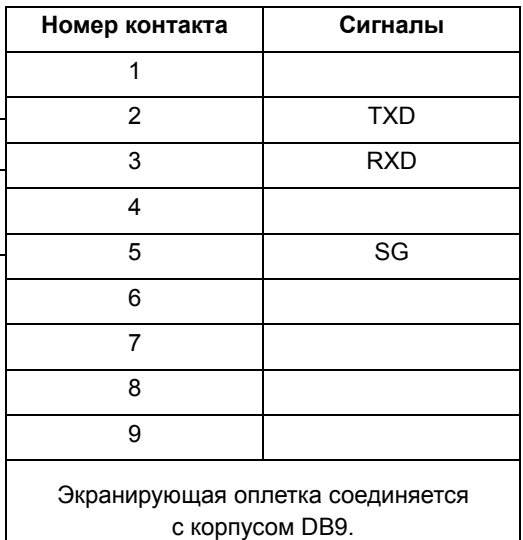

## **A-3-4 NQ — ПЛК Siemens S7-200**

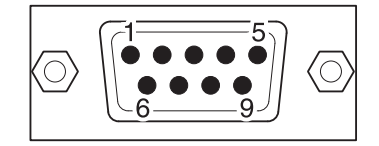

**Разводка контактов вилки DB9** (ПЛК) **Разводка контактов вилки DB9** (NQ)

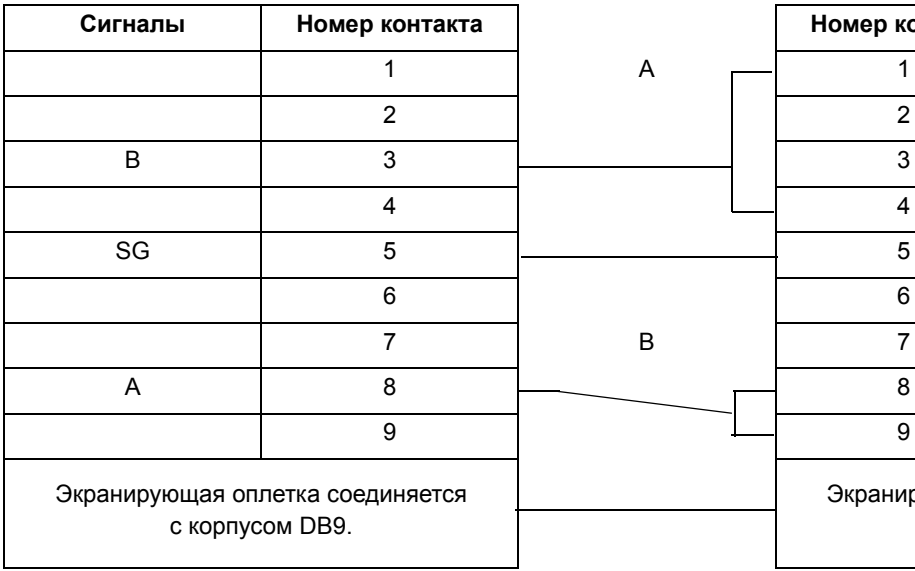

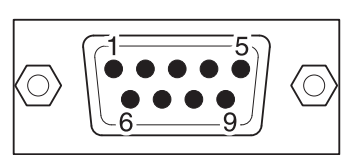

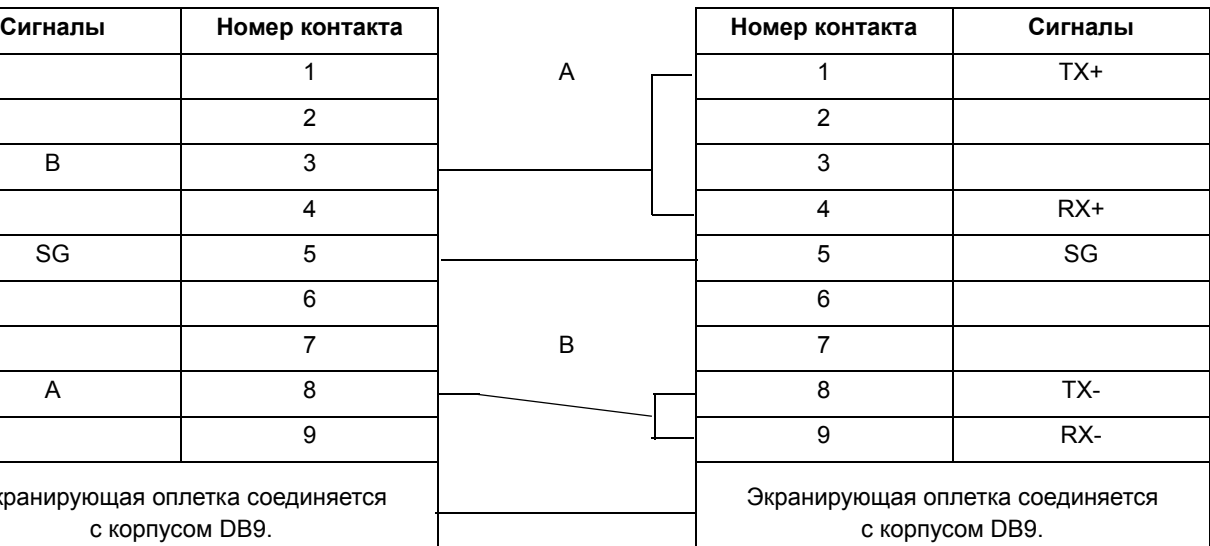

## **A-3-5 NQ — ПЛК Siemens S7-300/400**

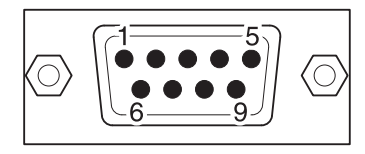

**Разводка контактов вилки DB9** (ПЛК) **Разводка контактов вилки DB9** (NQ)

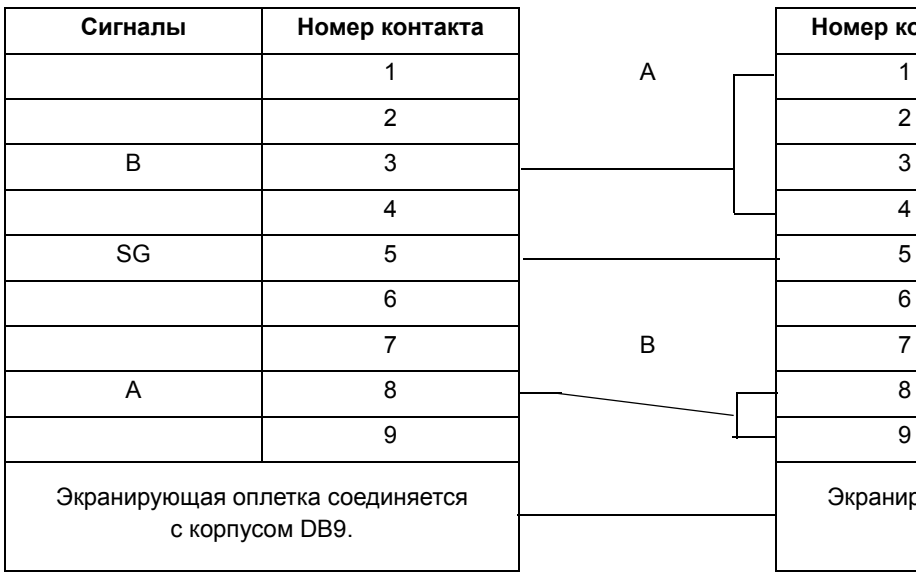

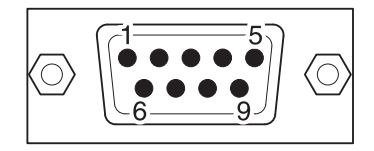

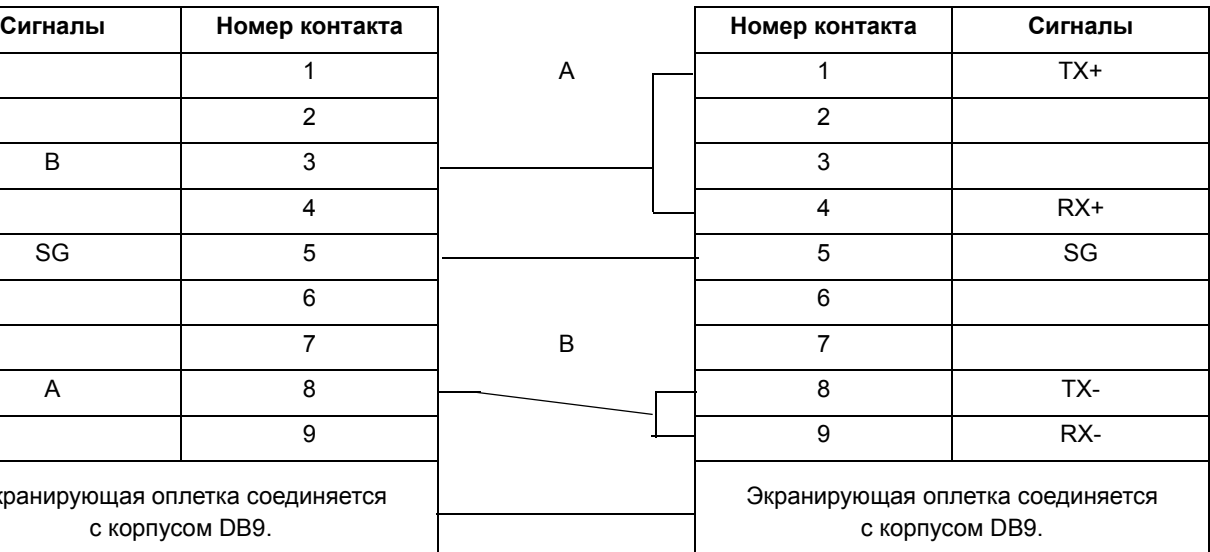

# **A-3-6 NQ — ПЛК Mitsubishi FX (8-конт. разъем)**

 $1 \cdot 2 \cdot$  $3•4•5•$ 6• 7• 8•

**Разводка контактов 8-конт. разъема MINI DIN**

(ПЛК)

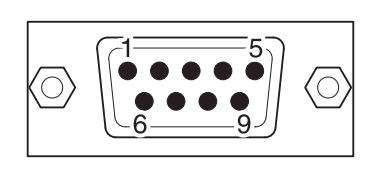

#### **Разводка контактов вилки DB9** (NQ)

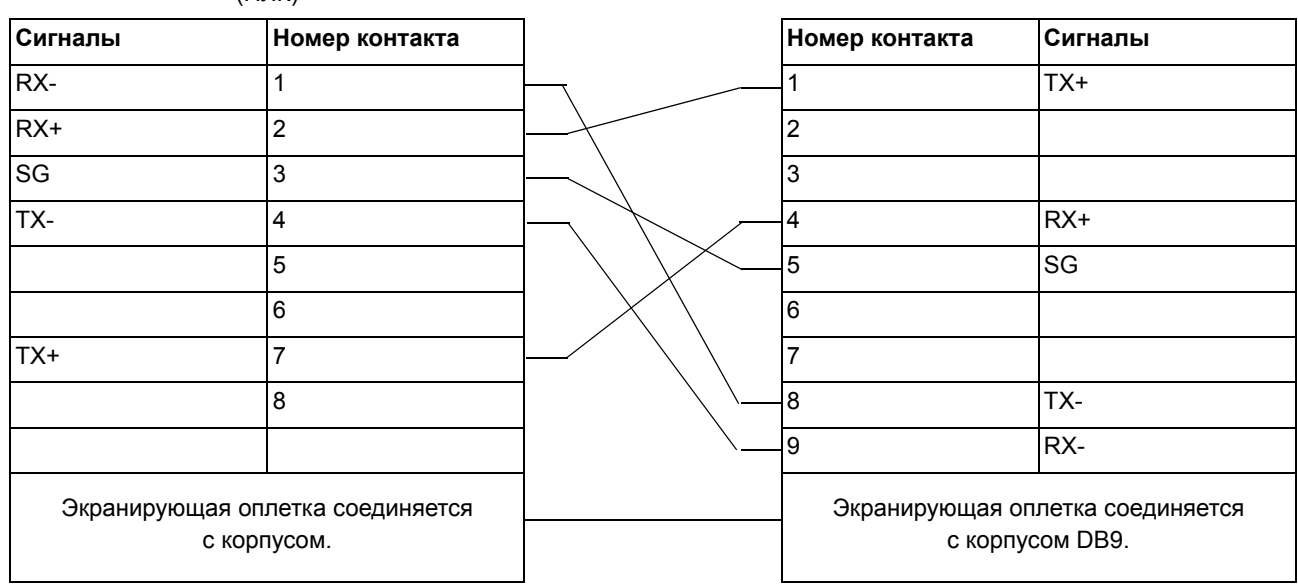

# **A-3-7 NQ — Инвертор Mitsubishi FRS**

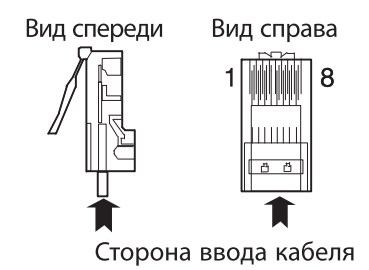

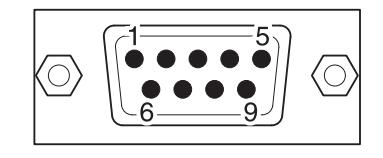

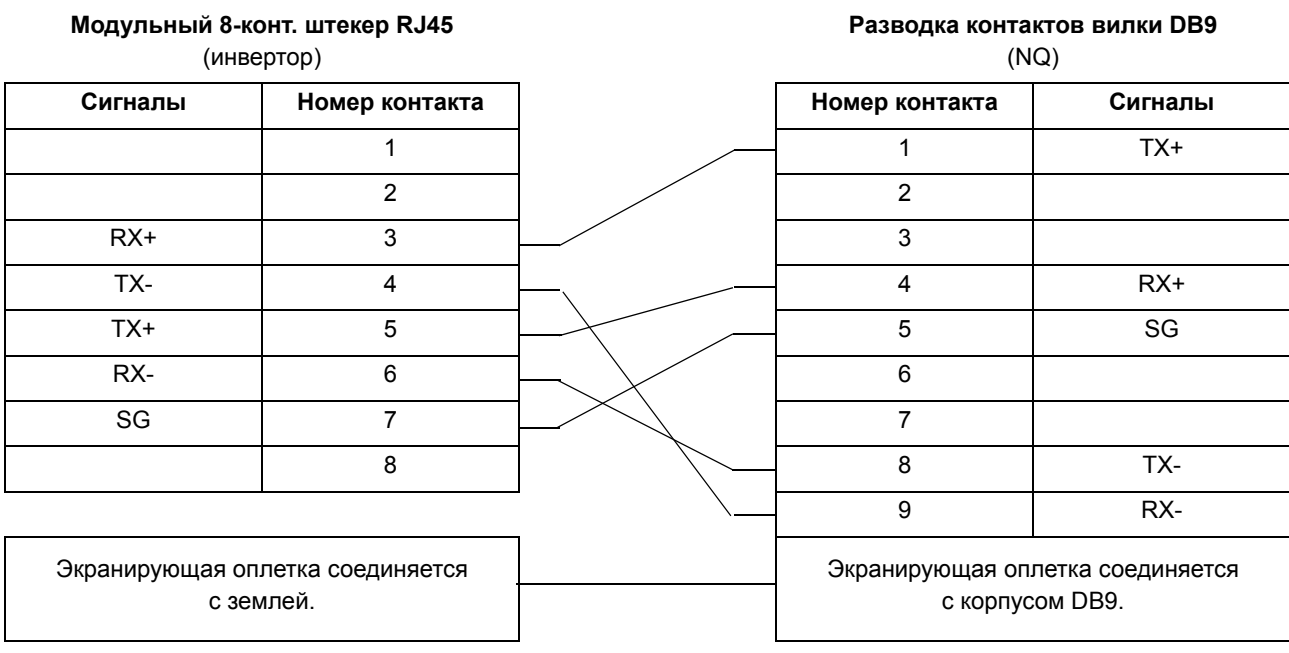

## **A-3-8 NQ — ПЛК Schneider Twido**

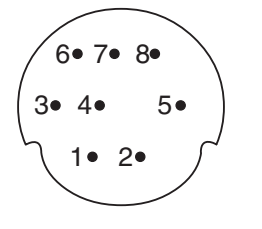

**Разводка контактов 8-конт. разъема MINI DIN** (ПЛК)

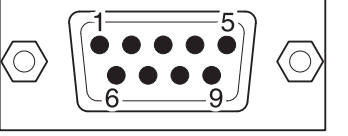

### **Разводка контактов вилки DB9** (NQ)

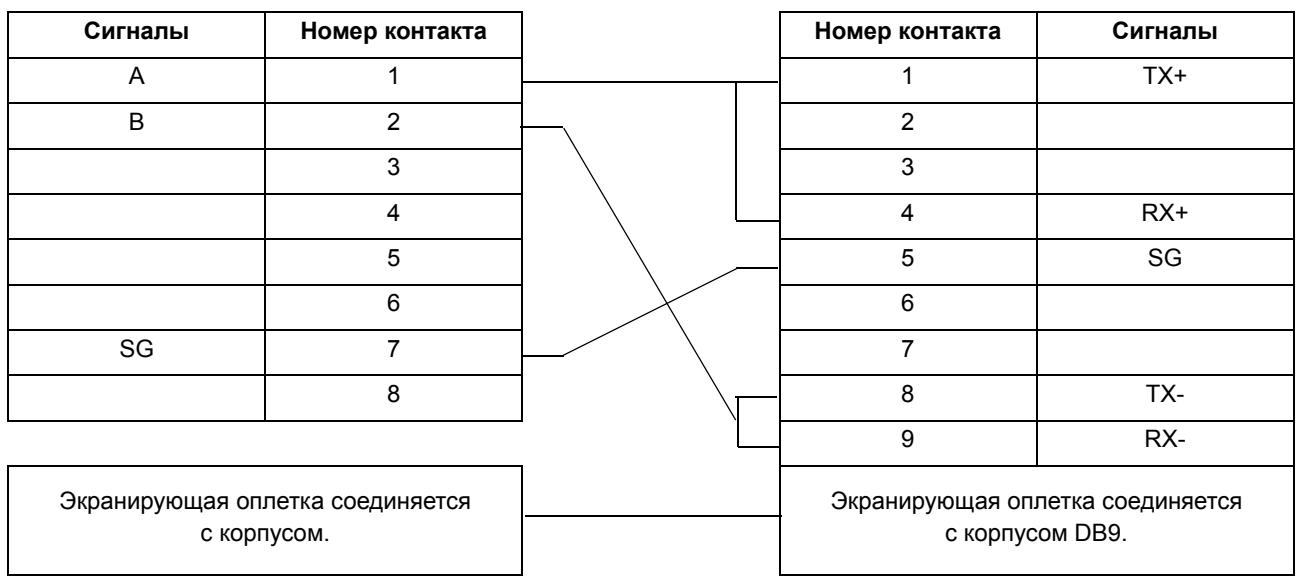

# **A-3-9 NQ — ПЛК Schneider Nano**

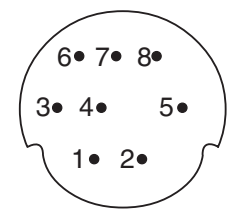

**Разводка контактов 8-конт. разъема MINI DIN**

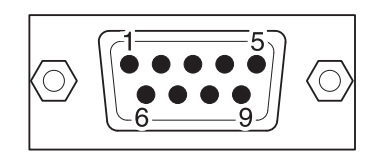

### **Разводка контактов вилки DB9**

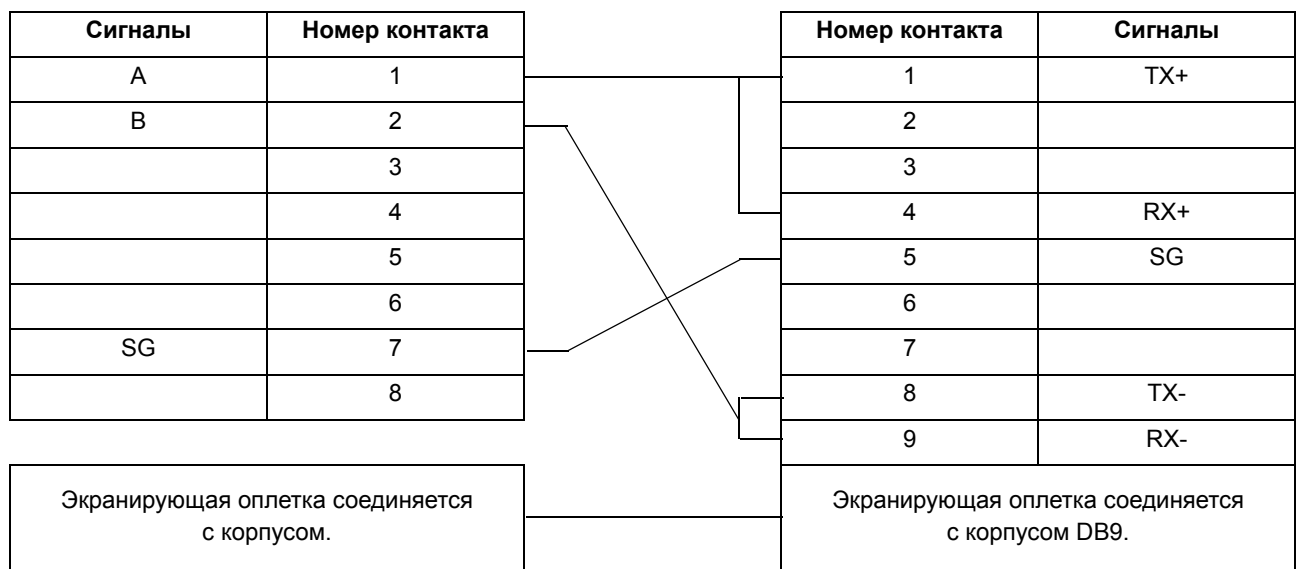

## **A-3-10 NQ — ПЛК Schneider Modicon**

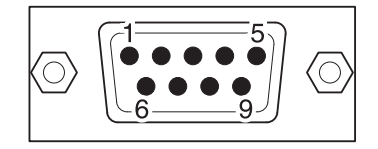

**Разводка контактов вилки DB9** (ПЛК) **Разводка контактов вилки DB9** (NQ)

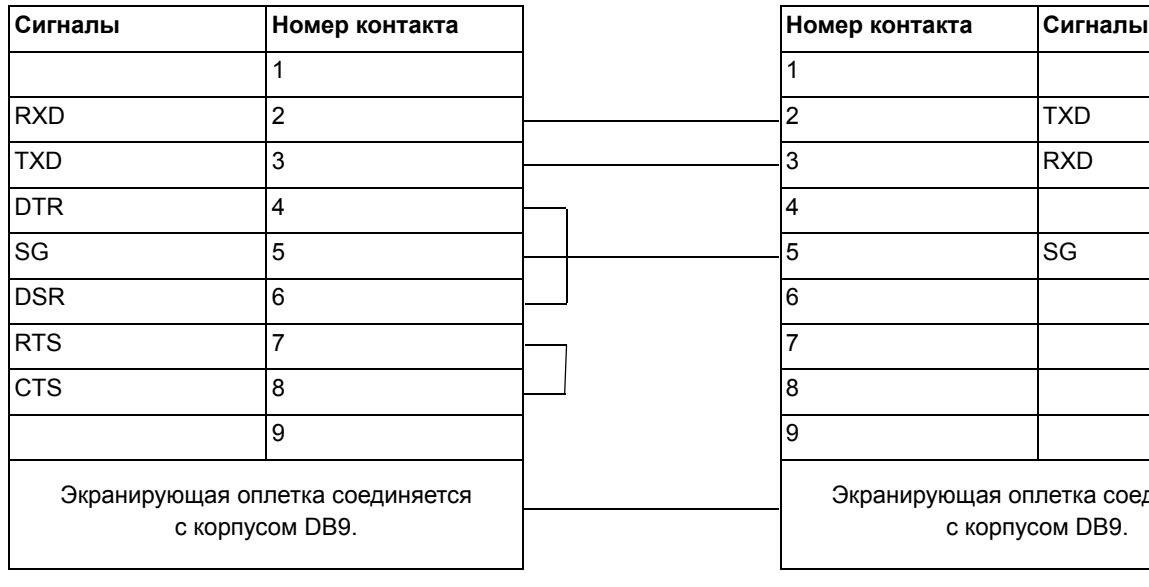

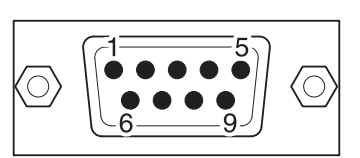

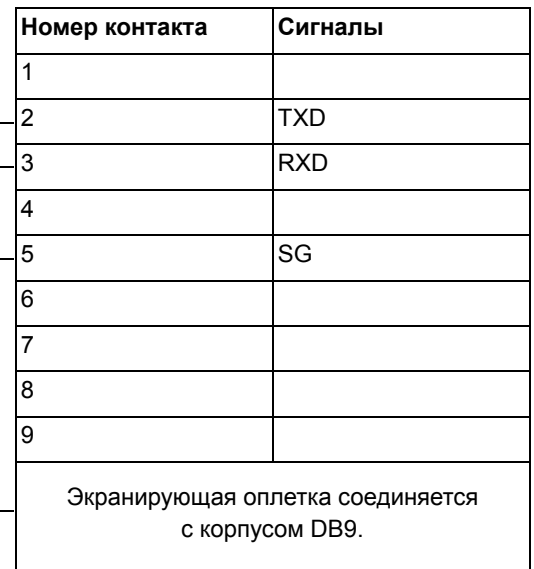

 $\mathsf{L}$ 

### *Перечень версий*

### **Перечень версий**

Номер версии руководства указывается в конце номера каталога на лицевой стороне обложки.

Каталожный номер V07E-RU-02

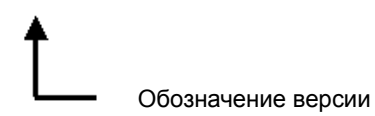

В таблице ниже показаны изменения, внесенные в настоящее руководство после выхода его оригинальной версии. Номера страниц, указанные для версии, соответствуют нумерации страниц в предыдущей версии.

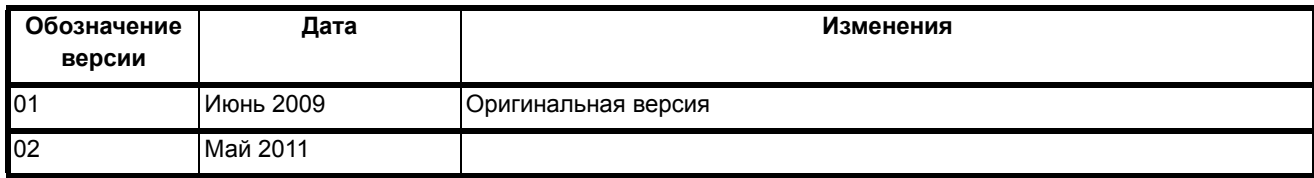

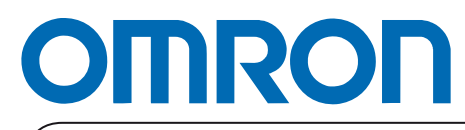

**Официальный дистрибьютор:**